# **356ci 357ci**

# **HASZNÁLATI ÚTMUTATÓ**

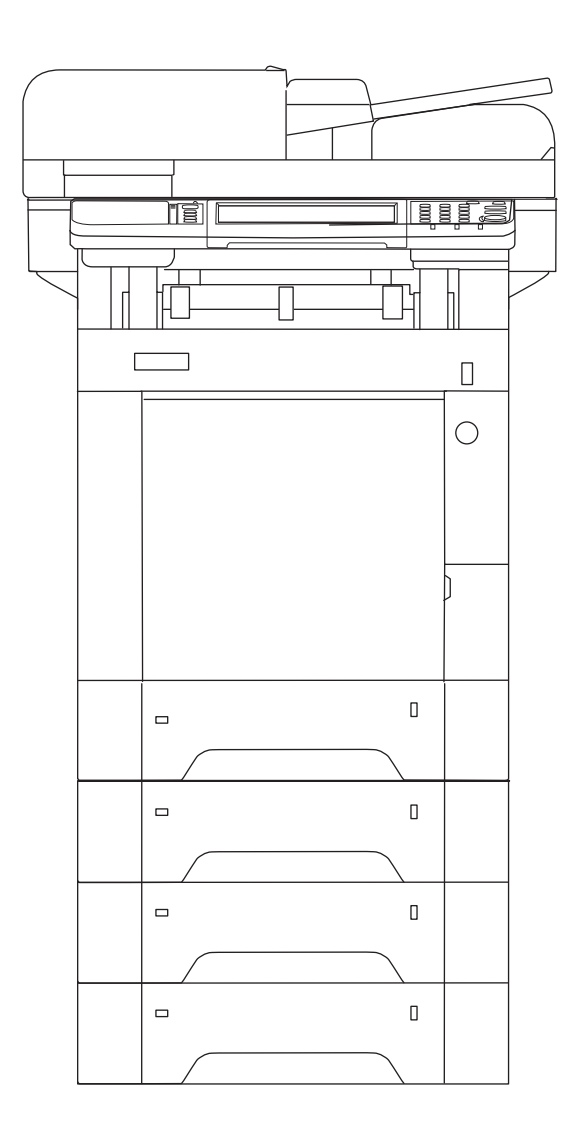

### <span id="page-1-0"></span>Előszó

Köszönjük, hogy ezt a készüléket vásárolta.

Ez a használati útmutató segít Önnek a gép helyes beüzemelésében, a gyakori karbantartási feladatok elvégzésében, valamint szükség esetén a hibakeresésben, hogy a készüléket mindig megfelelő körülmények között működtethesse.

Kérjük, hogy a készülék használata előtt olvassa el a használati útmutatót.

#### **A kiváló minőség érdekében az eredeti tonertartályok használata javasolt, amelyek számos minőségellenőrzésen mennek keresztül.**

A nem eredeti tonertartály használatával a rendszer meghibásodását okozhatja.

Nem vállalunk semmilyen felelősséget azokért a károkért, amelyeket harmadik féltől vásárolt kellékeknek a készülékben történő alkalmazása okozhat.

#### **A készülék sorozatszámának ellenőrzése**

A berendezés sorozatszáma az ábrán látható helyre lett nyomtatva.

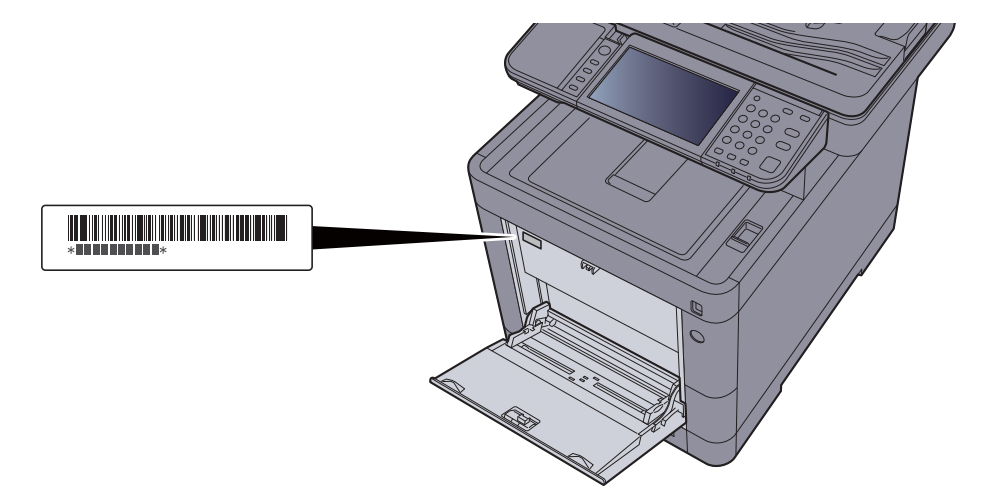

A berendezés sorozatszámára akkor lesz szüksége, ha a szervizképviselethez fordul. Ellenőrizze a számot, mielőtt a szervizképviselethez fordul.

### <span id="page-2-0"></span>**Tartalom**

 $\overline{\mathbf{1}}$ 

 $\overline{\mathbf{2}}$ 

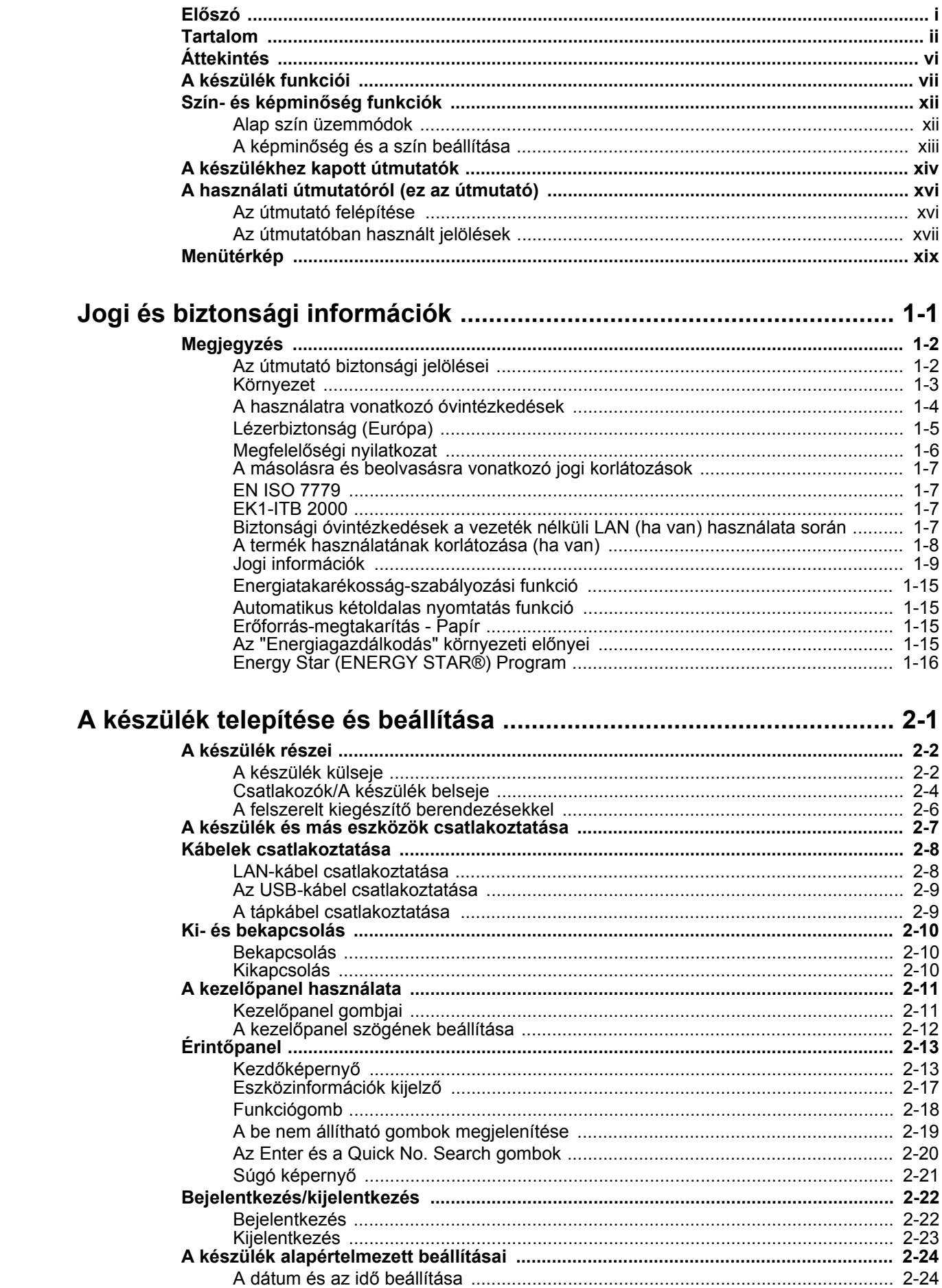

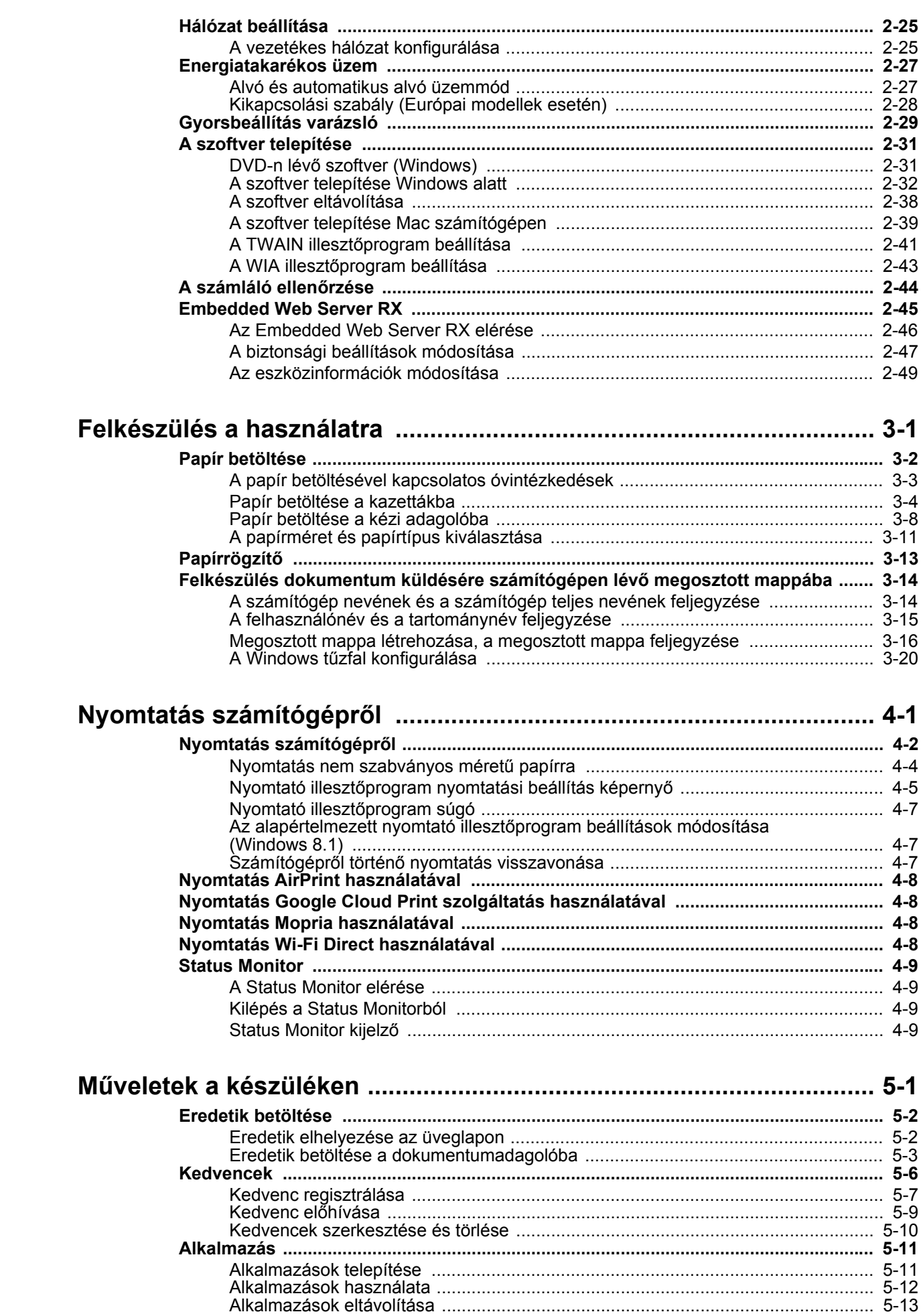

 $\mathbf{3}$ 

 $\overline{\mathbf{4}}$ 

 $\overline{\mathbf{5}}$ 

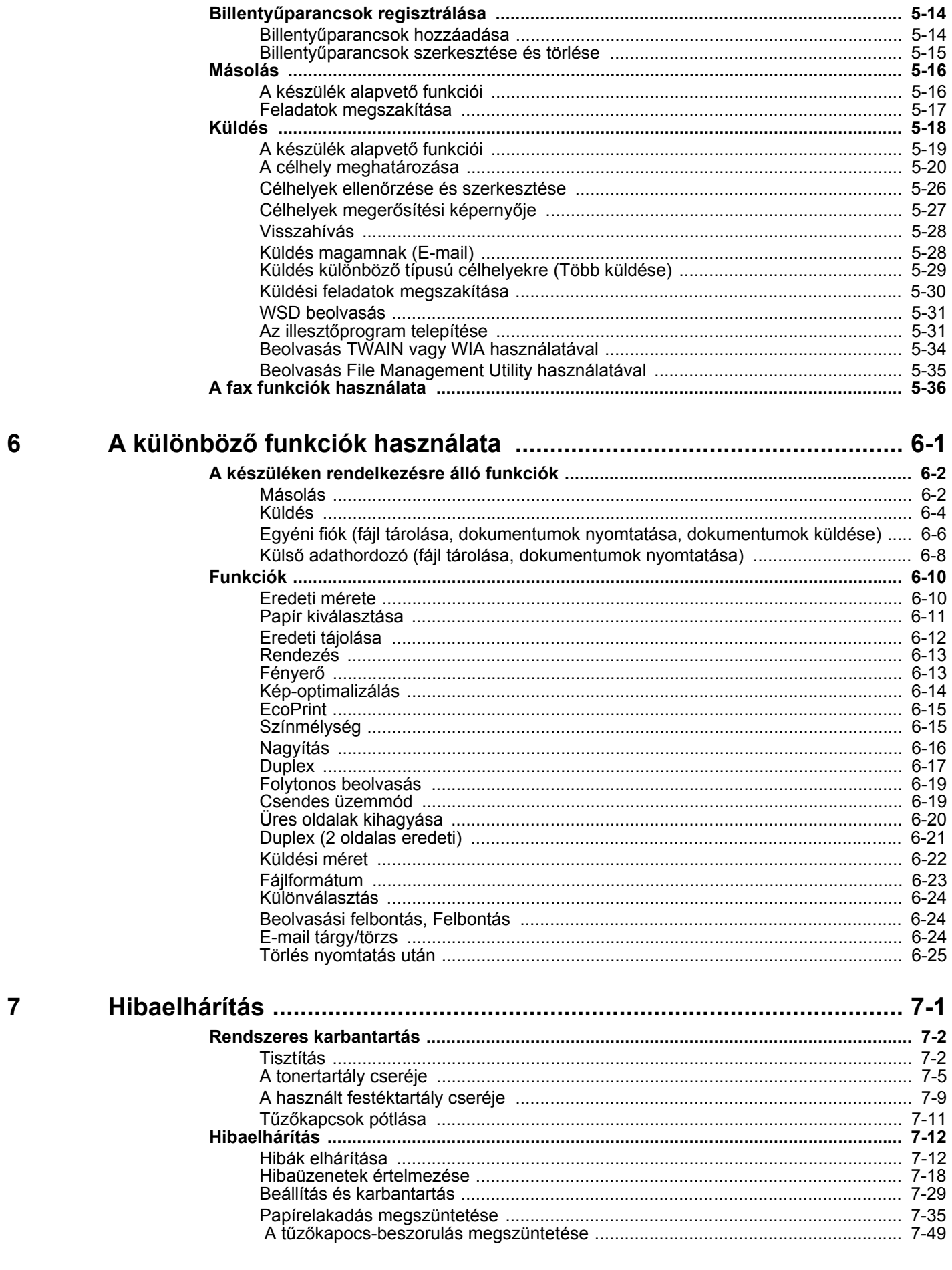

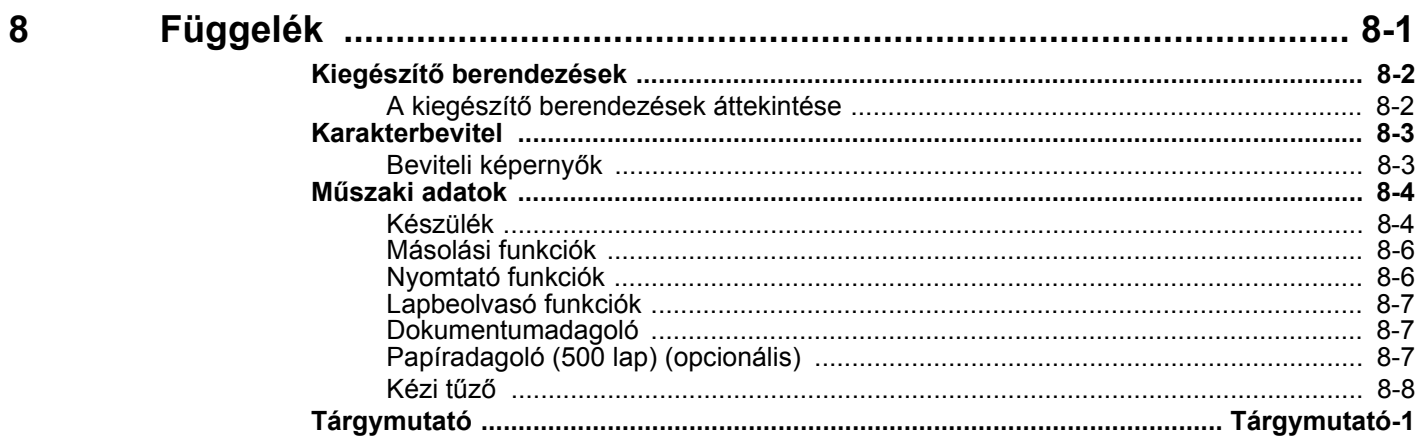

## <span id="page-6-0"></span>Áttekintés

Ez a készülék másolási és nyomtatási funkcióval rendelkezik, és a beszkennelt képeket képes elküldeni e-mail címzetteknek csatolt fájlként vagy a hálózatra csatlakozó számítógépekre. A FAX funkcióval ellátott készülékeken a fax funkció is használható.

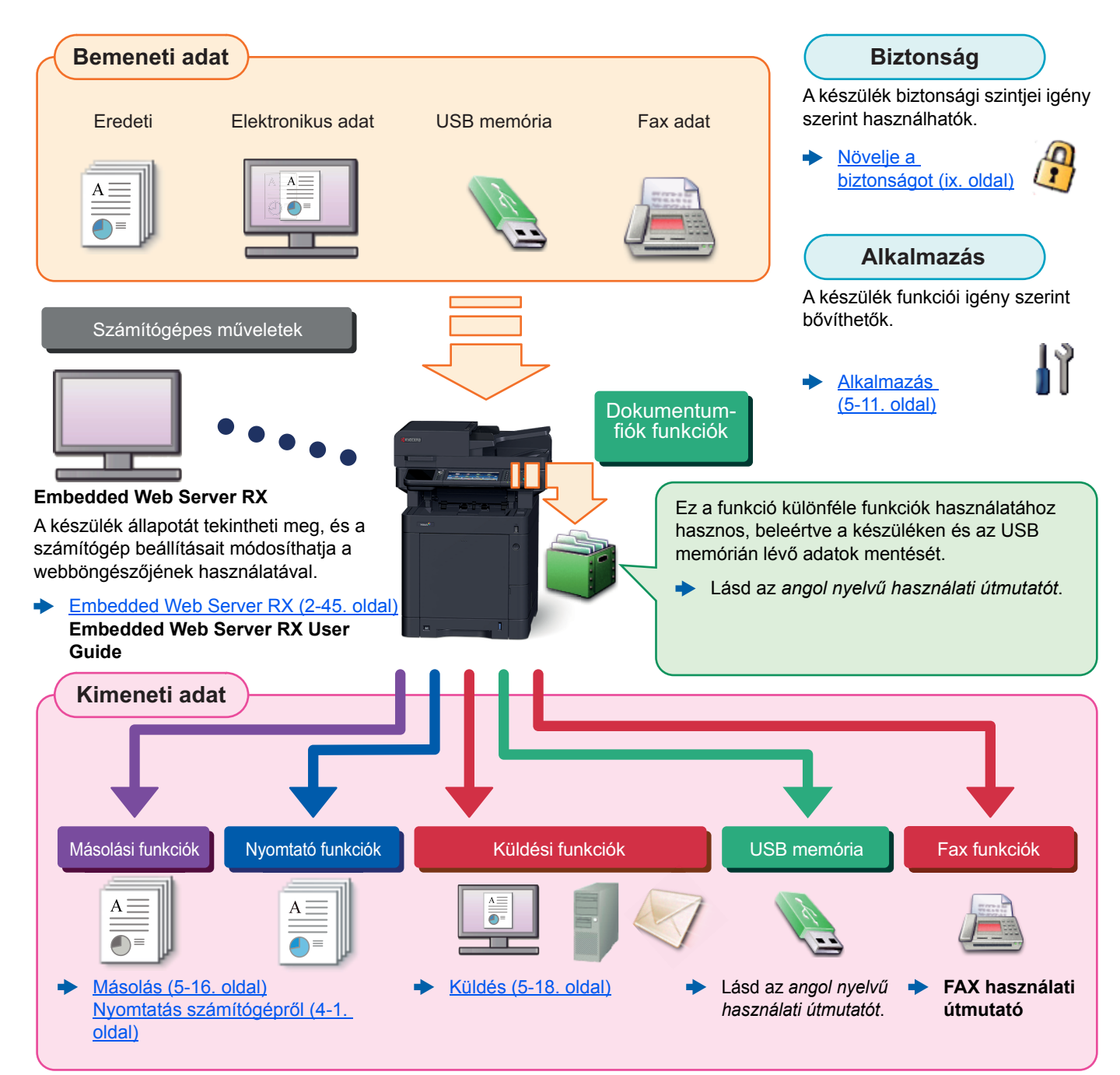

#### **Q MEGJEGYZÉS**

- Mielőtt a készüléket használatba veszi, olvassa el az alábbiakat:
- [Jogi és biztonsági információk \(1-1. oldal\)](#page-36-1)
- A készülék használatra történő felkészítéséhez, mint pl. a kábelkapcsolatok bekötése és a szoftver telepítése, lásd:
- [A készülék telepítése és beállítása \(2-1. oldal\)](#page-52-1)
- A papír betöltésére, a megosztott mappák beállítására, és a címek címjegyzékhez történő hozzáadására vonatkozó információkért lásd:
- [Felkészülés a használatra \(3-1. oldal\)](#page-102-1)

### <span id="page-7-0"></span>A készülék funkciói

A készülék számos hasznos funkcióval rendelkezik.

A különböző [funkciók használata \(6-1. oldal\)](#page-174-1)

Íme néhány példa.

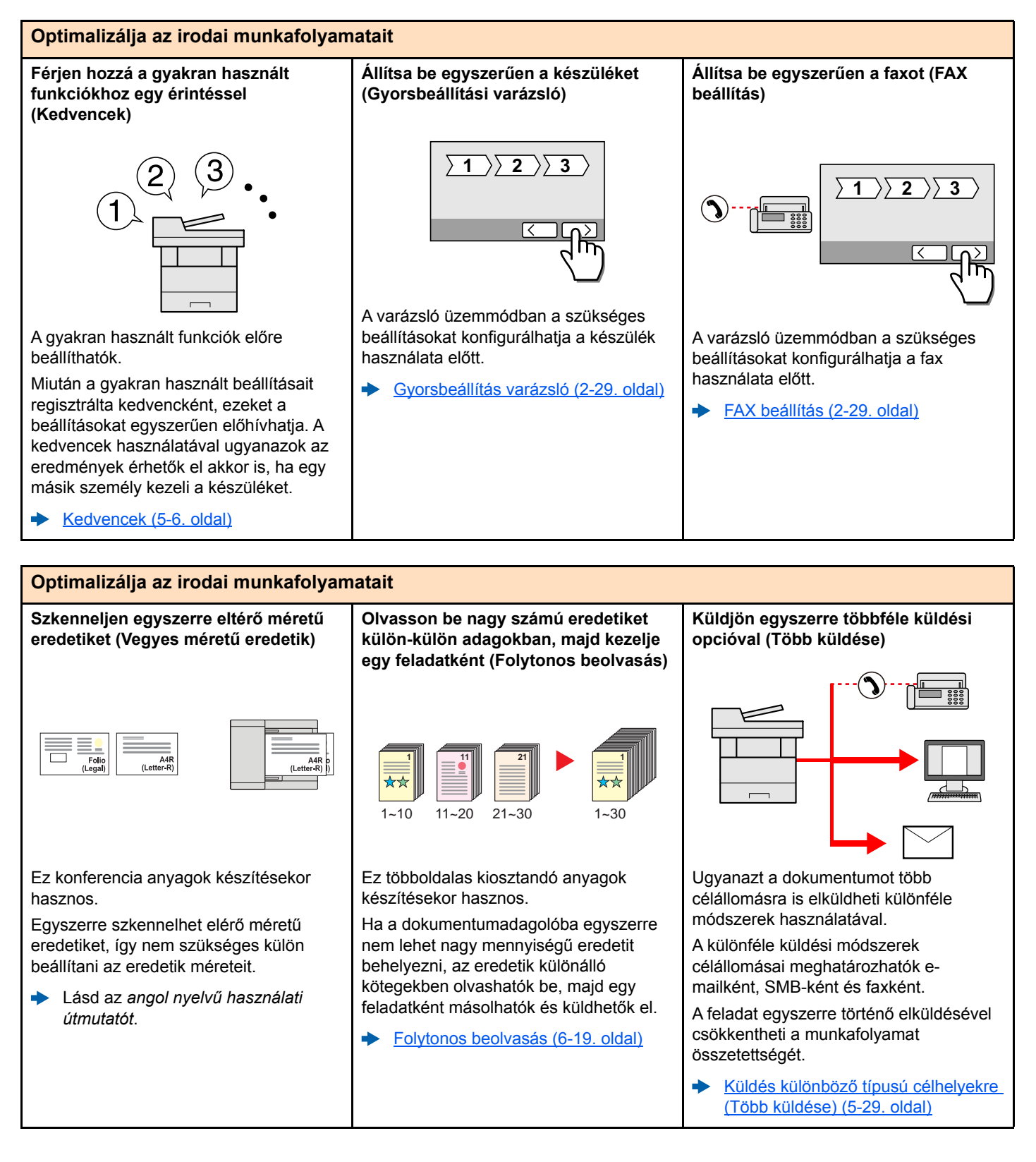

**(EcoPrint)**

csökkentheti.

fogyasztást.

Ezzel a funkcióval a toner fogyasztást

Ha csak ellenőrizni szeretné a nyomtatott tartalmat, pl. próba nyomat vagy belső használat esetén, ennek a funkciónak a használatával csökkentheti a toner

Használja ezt a funkciót, amikor nincsen szükség kiváló minőségű nyomtatásra.

[EcoPrint \(6-15. oldal\)](#page-188-2)

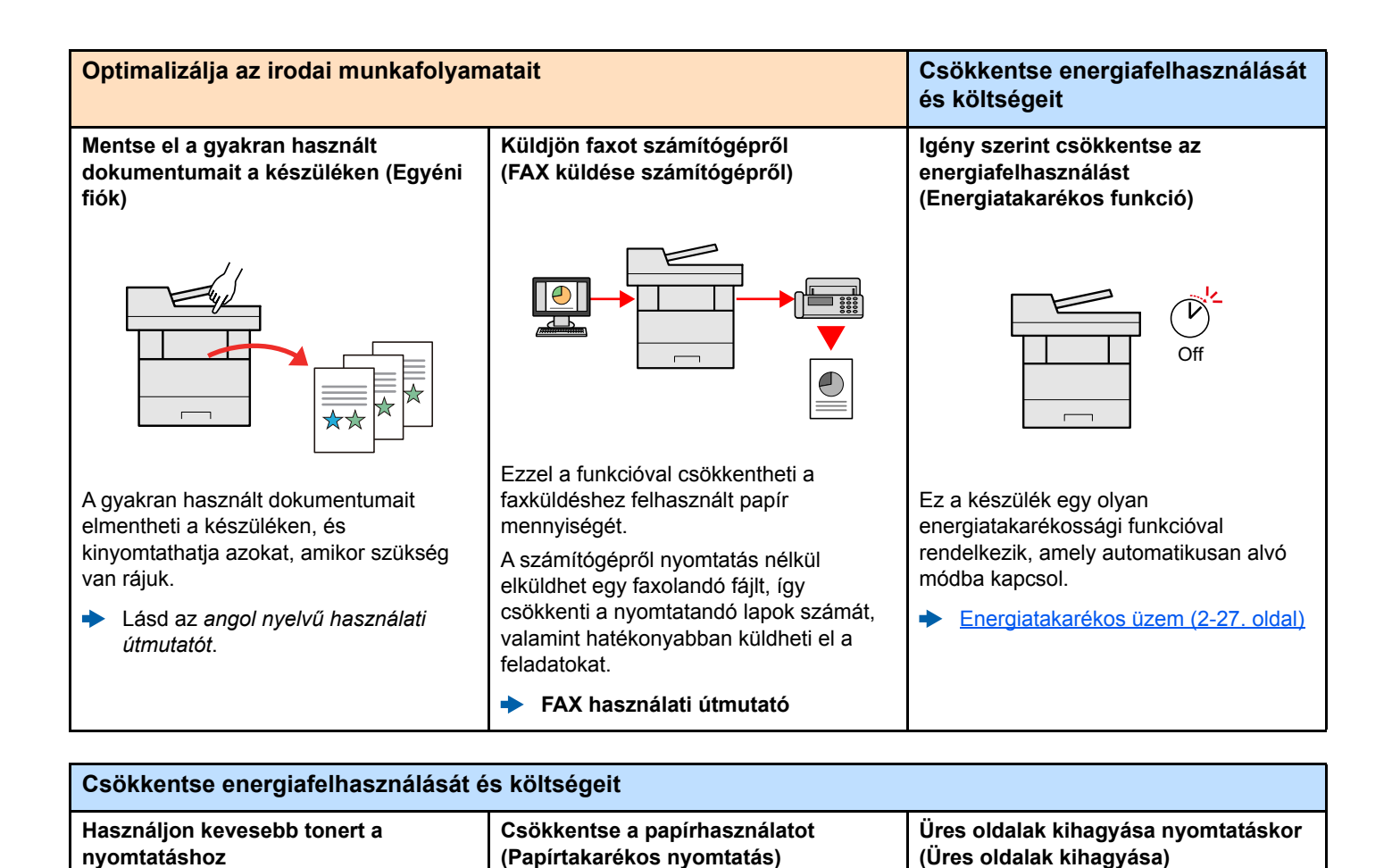

viii

A papír mindkét oldalára nyomtathat eredetit. Nyomtathat több eredetit is egy Amikor a beszkennelt dokumentumok között üres oldalak vannak, ezzel a funkcióval kihagyhatók az üres oldalak, és csak a nem üres oldalak kerülnek

[Üres oldalak kihagyása \(6-20. oldal\)](#page-193-1)

nyomtatásra.

[Kedvencek \(5-6. oldal\)](#page-143-1)

lapra.

 $\blacktriangleright$ 

<span id="page-9-0"></span>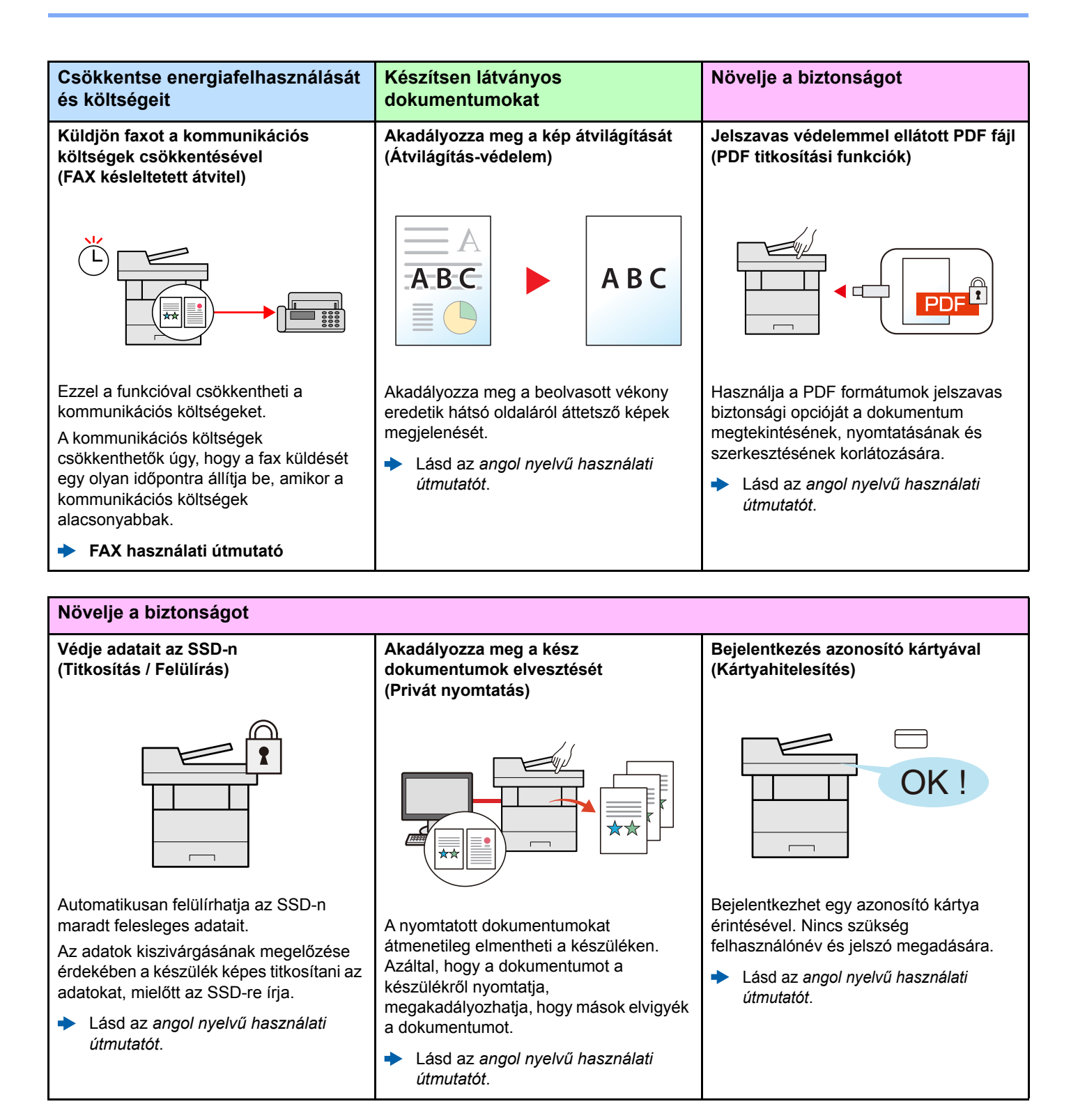

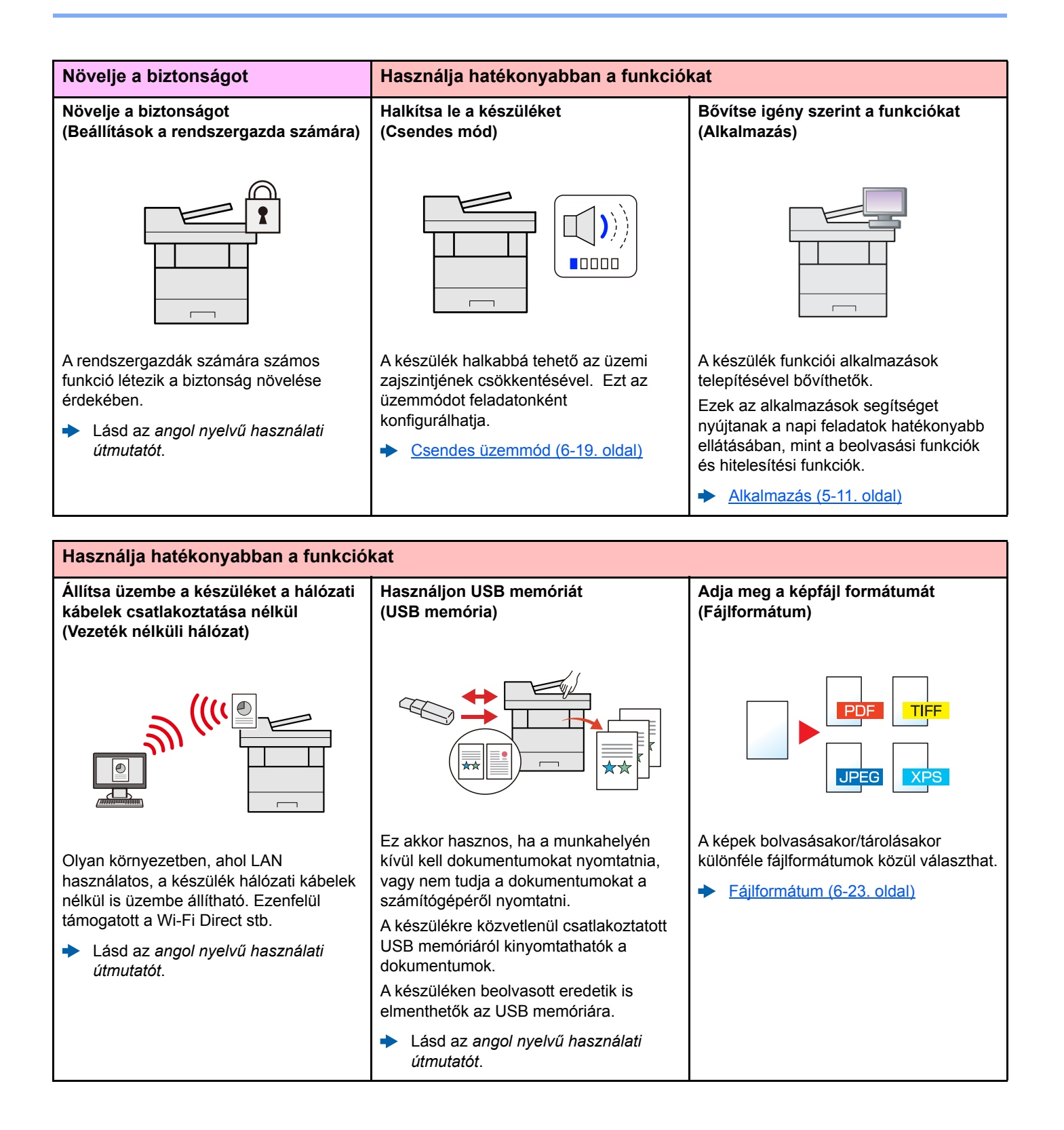

#### **Használja hatékonyabban a funkciókat Hajtson végre távoli műveleteket (Embedded Web Server RX)**  $\epsilon$  $\mathbb{E}$  $\sqrt{\frac{1}{2}}$  FAX Status<br>  $\begin{bmatrix} 3 & 30 & 56 \\ 30 & 56 & 56 \\ 1 & 30 & 56 \\ 1 & 30 & 56 \\ 1 & 30 & 56 \\ 1 & 30 & 56 \\ 1 & 30 & 56 \\ 1 & 30 & 56 \\ 1 & 30 & 56 \\ 1 & 30 & 56 \\ 1 & 30 & 56 \\ 1 & 30 & 56 \\ 1 & 30 & 56 \\ 1 & 30 & 56 \\ 1 & 30 & 56 \\ 1 & 30 & 56 \\ 1 & 30 & 56 \\ 1 & 30 & 56 \\ 1 & 30 &$  $\Box$  Plain  $\begin{array}{c}\n\hline\n\end{array}$  Plain Cassette 2  $\frac{\lambda t}{\lambda t}$ 500<br>100 .<br>MP Tray A készülék távolról is elérhető adatok

nyomtatásához, küldéséhez vagy letöltéséhez.

A rendszergazda konfigurálhatja a készülék viselkedését vagy kezelési beállításait.

Embedded Web Server RX (2-45.  $\blacktriangleright$ [oldal\)](#page-96-1)

### <span id="page-12-0"></span>Szín- és képminőség funkciók

A készülék különféle szín- és képminőségi funkcióval rendelkezik.hhh A beszkennelt kép kívánság szerint beállítható.

### <span id="page-12-1"></span>Alap szín üzemmódok

Az alap szín üzemmódok az alábbiak.

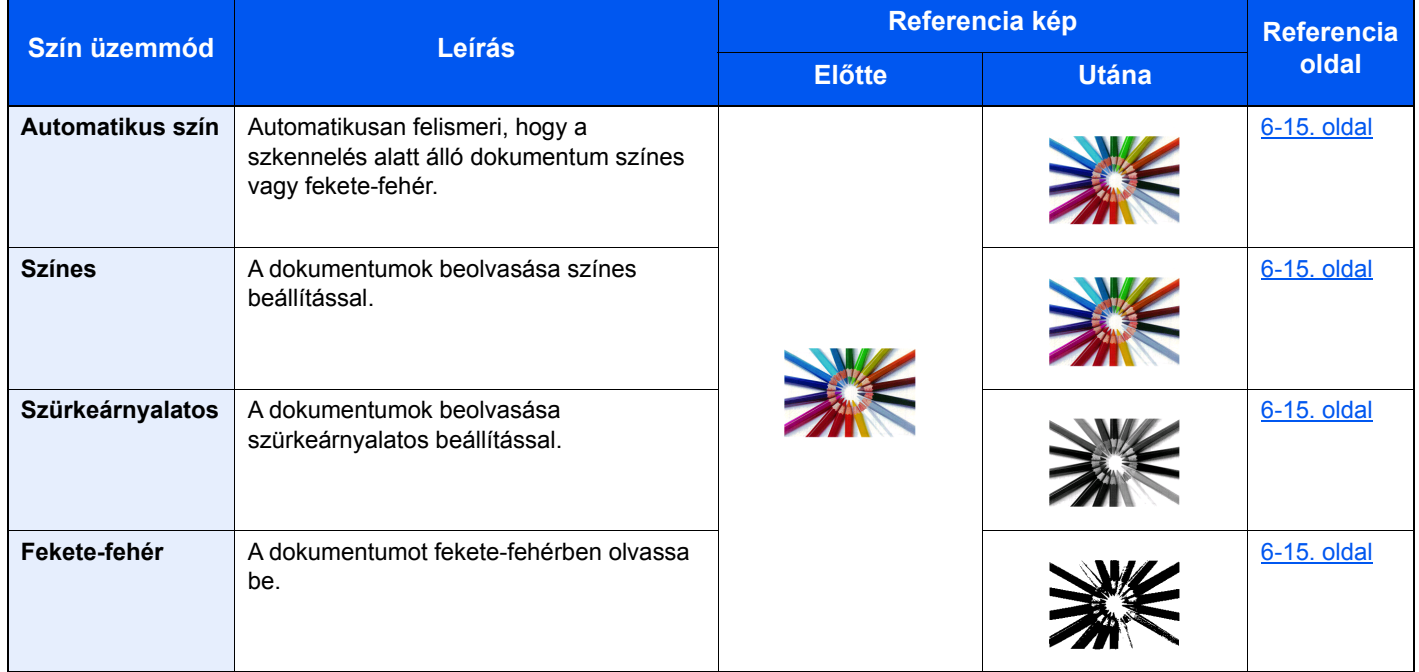

Részleteket lásd:

[Színmélység \(6-15. oldal\)](#page-188-7)

### <span id="page-13-0"></span>A képminőség és a szín beállítása

Egy kép képminőségének és színeinek beállításához használja az alábbi funkciókat.

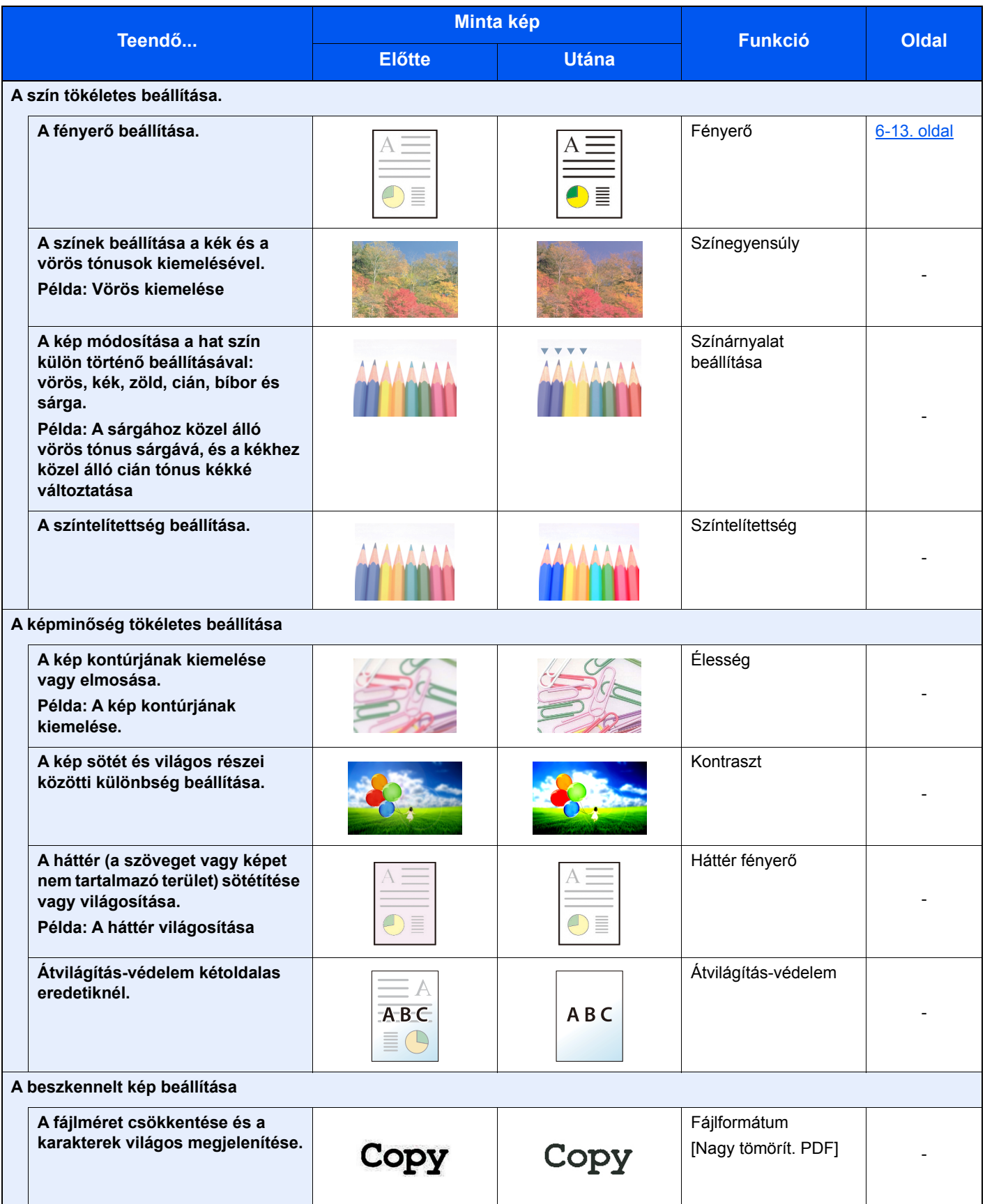

### <span id="page-14-0"></span>A készülékhez kapott útmutatók

A készülékhez az alábbi útmutatók tartoznak. Szükség esetén olvassa el az adott útmutatót.

Ezeknek a használati útmutatóknak a tartalma a készülék teljesítmények javítása érdekében értesítés nélkül módosítható.

#### **Nyomtatott útmutatók**

**A készülék gyors használatbavétele**

**A készülék biztonságos használata**

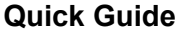

Ez az útmutató ismerteti a készülék alapfunkcióit, a kényelmi funkciók használatát, a rutin karbantartás elvégzését, valamint a felmerülő problémák megoldását.

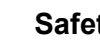

#### **Safety Guide**

A készülék üzembe helyezési környezetével és használatával kapcsolatos óvintézkedéseket ismerteti. A készülék használatbavétele előtt feltétlenül olvassa el ezt az útmutatót.

#### **Safety Guide (356ci/357ci)**

A készülék üzembe helyezéséhez szükséges helyigényt ismerteti, valamint a figyelmeztető címkéket és egyéb biztonsági információkat tartalmazza. A készülék használatbavétele előtt feltétlenül olvassa el ezt az útmutatót.

#### **A DVD-n lévő útmutatók (PDF) (Product Library)**

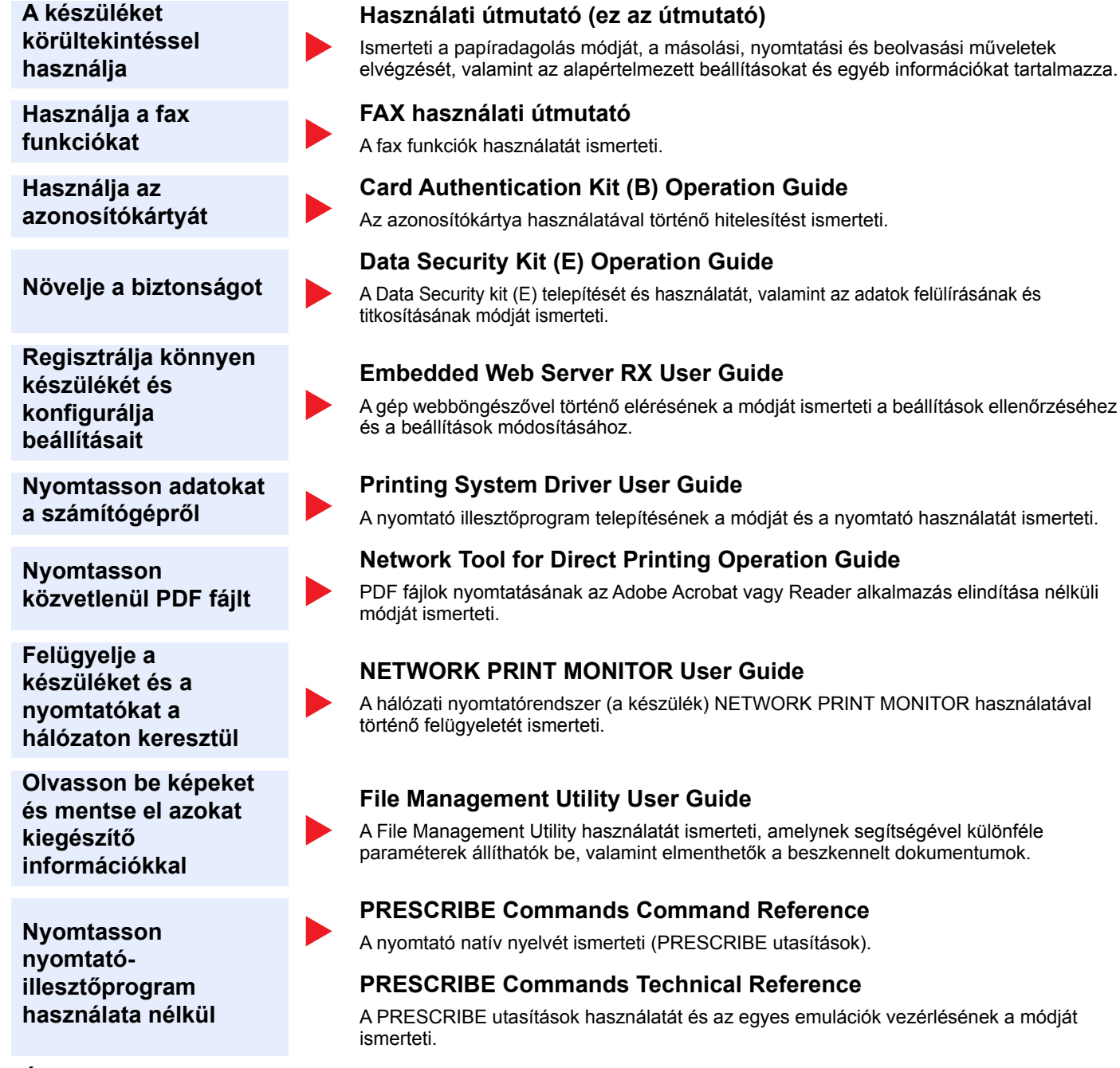

#### **Állítsa be a nyomtatási vagy szkennelési pozíciót**

Az azonosítókártya használatával történő hitelesítést ismerteti.

#### **Data Security Kit (E) Operation Guide**

A Data Security kit (E) telepítését és használatát, valamint az adatok felülírásának és

#### **Embedded Web Server RX User Guide**

A gép webböngészővel történő elérésének a módját ismerteti a beállítások ellenőrzéséhez

A nyomtató illesztőprogram telepítésének a módját és a nyomtató használatát ismerteti.

#### **Network Tool for Direct Printing Operation Guide**

PDF fájlok nyomtatásának az Adobe Acrobat vagy Reader alkalmazás elindítása nélküli

#### **NETWORK PRINT MONITOR User Guide**

A hálózati nyomtatórendszer (a készülék) NETWORK PRINT MONITOR használatával

#### **File Management Utility User Guide**

A File Management Utility használatát ismerteti, amelynek segítségével különféle paraméterek állíthatók be, valamint elmenthetők a beszkennelt dokumentumok.

#### **PRESCRIBE Commands Command Reference**

A nyomtató natív nyelvét ismerteti (PRESCRIBE utasítások).

#### **PRESCRIBE Commands Technical Reference**

A PRESCRIBE utasítások használatát és az egyes emulációk vezérlésének a módját

#### **Maintenance Menu User Guide**

A Maintenance Menu ismerteti a nyomtatási, szkennelési és egyéb beállítások konfigurálását.

A DVD-n lévő kézikönyvek megtekintéséhez telepítse az alábbi Adobe Reader verziót. Version 8.0 vagy frissebb

#### xv

### <span id="page-16-0"></span>A használati útmutatóról (ez az útmutató)

### <span id="page-16-1"></span>Az útmutató felépítése

A használati útmutató az alábbi fejezeteket tartalmazza.

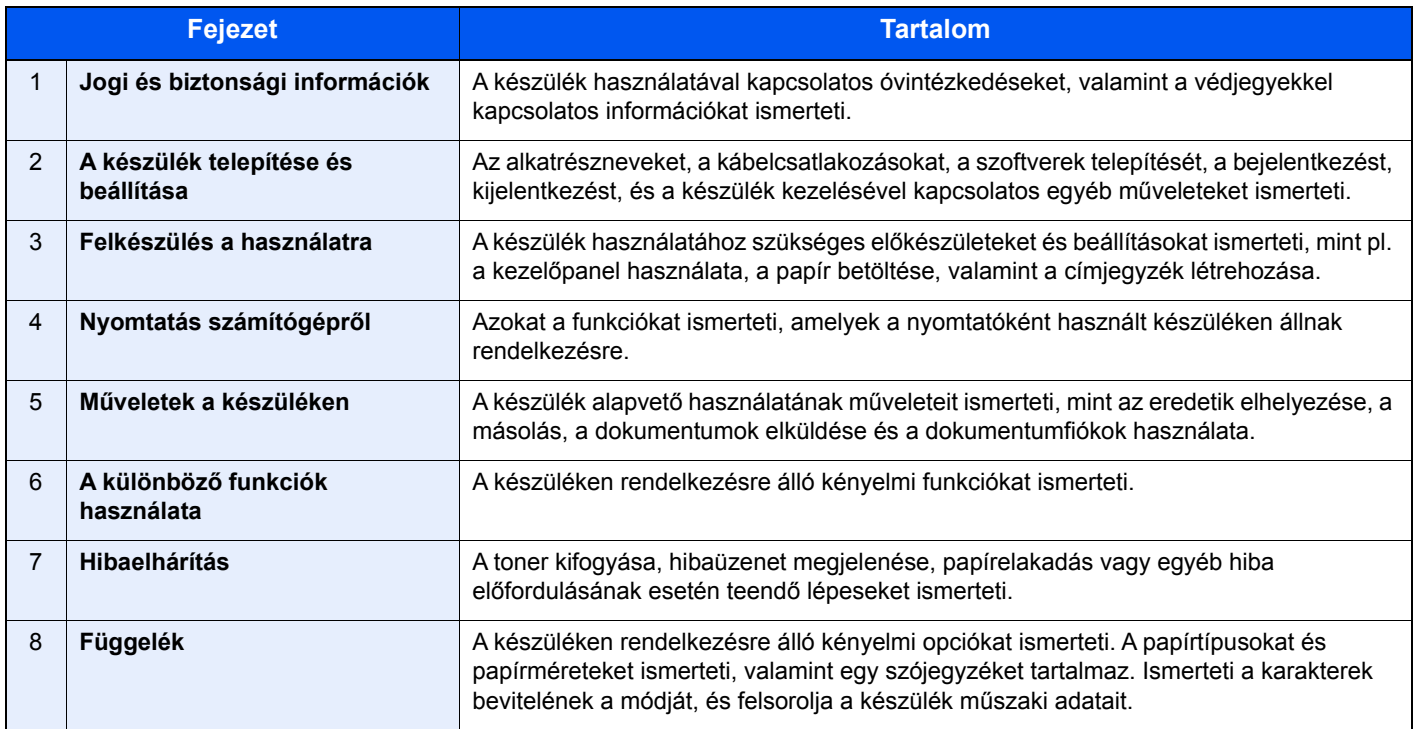

### <span id="page-17-0"></span>Az útmutatóban használt jelölések

Az alábbi ismertetőben Adobe Reader XI szoftvert használunk példaként.

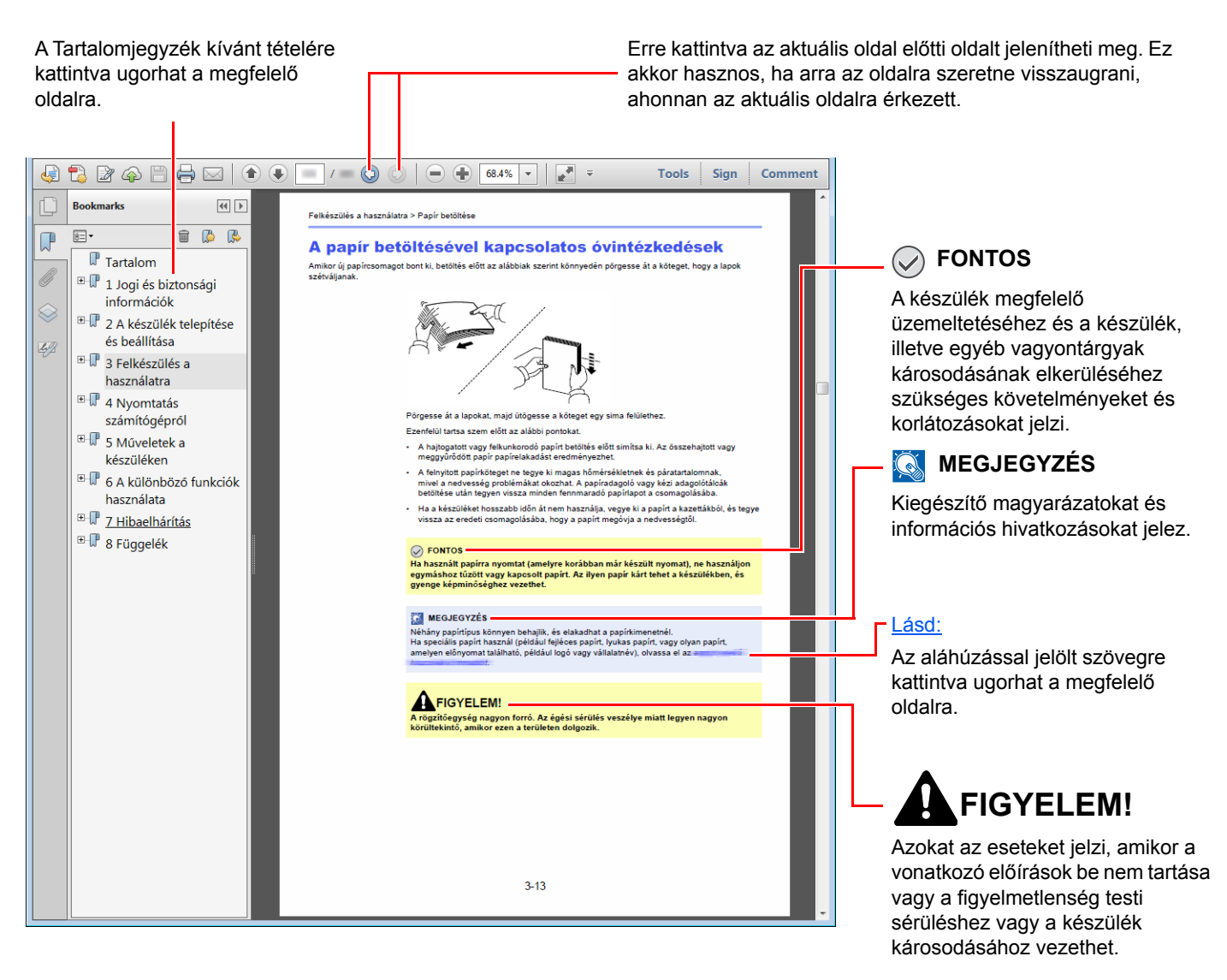

### **MEGJEGYZÉS**

Az Adobe Reader programban megjelenő tételek annak használatától függően változnak. Ha a Tartalomjegyzék vagy az eszközök nem jelennek meg, olvassa el az Adobe Reader súgóját.

Az útmutatóban egyes tételeket az alább ismertetett jelölések jeleznek.

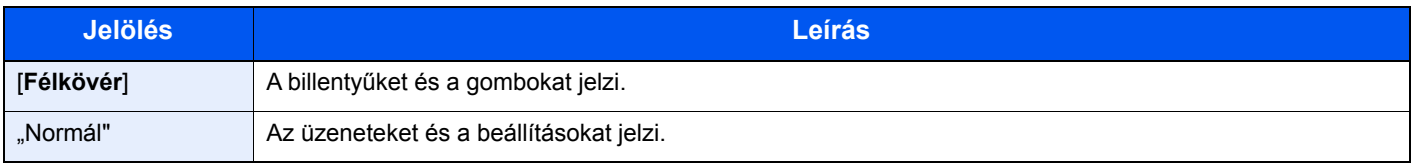

#### **A készülék üzemeltetése során használt jelölések**

A használati útmutatóban az érintőpanel gombjainak folyamatos kiosztása a következő:

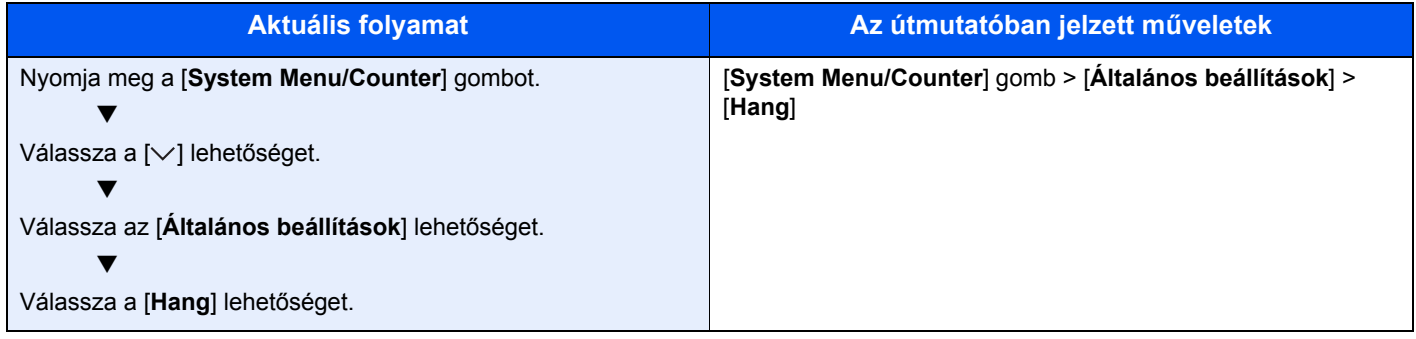

### <span id="page-19-0"></span>Menütérkép

vagy

Ez az érintőpanelen megjelenő menük listája. A beállításoktól függően egyes menük nem biztos, hogy megjelennek. Egyes menük nevei eltérhetnek az itt megjelenítettektől.

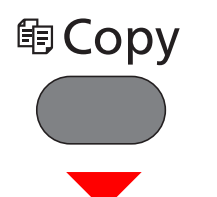

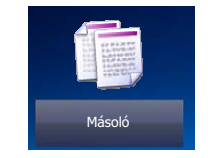

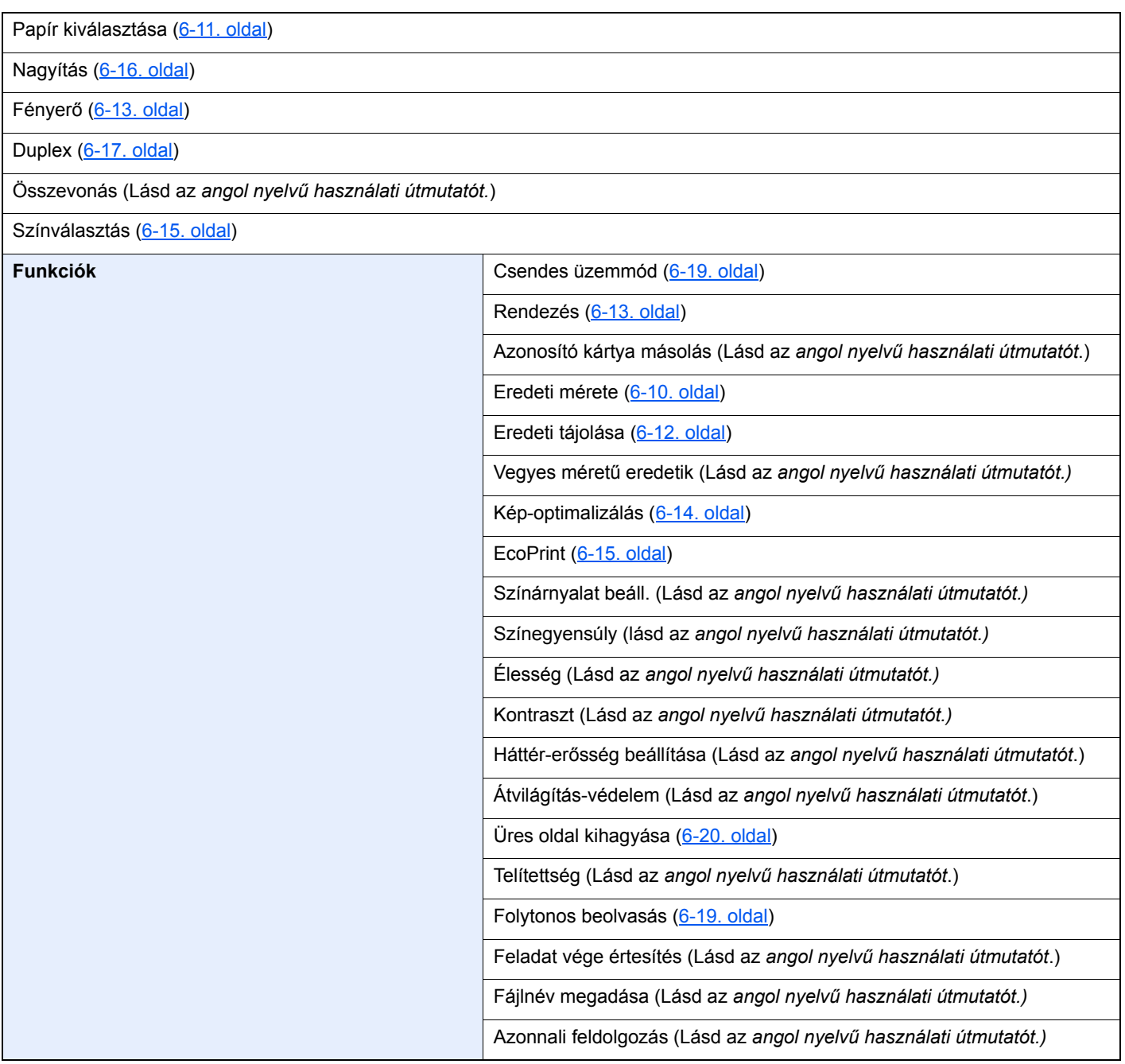

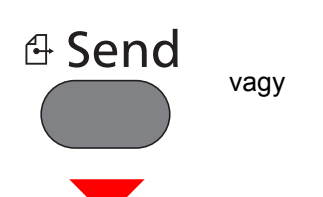

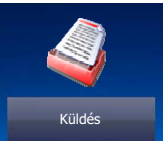

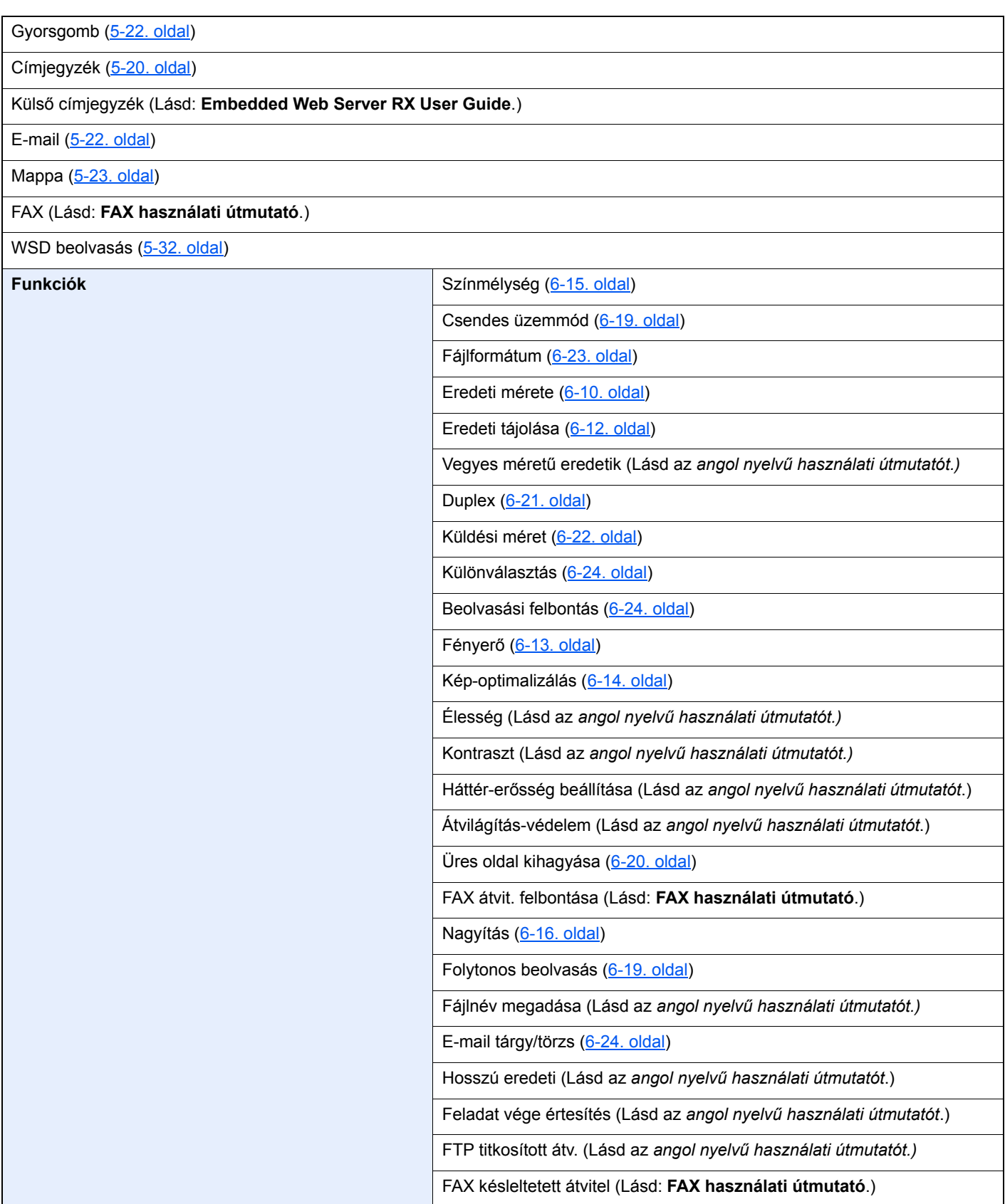

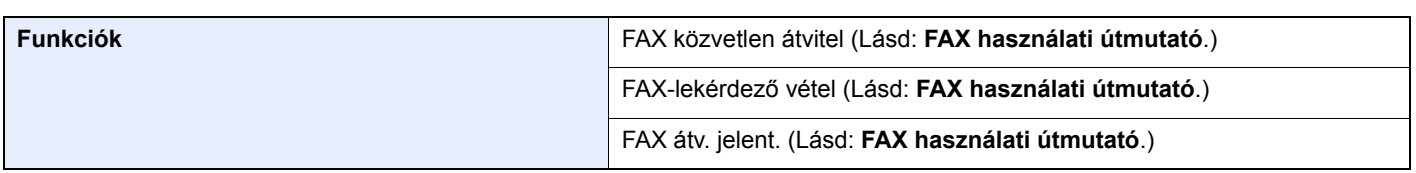

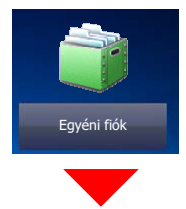

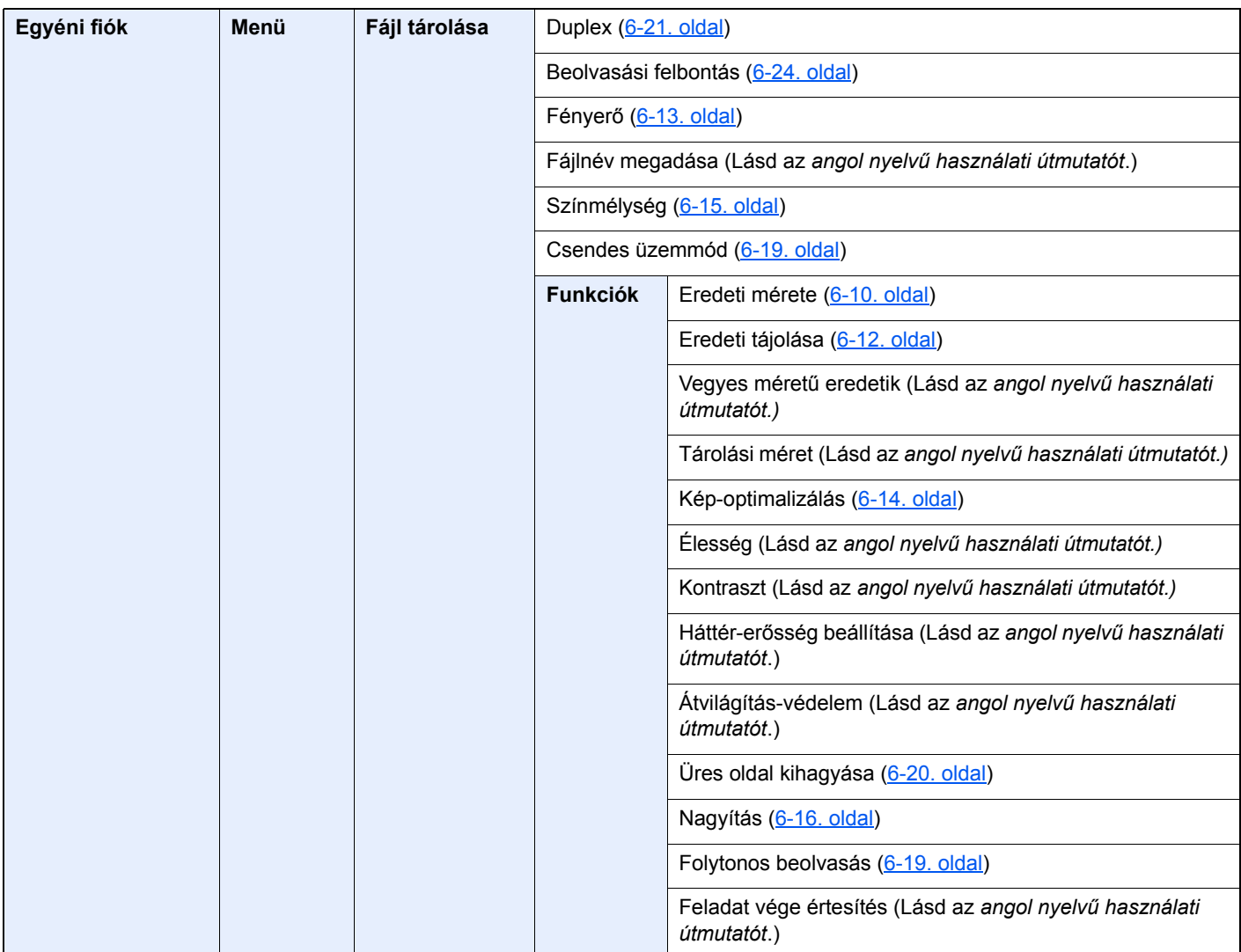

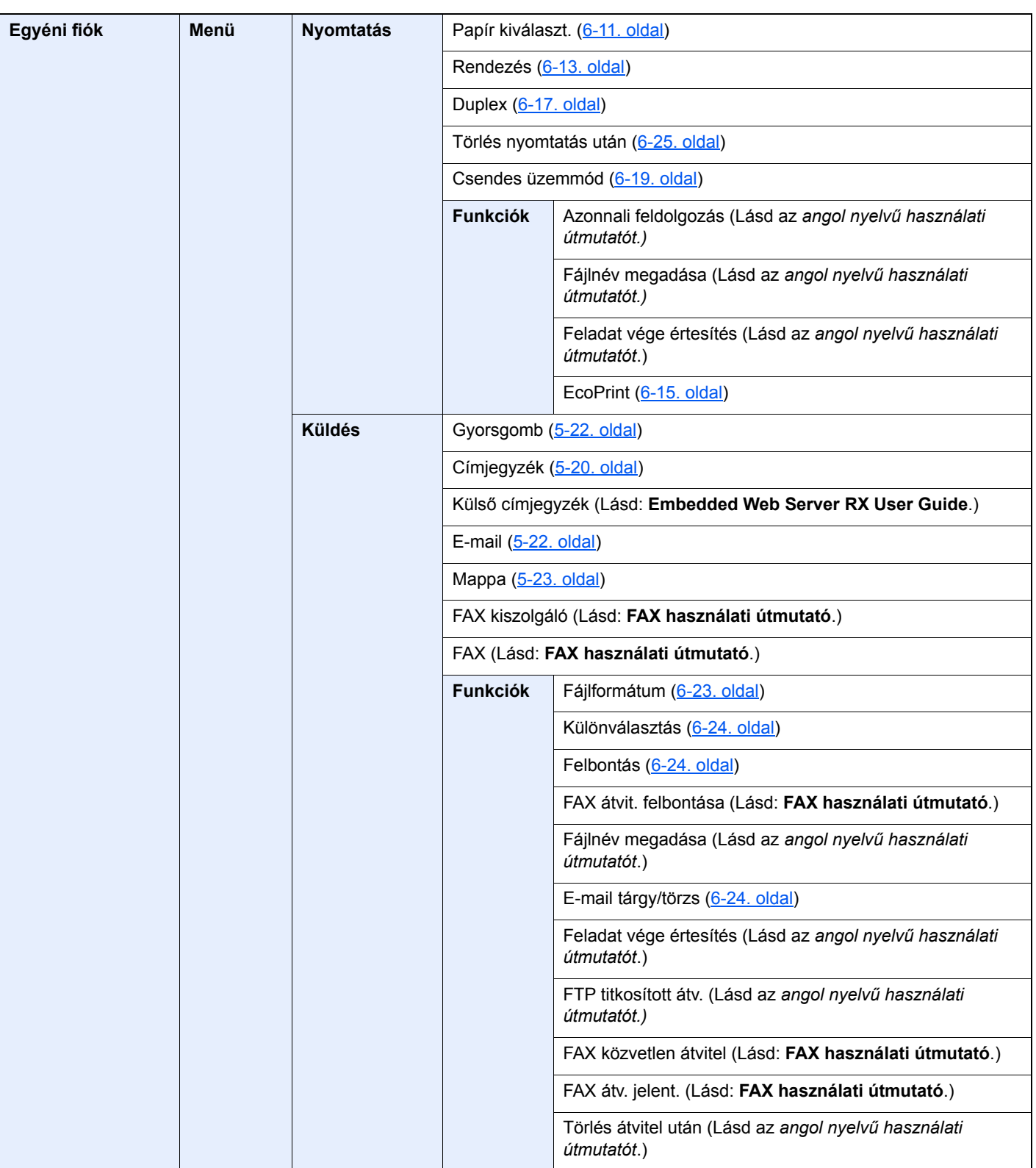

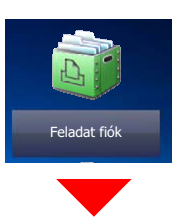

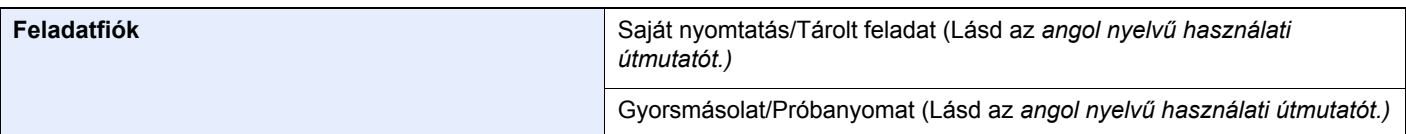

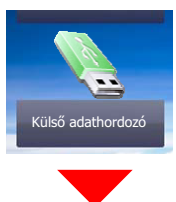

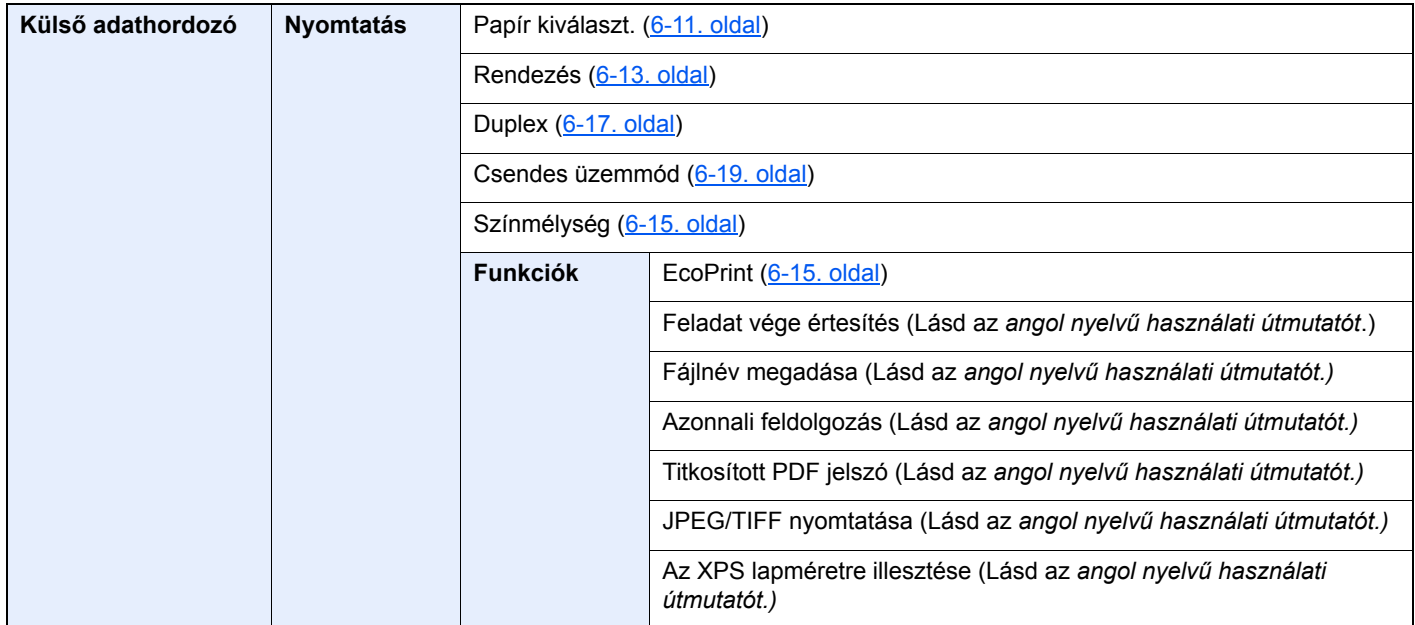

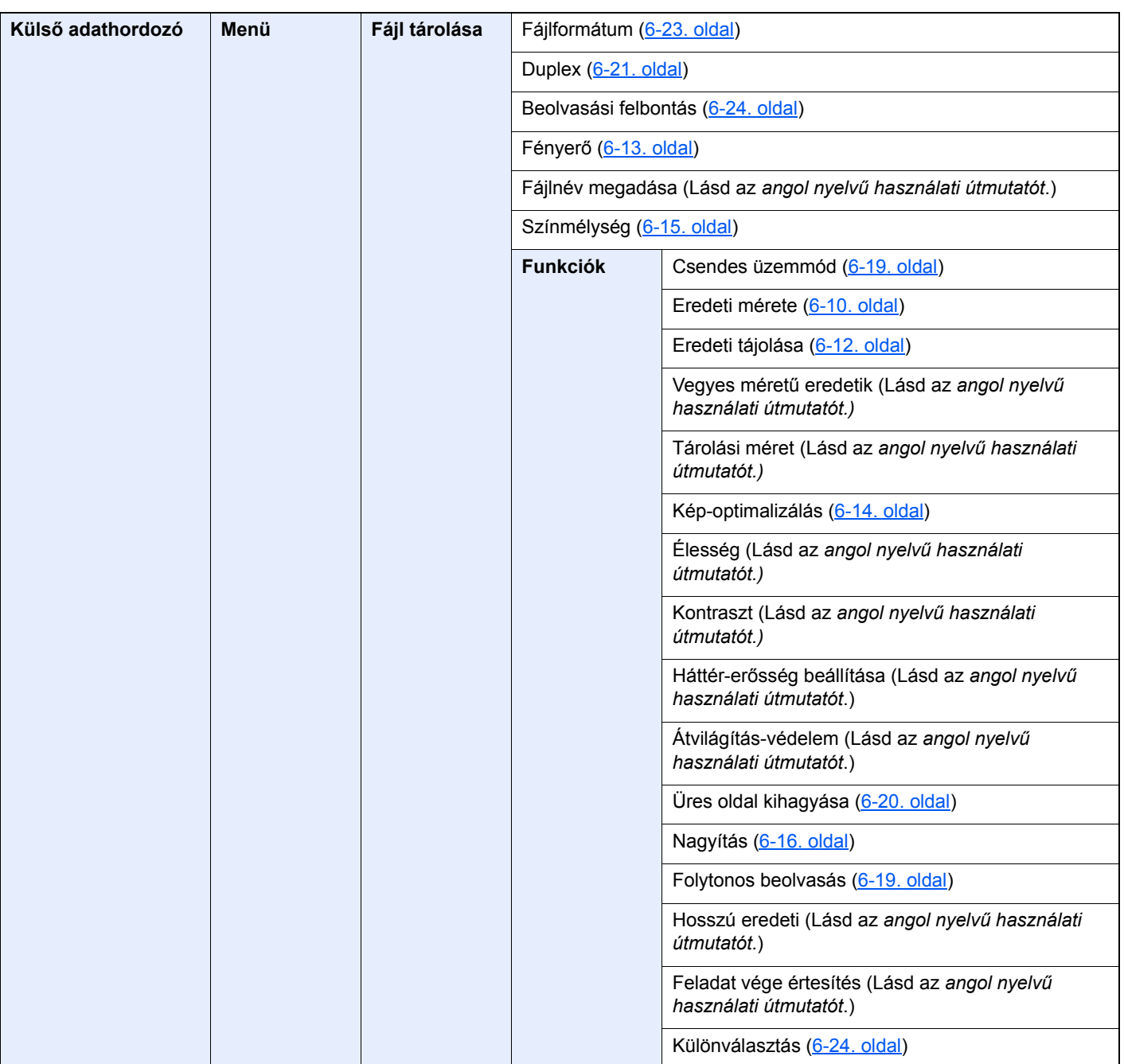

> Menütérkép

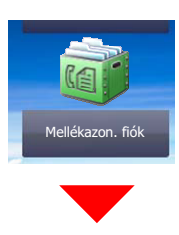

**Mellékazonosító fiók (Lásd: FAX használati útmutató.)**

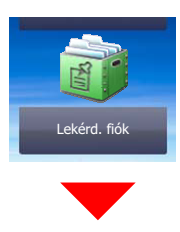

**Lekérd. fiók (Lásd: FAX használati útmutató.)**

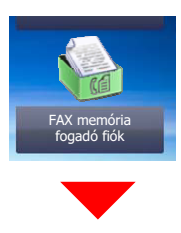

**Fax memória fogadó fiók (Lásd: FAX használati útmutató.)**

# Status/<br>Job Cancel

 $\neg \diamond$ 

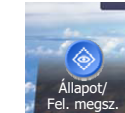

vagy

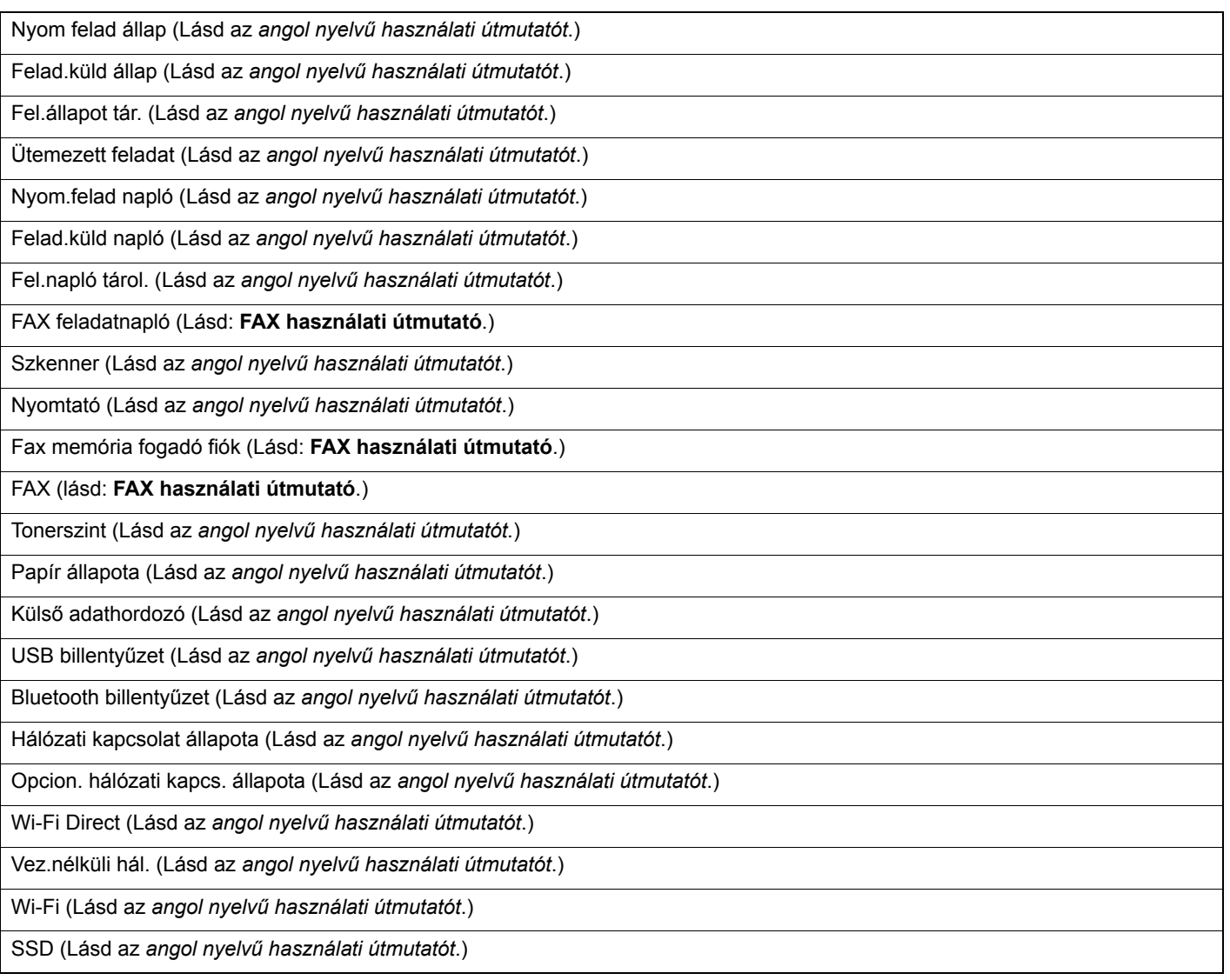

### System Menu /<br>Counter

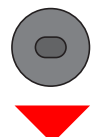

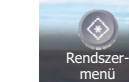

vagy

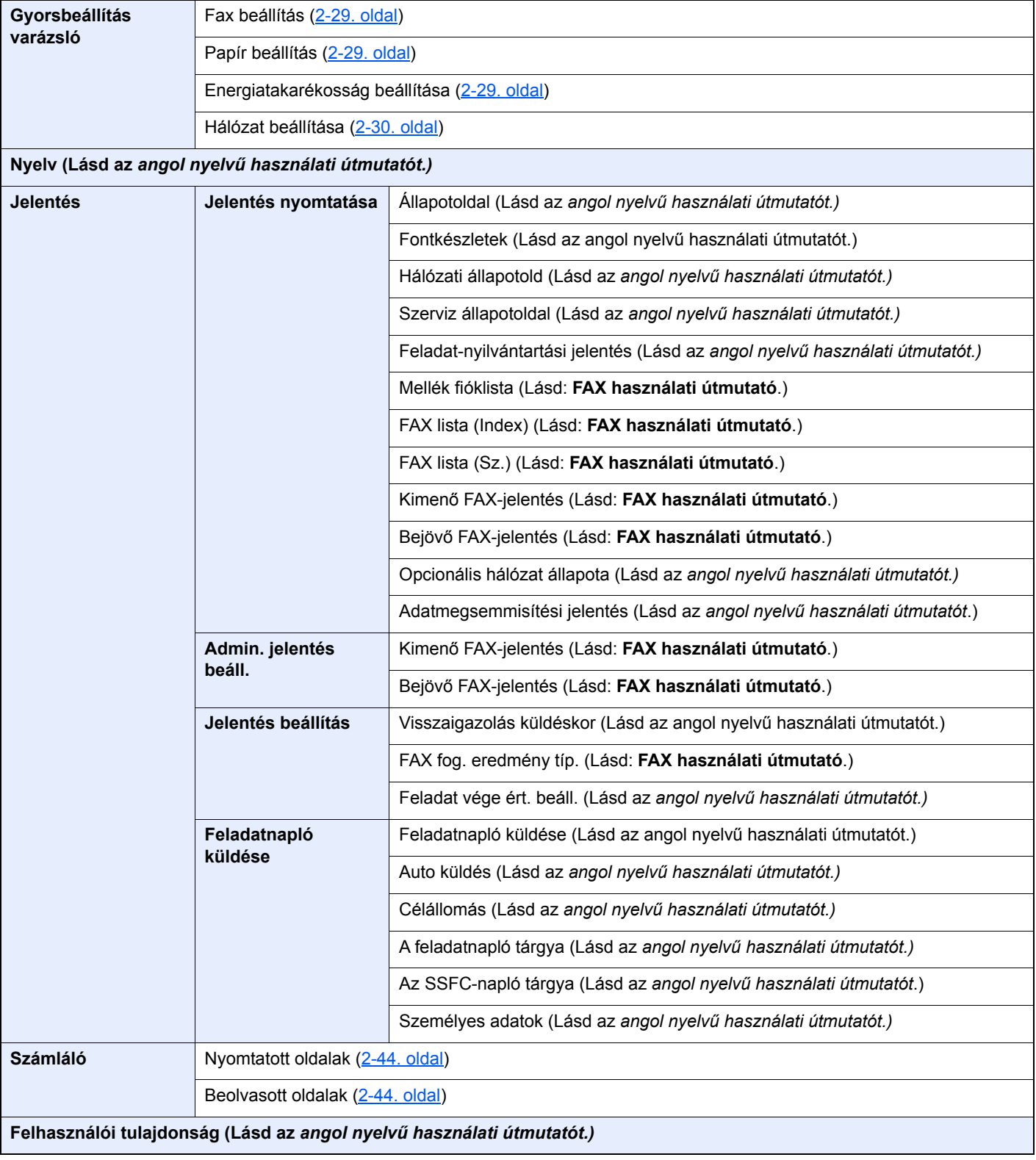

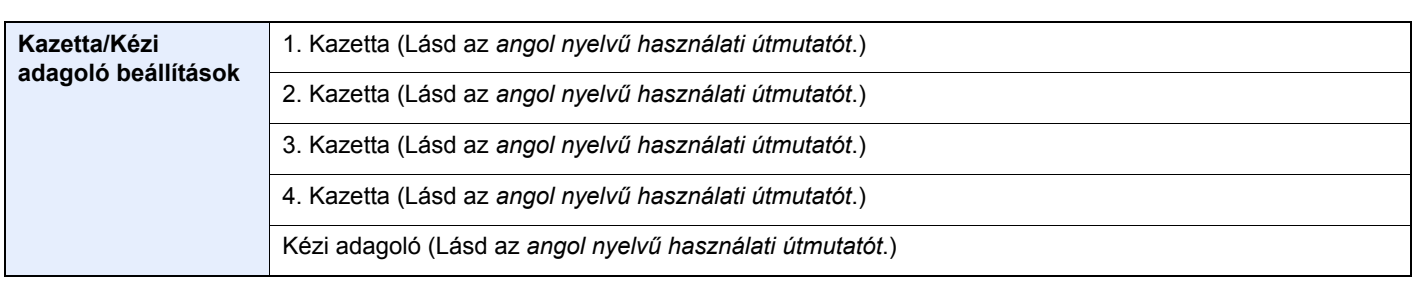

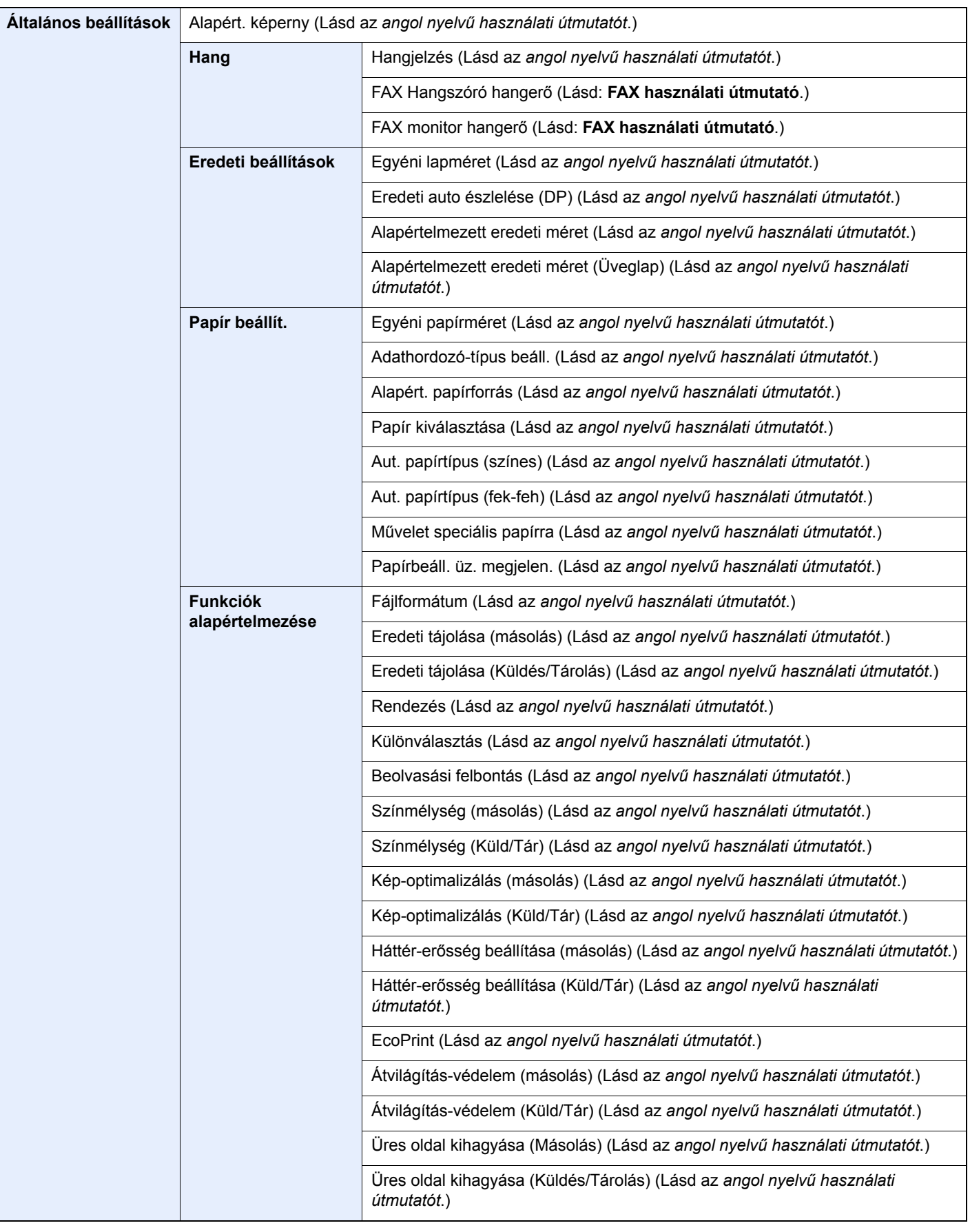

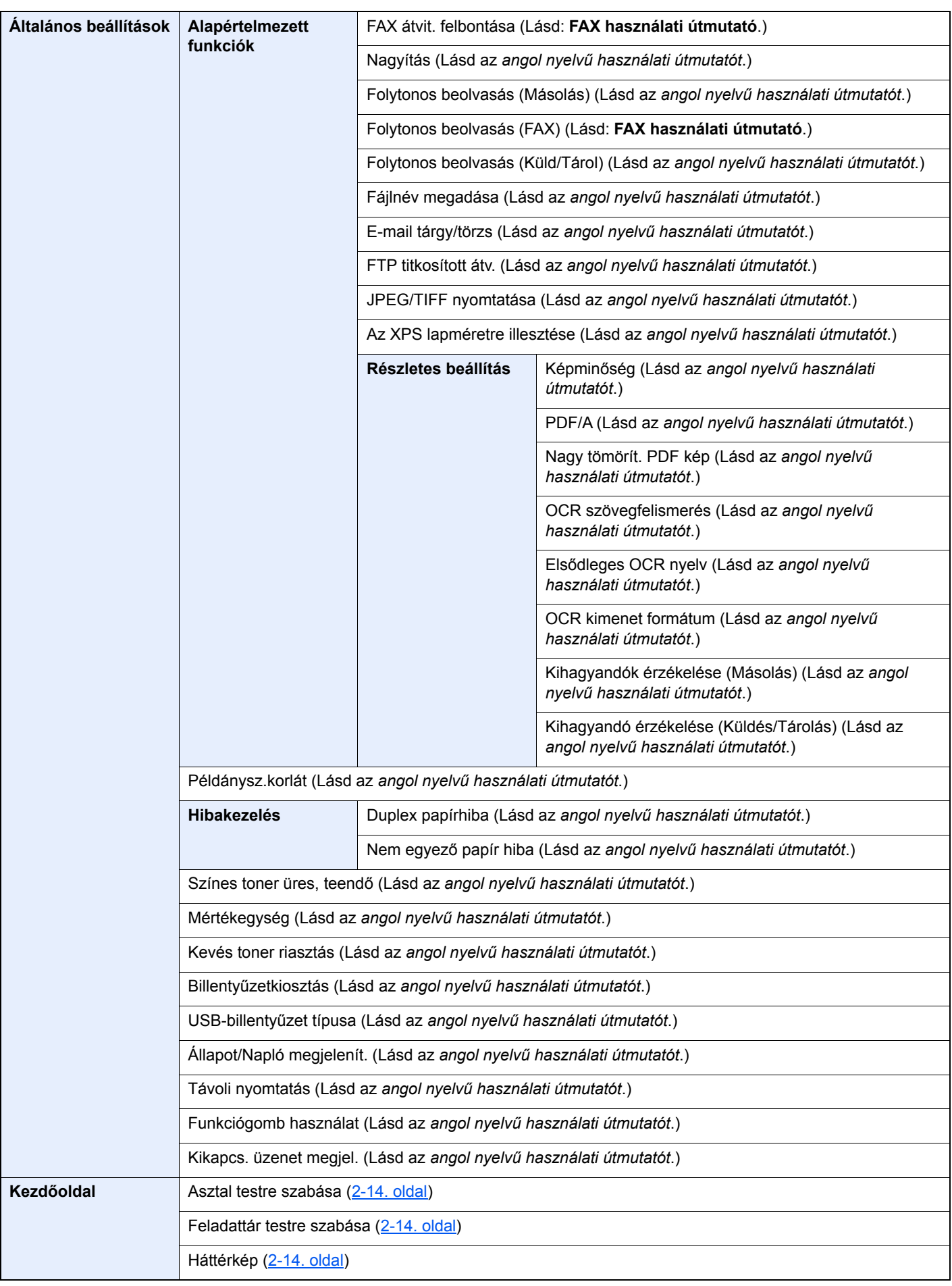

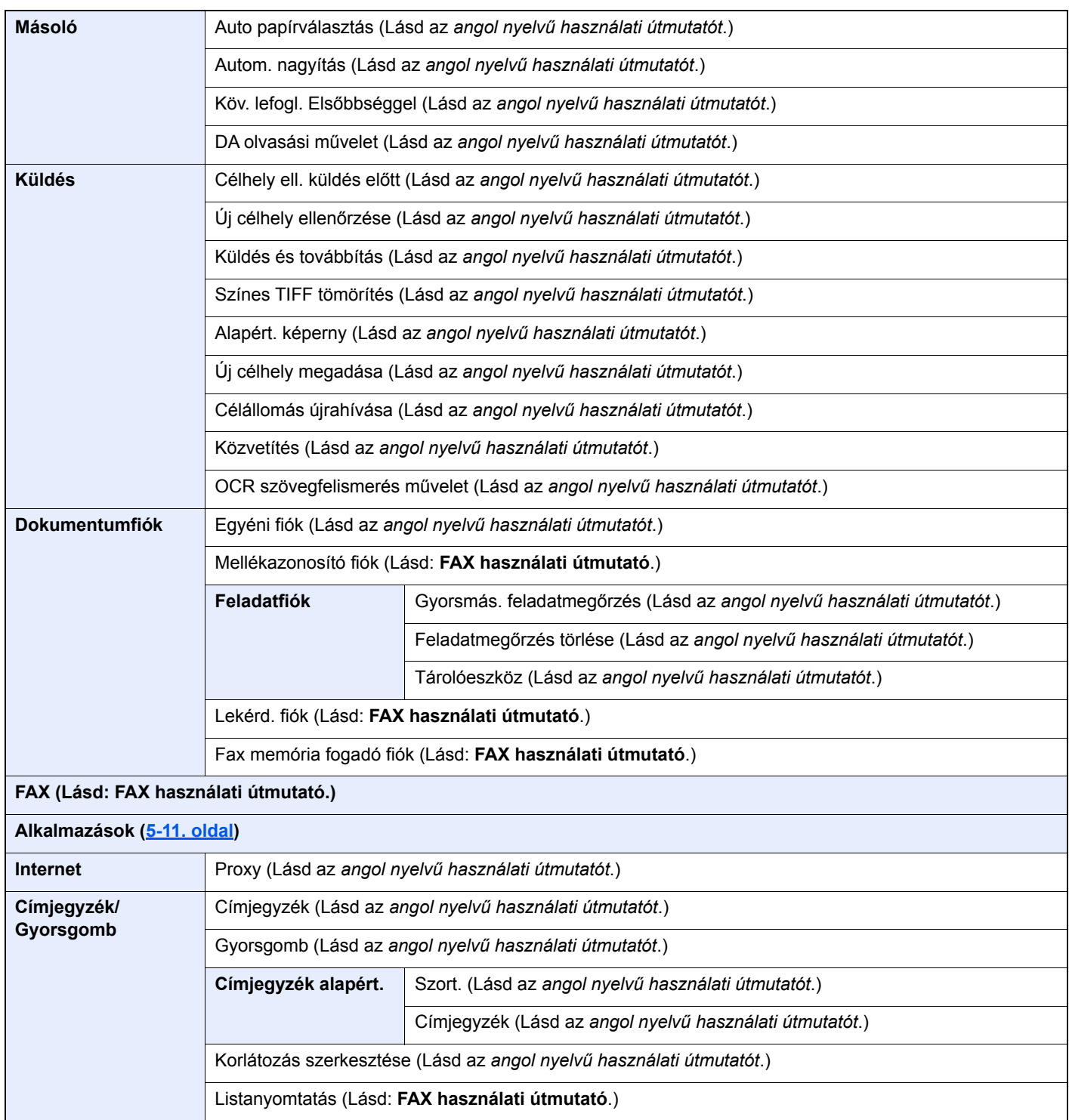

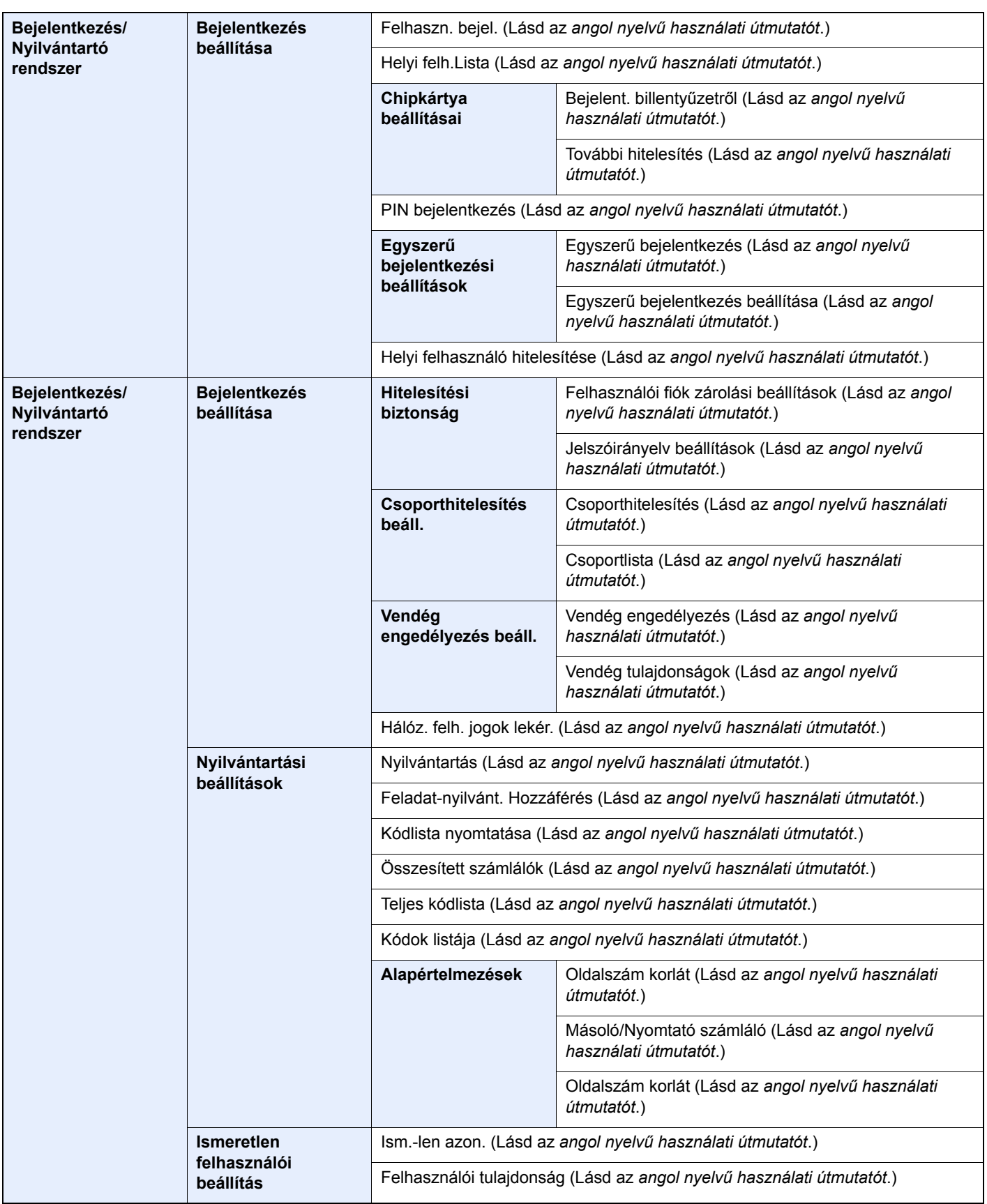

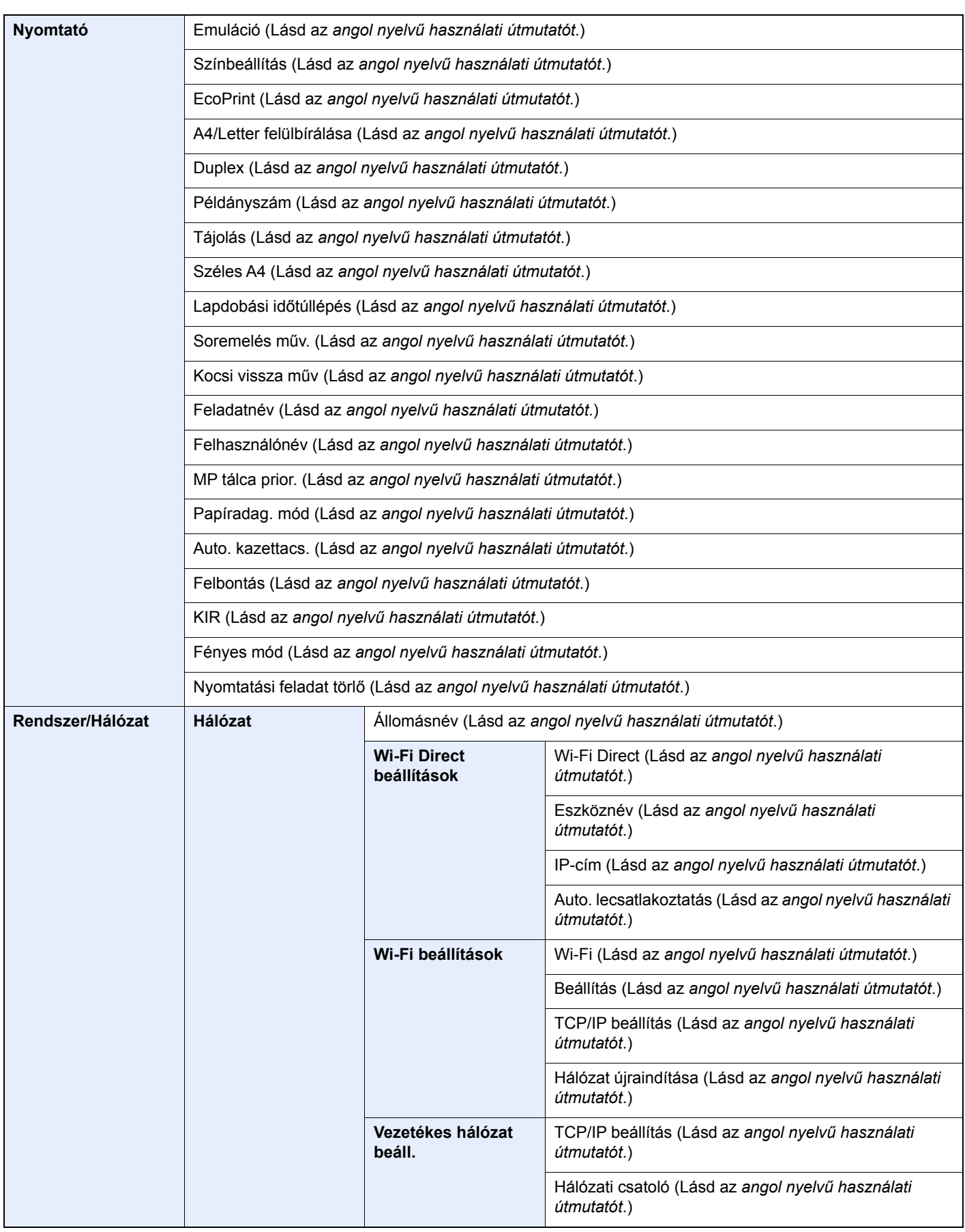

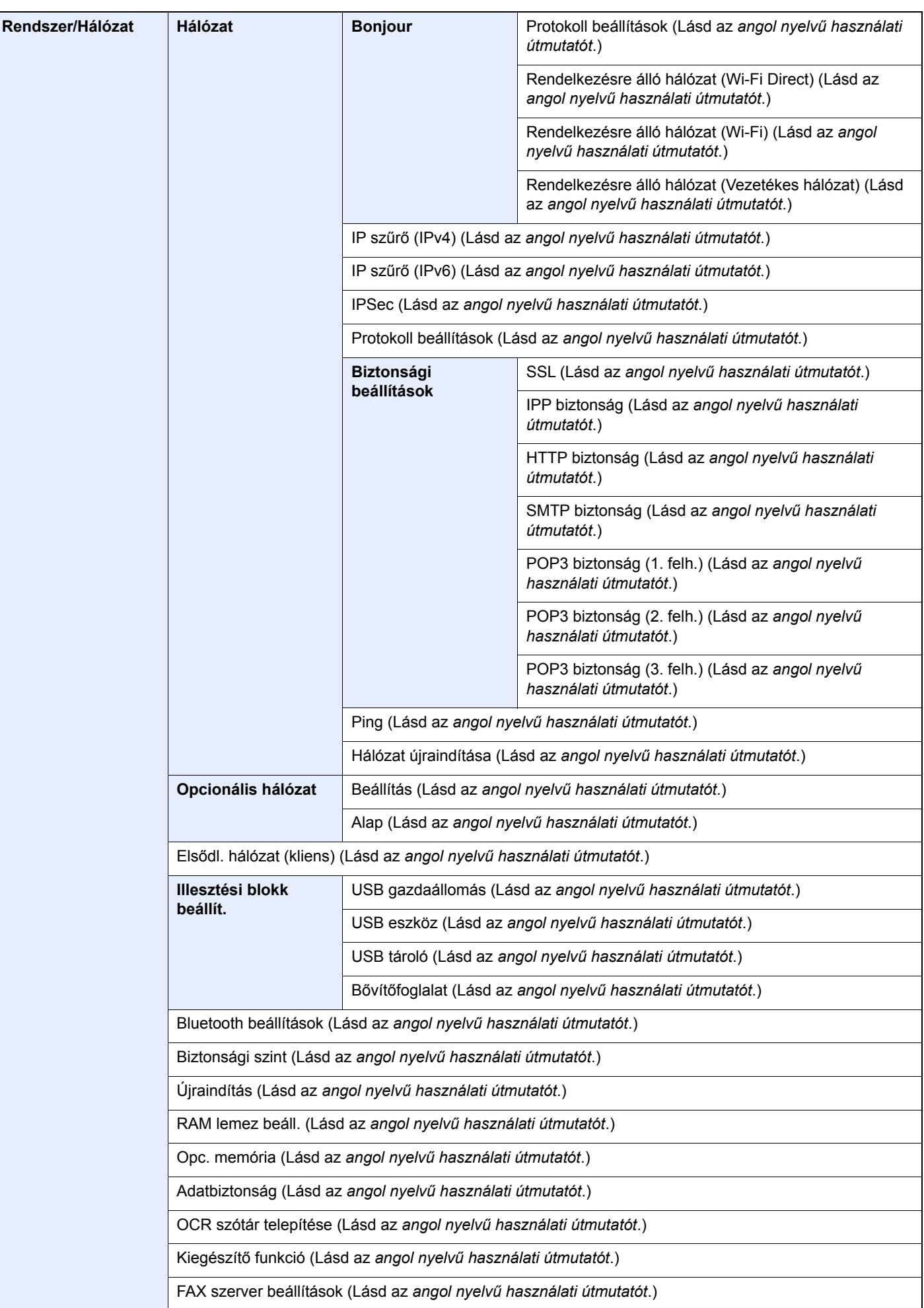

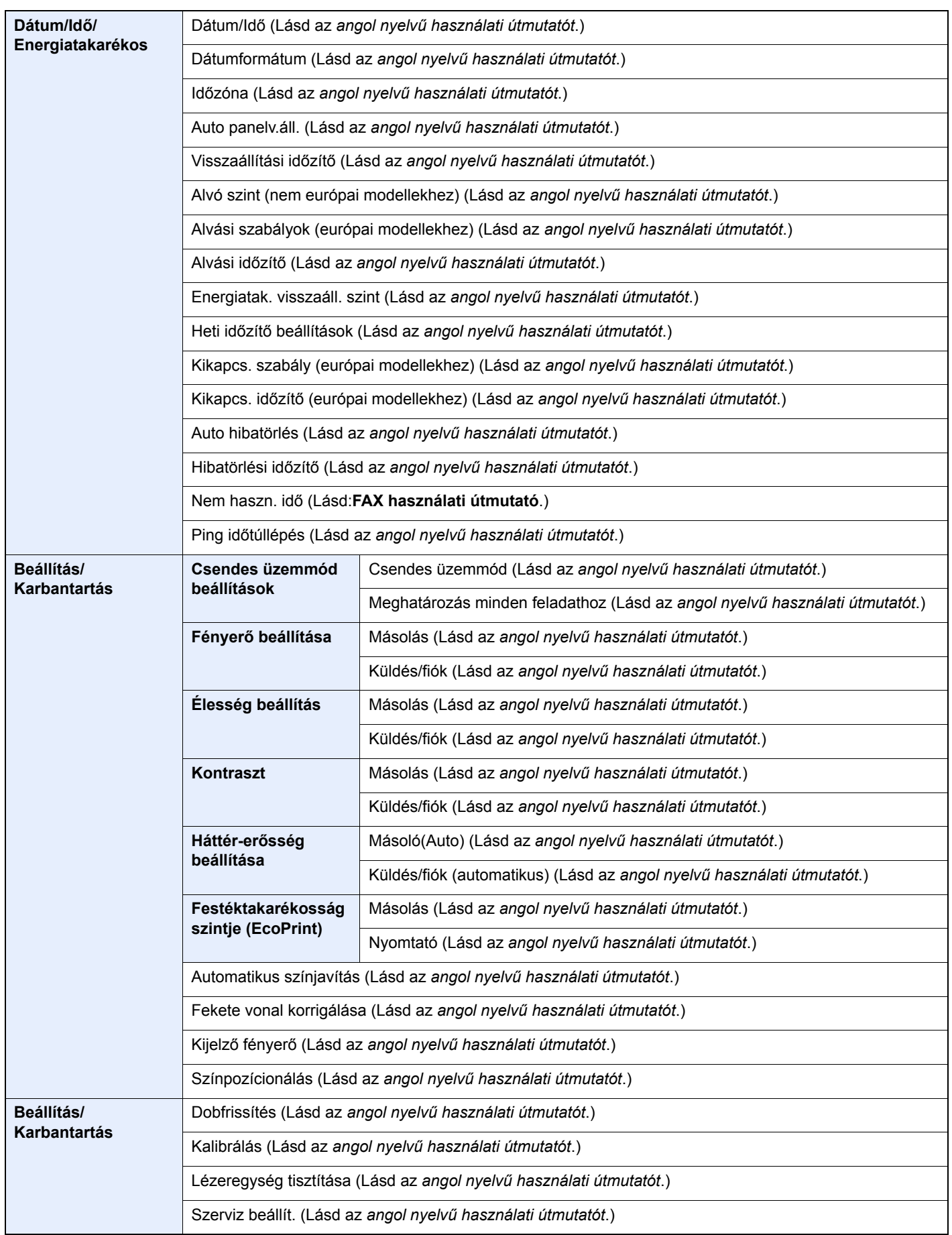
# Jogi és biztonsági információk

1

Kérjük, hogy a készülék használatának megkezdése előtt olvassa el ezeket az információkat. Ez a fejezet az alábbi témaköröket tartalmazza:

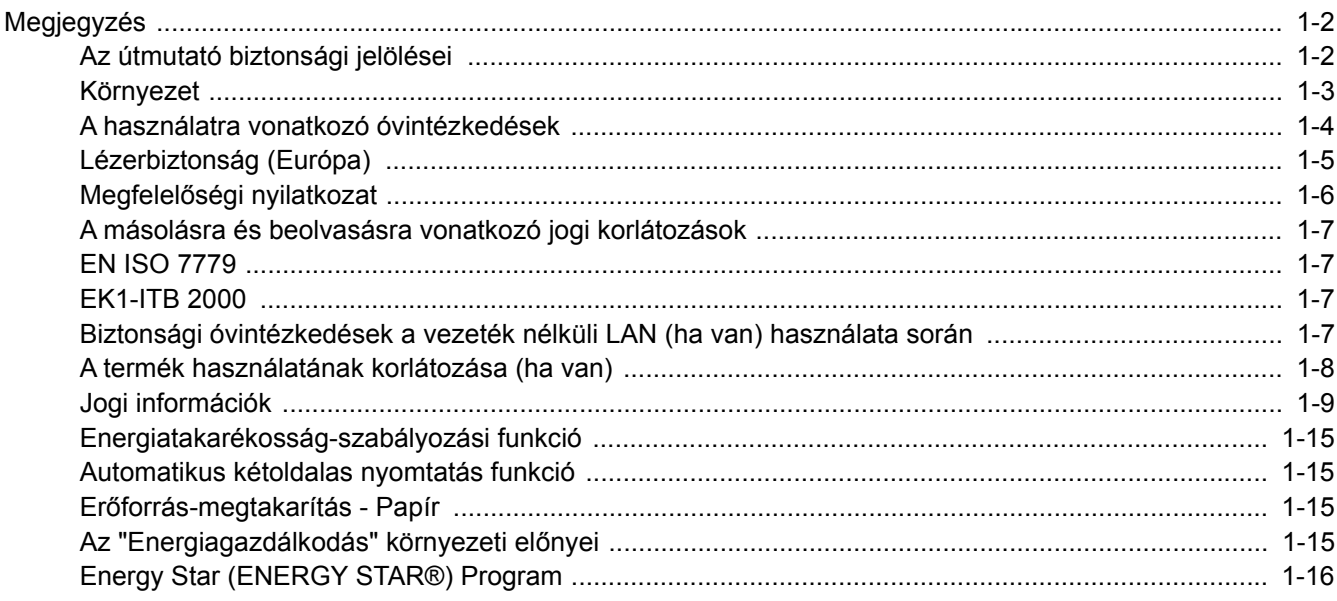

## <span id="page-37-0"></span>Megjegyzés

## <span id="page-37-1"></span>Az útmutató biztonsági jelölései

Az útmutató fejezeteiben és a gép egyes részein a felhasználó, más személyek, valamint a készülék közelében lévő tárgyak védelme, továbbá a készülék helyes és biztonságos használata érdekében biztonsági jelölések találhatók. Az útmutatóban használt jelzések és azok jelentése:

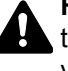

**FIGYELMEZTETÉS**: Azokat az eseteket jelzi, amikor a vonatkozó előírások be nem tartása vagy a figyelmetlenség esetleg komoly sérüléshez vagy akár halálhoz is vezethet.

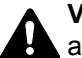

**VIGYÁZAT**: Azokat az eseteket jelzi, amikor a vonatkozó előírások be nem tartása vagy a figyelmetlenség testi sérüléshez vagy a készülék károsodásához vezethet.

### **Jelölések**

A  $\triangle$  szimbólum azt jelzi, hogy az adott szakasz biztonsági figyelmeztetést tartalmaz. A jelzésen belül külön ábra jelzi, hogy mire kell figyelni.

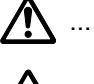

1. [Általános figyelmeztetés]

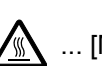

 $\bigwedge$  ... [Magas hőmérsékletre vonatkozó figyelmeztetés]

A  $\odot$  szimbólum azt jelzi, hogy az adott szakasz tiltott műveletekre vonatkozó figyelmeztetéseket tartalmaz. A tiltott műveletekre vonatkozó részleteket a szimbólumon belüli ábra jelzi.

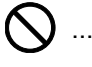

 $\bigcup$  ... [Tiltott műveletre vonatkozó figyelmeztetés]

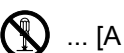

 $\bigotimes$  ... [A készülék szétszerelésére vonatkozó tiltás]

A ● szimbólum azt jelzi, hogy az adott szakasz kötelezően elvégzendő műveleteket tartalmaz. Az elvégzendő műveletekre vonatkozó részleteket a szimbólumon belüli ábra jelzi.

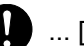

... [Elvégzendő műveletre vonatkozó figyelemfelhívás]

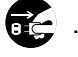

... [Húzza ki a tápkábelt az aljzatból]

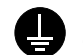

... [A készüléket kizárólag földelt aljzathoz csatlakoztassa]

Ha a használati útmutatóban szereplő biztonsági figyelmeztetések nehezen olvashatók, illetve ha maga az útmutató hiányzik, a készülék viszonteladójától igényeljen másik útmutatót (ennek díját meg kell fizetni).

### **MEGJEGYZÉS**

Bankjegyre nagyon hasonlító eredetik másolása bizonyos esetekben sikertelen lehet, mert a készülék hamisításgátló funkcióval van ellátva.

## <span id="page-38-0"></span>Környezet

A készülék környezetére vonatkozó működési feltételek:

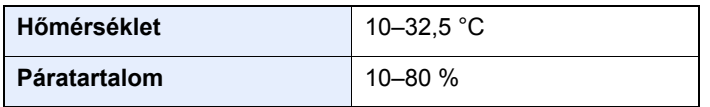

A készülék helyének kiválasztása során kerülje az alábbi helyeket:

- Ablakhoz közeli, közvetlen napfénynek kitett helyek.
- Rezgéshatásnak kitett helyek.
- Nagy hőmérséklet-ingadozásnak kitett helyek.
- Közvetlen forró vagy hideg levegőnek kitett helyek.
- Rossz szellőzésű helyek.

Ha a padló érzékeny a görgőlábakra, akkor az megsérülhet, ha a készüléket elmozgatja az üzembe helyezés után.

A másolás során keletkezhet valamennyi ózon, de ez a mennyiség nem ártalmas az egészségre. Ha azonban a készüléket hosszabb időn keresztül használja, rossz szellőzésű szobában vagy különösen nagy példányszám esetén a szag kellemetlenné válhat. A másolási munkának megfelelő környezet biztosításához ajánlott jól szellőző helyiséget választani a készülék számára.

## <span id="page-39-0"></span>A használatra vonatkozó óvintézkedések

### **Fogyóeszközök kezelésére vonatkozó óvintézkedések**

## FIGYELEM

A tonert tartalmazó alkatrészeket ne próbálja meg elégetni. A szikrák égési sérüléseket okozhatnak.

A tonertartályt tartalmazó alkatrészeket tartsa gyermekektől távol.

A tonertartályt tartalmazó alkatrészekből esetlegesen kiszűrődő tonert ne lélegezze be, ne nyelje le, és ügyeljen arra is, hogy az ne kerüljön a szemébe vagy a bőrére.

- Ha véletlenül mégis belélegzi a tonert, menjen szabad levegőre, és öblögessen sok vízzel. Ha köhögni kezd, forduljon orvoshoz.
- Ha véletlenül lenyeli a tonert, öblítse ki száját, és igyon 1–2 pohár vizet a gyomor tartalmának felhígítása érdekében. Szükség esetén forduljon orvoshoz.
- Ha a toner a szemébe kerül, öblítse ki alaposan vízzel. Ha szeme érzékeny marad, forduljon orvoshoz.
- Ha a toner a bőréhez ér, mossa meg szappannal és vízzel.

A tonertartályt tartalmazó alkatrészeket tilos erővel felnyitni vagy megsemmisíteni.

### **Egyéb óvintézkedések**

Az elhasznált tonertartályt és festéktartályt juttassa vissza a viszonteladóhoz vagy a szerviz képviselőjéhez. Az összegyűjtött tonertartályt és festéktartályt újrahasznosítják, vagy a hatályos rendelkezések szerint ártalmatlanítják.

Úgy tárolja a készüléket, hogy ne érje közvetlen napfény.

Olyan helyen tárolja a készüléket, ahol a hőmérséklet 40 °C alatt van, és a hőmérséklet és a páratartalom nem változik nagyon hirtelen.

Ha a készüléket hosszabb időn át nem akarja használni, vegye ki a papírt a kazettából és a kézi adagolóból, és tegye vissza eredeti csomagolásába.

## <span id="page-40-0"></span>Lézerbiztonság (Európa)

A lézersugárzás káros lehet az emberi szervezetre. Éppen ezért a gép belsejében keletkező lézersugárzást védőburkolatok és külső fedelek zárják el a külvilágtól. Az előírásszerű használat során nem juthat ki sugárzás a berendezésből.

Az IEC/EN 60825-1:2014 szabvány értelmében a készülék 1. osztályú (Class 1) lézerterméknek minősül.

A CLASS 1 lézertermékekre vonatkozó információk az értékelési címkén találhatók.

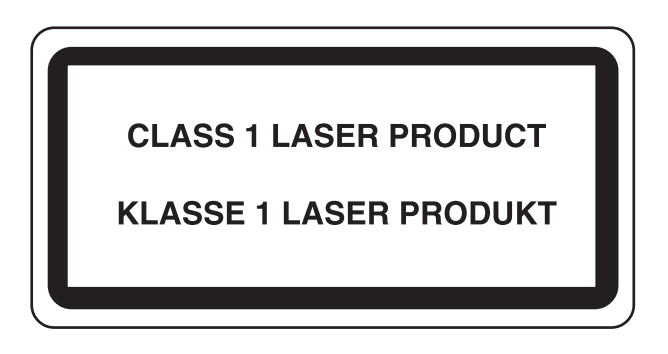

## <span id="page-41-0"></span>Megfelelőségi nyilatkozat

A TA Triumph-Adler GmbH kijelenti, hogy a 356ci/357ci típusú rádióberendezés megfelel a 2014/53/EU irányelv rendelkezéseinek.

Az EU megfelelőségi nyilatkozat teljes szövege az alábbi internetes címen áll rendelkezésre:

http://www.triumph-adler.com/downloads http://www.triumph-adler.de/downloads http://www.utax.com/downloads http://www.utax.de/downloads

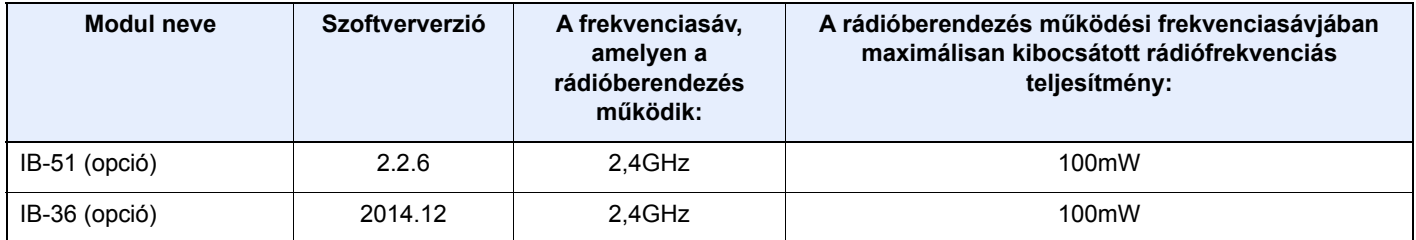

## <span id="page-42-0"></span>A másolásra és beolvasásra vonatkozó jogi korlátozások

Előfordulhat, hogy a szerzői jog tulajdonosa tiltja a szerzői joggal védett anyagok engedély nélküli másolását és beolvasását.

A következő tartalmak másolása/beolvasása tilos és törvényileg büntethető. A korlátozás nem csak ezekre az elemekre vonatkozhat. Tudatosan ne másoljon/olvasson be olyan tartalmakat, amelyek másolása/beolvasása nem engedélyezett.

- Papírpénz
- **Bankiegy**
- **Értékpapírok**
- **Bélvegző**
- Személyi jgazolyány, útlevél
- Okirat

A helyi törvények és rendeletek a fent említetteken túli részek másolását is megtilthatják vagy korlátozhatják.

### <span id="page-42-1"></span>EN ISO 7779

Maschinenlärminformations-Verordnung 3. GPSGV, 06.01.2004: Der höchste Schalldruckpegel beträgt 70 dB (A) oder weniger gemäß EN ISO 7779.

## <span id="page-42-2"></span>EK1-ITB 2000

Das Gerät ist nicht für die Benutzung im unmittelbaren Gesichtsfeld am Bildschirmarbeitsplatz vorgesehen. Um störende Reflexionen am Bildschirmarbeitsplatz zu vermeiden, darf dieses Produkt nicht im unmittelbaren Gesichtsfeld platziert werden.

## <span id="page-42-3"></span>Biztonsági óvintézkedések a vezeték nélküli LAN (ha van) használata során

A vezeték nélküli LAN hálózati kábel használata helyett vezeték nélküli hozzáférési pontokon keresztül biztosítja az információcserét. Ez azzal az előnnyel jár, hogy a LAN kapcsolat szabadon létesíthető egy adott területen belül, ahol a rádióhullámok közvetíthetők.

Másrészről viszont problémák merülhetnek fel, ha a biztonsági funkciók nincsenek konfigurálva, mivel a rádióhullámok akadálytalanul (falakon keresztül) közlekednek, és az adott területen belül mindenhol foghatók.

### **A kommunikációs tartalmak titkos megfigyelése**

Rossz szándékú kívülállók szándékosan megfigyelhetik ezeket a rádióhullámokat, és jogosulatlanul hozzáférhetnek az alábbi kommunikációs tartalmakhoz.

- Személyes információk, beleértve az azonosítókat, jelszavakat és hitelkártyaszámokat
- E-mail üzenetek tartalmai

### **Jogosulatlan hozzáférés**

Rossz szándékú kívülállók jogosulatlan hozzáféréshez juthatnak a személyes vagy vállalati hálózatokhoz, és az alábbi törvénytelen tevékenységeket folytathatják.

- Személyes és bizalmas információk megszerzése (információ szivárgás)
- Egy adott személy személyi adataival visszaélve kommunikáció folytatása és jogosulatlan információk terjesztése (csalás)
- Elfogott kommunikációk módosítása és továbbítása (hamisítás)
- Számítógépes vírusok továbbítása, illetve adatok és rendszerek károsítása (károkozás)

A vezeték nélküli LAN kártyák és vezeték nélküli hozzáférési pontok beépített biztonsági mechanizmusokkal rendelkeznek ezeknek a problémáknak a kezelése és a problémák megelőzése érdekében azáltal, hogy konfigurálják a vezeték nélküli LAN termékeket, amikor azok használatban vannak.

Javasoljuk, hogy a felhasználók felelősségteljesen konfigurálják a biztonsági beállításokat, és gondoskodjanak arról, hogy teljes mértékben megértették a problémákat, amelyek a biztonsági beállítások konfigurálása nélkül felmerülhetnek.

## <span id="page-43-0"></span>A termék használatának korlátozása (ha van)

- A termék által kibocsátott rádióhullámok zavarhatják az orvosi berendezéseket. Ha a terméket egészségügyi intézményben vagy orvosi berendezések közelében használja, a terméket használja a létesítmény rendszergazdája vagy az orvosi berendezés utasításai által meghatározott előírásoknak és óvintézkedéseknek megfelelően.
- A termék által kibocsátott rádióhullámok zavarhatják az automatikus vezérlőberendezéseket, beleértve az automatikus ajtókat vagy tűzriasztókat. Ha a terméket automatikus vezérlőberendezés közelében használja, a terméket az automatikus vezérlőberendezés utasításai által meghatározott előírásoknak és óvintézkedéseknek megfelelően használja.
- Ha a terméket olyan szolgáltató eszközökön használja, mint a repülőgépek, vonatok, hajók vagy gépjárművek, illetve, ha a terméket fokozott megbízhatóságú és biztonságú alkalmazásban, vagy olyan eszközökön használja, amelyek nagy pontosságot igényelnek, mint a katasztrófa megelőzés, bűnmegelőzés vagy különféle biztonsági műveletek, a termék használata előtt vegye figyelembe a teljes rendszer biztonsági funkcióit, beleértve a hibatűrési és redundancia kialakításokat, a rendszer megbízhatóságának és biztonságosságának megőrzése érdekében. Ezt a terméket nem olyan alkalmazásokra tervezték, amelyek kiemelkedő megbízhatóságot vagy biztonsági funkciókat igényelnek, mint a katonai kommunikációs berendezések, nukleáris vezérlőberendezések vagy orvosi berendezések; ezért a termék ilyen jellegű használatára vonatkozó döntést alaposan meg kell fontolni.

## <span id="page-44-0"></span>Jogi információk

Jelen útmutató teljes vagy részleges másolása, illetve bármilyen módon történő sokszorosítása a szerzoi jog tulajdonosának elozetes írásbeli engedélye nélkül tilos.

### **Védjeggyel ellátott nevek**

- A PRESCRIBE a Kyocera Corporation bejegyzett védjegye.
- A KPDL a Kyocera Corporation védjegye.
- A Microsoft, a Windows, a Windows Vista, a Windows Server, az Internet Explorer, az Excel és a PowerPoint a Microsoft Corporation védjegyei vagy bejegyzett védjegyei az Egyesült Államokban és/vagy más országokban.
- A PCL a Hewlett-Packard Company védjegye.
- Az Adobe Acrobat, az Adobe Reader és a PostScript az Adobe Systems, Incorporated védjegye.
- Az Ethernet a Xerox Corporation bejegyzett védjegye.
- Az IBM és az IBM PC/AT az International Business Machines Corporation védjegye.
- Az AppleTalk, a Bonjour, a Macintosh, valamint a Mac OS az Apple Inc., bejegyzett védjegye az Egyesült Államokban és más országokban.
- A készülékre telepített összes európai nyelvű betűtípus a Monotype Imaging Inc. vállalattal kötött licencszerződés keretében kerül felhasználásra.
- A Helvetica, a Palatino és a Times a Linotype GmbH bejegyzett védjegye.
- Az ITC Avant Garde Gothic, az ITC Bookman, az ITC ZapfChancery és az ITC ZapfDingbats az International Typeface Corporation bejegyzett védjegye.
- A ThinPrint a Cortado AG védjegye Németországban és más államokban.
- A készülékre a Monotype Imaging Inc. által készített UFST™ MicroType® betűkészletek vannak telepítve.
- A készülék tartalmaz olyan szoftvert, amelynek egyes moduljait az Independent JPEG Group fejlesztette ki.
- Az iPad, az iPhone és az iPod az Apple Inc., bejegyzett védjegye az Egyesült Államokban és más országokban.
- Az AirPrint és az AirPrint embléma az Apple Inc. védjegyei.
- Az iOS a Cisco Egyesült Államokban bejegyzett védjegye, és az Apple Inc licence alapján használja.
- A Google és a Google Cloud Print™ Google Inc. védjegyei és/vagy bejegyzett védjegyei.
- A Mopria™ a Mopria™ Alliance bejegyzett védjegye.
- A Wi-Fi és a Wi-Fi Direct a Wi-Fi Alliance védjegyei és/vagy bejegyzett védjegyei.
- Powered by ABBYY FineReader
- Az ABBYY és a FineReader az ABBYY Software Ltd. védjegye.

Az összes többi márka- és terméknév a megfelelő tulajdonosok védjegye vagy bejegyzett védjegye. A jelen használati útmutatóban a ™ és az ® jelölés nem szerepel.

### **GPL/LGPL**

Ez a termék a firmware részeként GPL (http://www.gnu.org/licenses/gpl.html) and/or LGPL (http://www.gnu.org/ licenses/lgpl.html) szoftvert tartalmaz. A forráskódot a GPL/LGPL feltételei szerint megkaphatja, lemásolhatja, továbbterjesztheti és módosíthatja.

### **OpenSSL License**

Copyright (c) 1998-2006 The OpenSSL Project. Minden jog fenntartva.

Redistribution and use in source and binary forms, with or without modification, are permitted provided that the following conditions are met:

- 1. Redistributions of source code must retain the above copyright notice, this list of conditions and the following disclaimer.
- 2. Redistributions in binary form must reproduce the above copyright notice, this list of conditions and the following disclaimer in the documentation and/or other materials provided with the distribution.
- 3. All advertising materials mentioning features or use of this software must display the following acknowledgment: "This product includes software developed by the OpenSSL Project for use in the OpenSSL Toolkit. (http://www.openssl.org/)"
- 4. The names "OpenSSL Toolkit" and "OpenSSL Project" must not be used to endorse or promote products derived from this software without prior written permission. For written permission, please contact openssl-core@openssl.org.
- 5. Products derived from this software may not be called "OpenSSL" nor may "OpenSSL" appear in their names without prior written permission of the OpenSSL Project.
- 6. Redistributions of any form whatsoever must retain the following acknowledgment: "This product includes software developed by the OpenSSL Project for use in the OpenSSL Toolkit (http://www.openssl.org/)"

THIS SOFTWARE IS PROVIDED BY THE OpenSSL PROJECT "AS IS" AND ANY EXPRESSED OR IMPLIED WARRANTIES, INCLUDING, BUT NOT LIMITED TO, THE IMPLIED WARRANTIES OF MERCHANTABILITY AND FITNESS FOR A PARTICULAR PURPOSE ARE DISCLAIMED. IN NO EVENT SHALL THE OpenSSL PROJECT OR ITS CONTRIBUTORS BE LIABLE FOR ANY DIRECT, INDIRECT, INCIDENTAL, SPECIAL, EXEMPLARY, OR CONSEQUENTIAL DAMAGES (INCLUDING, BUT NOT LIMITED TO, PROCUREMENT OF SUBSTITUTE GOODS OR SERVICES; LOSS OF USE, DATA, OR PROFITS; OR BUSINESS INTERRUPTION) HOWEVER CAUSED AND ON ANY THEORY OF LIABILITY, WHETHER IN CONTRACT, STRICT LIABILITY, OR TORT (INCLUDING NEGLIGENCE OR OTHERWISE) ARISING IN ANY WAY OUT OF THE USE OF THIS SOFTWARE, EVEN IF ADVISED OF THE POSSIBILITY OF SUCH DAMAGE.

### **Original SSLeay License**

Copyright (C) 1995-1998 Eric Young (eay@cryptsoft.com) All rights reserved.

This package is an SSL implementation written by Eric Young (eay@cryptsoft.com). The implementation was written so as to conform with Netscapes SSL.

This library is free for commercial and non-commercial use as long as the following conditions are adhered to. The following conditions apply to all code found in this distribution, be it the RC4, RSA, lhash, DES, etc., code; not just the SSL code. The SSL documentation included with this distribution is covered by the same copyright terms except that the holder is Tim Hudson (tih@cryptsoft.com).

Copyright remains Eric Young's, and as such any Copyright notices in the code are not to be removed.

If this package is used in a product, Eric Young should be given attribution as the author of the parts of the library used.

This can be in the form of a textual message at program startup or in documentation (online or textual) provided with the package.

Redistribution and use in source and binary forms, with or without modification, are permitted provided that the following conditions are met:

- 1. Redistributions of source code must retain the copyright notice, this list of conditions and the following disclaimer.
- 2. Redistributions in binary form must reproduce the above copyright notice, this list of conditions and the following disclaimer in the documentation and/or other materials provided with the distribution.
- 3. All advertising materials mentioning features or use of this software must display the following acknowledgement: "This product includes cryptographic software written by Eric Young (eay@cryptsoft.com)" The word 'cryptographic' can be left out if the routines from the library being used are not cryptographic related :-).
- 4. If you include any Windows specific code (or a derivative thereof) from the apps directory (application code) you must include an acknowledgement: "This product includes software written by Tim Hudson (tjh@cryptsoft.com)"

THIS SOFTWARE IS PROVIDED BY ERIC YOUNG "AS IS" AND ANY EXPRESS OR IMPLIED WARRANTIES, INCLUDING, BUT NOT LIMITED TO, THE IMPLIED WARRANTIES OF MERCHANTABILITY AND FITNESS FOR A PARTICULAR PURPOSE ARE DISCLAIMED. IN NO EVENT SHALL THE AUTHOR OR CONTRIBUTORS BE LIABLE FOR ANY DIRECT, INDIRECT, INCIDENTAL, SPECIAL, EXEMPLARY, OR CONSEQUENTIAL DAMAGES (INCLUDING, BUT NOT LIMITED TO, PROCUREMENT OF SUBSTITUTE GOODS OR SERVICES; LOSS OF USE, DATA, OR PROFITS; OR BUSINESS INTERRUPTION) HOWEVER CAUSED AND ON ANY THEORY OF LIABILITY, WHETHER IN CONTRACT, STRICT LIABILITY, OR TORT (INCLUDING NEGLIGENCE OR OTHERWISE) ARISING IN ANY WAY OUT OF THE USE OF THIS SOFTWARE, EVEN IF ADVISED OF THE POSSIBILITY OF SUCH DAMAGE.

The licence and distribution terms for any publically available version or derivative of this code cannot be changed. i.e. this code cannot simply be copied and put under another distribution licence [including the GNU Public Licence.]

### **Monotype Imaging License Agreement**

- 1 *Software* shall mean the digitally encoded, machine readable, scalable outline data as encoded in a special format as well as the UFST Software.
- 2. You agree to accept a non-exclusive license to use the Software to reproduce and display weights, styles and versions of letters, numerals, characters and symbols (*Typefaces*) solely for your own customary business or personal purposes at the address stated on the registration card you return to Monotype Imaging. Under the terms of this License Agreement, you have the right to use the Fonts on up to three printers. If you need to have access to the fonts on more than three printers, you need to acquire a multiuser license agreement which can be obtained from Monotype Imaging. Monotype Imaging retains all rights, title and interest to the Software and Typefaces and no rights are granted to you other than a License to use the Software on the terms expressly set forth in this Agreement.
- 3 To protect proprietary rights of Monotype Imaging, you agree to maintain the Software and other proprietary information concerning the Typefaces in strict confidence and to establish reasonable procedures regulating access to and use of the Software and Typefaces.
- 4 You agree not to duplicate or copy the Software or Typefaces, except that you may make one backup copy. You agree that any such copy shall contain the same proprietary notices as those appearing on the original.
- 5 This License shall continue until the last use of the Software and Typefaces, unless sooner terminated. This License may be terminated by Monotype Imaging if you fail to comply with the terms of this License and such failure is not remedied within thirty (30) days after notice from Monotype Imaging. When this License expires or is terminated, you shall either return to Monotype Imaging or destroy all copies of the Software and Typefaces and documentation as requested.
- 6 You agree that you will not modify, alter, disassemble, decrypt, reverse engineer or decompile the Software.
- 7 Monotype Imaging warrants that for ninety (90) days after delivery, the Software will perform in accordance with Monotype Imaging-published specifications, and the diskette will be free from defects in material and workmanship. Monotype Imaging does not warrant that the Software is free from all bugs, errors and omissions.

The parties agree that all other warranties, expressed or implied, including warranties of fitness for a particular purpose and merchantability, are excluded.

8 Your exclusive remedy and the sole liability of Monotype Imaging in connection with the Software and Typefaces is repair or replacement of defective parts, upon their return to Monotype Imaging.

In no event will Monotype Imaging be liable for lost profits, lost data, or any other incidental or consequential damages, or any damages caused by abuse or misapplication of the Software and Typefaces.

9 Massachusetts U.S.A. law governs this Agreement.

- 10 You shall not sublicense, sell, lease, or otherwise transfer the Software and/or Typefaces without the prior written consent of Monotype Imaging.
- 11 Use, duplication or disclosure by the Government is subject to restrictions as set forth in the Rights in Technical Data and Computer Software clause at FAR 252-227-7013, subdivision (b)(3)(ii) or subparagraph (c)(1)(ii), as appropriate. Further use, duplication or disclosure is subject to restrictions applicable to restricted rights software as set forth in FAR 52.227-19 (c)(2).
- 12 You acknowledge that you have read this Agreement, understand it, and agree to be bound by its terms and conditions. Neither party shall be bound by any statement or representation not contained in this Agreement. No change in this Agreement is effective unless written and signed by properly authorized representatives of each party. By opening this diskette package, you agree to accept the terms and conditions of this Agreement.

### **Knopflerfish License**

This product includes software developed by the Knopflerfish Project. http://www.knopflerfish.org

Copyright 2003-2010 The Knopflerfish Project. All rights reserved.

Redistribution and use in source and binary forms, with or without modification, are permitted provided that the following conditions are met:

- Redistributions of source code must retain the above copyright notice, this list of conditions and the following disclaimer.
- Redistributions in binary form must reproduce the above copyright notice, this list of conditions and the following disclaimer in the documentation and/or other materials provided with the distribution.
- Neither the name of the KNOPFLERFISH project nor the names of its contributors may be used to endorse or promote products derived from this software without specific prior written permission.

THIS SOFTWARE IS PROVIDED BY THE COPYRIGHT HOLDERS AND CONTRIBUTORS "AS IS" AND ANY EXPRESS OR IMPLIED WARRANTIES, INCLUDING, BUT NOT LIMITED TO, THE IMPLIED WARRANTIES OF MERCHANTABILITY AND FITNESS FOR A PARTICULAR PURPOSE ARE DISCLAIMED. IN NO EVENT SHALL THE COPYRIGHT OWNER OR CONTRIBUTORS BE LIABLE FOR ANY DIRECT, INDIRECT, INCIDENTAL, SPECIAL, EXEMPLARY, OR CONSEQUENTIAL DAMAGES (INCLUDING, BUT NOT LIMITED TO, PROCUREMENT OF SUBSTITUTE GOODS OR SERVICES; LOSS OF USE, DATA, OR PROFITS; OR BUSINESS INTERRUPTION) HOWEVER CAUSED AND ON ANY THEORY OF LIABILITY, WHETHER IN CONTRACT, STRICT LIABILITY, OR TORT (INCLUDING NEGLIGENCE OR OTHERWISE) ARISING IN ANY WAY OUT OF THE USE OF THIS SOFTWARE, EVEN IF ADVISED OF THE POSSIBILITY OF SUCH DAMAGE.

### **Apache License (Version 2.0)**

Apache License Version 2.0, January 2004 http://www.apache.org/licenses/

TERMS AND CONDITIONS FOR USE, REPRODUCTION, AND DISTRIBUTION

1. Definitions.

"License" shall mean the terms and conditions for use, reproduction, and distribution as defined by Sections 1 through 9 of this document.

"Licensor" shall mean the copyright owner or entity authorized by the copyright owner that is granting the License.

"Legal Entity" shall mean the union of the acting entity and all other entities that control, are controlled by, or are under common control with that entity. For the purposes of this definition, "control" means (i) the power, direct or indirect, to cause the direction or management of such entity, whether by contract or otherwise, or (ii) ownership of fifty percent (50%) or more of the outstanding shares, or (iii) beneficial ownership of such entity.

"You" (or "Your") shall mean an individual or Legal Entity exercising permissions granted by this License.

"Source" form shall mean the preferred form for making modifications, including but not limited to software source code, documentation source, and configuration files.

"Object" form shall mean any form resulting from mechanical transformation or translation of a Source form, including but not limited to compiled object code, generated documentation, and conversions to other media types.

"Work" shall mean the work of authorship, whether in Source or Object form, made available under the License, as indicated by a copyright notice that is included in or attached to the work (an example is provided in the Appendix below).

"Derivative Works" shall mean any work, whether in Source or Object form, that is based on (or derived from) the Work and for which the editorial revisions, annotations, elaborations, or other modifications represent, as a whole, an original work of authorship. For the purposes of this License, Derivative Works shall not include works that remain separable from, or merely link (or bind by name) to the interfaces of, the Work and Derivative Works thereof.

"Contribution" shall mean any work of authorship, including the original version of the Work and any modifications or additions to that Work or Derivative Works thereof, that is intentionally submitted to Licensor for inclusion in the Work by the copyright owner or by an individual or Legal Entity authorized to submit on behalf of the copyright owner. For the purposes of this definition, "submitted" means any form of electronic, verbal, or written communication sent to the Licensor or its representatives, including but not limited to communication on electronic mailing lists, source code control systems, and issue tracking systems that are managed by, or on behalf of, the Licensor for the purpose of discussing and improving the Work, but excluding communication that is conspicuously marked or otherwise designated in writing by the copyright owner as "Not a Contribution."

"Contributor" shall mean Licensor and any individual or Legal Entity on behalf of whom a Contribution has been received by Licensor and subsequently incorporated within the Work.

- 2. Grant of Copyright License. Subject to the terms and conditions of this License, each Contributor hereby grants to You a perpetual, worldwide, non-exclusive, no-charge, royalty-free, irrevocable copyright license to reproduce, prepare Derivative Works of, publicly display, publicly perform, sublicense, and distribute the Work and such Derivative Works in Source or Object form.
- 3. Grant of Patent License. Subject to the terms and conditions of this License, each Contributor hereby grants to You a perpetual, worldwide, non-exclusive, no-charge, royalty-free, irrevocable (except as stated in this section) patent license to make, have made, use, offer to sell, sell, import, and otherwise transfer the Work, where such license applies only to those patent claims licensable by such Contributor that are necessarily infringed by their Contribution(s) alone or by combination of their Contribution(s) with the Work to which such Contribution(s) was submitted. If You institute patent litigation against any entity (including a cross-claim or counterclaim in a lawsuit) alleging that the Work or a Contribution incorporated within the Work constitutes direct or contributory patent infringement, then any patent licenses granted to You under this License for that Work shall terminate as of the date such litigation is filed.
- 4. Redistribution. You may reproduce and distribute copies of the Work or Derivative Works thereof in any medium, with or without modifications, and in Source or Object form, provided that You meet the following conditions:
	- (a)You must give any other recipients of the Work or Derivative Works a copy of this License; and
	- (b)You must cause any modified files to carry prominent notices stating that You changed the files; and
	- (c)You must retain, in the Source form of any Derivative Works that You distribute, all copyright, patent, trademark, and attribution notices from the Source form of the Work, excluding those notices that do not pertain to any part of the Derivative Works; and
	- (d)If the Work includes a "NOTICE" text file as part of its distribution, then any Derivative Works that You distribute must include a readable copy of the attribution notices contained within such NOTICE file, excluding those notices that do not pertain to any part of the Derivative Works, in at least one of the following places: within a NOTICE text file distributed as part of the Derivative Works; within the Source form or documentation, if provided along with the Derivative Works; or, within a display generated by the Derivative Works, if and wherever such third-party notices normally appear. The contents of the NOTICE file are for informational purposes only and do not modify the License. You may add Your own attribution notices within Derivative Works that You distribute, alongside or as an addendum to the NOTICE text from the Work, provided that such additional attribution notices cannot be construed as modifying the License.

You may add Your own copyright statement to Your modifications and may provide additional or different license terms and conditions for use, reproduction, or distribution of Your modifications, or for any such Derivative Works as a whole, provided Your use, reproduction, and distribution of the Work otherwise complies with the conditions stated in this License.

- 5. Submission of Contributions. Unless You explicitly state otherwise, any Contribution intentionally submitted for inclusion in the Work by You to the Licensor shall be under the terms and conditions of this License, without any additional terms or conditions. Notwithstanding the above, nothing herein shall supersede or modify the terms of any separate license agreement you may have executed with Licensor regarding such Contributions.
- 6. Trademarks. This License does not grant permission to use the trade names, trademarks, service marks, or product names of the Licensor, except as required for reasonable and customary use in describing the origin of the Work and reproducing the content of the NOTICE file.
- 7. Disclaimer of Warranty. Unless required by applicable law or agreed to in writing, Licensor provides the Work (and each Contributor provides its Contributions) on an "AS IS" BASIS, WITHOUT WARRANTIES OR CONDITIONS OF ANY KIND, either express or implied, including, without limitation, any warranties or conditions of TITLE, NON-INFRINGEMENT, MERCHANTABILITY, or FITNESS FOR A PARTICULAR PURPOSE. You are solely responsible for determining the appropriateness of using or redistributing the Work and assume any risks associated with Your exercise of permissions under this License.
- 8. Limitation of Liability. In no event and under no legal theory, whether in tort (including negligence), contract, or otherwise, unless required by applicable law (such as deliberate and grossly negligent acts) or agreed to in writing, shall any Contributor be liable to You for damages, including any direct, indirect, special, incidental, or consequential damages of any character arising as a result of this License or out of the use or inability to use the Work (including but not limited to damages for loss of goodwill, work stoppage, computer failure or malfunction, or any and all other commercial damages or losses), even if such Contributor has been advised of the possibility of such damages.
- 9. Accepting Warranty or Additional Liability. While redistributing the Work or Derivative Works thereof, You may choose to offer, and charge a fee for, acceptance of support, warranty, indemnity, or other liability obligations and/or rights consistent with this License. However, in accepting such obligations, You may act only on Your own behalf and on Your sole responsibility, not on behalf of any other Contributor, and only if You agree to indemnify, defend, and hold each Contributor harmless for any liability incurred by, or claims asserted against, such Contributor by reason of your accepting any such warranty or additional liability.

### END OF TERMS AND CONDITIONS

APPENDIX: How to apply the Apache License to your work.

To apply the Apache License to your work, attach the following boilerplate notice, with the fields enclosed by brackets "[]" replaced with your own identifying information. (Don't include the brackets!) The text should be enclosed in the appropriate comment syntax for the file format. We also recommend that a file or class name and description of purpose be included on the same "printed page" as the copyright notice for easier identification within third-party archives.

### Copyright [yyyy] [name of copyright owner]

Licensed under the Apache License, Version 2.0 (the "License"); you may not use this file except in compliance with the License. You may obtain a copy of the License at

### http://www.apache.org/licenses/LICENSE-2.0

Unless required by applicable law or agreed to in writing, software distributed under the License is distributed on an "AS IS" BASIS, WITHOUT WARRANTIES OR CONDITIONS OF ANY KIND, either express or implied. See the License for the specific language governing permissions and limitations under the License.

## <span id="page-50-0"></span>Energiatakarékosság-szabályozási funkció

Ez a készülék egy **Alvó** üzemmóddal rendelkezik, amely a nyomtató és fax funkciókat várakozó állapotban tartja, de egy bizonyos idő eltelte után az áramfogyasztás a minimálisra csökken.

### **Alvó üzemmód**

A készülék az utolsó művelet elvégzése után 1 perccel automatikusan alvó üzemmódba lép. Az alvó üzemmód aktiválása előtti időtartam igény szerint növelhető.

[Alvó és automatikus alvó üzemmód \(2-27. oldal\)](#page-78-0)

## <span id="page-50-1"></span>Automatikus kétoldalas nyomtatás funkció

A készülék alapszolgáltatásai között megtalálható a kétoldalas nyomtatás. Ha például két egyoldalas eredetit kétoldalas nyomatként egyetlen lapra nyomtat, csökkentheti a felhasznált papír mennyiségét.

 $\rightarrow$  [Duplex \(6-17. oldal\)](#page-190-0)

A duplex üzemmódban történő nyomtatás csökkenti a papírhasználatot és segít az erdők megóvásában. A duplex üzemmód használata esetén kisebb mennyiségű papírt kell vásárolni, ezért csökkenti a költségeket. Javasoljuk, hogy a duplex funkcióval ellátott készülékeket alapértelmezett beállításként állítsa duplex üzemmódra.

## <span id="page-50-2"></span>Erőforrás-megtakarítás - Papír

Az erdők által biztosított erőforrások megőrzése és fenntarthatósága érdekében javasoljuk újrahasznosított papír, valamint a környezetvédelmi kezdeményezések és erőfeszítések által tanúsított és ökocímkével ellátott szűzpapír

használatát, amely eleget tesz az EN 12281:2002<sup>\*</sup> vagy ezzel egyenértékű minőségügyi szabványnak.

Ez a készülék a 64 g/m<sup>2</sup> vastagságú papírra történő nyomtatást is támogatja. Ennek a papírtípusnak a használatával csökken a nyersanyag-felhasználás és az erdőket is óvjuk.

\* : EN12281:2002 "Nyomtató és irodai papír - A száraz toneres képalkotáshoz használatos másolópapírra vonatkozó követelmények"

Az ajánlott papírtípusokkal kapcsolatban kérje a viszonteladó vagy a szervizképviselet segítségét.

## <span id="page-50-3"></span>Az "Energiagazdálkodás" környezeti előnyei

A készenléti állapot energia-fogyasztásának csökkentése érdekében ez a készülék egy energiagazdálkodási funkcióval rendelkezik, amely automatikusan aktiválja az energiatakarékos üzemmódot, amikor a készülék egy bizonyos idő eltelte után nincs használatban.

Annak ellenére, hogy a készüléknek egy rövid idő szükséges ahhoz, hogy készenléti állapotba váltson, ennek a funkciónak a használatával jelentős energia-megtakarítás nyerhető. Javasoljuk, hogy a készülék alapértelmezett energiatakarékossági üzemmódját használja.

## <span id="page-51-0"></span>Energy Star (ENERGY STAR®) Program

ARészt veszünk az ENERGY STAR® Programban.

Az ENERGY STAR<sup>®</sup> minősítésnek megfelelő termékeket forgalmazunk.

Az ENERGY STAR<sup>®</sup> egy energia-hatékonysági program azzal a céllal, hogy a globális felmelegedés megelőzése

érdekében energiahatékony termékeket fejlesszünk ki és népszerűsítsünk. Az ENERGY STAR<sup>®</sup> minősítésnek megfelelő termékek vásárlásával Ön is segíthet csökkenteni az üvegházhatást okozó gázok kibocsátásának mennyiségét a termék használata során, valamint ezzel csökkentheti az energiára fordított költségeit.

# 2 A készülék telepítése és beállítása

Ez a fejezet olyan információkat tartalmaz a rendszergazdák számára, mint a készülék részei, a kábelcsatlakozások, valamint a szoftver telepítése.

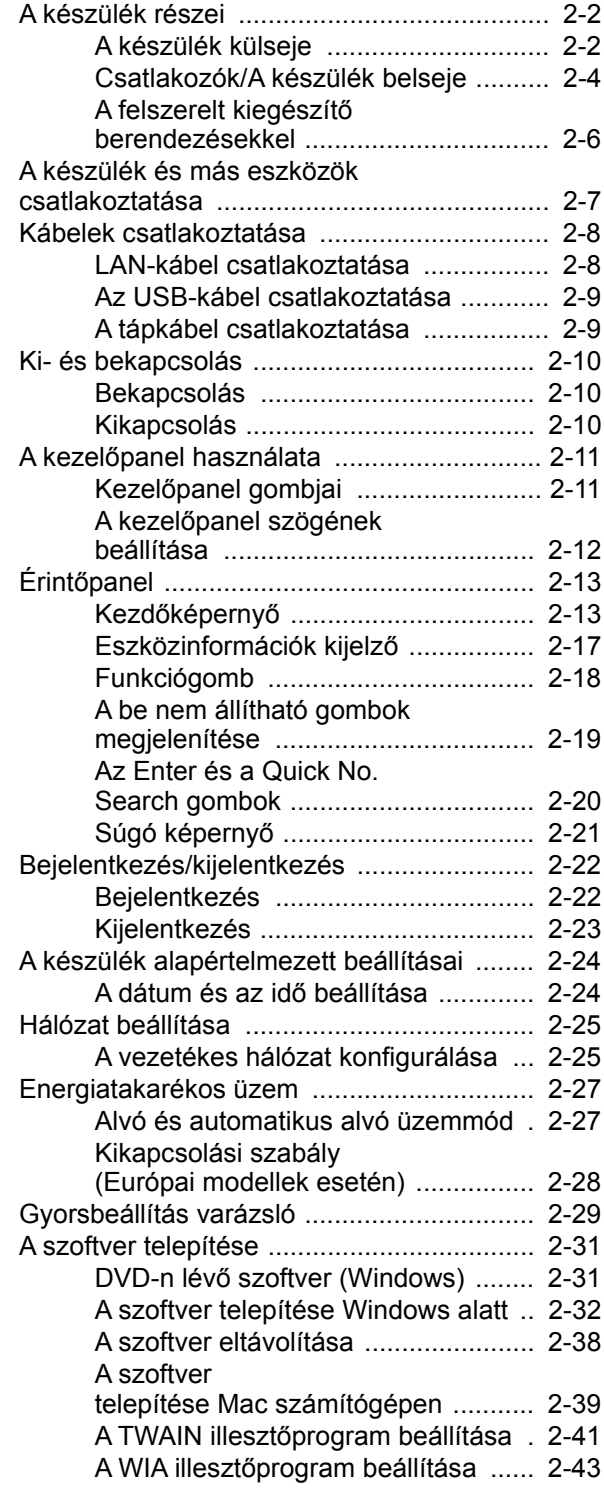

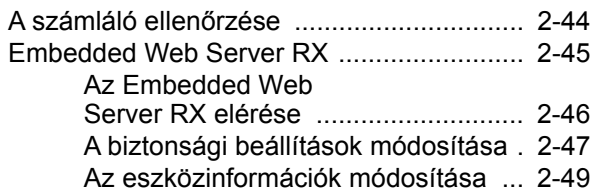

## <span id="page-53-0"></span>A készülék részei

## <span id="page-53-1"></span>A készülék külseje

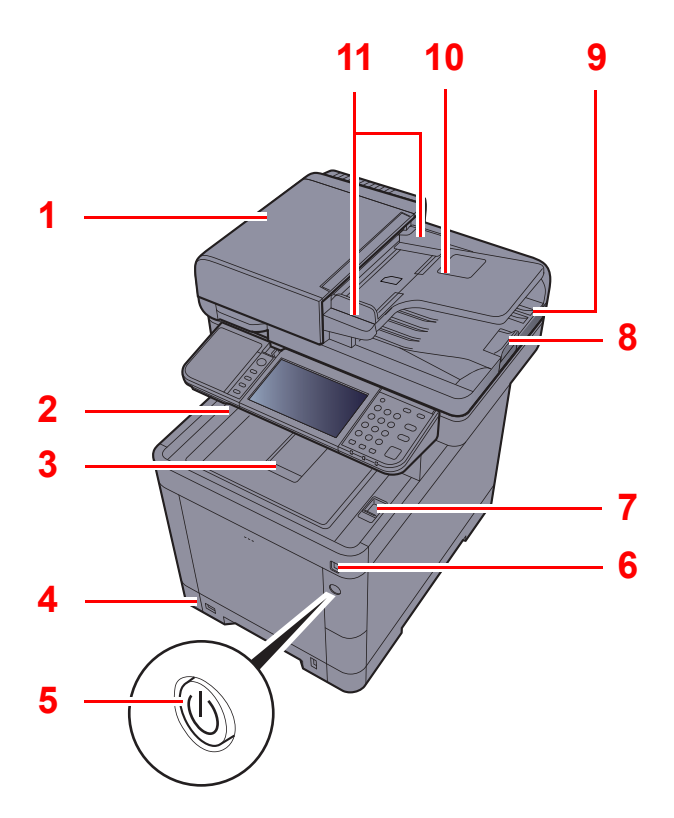

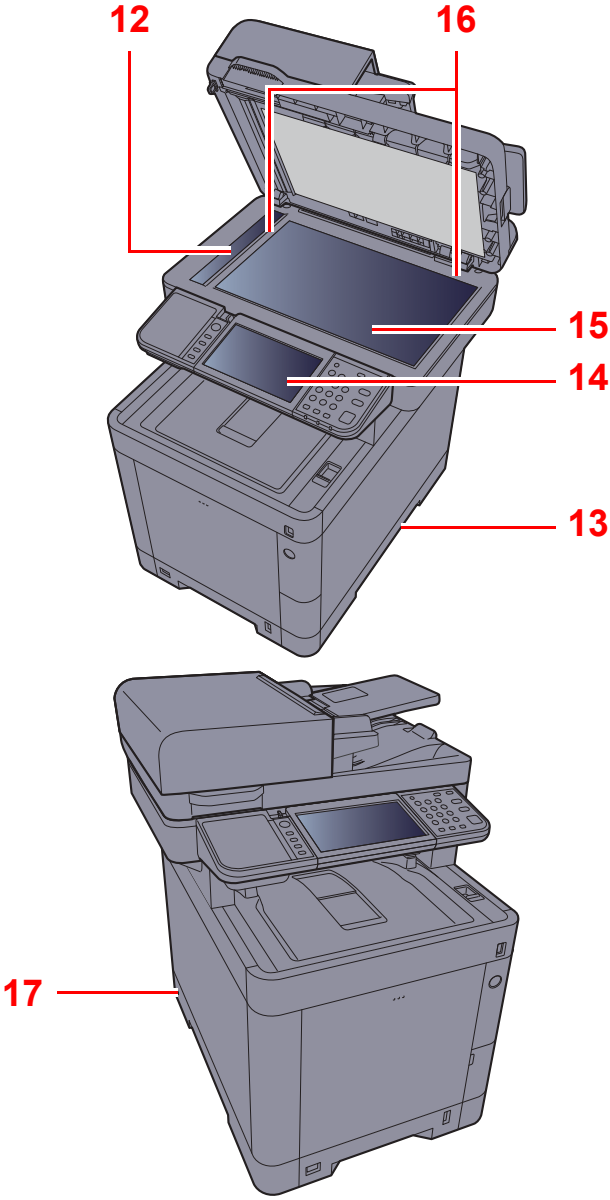

- 1 Dokumentumadagoló
- 2 Belső tálca
- 3 Papírrögzítő
- 4 1. kazetta
- 5 Főkapcsoló
- 6 USB-memória csatlakozója
- 7 Beolvasóegység nyitó kar
- 8 Eredetik ütközője
- 9 Eredeti kimeneti tálcája
- 10 Eredetik tálcája
- 11 Eredeti papírvezetői
- 12 Üvegcsík
- 13 Fogantyúk
- 14 Kezelőpanel
- 15 Üveglap
- 16 Eredeti méretét jelző szegélylapok
- 17 Lopásgátló zár foglalata

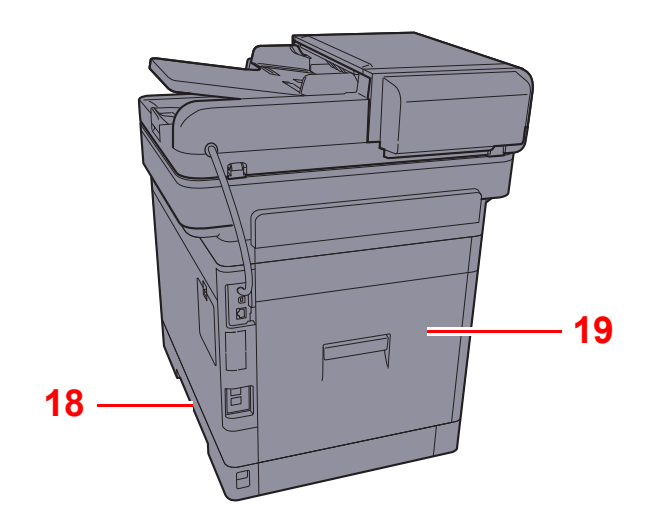

18 Fogantyúk

19 1. hátsó fedél

## <span id="page-55-0"></span>Csatlakozók/A készülék belseje

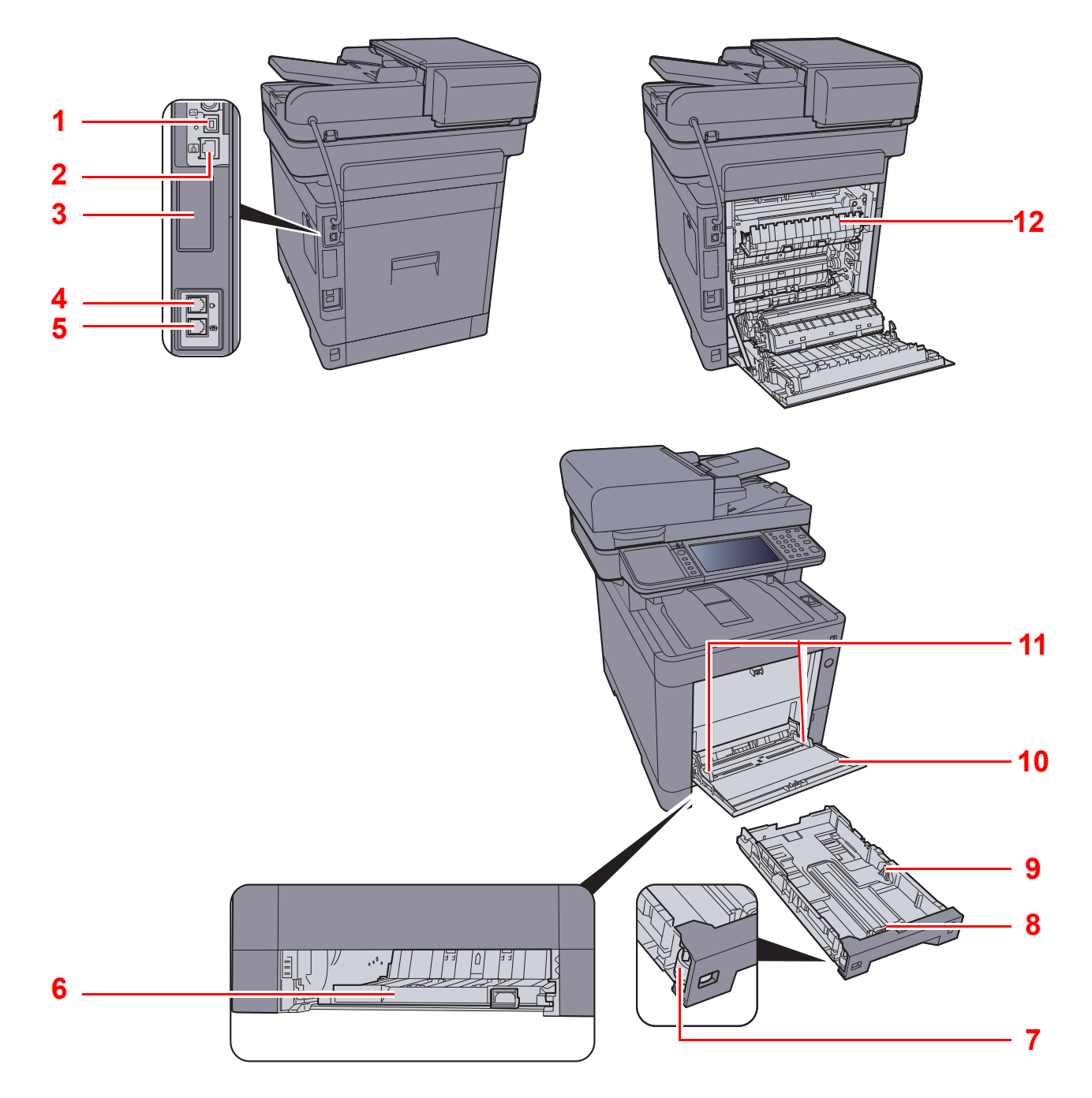

- 1 USB-csatoló csatlakozója
- 2 Hálózati csatlakozó
- 3 Opcionális csatoló
- 4 LINE csatlakozó
- 5 TEL csatlakozó
- 6 Adagoló fedél
- 7 Papírméret-választó tárcsa
- 8 Papírhosszúság-vezető
- 9 Papírszélesség-vezetők
- 10 Kézi adagoló tálca
- 11 Papírszélesség-vezetők
- 12 Fixáló egység fedele

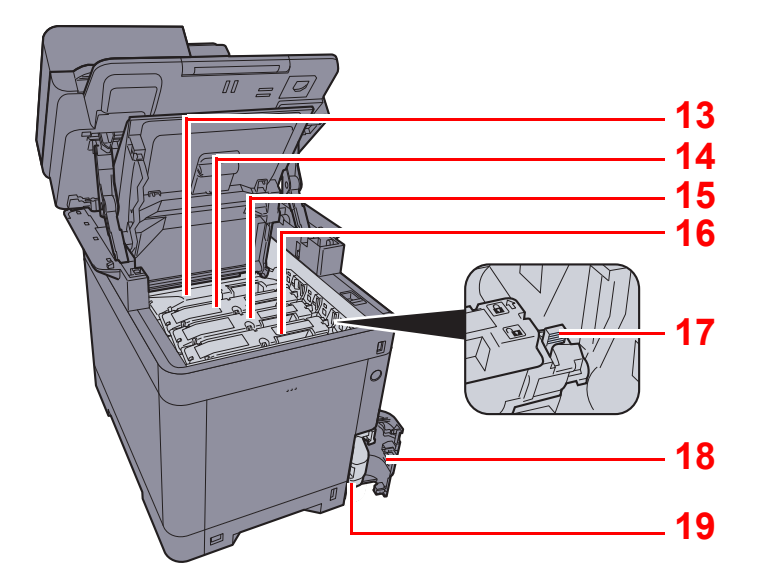

- <span id="page-56-0"></span>13 Tonertartály (Fekete)
- <span id="page-56-1"></span>14 Tonertartály (Bíbor)
- <span id="page-56-2"></span>15 Tonertartály (Ciánkék)
- <span id="page-56-3"></span>16 Tonertartály (Sárga)
- <span id="page-56-4"></span>17 Tonertartály-zár karja
- <span id="page-56-5"></span>18 Elhasznált festéket tartalmazó tartály fedele
- <span id="page-56-6"></span>19 Elhasznált festéket tartalmazó tartály

## <span id="page-57-0"></span>A felszerelt kiegészítő berendezésekkel

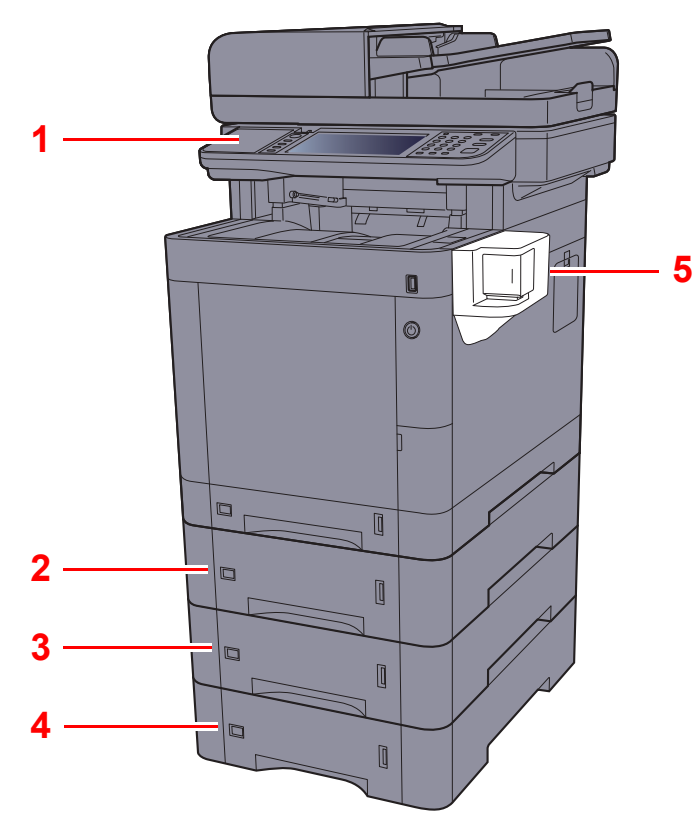

- <span id="page-57-1"></span>1 Kártyaolvasó
- <span id="page-57-4"></span>2 2. kazetta
- <span id="page-57-2"></span>3 3. kazetta
- <span id="page-57-3"></span>4 4. kazetta
- <span id="page-57-5"></span>5 Kézi tűző

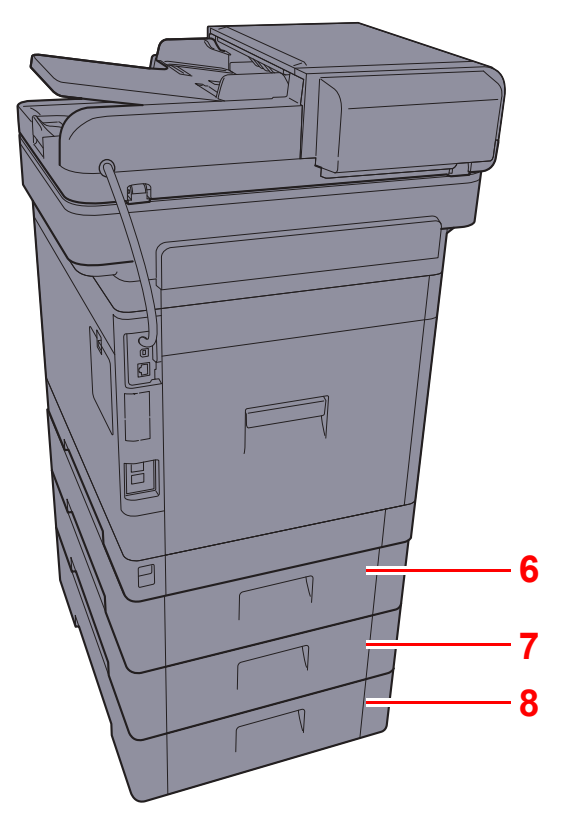

- <span id="page-57-6"></span>6 2. hátsó fedél
- <span id="page-57-7"></span>7 3. hátsó fedél
- <span id="page-57-8"></span>8 4. hátsó fedél
- Kiegészítő [berendezések \(8-2. oldal\)](#page-249-0)

## <span id="page-58-0"></span>A készülék és más eszközök csatlakoztatása

Készítse elő a környezethez és a használandó készülékhez megfelelő kábeleket.

**A készülék csatlakoztatása számítógépre USB használatával**

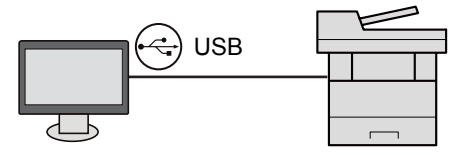

**A készülék csatlakoztatása számítógépre vagy táblaszámítógépre hálózati kábellel, Wi-Fi vagy Wi-Fi Direct kapcsolaton keresztül**

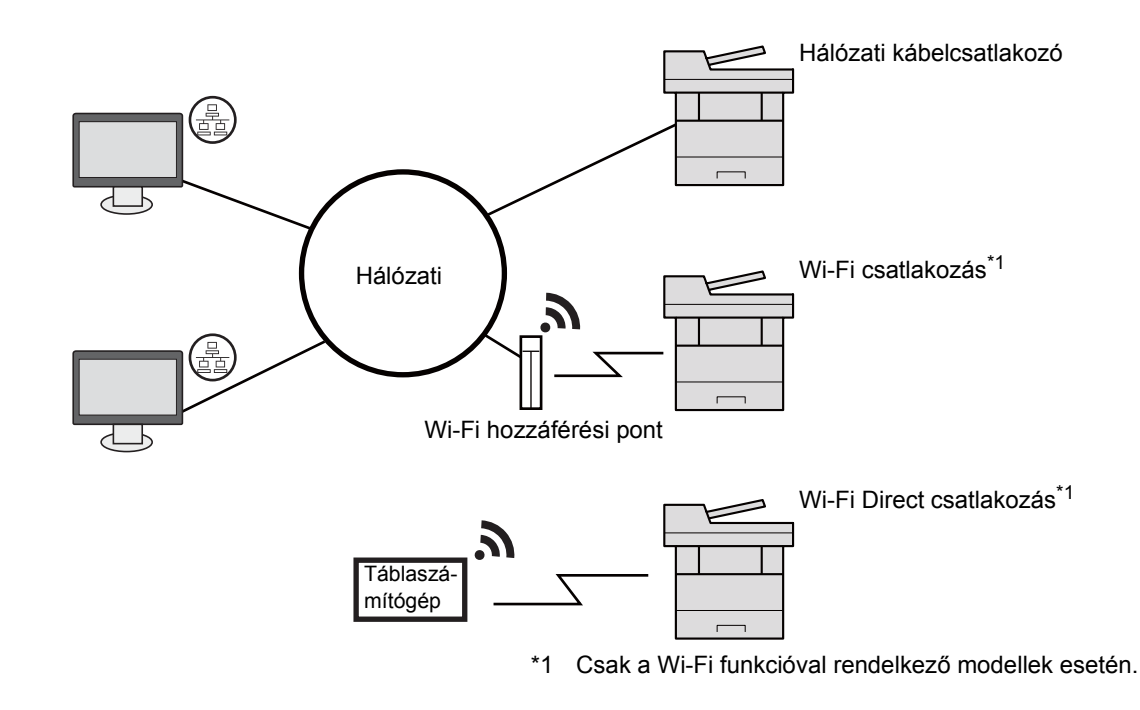

#### **MEGJEGYZÉS** Q

Ha vezeték nélküli LAN funkciót használ, lásd:

*Angol nyelvű használati útmutató*  $\blacktriangleright$ 

### **A használható kábelek**

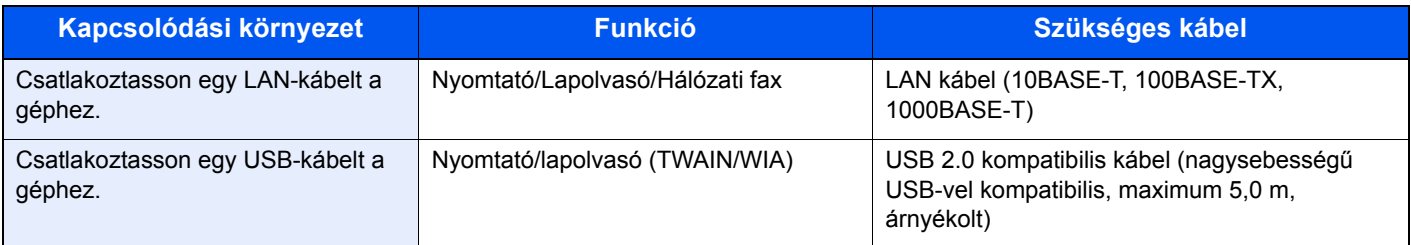

### **FONTOS**

**Nem USB 2.0 kompatibilis kábel használata meghibásodást okozhat.**

## <span id="page-59-0"></span>Kábelek csatlakoztatása

## <span id="page-59-1"></span>LAN-kábel csatlakoztatása

### **FONTOS**

**Ha a készülék be van kapcsolva, kapcsolja ki a főkapcsolót.**

◆ [Kikapcsolás \(2-10. oldal\)](#page-61-2)

### 1 A kábelt csatlakoztassa a készülékre.

1 A LAN-kábelt csatlakoztassa a hálózati csatolóra.

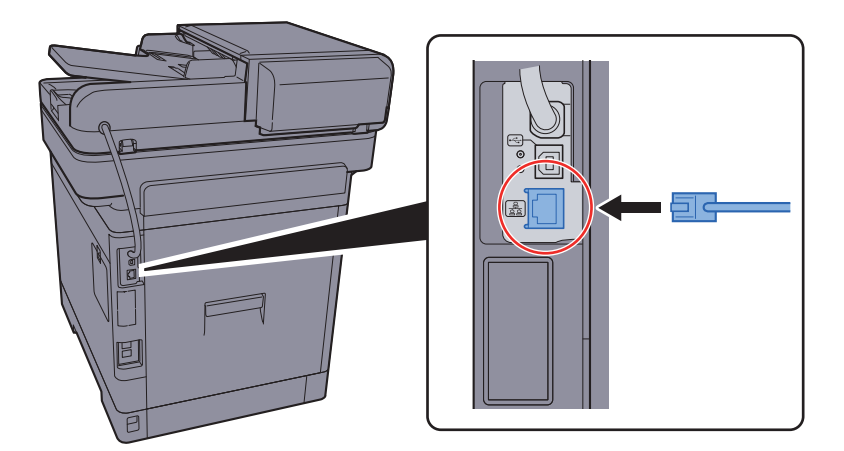

2 A kábel másik végét csatlakoztassa a hálózati HUB-hoz.

### 2 Kapcsolja be a készüléket, majd konfigurálja a hálózatot.

◆ [Hálózat beállítása \(2-25. oldal\)](#page-76-0)

## <span id="page-60-0"></span>Az USB-kábel csatlakoztatása

### **FONTOS**

**Ha a készülék be van kapcsolva, kapcsolja ki a főkapcsolót.**

[Kikapcsolás \(2-10. oldal\)](#page-61-2)

### 1 A kábelt csatlakoztassa a készülékre.

1 Csatlakoztassa az USB-kábelt a készülék bal oldalán található USB csatolóhoz.

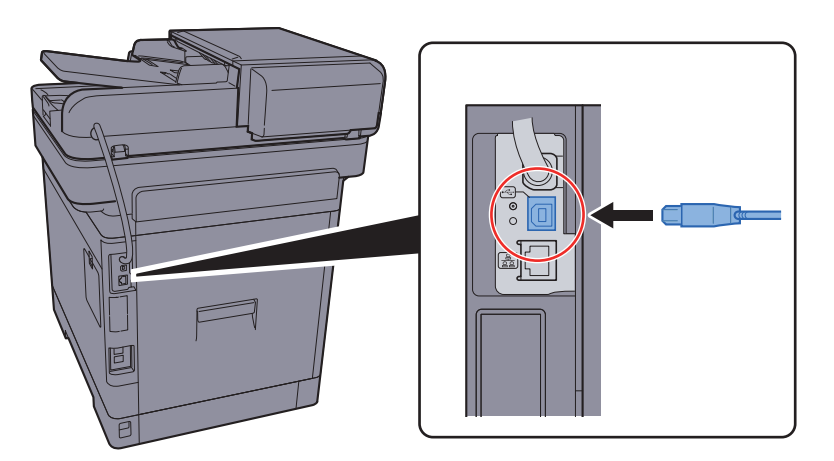

2 A kábel másik végét csatlakoztassa a számítógépre.

### 2 Kapcsolja be a készüléket.

## <span id="page-60-1"></span>A tápkábel csatlakoztatása

### 1 A kábelt csatlakoztassa a készülékre.

Csatlakoztassa a tápkábel egyik végét a készülékhez, a másik végét pedig a hálózati áram aljzatához.

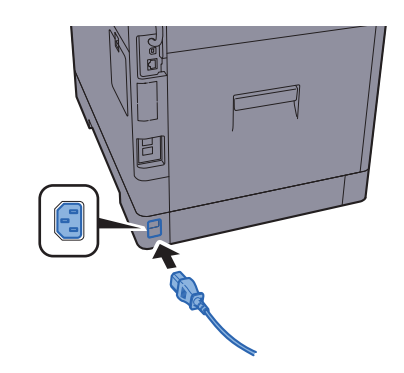

**FONTOS Csak a készülékkel együtt forgalmazott tápkábelt használja.** 

## <span id="page-61-0"></span>Ki- és bekapcsolás

## <span id="page-61-1"></span>Bekapcsolás

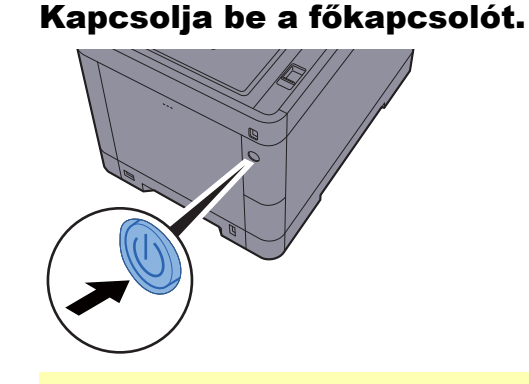

### **FONTOS**

**Ha kikapcsolja a főkapcsolót, ne kapcsolja vissza azonnal. Várjon legalább 5 másodpercet, mielőtt visszakapcsolná a készüléket.** 

## <span id="page-61-2"></span>Kikapcsolás

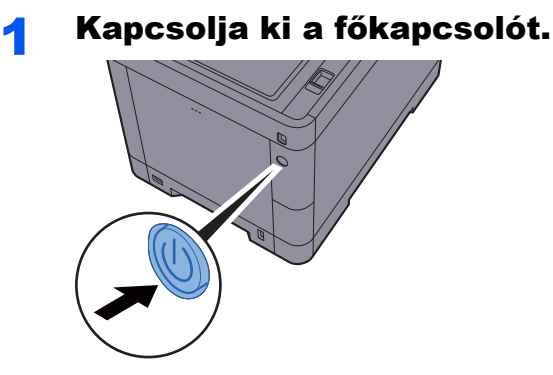

A tápegység kikapcsolására figyelmeztető megerősítő üzenet jelenik meg.

Lásd az *angol nyelvű használati útmutatót*.

A kikapcsolás körülbelül 3 percet vesz igénybe.

# **FIGYELEM!**

**Ha a készüléket hosszabb ideig nem használják (pl. egész éjszaka), kapcsolja ki a főkapcsolót. Ha a készüléket ennél is hosszabb ideig nem használják (pl. nyaralás alatt), biztonsági okokból húzza ki a tápkábelt a fali aljzatból.** 

### **FONTOS**

- **Ha fax funkcióval felszerelt termékeket használ, ne felejtse el, hogy a főkapcsoló kikapcsolása esetén a fax küldési és fogadási funkciója sem használható.**
- **A papírkazettákból távolítsa el a papírt, és tegye vissza az eredeti csomagolásába, hogy a papírt megóvja a nedvességtől.**

## <span id="page-62-0"></span>A kezelőpanel használata Kezelőpanel gombjai

<span id="page-62-1"></span>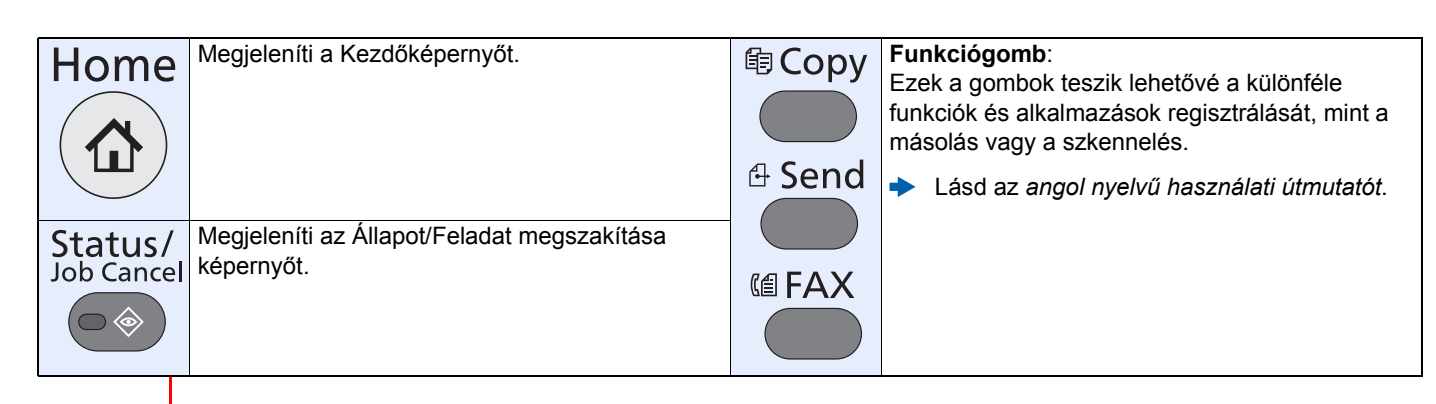

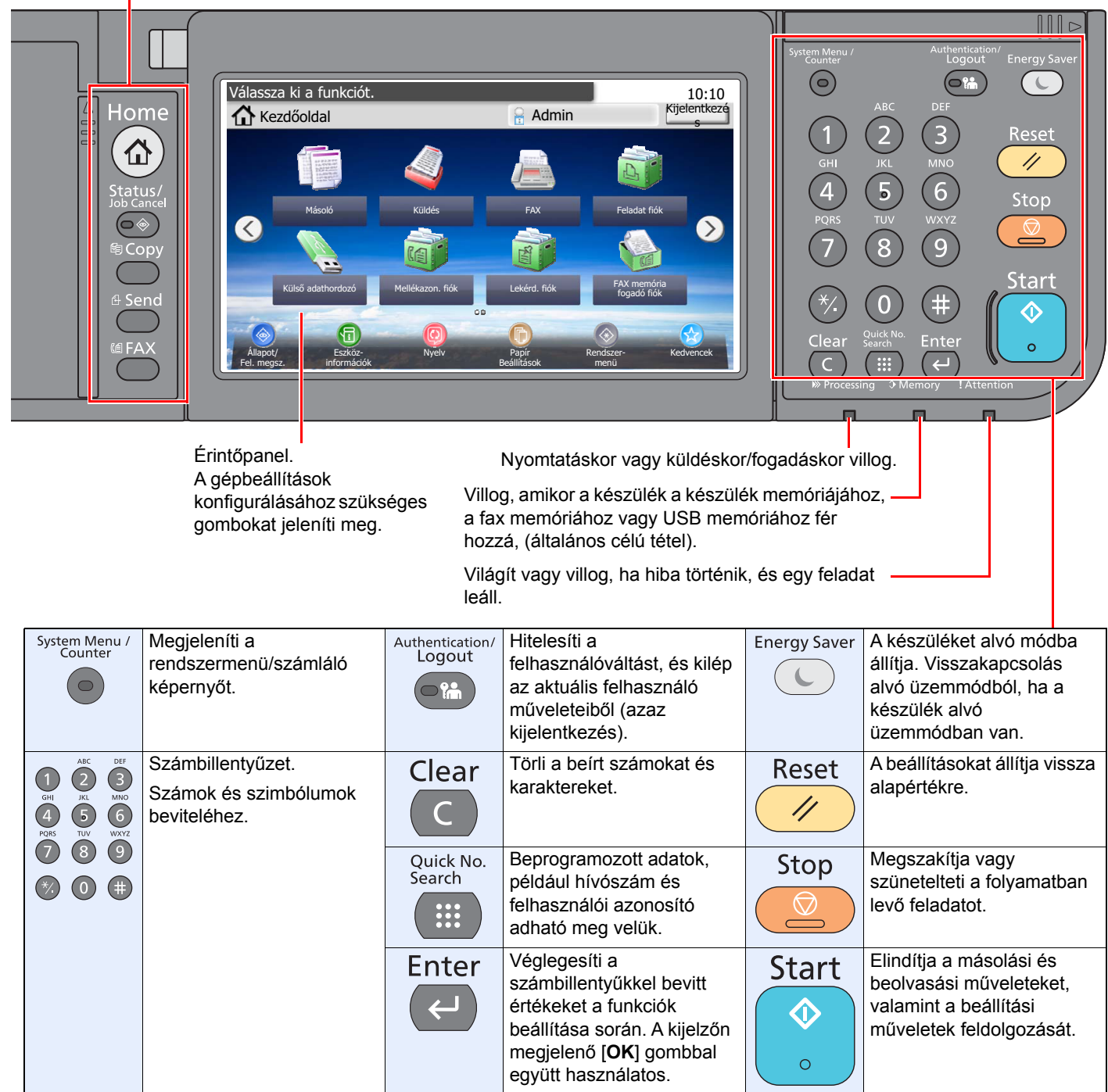

## <span id="page-63-0"></span>A kezelőpanel szögének beállítása

A kezelőpanel szöge módosítható.

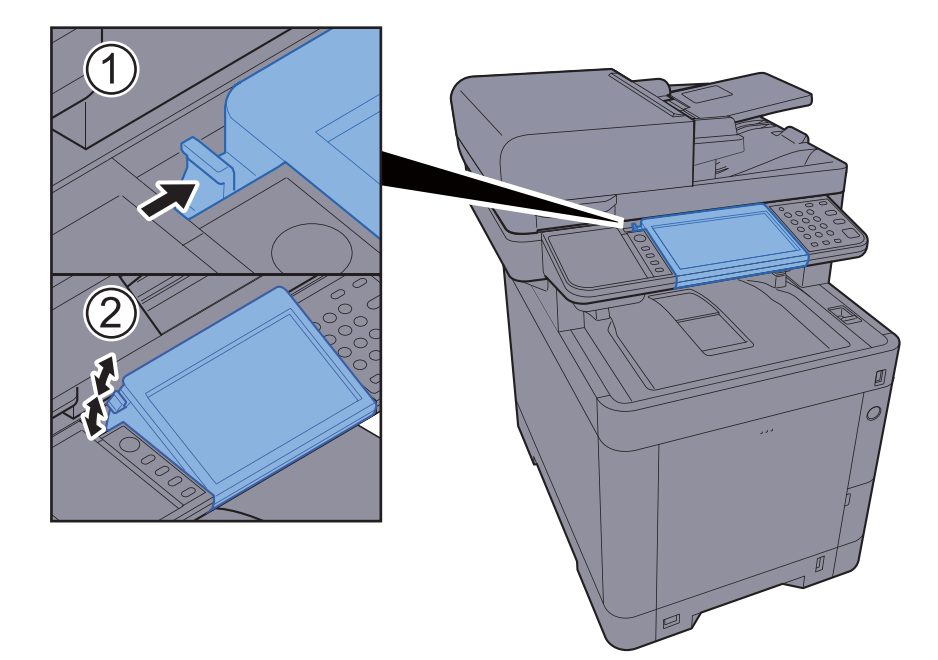

## <span id="page-64-0"></span>Érintőpanel

## <span id="page-64-1"></span>Kezdőképernyő

Ez a képernyő úgy jeleníthető meg, hogy a kezelőpanelen megnyomja a [**Kezdőoldal**] gombot. Az ikonok megérintésével az azokhoz tartozó képernyő jeleníthető meg.

Módosíthatja a Kezdőképernyőn megjelenő ikonokat, valamint a képernyő hátterét.

A Kezdőképernyő [szerkesztése \(2-14. oldal\)](#page-65-0)  $\blacktriangleright$ 

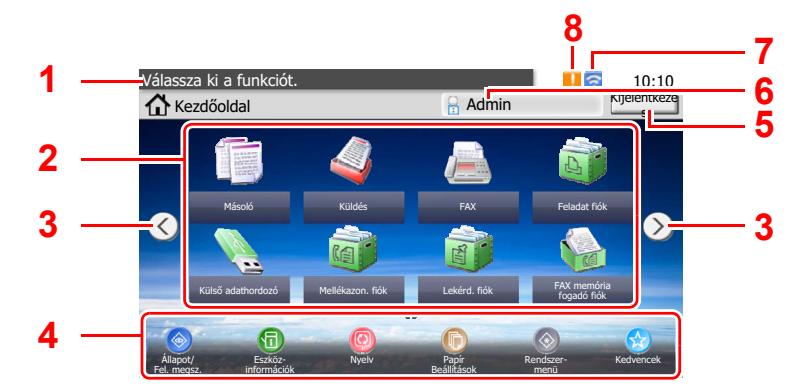

\* A megjelenés az aktuális képernyőtől, illetve a konfigurációtól és az opcióbeállításoktól függően eltérő lehet.

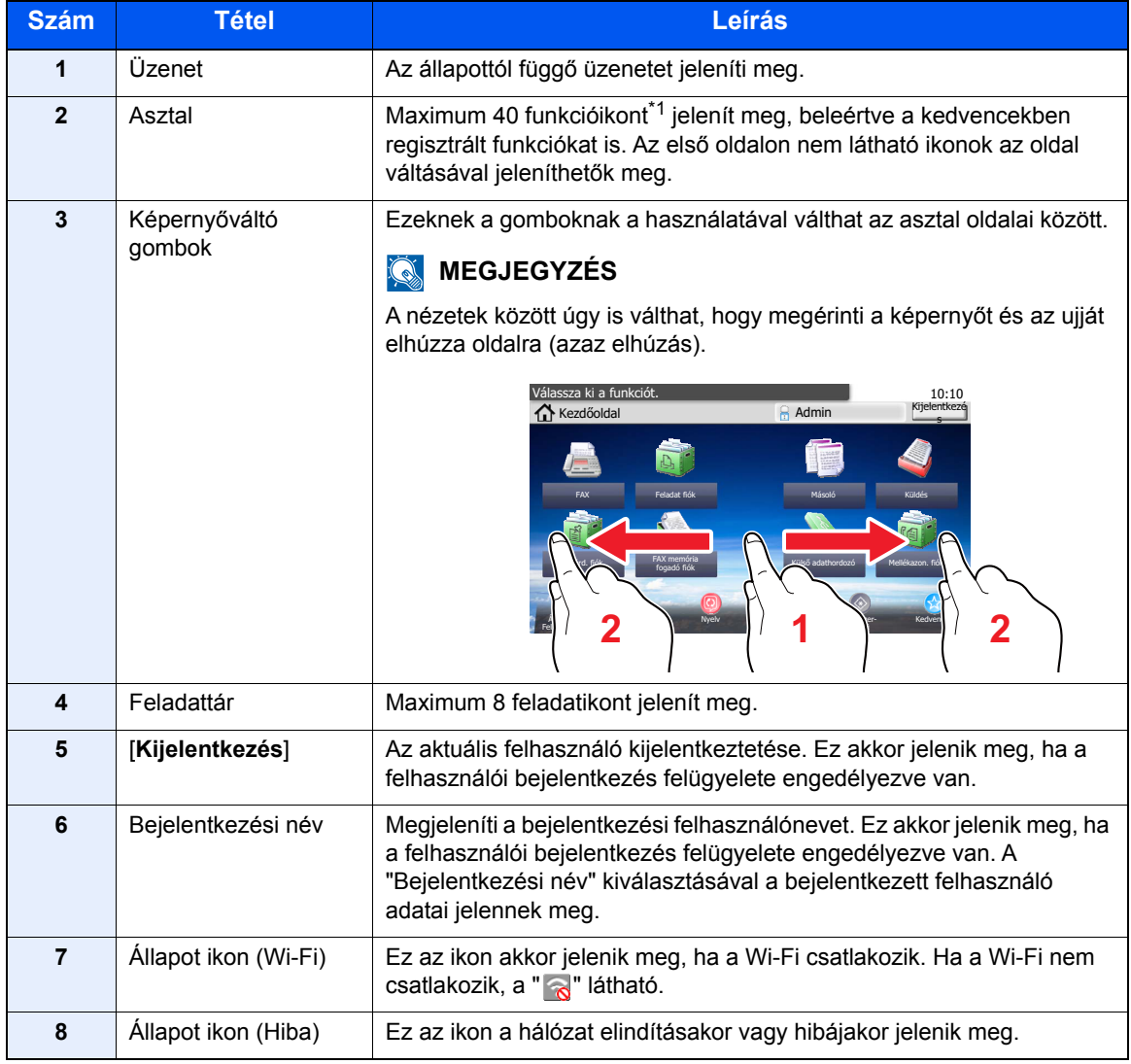

\*1 Maximum 42 ikon jeleníthető meg azokon a termékeken, amelyeken a fax funkció telepítve van. A telepített alkalmazások maximum 16 ikonja jeleníthető meg.

### <span id="page-65-0"></span>**A Kezdőképernyő szerkesztése**

A Kezdőképernyő háttere, valamint a megjelenő ikonok módosíthatók.

### 1 Jelenítse meg a képernyőt.

1 [**System Menu/Counter**] gomb > [**Kezdőoldal**]

### **MEGJEGYZÉS**

A beállításokat csak rendszergazdai jogosultságokkal való bejelentkezés után változtathatja meg.

A gyári alapértelmezett bejelentkezési felhasználónév és bejelentkezési jelszó az alábbi.

**Bejelentkezési felhasználónév: 3500**

**Bejelentkezési jelszó: 3500**

### 2 Konfigurálja a beállításokat.

A rendelkezésre álló beállítások az alábbiak.

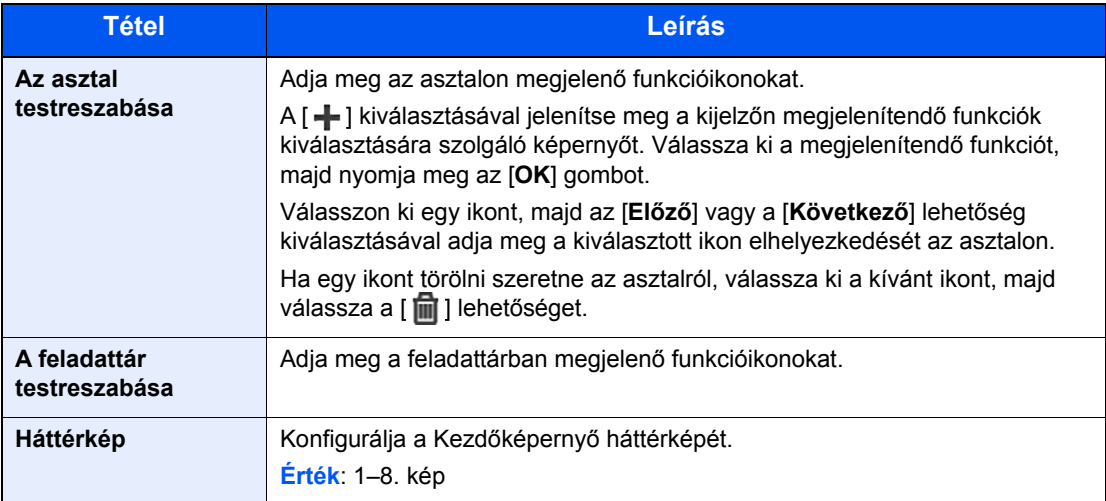

### **Az asztalon megjeleníthető funkciók**

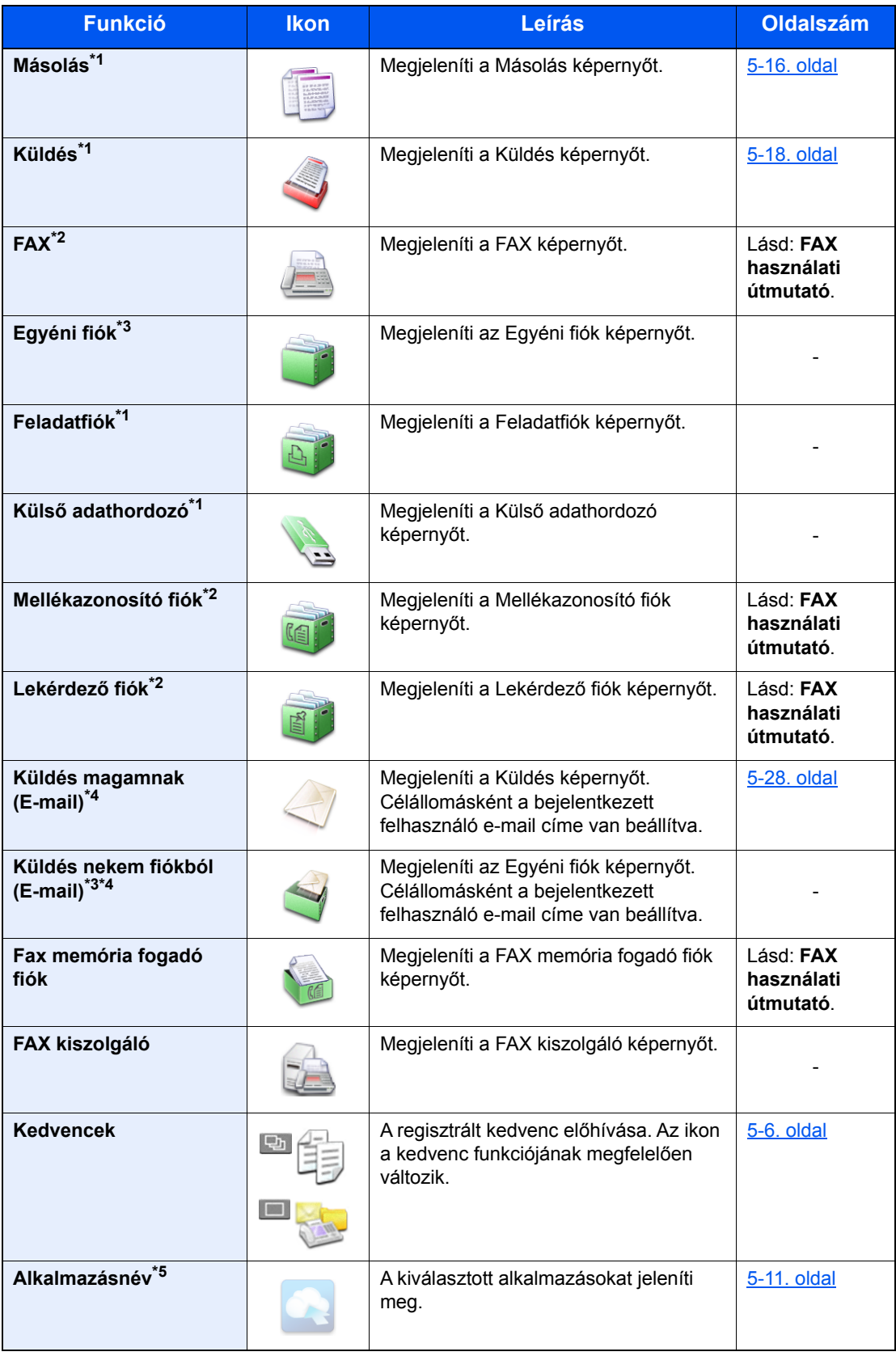

<span id="page-66-0"></span>\*1 A készülék gyári beállítása szerint jelenik meg.

<span id="page-66-1"></span>\*2 Csak olyan termékeken jelenik meg, amelyeken a fax funkció telepítve van.

<span id="page-66-2"></span>\*3 Ez csak akkor jelenik meg, ha telepítve van az opcionális SSD.

<span id="page-66-3"></span>\*4 Akkor jelenik meg, ha a felhasználói bejelentkezés felügyelete engedélyezve van.

\*5 Az alkalmazás ikonja jelenik meg.

### **A feladattárban rendelkezésre álló funkciók**

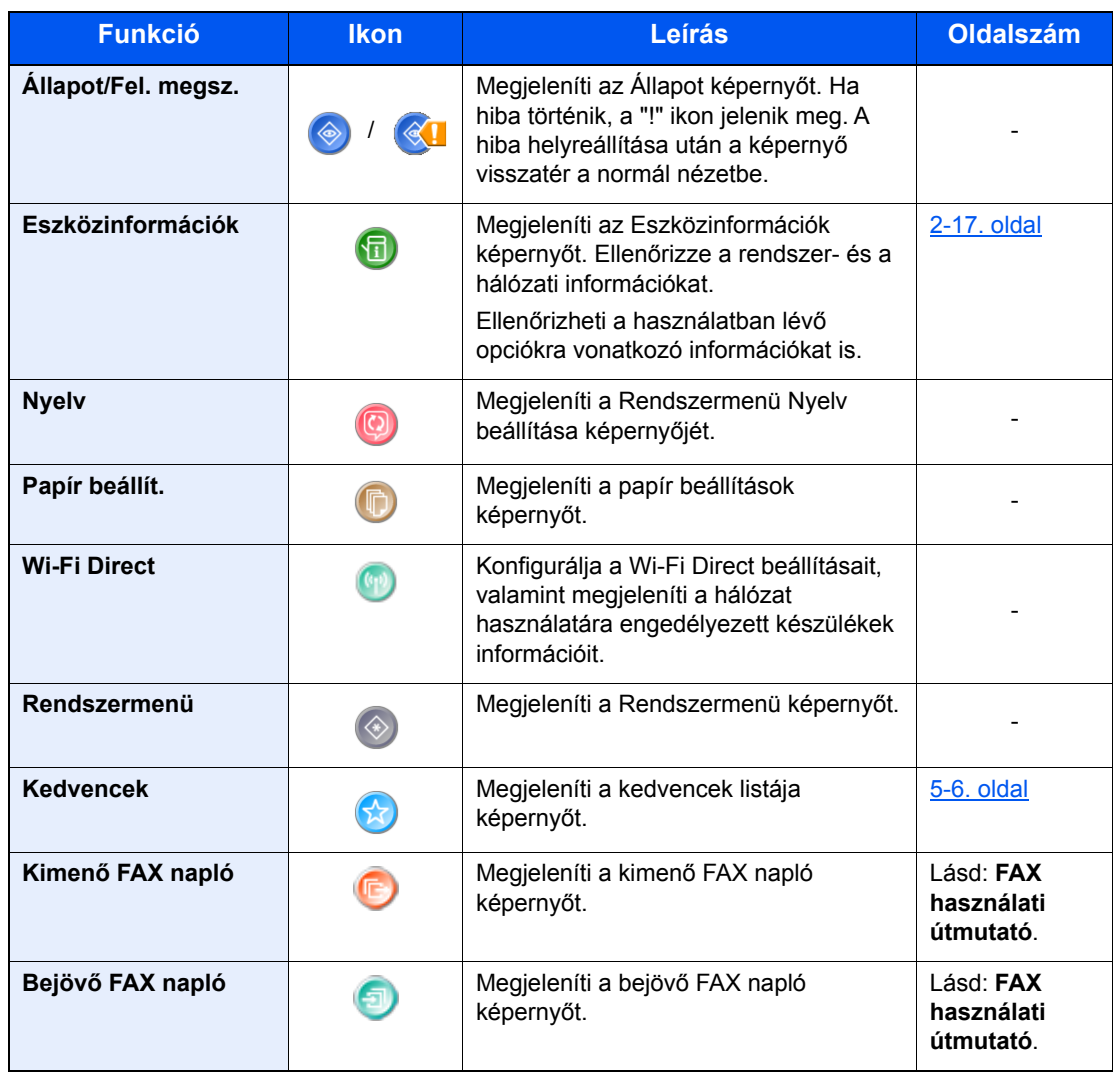

## <span id="page-68-0"></span>Eszközinformációk kijelző

Az eszközinformációk kijelzése. Ellenőrizheti a rendszerre, a hálózatra, valamint a használatban lévő opciókra vonatkozó információkat.

- 1 A kezdőképernyőn válassza az [**Eszközinformációk**] lehetőséget.
- 2 Ellenőrizze az eszközinformációkat.

Eszközinformációk

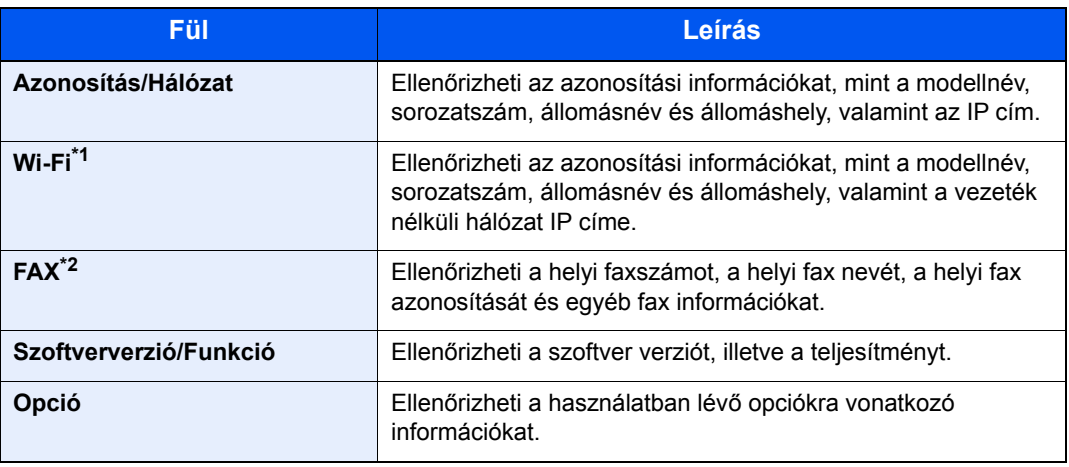

\*1 Csak akkor jelenik meg, ha a készülék számára vezeték nélküli hálózati funkció áll rendelkezésre.

\*2 Csak olyan termékeken jelenik meg, amelyeken a fax funkció telepítve van.

## <span id="page-69-0"></span>Funkciógomb

Amikor a funkció ikont választja, ez a képernyő jelenik meg.

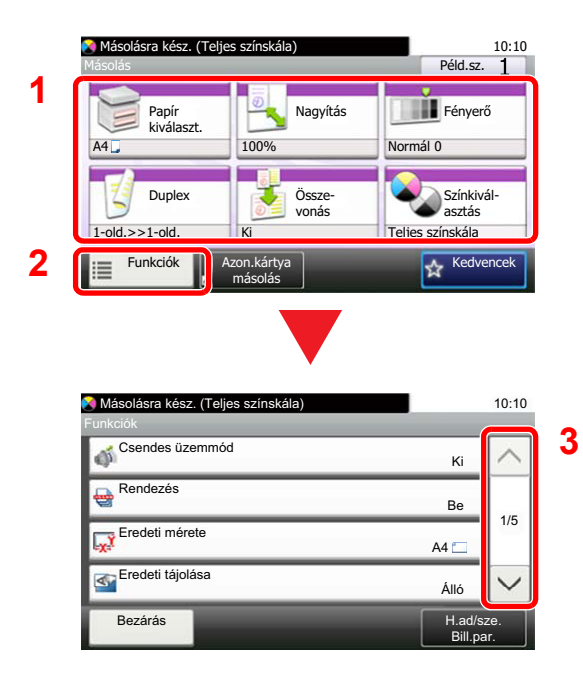

- 1 Funkciók megjelenítése.
- 2 A [**Funkciók**] lehetőséget kiválasztva más funkciókat is megjeleníthet.
- 3 A  $[\wedge]$  vagy  $[\vee]$  gomb megnyomásával gördíthet felfelé és lefelé.

## <span id="page-70-0"></span>A be nem állítható gombok megjelenítése

Azoknak a funkcióknak a gombjai, amelyek a funkciók kombinálására vonatkozó korlátozások vagy a szükséges opciók hiánya miatt nem használhatók, nem választható állapotban vannak.

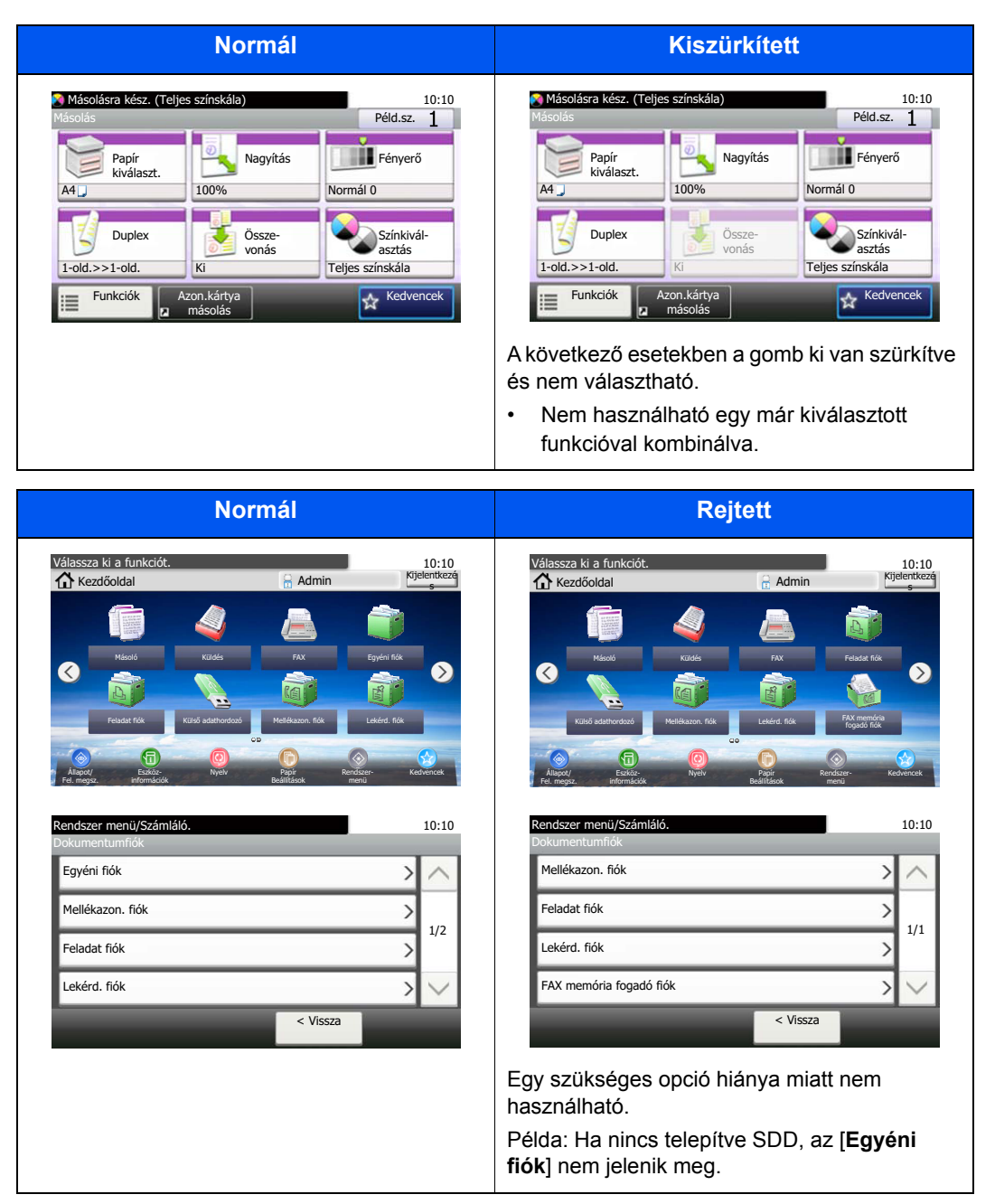

#### $\ddot{\mathbb{Q}}$ **MEGJEGYZÉS**

Ha egy éppen használni kívánt gomb ki van szürkítve, előfordulhat, hogy még egy korábbi felhasználó beállításai vannak érvényben. Ebben az esetben válassza a [**Reset**] lehetőséget, és próbálja újra.

## <span id="page-71-0"></span>Az Enter és a Quick No. Search gombok

Ez a szakasz a kezelőpanel [**Enter**] és [**Quick No. Search**] gombjainak használatát ismerteti.

### Az [Enter] gomb használata ( $\left(\leftarrow\right)$ )

Az [**Enter**] gomb ugyanazzal a funkcióval rendelkezik, mint az Enter jelzés (←), mint az [OK ←] gomb és a [Bezárás ←] gomb.

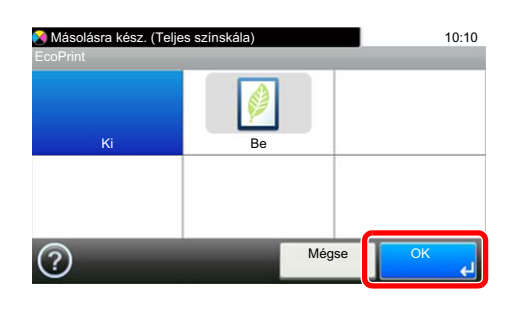

### **A [Quick No. Search] gomb használata ( )**

A [**Quick No. Search**] gomb használható, amikor a számgombokat használja számok közvetlen beírására, például ha gyorstárcsázással adja meg az átvitel célállomását.

A gyorstárcsázással kapcsolatos bővebb információért lásd:

[A célhely meghatározása \(5-20. oldal\)](#page-157-0)

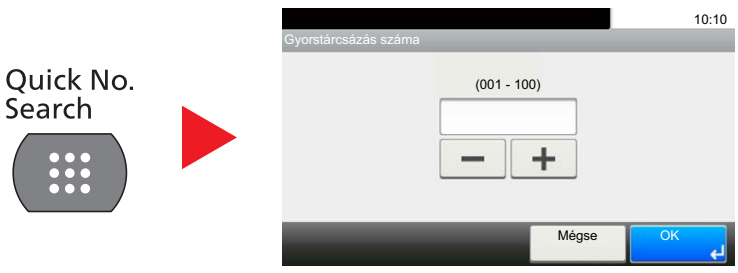
### <span id="page-72-0"></span>Súgó képernyő

Ha a gép használata során nehézségekbe ütközne, az érintőpanel segítséget nyújthat a használat módjával kapcsolatban.

Amikor az érintőpanelen megjelenik a [?] (súgó) szimbólum, azt megnyomva megjelenik a Súgó képernyő. A Súgó képernyőn az egyes funkciók magyarázatát és használatát láthatja.

Példa: A papírválasztás súgóképernyőjének megjelenítése

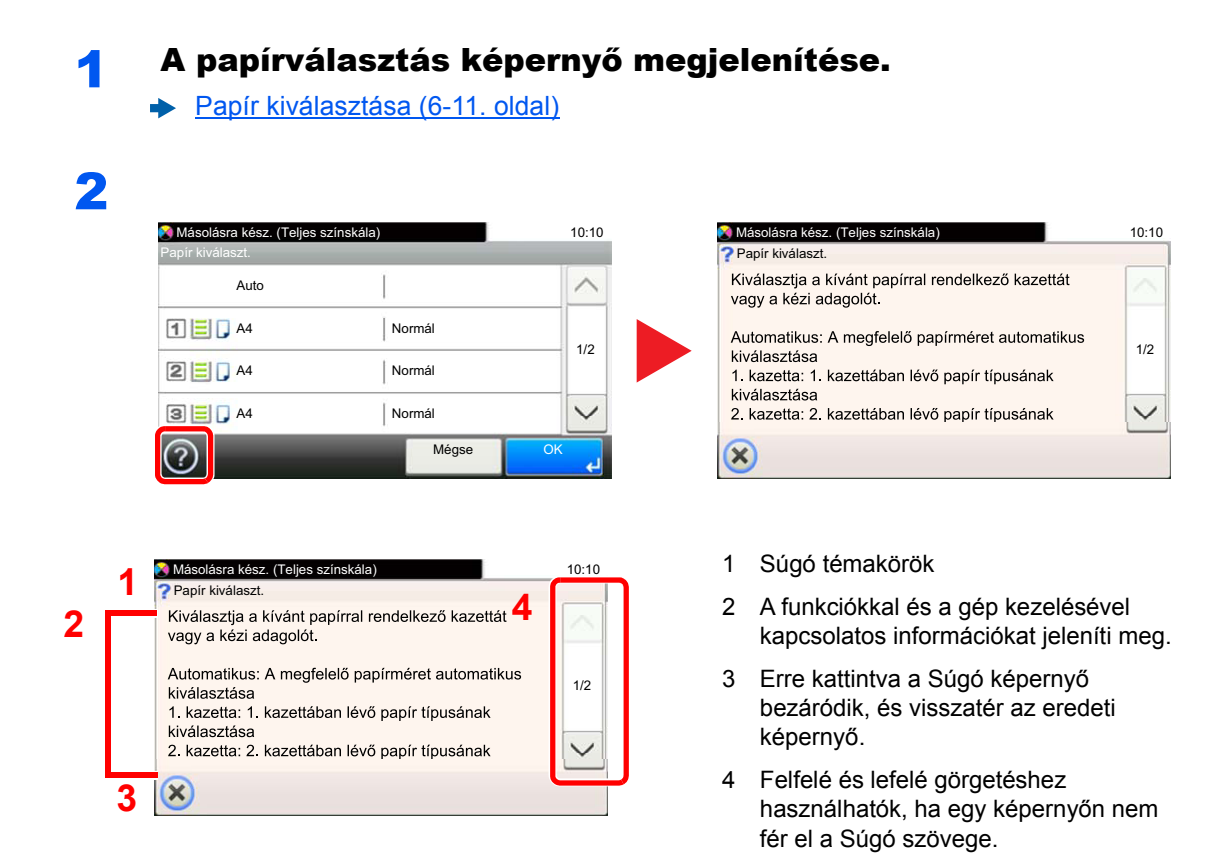

### Bejelentkezés/kijelentkezés

Ha olyan funkciót állít be, amelyhez rendszergazdai jogok szükségesek, vagy ha a rendszergazdai bejelentkezés van engedélyezve, akkor meg kell adnia a bejelentkezési felhasználónevet és a bejelentkezési jelszót.

#### **MEGJEGYZÉS**

A gyári alapértelmezett bejelentkezési felhasználónév és bejelentkezési jelszó az alábbi.

**Bejelentkezési felhasználónév: 3500**

**Bejelentkezési jelszó: 3500**

Ha elfelejti a bejelentkezési felhasználónevet vagy a bejelentkezési jelszót, nem fog tudni bejelentkezni. Ebben az esetben jelentkezzen be rendszergazdai jogosultsággal, és változtassa meg a bejelentkezési felhasználónevet vagy a bejelentkezési jelszót.

### Bejelentkezés

#### **Normál bejelentkezés**

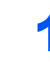

#### 1 A bejelentkezéshez adja meg a bejelentkezési felhasználónevet és jelszót.

1 Ha a műveletek alatt ez a képernyő jelenik meg, válassza a [**Billentyűzet**] lehetőséget a bejelentkezési felhasználónév megadásához.

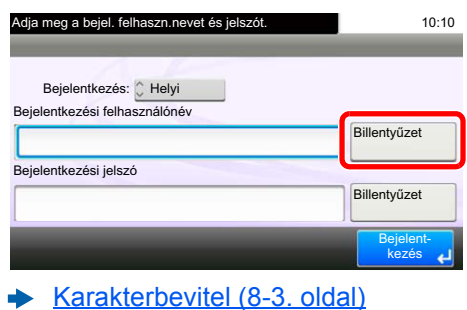

2 [**Jelszó**] > Adja meg a bejelentkezési jelszavát > [**OK**]

#### **MEGJEGYZÉS**

Ha felhasználói hitelesítési módszernek a [**Hálózati hitelesítés**] van megadva, megjelenik a hitelesítési célhely információ, és a hitelesítési célhelyként a [**Helyi**] vagy [**Hálózati**] lehetőség választható.

#### 2 Válassza a [Bejelentkezés] lehetőséget.

#### **Egyszerű bejelentkezés**

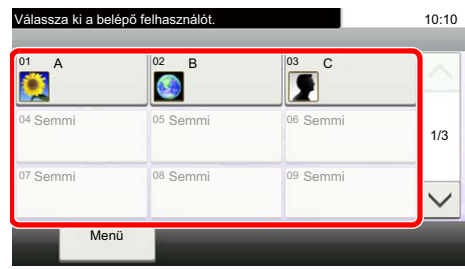

Ha ez a képernyő jelenik meg a műveletek közben, válassza ki a felhasználót, és jelentkezzen be.

#### **MEGJEGYZÉS**

Ha felhasználónév szükséges, megjelenik a beviteli képernyő.

Lásd az *angol nyelvű használati útmutatót*.

### Kijelentkezés

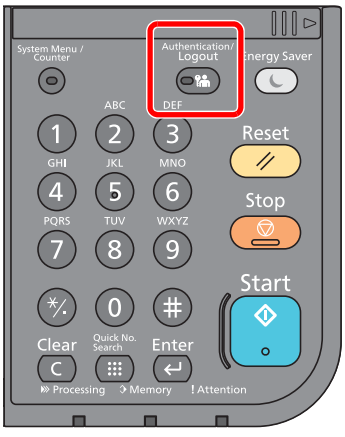

Ha ki szeretne jelentkezni a készülékből, nyomja meg az [**Authentication/Logout**] gombot; ekkor visszajut a bejelentkezési felhasználónév- és jelszóbeviteli képernyőre.

A felhasználót a rendszer az alábbi esetekben automatikusan kijelentkezteti:

- Amikor a készülék alvó állapotba kapcsol.
- Az automatikus panel-visszaállítás aktiválódásakor.

### A készülék alapértelmezett beállításai

A készülék használata előtt olyan beállításokat konfigurálhat, mint a dátum és az idő, a hálózati konfiguráció és az energiatakarékos funkciók. A Gépbeállító varázsló a telepítést követő első bekapcsolásakor indul el. Ezenfelül konfigurálja az alábbi beállításokat, ha szükséges.

#### **MEGJEGYZÉS**  $\ddot{\mathbb{Q}}$

A készülék alapértelmezett beállításai a rendszermenüben módosíthatók. A rendszermenüből konfigurálható beállításokat lásd:

*Angol nyelvű használati útmutató*

### A dátum és az idő beállítása

Kövesse az alábbi lépéseket a telepítés helyén érvényes dátum és idő beállításához.

A küldési funkcióval küldött e-mailek fejlécében az itt beállított dátum és idő fog megjelenni. Állítsa be a dátumot, az időt, valamint a készülék használati helyének eltérését a greenwichi időzónától.

#### **MEGJEGYZÉS**

- A kezdeti konfiguráció utáni módosításokért lásd:
- *Angol nyelvű használati útmutató*
- A pontos idő rendszeresen beállítható a hálózat idő kiszolgálójáról.
- **Embedded Web Server RX User Guide**

#### **1 Jelenítse meg a képernyőt.**

[**System Menu/Counter**] gomb > [**Dátum/Időzítők/Energiatakarékos**]

#### **2 Konfigurálja a beállításokat.**

[**Időzóna**] > [**Dátum/Idő**] > [**Dátumformátum**]

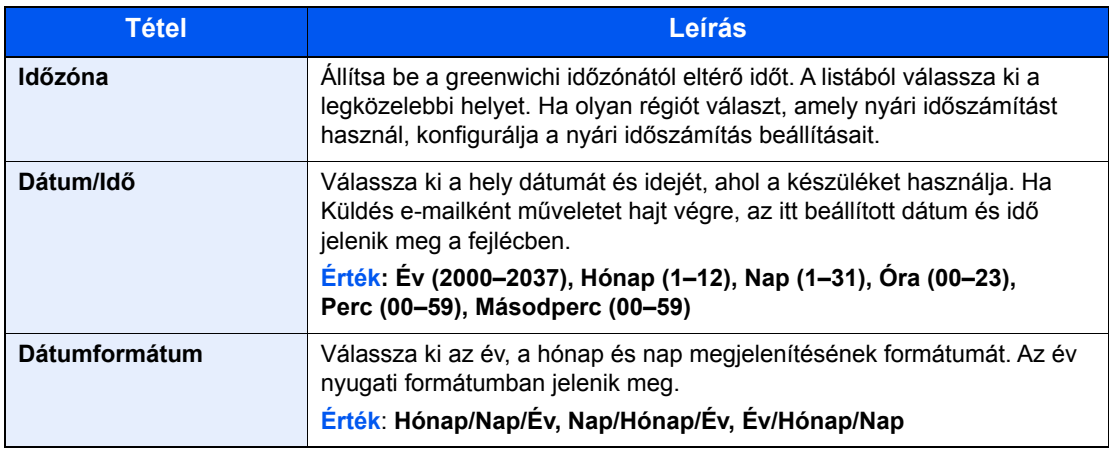

### Hálózat beállítása

### A vezetékes hálózat konfigurálása

A készülék egy hálózati csatolóval rendelkezik, amely kompatibilis az olyan hálózati protokollokkal, mint a TCP/IP (IPv4), TCP/IP (IPv6), NetBEUI és IPSec. Ez teszi lehetővé a nyomtatást a Windows, a Macintosh, az UNIX és más platformokon.

A Windows hálózathoz való csatlakozáshoz állítsa be a TCP/IP (IPv4) protokollt.

A konfigurálási módszerek az alábbiak:

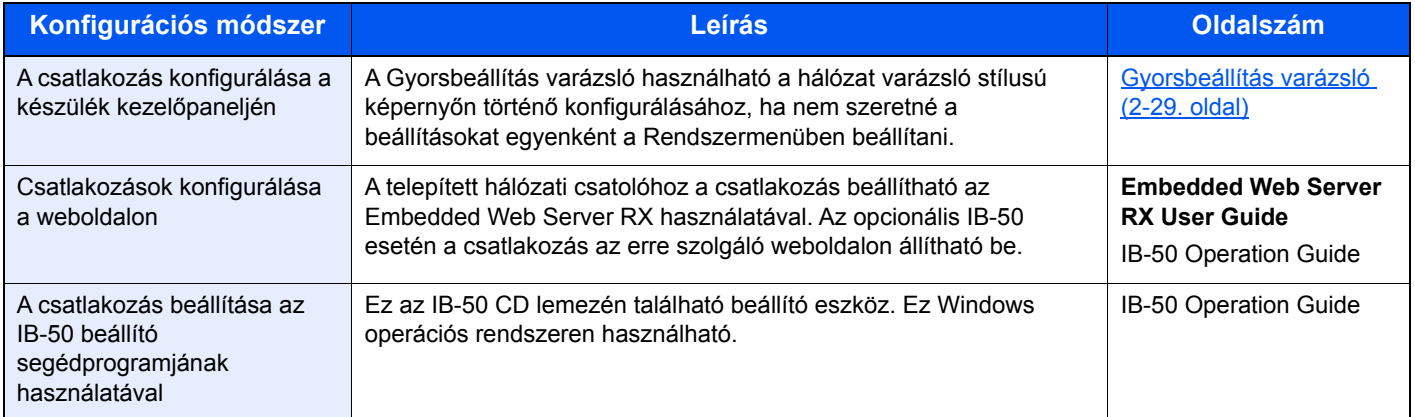

A beállítások konfigurálása előtt csatlakoztassa a hálózati kábelt.

[LAN-kábel csatlakoztatása \(2-8. oldal\)](#page-59-0)

Az egyéb hálózati beállításokért lásd:

*Angol nyelvű használati útmutató*

#### **MEGJEGYZÉS**

Ha a felhasználói bejelentkezés felügyelete engedélyezve van, a beállításokat csak akkor módosíthatja, ha rendszergazdai jogosultságokkal jelentkezik be.

Ha a felhasználói bejelentkezés kezelése le van tiltva, megjelenik a felhasználói hitelesítés képernyő. Adja meg a bejelentkezési felhasználónevet és jelszót, majd válassza a [**Bejelentkezés**] lehetőséget.

A gyári alapértelmezett bejelentkezési felhasználónév és bejelentkezési jelszó az alábbi.

**Bejelentkezési felhasználónév: 3500**

**Bejelentkezési jelszó: 3500**

#### **IPv4 beállítás**

#### **1 Jelenítse meg a képernyőt.**

[**System Menu/Counter**] gomb > [**Rendszer/Hálózat**] > [**Hálózat**] > [**Vezetékes hálózat beáll.**] > [**TCP/IP beállítás**] > [**IPv4**]

#### **2 Konfigurálja a beállításokat.**

**DHCP-szerver használata esetén**

[**DHCP**]: Kapcsolja [**Be**].

**Állandó IP cím beállításakor**

[**DHCP**]: Kapcsolja [**Ki**].

[**IP-cím**]: Adja meg a címet.

[**Alhálózati maszk**]: Adja meg az alhálózati maszkot tizedes formátumban (0 - 255).

[**Alapért. átjáró**]: Adja meg a címet.

[**Auto-IP**]: Kapcsolja [**Ki**].

Auto-IP használata esetén írja be a "0.0.0.0" értéket az [**IP cím**] mezőbe.

#### **FONTOS**

**A beállítás módosítása után indítsa újra a hálózatot a rendszermenüből, vagy kapcsolja KI, majd ismét BE a készüléket.**

Lásd az *angol nyelvű használati útmutatót*

#### **MEGJEGYZÉS**

Az IP-címet kérje el a rendszergazdától, és legyen kéznél, amikor konfigurálja ezt a beállítást.

Az alábbi esetekben állítsa be a DNS szerver IP címét az Embedded Web Server RX használatával.

- Ha kikapcsolt "DHCP" beállítású állomásnevet használ
- Ha olyan IP címmel rendelkező DNS szervert használ, amelyet nem a DHCP osztott ki automatikusan.

A DNS szerver IP címének beállításához lásd:

**Embedded Web Server RX User Guide**

### Energiatakarékos üzem

Ha egy bizonyos idő eltelik, miután a készüléket utoljára használták, a készülék automatikusan alvó üzemmódba vált az áramfogyasztás csökkentése érdekében.

### Alvó és automatikus alvó üzemmód

#### **Alvó üzemmód**

Az alvó üzemmód aktiválásához nyomja meg az [**Energy Saver**] gombot. Az energiafogyasztás minimalizálása érdekében az energiatakarékos jelzőfényen kívül a kezelőpanel minden jelzőfénye kialszik, és az érintőpanel elsötétül. Ezt az állapotot Alvó üzemmódnak hívják.

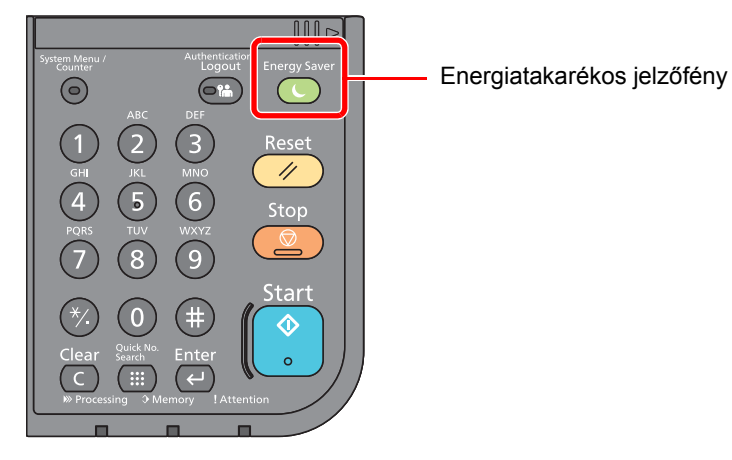

Ha alvó üzemmódban nyomtatási adatok érkeznek, a készülék automatikusan aktiválódik és elkezdi a nyomtatást.

Ezenfelül, ha alvó üzemmódban fax adatok érkeznek, a készülék automatikusan aktiválódik és elkezdi a nyomtatást.

A folytatáshoz hajtsa végre az alábbi műveleteket.

• Nyomja meg az [**Energy Saver**] gombot.

A készülék 19 másodpercen belül készen áll a használatra.

Fontos megjegyezni, hogy a környezeti viszonyok, mint például a szellőztetés, a készülék lassabb reagálását válthatják ki.

#### **Automatikus alvó üzemmód**

Automatikus alvó módban a készülék alvó üzemmódba vált, ha egy előre megadott ideig nem használják.

Az alapértelmezett előre beállított idő 1 perc.

Az előre beállított alvási időzítő módosításához lásd:

[Gyorsbeállítás varázsló \(2-29. oldal\)](#page-80-0)

#### **Alvás szabályok (kivéve az Európai modellek esetén)**

Beállíthatja, hogy alvó mód működjön-e az egyes funkciókhoz. Amikor a készülék alvó üzemmódba lép, chipkártyák nem ismerhetők fel.

Az alvás szabályokkal kapcsolatos bővebb információért lásd:

*Angol nyelvű használati útmutató*

#### **Alvó szint (Energiatakarékos és Gyors feléledés) (Európán kívüli modellek esetén)**

Az alvó szint esetén az alábbi két üzemmód között válthat: Energiatakarékos és Gyors feléledés üzemmód. Az alapértelmezett beállítás az Energiatakarékos üzemmód.

Az Energiatakarékos üzemmód nagyobb mértékben csökkenti az áramfogyasztást, mint a Gyors feléledés üzemmód, és lehetővé teszi az Alvó üzemmód beállítását külön az egyes funkciókhoz. A készülék a chipkártyákat nem ismeri fel.

#### $\ddot{\odot}$ **MEGJEGYZÉS**

Ha az opcionális Network Interface Kit telepítve van, az energiatakarékos üzemmód nem állítható be.

Az alvás szint beállításokkal kapcsolatos bővebb információért lásd:

[Gyorsbeállítás varázsló \(2-29. oldal\)](#page-80-0)

### Kikapcsolási szabály (Európai modellek esetén)

A kikapcsolási szabály használható annak megakadályozására, hogy a készülék automatikusan kikapcsoljon.

Az előre beállított alapértelmezett idő 3 nap.

A kikapcsolási szabályok beállításaival kapcsolatos bővebb információért lásd:

*Angol nyelvű használati útmutató*

### <span id="page-80-0"></span>Gyorsbeállítás varázsló

A fax funkciók, papírbeállítások, energiatakarékos funkciók és a hálózati beállítások tekintetében az alábbi beállítások konfigurálhatók a varázsló stílusú képernyőn.

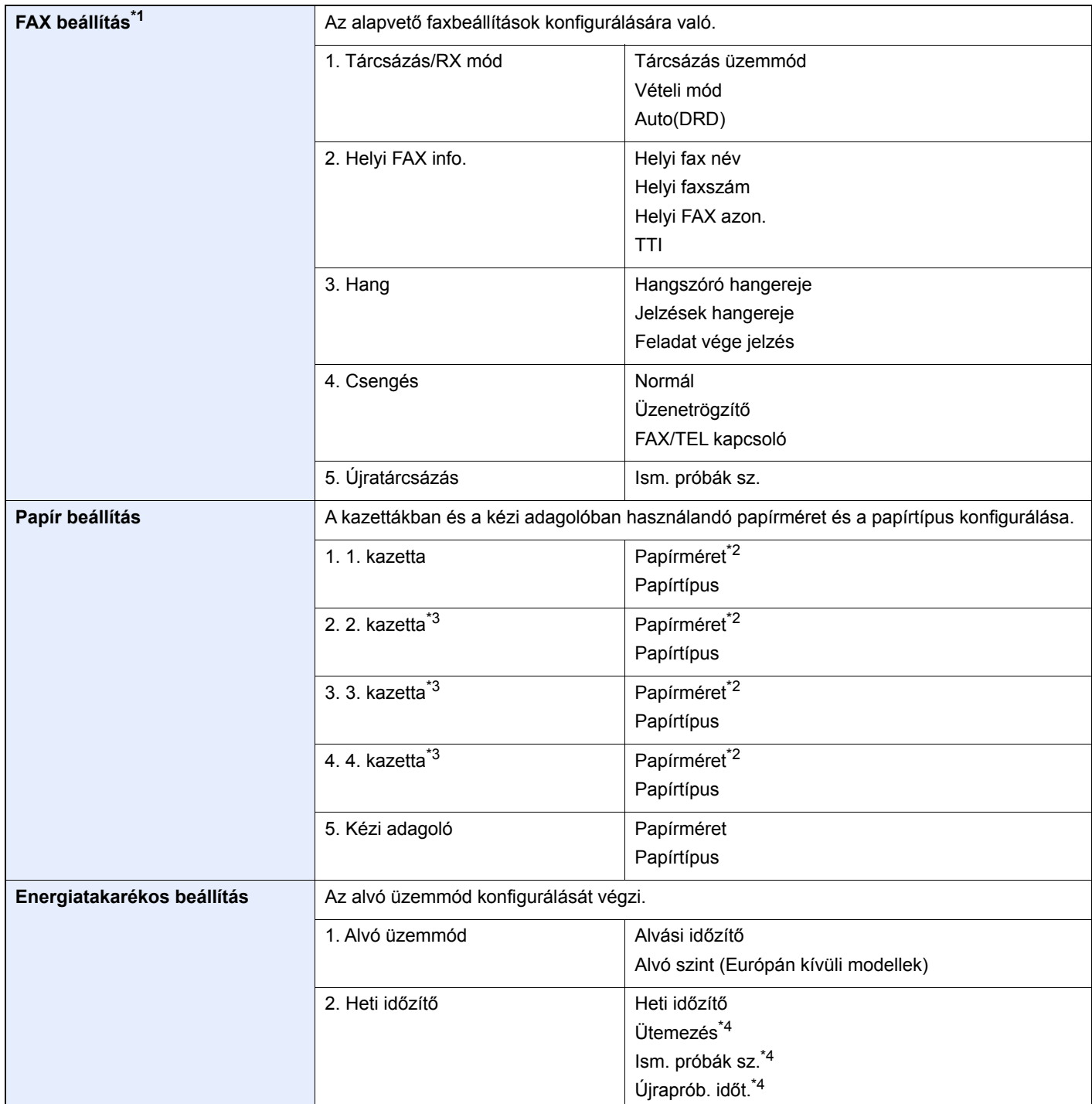

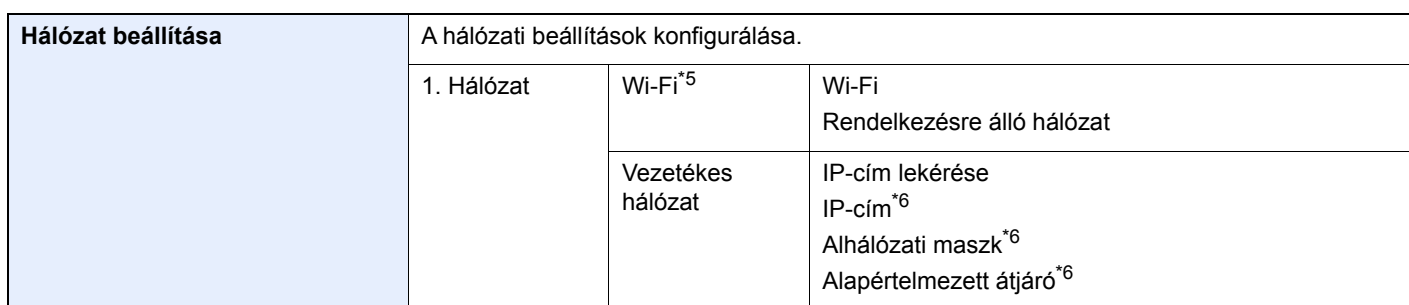

\*1 A fax funkciók csak a telepített fax funkcióval rendelkező termékeken elérhetők.

<span id="page-81-0"></span>\*2 Csak akkor jelenik meg, ha a kazetta méret kiválasztója "Other" beállításon van.

<span id="page-81-1"></span>\*3 Csak abban az esetben jelenik meg, ha telepítve van az opcionális papíradagoló.

<span id="page-81-2"></span>\*4 Ez a funkció akkor jelenik meg, ha a [**Heti időzítő**] beállítása [**Be**].

- \*5 Ez a funkció akkor jelenik meg, ha az opcionális vezeték nélküli csatolókészlet telepítve van.
- <span id="page-81-3"></span>\*6 Nem jelenik meg, ha az "IP-cím lekérése" beállítása [**Auto (DHCP)**].

#### **MEGJEGYZÉS**

Ha a felhasználó azonosító képernyő jelenik meg, adja meg a bejelentkezési felhasználónevét és bejelentkezési jelszavát, majd válassza a [**Bejelentkezés**] lehetőséget.

A gyári alapértelmezett bejelentkezési felhasználónév és bejelentkezési jelszó az alábbi.

**Bejelentkezési felhasználónév: 3500**

**Bejelentkezési jelszó: 3500**

#### 1 Jelenítse meg a képernyőt.

[**System Menu/Counter**] gomb > [**Gyorsbeállítási varázsló**]

#### 2 Válassza ki a funkciót.

#### 3 Konfigurálja a beállításokat.

Indítsa el a varázslót. A beállítások konfigurálásához kövesse a képernyőn megjelenő utasításokat.

#### **MEGJEGYZÉS**

Ha a beállítások konfigurálásánál nehézségekbe ütközne, lásd:

#### [Súgó képerny](#page-72-0)ő (2-21. oldal)

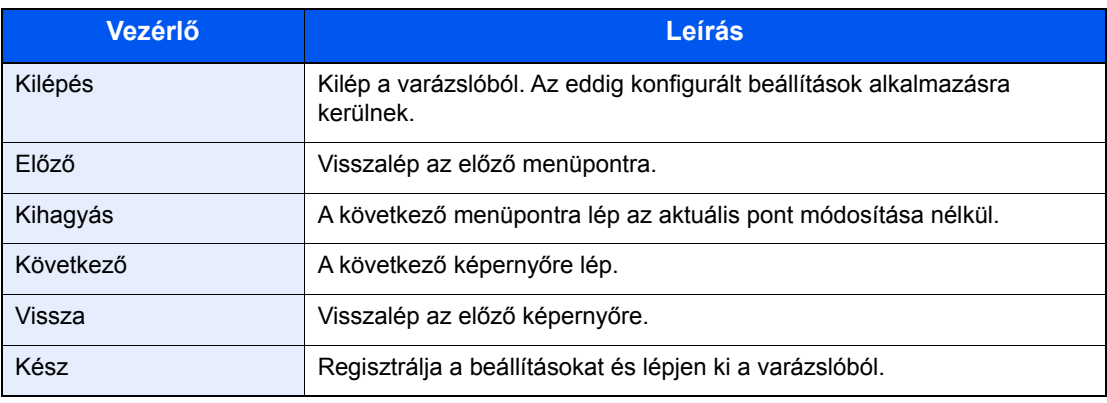

### A szoftver telepítése

Telepítse a megfelelő szoftvert a számítógépre a mellékelt DVD lemezről (Product Library), ha használni szeretné a készülék nyomtató funkcióját, vagy TWAIN/WIA adatátvitelt vagy Network FAX adatátvitelt szeretne létesíteni a számítógéppel.

### DVD-n lévő szoftver (Windows)

A telepítés módszereként a [**Gyors telepítés**] vagy [**Egyedi telepítés**] közül választhat. A [**Gyors telepítés**] a normál telepítési módszer. Ha olyan komponenseket szeretne telepíteni, amelyek nem telepíthetők a [**Gyors telepítés**] opcióval, használja az [**Egyedi telepítés**] opciót.

Az egyedi telepítésre vonatkozó részleteket lásd:

[Egyedi telepítés \(2-35. oldal\)](#page-86-0)

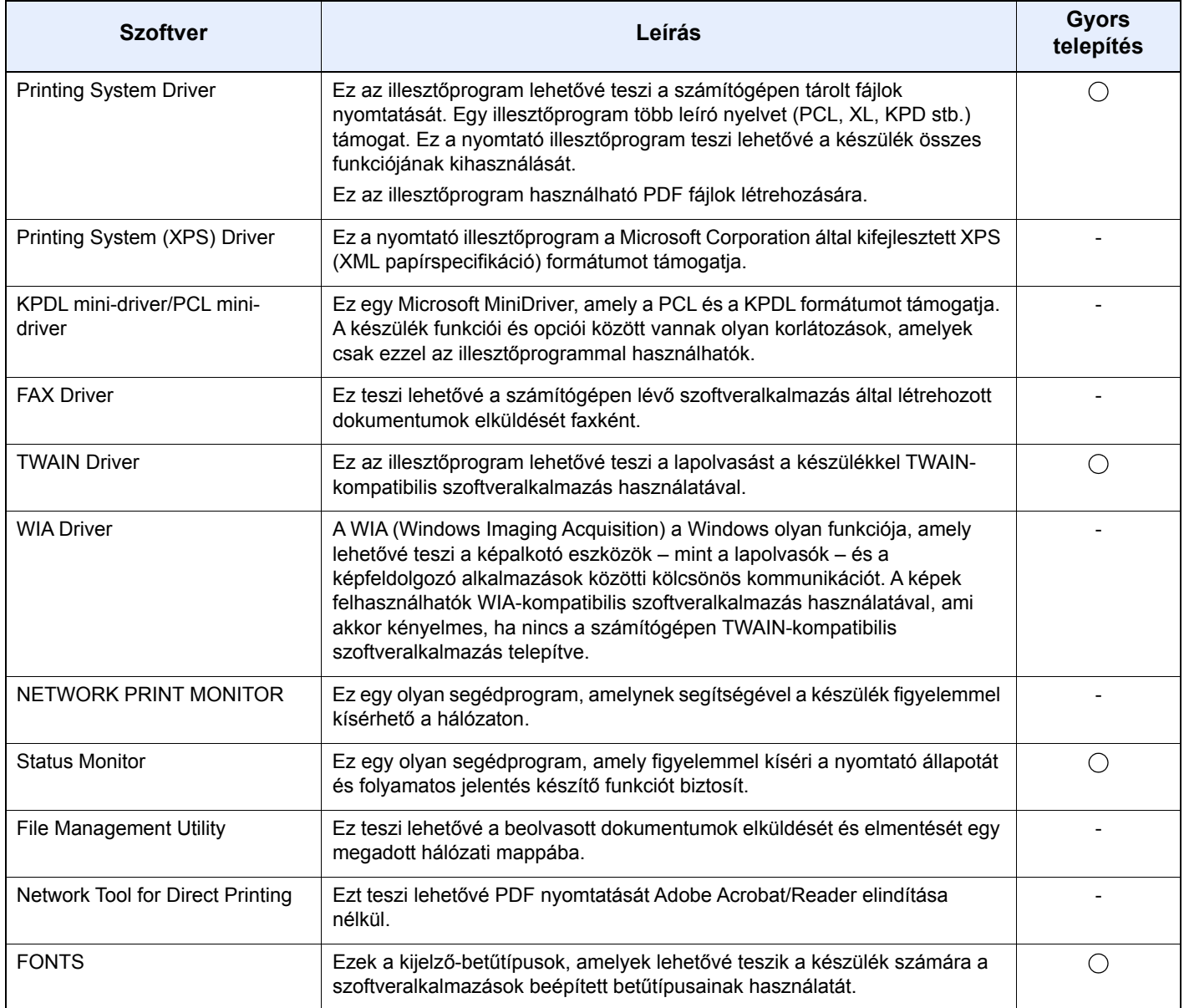

#### **MEGJEGYZÉS**

- Windows operációs rendszeren való telepítést rendszergazdai jogosultsággal rendelkező felhasználónak kell végeznie.
- A fax funkció csak a fax képességgel felszerelt termékeken használható.

### A szoftver telepítése Windows alatt

#### **Gyors telepítés**

Az alábbi példa ismerteti a szoftver telepítését Windows 8.1 alatt [**Gyors telepítés**] használatával.

Az egyedi telepítésre vonatkozó részleteket lásd:

**[Egyedi telepítés \(2-35. oldal\)](#page-86-0)** 

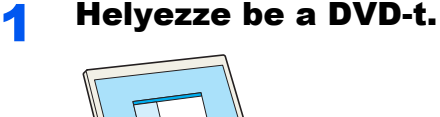

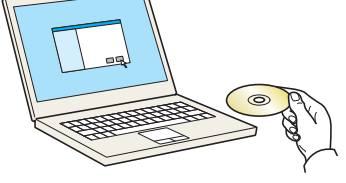

#### **MEGJEGYZÉS**

- Windows operációs rendszeren való telepítést rendszergazdai jogosultsággal rendelkező felhasználónak kell végeznie.
- Ha az "**Új hardver üdvözli a varázsló**" párbeszédablak jelenik meg, válassza a [**Mégse**] lehetőséget.
- Ha az automatikus futtatás képernyő jelenik meg, kattintson a [**setup.exe futtatása**] lehetőségre.
- Ha a felhasználói fiók kezelőablaka jelenik meg, kattintson az [**Igen**] lehetőségre.

#### 2 Jelenítse meg a képernyőt.

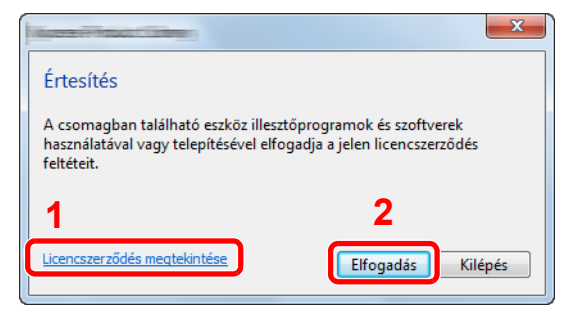

- 1 Kattintson a [**Licencszerződés megtekintése**] lehetőségre és olvassa el a licencszerződést.
- 2 Kattintson az [**Elfogadás**] lehetőségre.

#### Válassza a [Gyors telepítés] lehetőséget.

#### Telepítse a szoftvert.

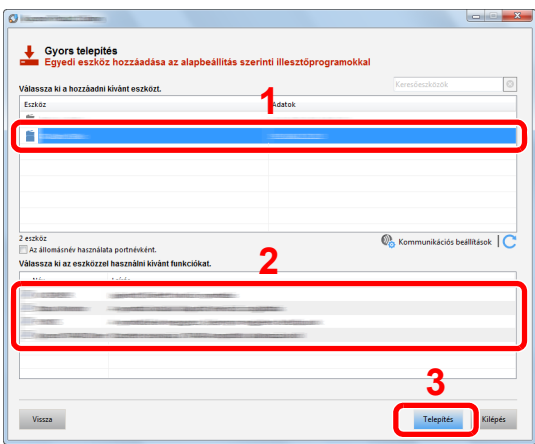

Választhatja az [**Állomásnév használata portnévként**] lehetőséget is, és beállíthatja a TCP/IP port állomásnevének használatát. (USB csatlakozás nem használható.)

Ha a [**Telepítés**] lehetőségre kattint, egy képernyő jelenik meg, amely kéri az együttműködését az adatok gyűjtésében. Válasszon a lehetőségek közül, majd kattintson az [**OK**] lehetőségre.

#### **FONTOS**

**Ha a Wi-Fi vagy a Wi-Fi Direct engedélyezve van, a portnév számára adja meg az IPcímet. A telepítés nem biztos, hogy sikeres, ha az állomásnév nincs meghatározva.**

#### **MEGJEGYZÉS**

- A készülék csak akkor érzékelhető, ha be van kapcsolva. Ha a számítógép nem érzékeli a készüléket, ellenőrizze, hogy a készülék csatlakozik-e a számítógépre a hálózaton vagy az USB kábelen keresztül, és azt, hogy be van-e kapcsolva, majd kattintson az (Újratöltés) ikonra.
- Ha megjelenik a Windows biztonsági ablak, kattintson a [**Telepítem az illesztőprogramot**] lehetőségre.
- A Status Monitor telepítéséhez a Windows 8 verzióknál korábbi verziójú Windows esetén először telepíteni kell a Microsoft .NET Framework 4.0 programot.

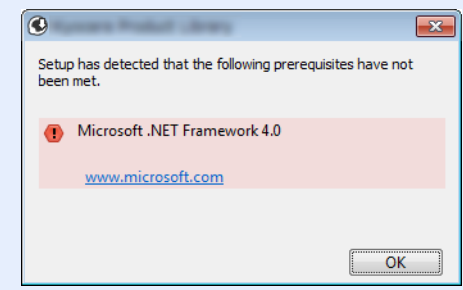

#### 5 Fejezze be a telepítést.

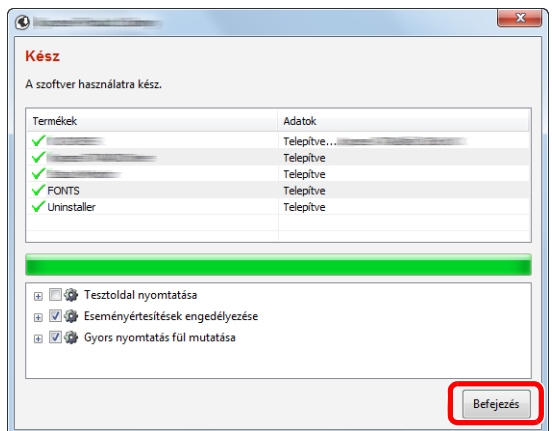

Amikor "**A szoftver használatra kész.**" jelenik meg, a szoftvert használhatja. Teszt oldal nyomtatásához jelölje be a "**Tesztoldal nyomtatása**" jelölőnégyzetet, és válassza ki a készüléket.

A [**Befejezés**] lehetőségre kattintva lépjen ki a varázslóból.

Ha a rendszer újraindítását kérő üzenet jelenik meg, a képernyő utasításait követve indítsa újra a számítógépet. Ezzel befejeződött a nyomtató illesztőprogram telepítése.

Ha a TWAIN illesztőprogramot telepíti, folytassa az alábbiak konfigurálásával.

A TWAIN illesztő[program beállítása \(2-41. oldal\)](#page-92-0)

#### <span id="page-86-0"></span>**Egyedi telepítés**

Az alábbi példa ismerteti a szoftver telepítését Windows 8.1 alatt [**Egyedi telepítés**] használatával.

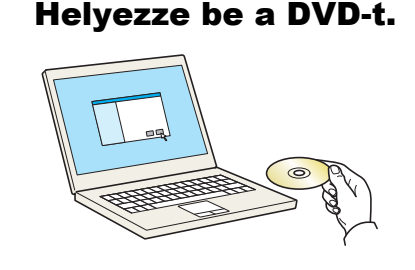

#### **MEGJEGYZÉS**

- Windows operációs rendszeren való telepítést rendszergazdai jogosultsággal rendelkező felhasználónak kell végeznie.
- Ha az "**Új hardver üdvözli a varázsló**" párbeszédablak jelenik meg, válassza a [**Mégse**] lehetőséget.
- Ha az automatikus futtatás képernyő jelenik meg, kattintson a [**setup.exe futtatása**] lehetőségre.
- Ha a felhasználói fiók kezelőablaka jelenik meg, kattintson az [**Igen**] lehetőségre.

#### 2 Jelenítse meg a képernyőt.

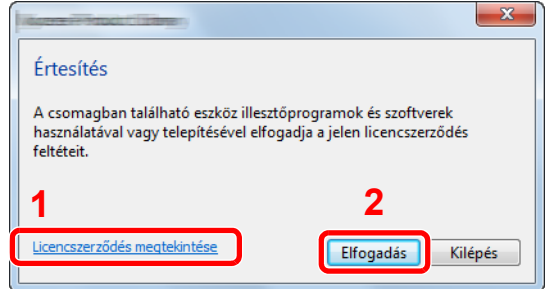

- 1 Kattintson a [**Licencszerződés megtekintése**] lehetőségre és olvassa el a licencszerződést.
- 2 Kattintson az [**Elfogadás**] lehetőségre.

#### Válassza az [Egyedi telepítés] lehetőséget.

#### **4** Telepítse a szoftvert.

1 Jelölje ki a telepítendő eszközt.

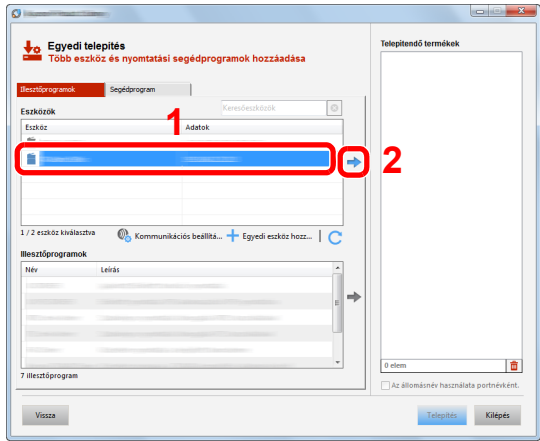

#### **FONTOS**

**Ha a Wi-Fi vagy a Wi-Fi Direct engedélyezve van, a portnév számára adja meg az IP-címet. A telepítés nem biztos, hogy sikeres, ha az állomásnév nincs meghatározva.**

#### **MEGJEGYZÉS**

- A készülék csak akkor érzékelhető, ha be van kapcsolva. Ha a számítógép nem érzékeli a készüléket, ellenőrizze, hogy a készülék csatlakozik-e a számítógépre a hálózaton vagy az USB kábelen keresztül, és azt, hogy be van-e kapcsolva, majd kattintson az C (Újratöltés) ikonra.
- Ha a kívánt eszköz nem jelenik meg, az [**Egyedi eszköz hozzáadása**] lehetőség kiválasztásával választhatja ki közvetlenül az eszközt.
- 2 Jelölje ki a telepítendő illesztőprogramot.

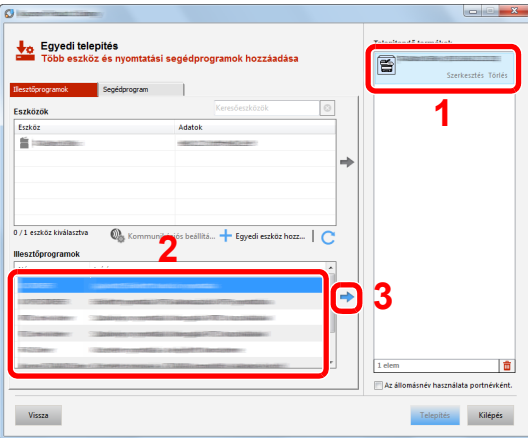

3 Kattintson a [**Segédprogram**] fülre, és válassza ki a telepítendő segédprogramot.

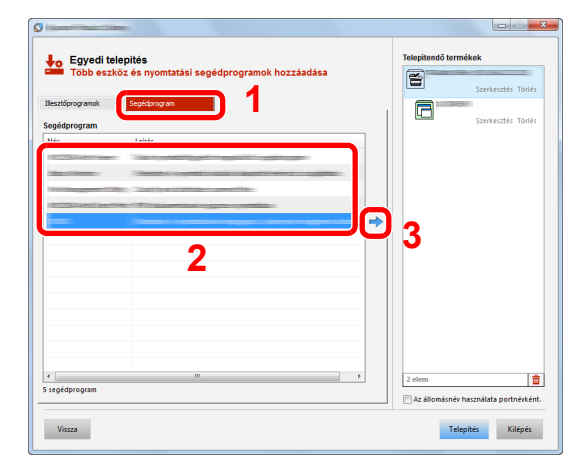

4 Kattintson a [**Telepítés**] lehetőségre.

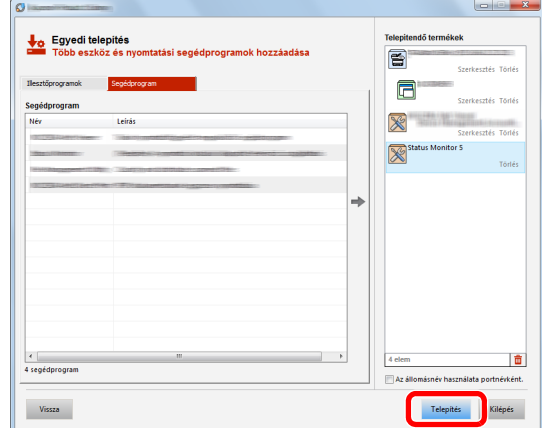

Ha a [**Telepítés**] lehetőségre kattint, egy képernyő jelenik meg, amely kéri az együttműködését az adatok gyűjtésében. Válasszon a lehetőségek közül, majd kattintson az [**OK**] lehetőségre.

#### **MEGJEGYZÉS**

• A Status Monitor telepítéséhez a Windows 8 verzióknál korábbi verziójú Windows esetén először telepíteni kell a Microsoft .NET Framework 4.0 programot.

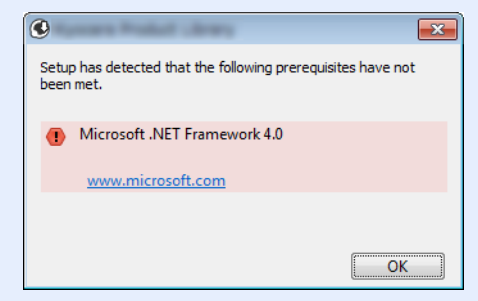

#### **5** Fejezze be a telepítést.

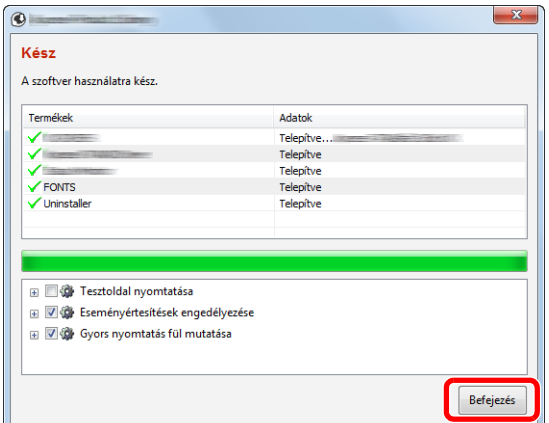

Amikor "**A szoftver használatra kész.**" jelenik meg, a szoftvert használhatja. Teszt oldal nyomtatásához jelölje be a "**Tesztoldal nyomtatása**" jelölőnégyzetet, és válassza ki a készüléket.

A [**Befejezés**] lehetőségre kattintva lépjen ki a varázslóból.

Ha a rendszer újraindítását kérő üzenet jelenik meg, a képernyő utasításait követve indítsa újra a számítógépet. Ezzel befejeződött a nyomtató illesztőprogram telepítése.

Ha a TWAIN illesztőprogramot telepíti, folytassa az alábbiak konfigurálásával.

A TWAIN illesztő[program beállítása \(2-41. oldal\)](#page-92-0)

### A szoftver eltávolítása

Az alábbi műveletek végrehajtásával távolíthatja el a szoftvert a számítógépről.

#### **MEGJEGYZÉS**  $\widehat{\mathbb{Q}}$

A Windows alatt történő eltávolítást csak rendszergazdai jogosultságokkal rendelkező felhasználó végezheti.

#### **1 Jelenítse meg a képernyőt.**

Kattintson a [**Keresés**] szimbólumra, és a keresőmezőbe írja be, hogy "A Product Library eltávolítása". A keresési listában válassza az [**A Product Library eltávolítása**] lehetőséget.

#### **MEGJEGYZÉS**

Windows 7 esetén kattintson a [**Start**] gombra, majd az eltávolítás varázsló megjelenítéséhez válassza a [**Minden program**], [**(A gyártó cég neve)**] és [**A Product Library eltávolítása**] lehetőséget.

#### **2** Távolítsa el a szoftvert.

Jelölje be az eltávolítandó szoftver mellett lévő jelölőnégyzetet.

#### Fejezze be az eltávolítást.

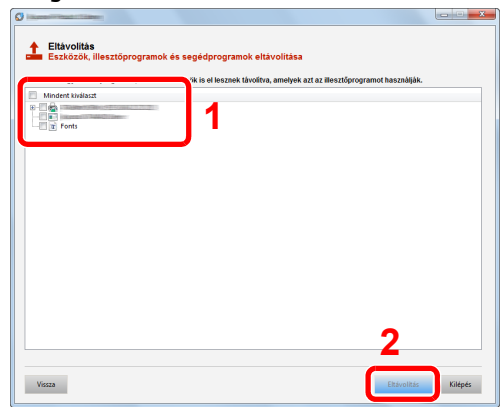

Ha a rendszer újraindítását kérő üzenet jelenik meg, a képernyő utasításait követve indítsa újra a számítógépet. Ezzel befejeződik a szoftver eltávolításának művelete.

#### **MEGJEGYZÉS**

A szoftver eltávolítható a Product Library használatával is.

A Product Library képernyőn kattintson az [**Eltávolítás**] lehetőségre, és a szoftver eltávolításához kövesse a képernyőn megjelenő utasításokat.

### A szoftver telepítése Mac számítógépen

A készülék nyomtató funkciója használható Mac számítógéppel.

#### **MEGJEGYZÉS**

- A MAC OS rendszer alatt történő telepítést csak olyan felhasználó végezheti, aki rendszergazdaként van beielentkezve.
- Macintosh számítógépről történő nyomtatás esetén állítsa a gép emulációját [**KPDL**] vagy [**KPDL(Auto)**] helyzetbe.
- **► Lásd az angol nyelvű használati útmutatót.**
- Ha Bonjour használatával csatlakozik, a készülék hálózati beállításaiban engedélyezze a Bonjour opciót.
- Lásd az *angol nyelvű használati útmutatót.*  $\blacktriangleright$
- A hitelesítési képernyőn adja meg az operációs rendszerre való belépéshez használt felhasználónevet és jelszót.
- Ha AirPrint szolgáltatáson keresztül nyomtat, ezt a szoftvert nem kell telepítenie.

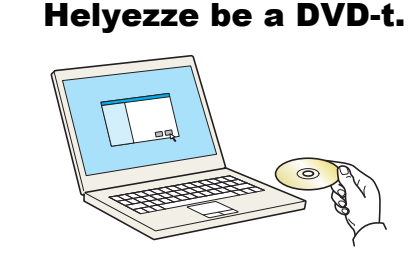

Kattintson kétszer a [**GEN\_LIB**] ikonra.

#### **2** Jelenítse meg a képernyőt.

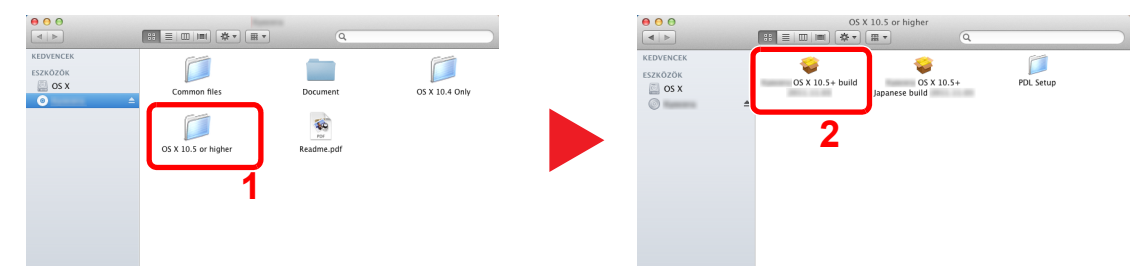

A Mac operációs rendszer verziójától függően kattintson duplán a [**(Márkanév) OS X x.x**] lehetőségre.

3 Telepítse a nyomtató illesztőprogramot.

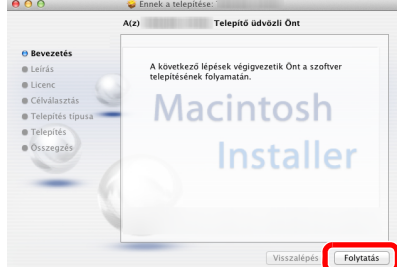

Telepítse a nyomtató illesztőprogramot a telepítő szoftver által megjelenített utasítások szerint.

Ezzel befejeződik a nyomtató illesztőprogram telepítése.

Ha USB kapcsolatot használ, a készüléket a rendszer automatikusan felismeri és csatlakoztatja.

Ha IP kapcsolatot használ, az alábbi beállításokat kell megadni.

#### 4 Konfigurálja a nyomtatót.

1 Nyissa meg a Rendszertulajdonságokat és adja hozzá a nyomtatót.

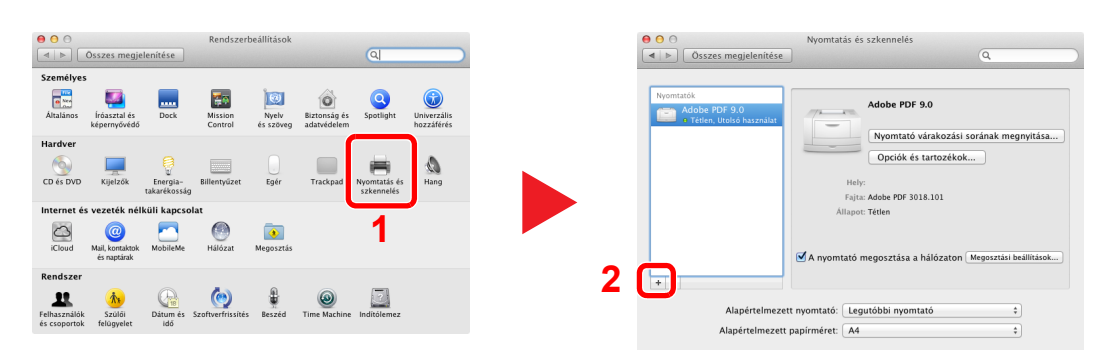

2 Válassza az [Alapértelmezett] lehetőséget, kattintson a "Protokoll" mezőben megjelenő tételre, és a "Nyomtatás ezzel" mezőben válassza ki az illesztőprogramot.

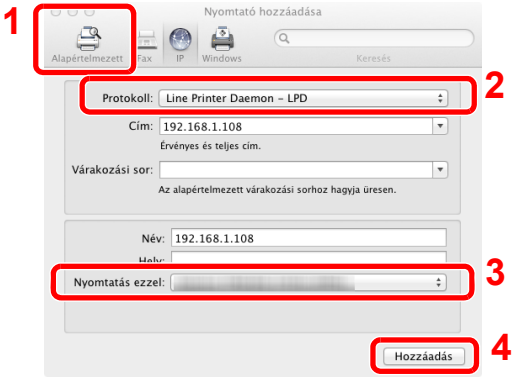

#### **MEGJEGYZÉS**

Ha IP csatlakozást használ, kattintson az IP csatlakozás IP ikonjára, és adja meg a nyomtató állomásnevét vagy IP címét. A "Cím" mezőbe írt szám automatikusan megjelenik a "Név" mezőben. Ha szükséges, módosítsa.

3 Válassza ki a készülékhez rendelkezésre álló opciókat.

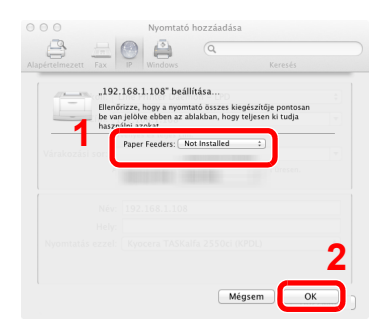

4 A kiválasztott készülék hozzáadásra kerül.

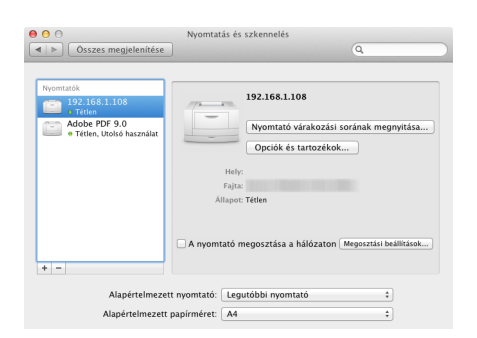

### <span id="page-92-0"></span>A TWAIN illesztőprogram beállítása

Regisztrálja a készüléket a TWAIN illesztőprogram számára. Az utasítások a Windows 8.1 felhasználói felületén megjelenő elemeket veszik alapul.

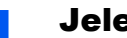

#### 1 Jelenítse meg a képernyőt.

1 Kattintson a [**Keresés**] szimbólumra, és a keresőmezőbe írja be: "TWAIN Driver Setting". A kereső listából válassza ki a [**TWAIN Driver Setting**] lehetőséget.

#### **MEGJEGYZÉS**

Windows 7 alatt kattintson a [**Start**] gombra, és válassza a [**Minden program**], [**(Márkanév)**], majd a [**TWAIN Driver Setting**] lehetőséget. A TWAIN illesztőprogram képernyő jelenik meg.

2 Kattintson a [**Felvétel**] lehetőségre.

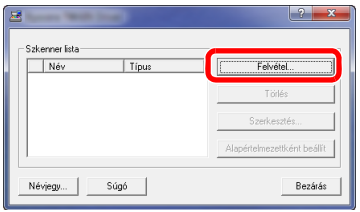

#### **2 Konfigurálja a TWAIN illesztőprogramot.**

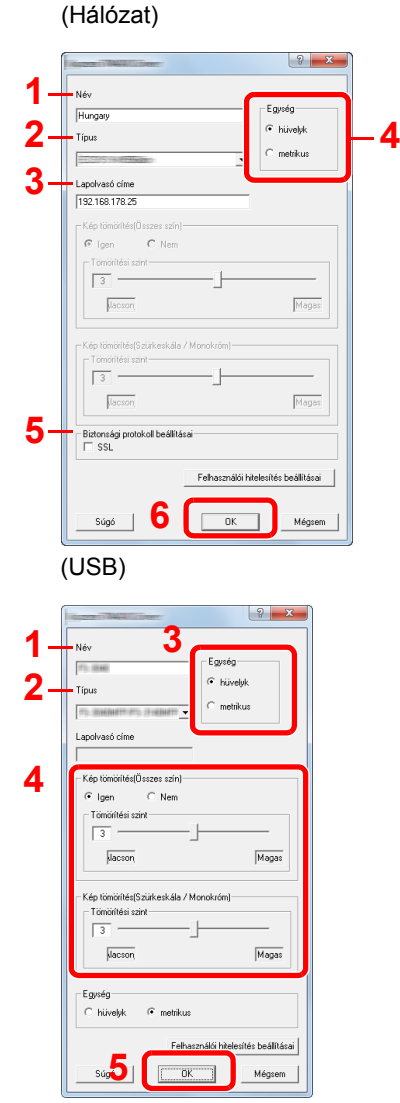

- 1 Adja meg a gép nevét.
- 2 Válassza ki ezt a gépet a listából.
- 3 Írja be a gép IP-címét vagy az állomás nevét.
- 4 Állítsa be a mértékegységeket.
- 5 Ha SSL-t használ, jelölje be az SSL mellett lévő jelölőnégyzetet.
- 6 Kattintson az [**OK**] gombra.

- 1 Adja meg a gép nevét.
- 2 Válassza ki ezt a gépet a listából.
- 3 Állítsa be a mértékegységeket.
- 4 Állítsa be a tömörítés szintjét.
- 5 Kattintson az [**OK**] gombra.

#### **MEGJEGYZÉS**

Ha nem tudja a készülék IP címét vagy állomásnevét, forduljon a rendszergazdához.

#### 3 Fejezze be a regisztrációt.

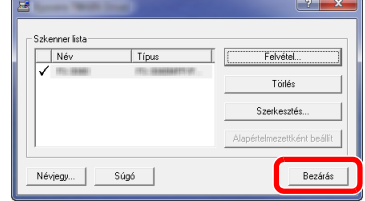

#### **MEGJEGYZÉS**

A hozzáadott készülék törléséhez kattintson a [**Törlés**] lehetőségre. A nevek módosításához kattintson a [**Szerkesztés**] lehetőségre.

### A WIA illesztőprogram beállítása

A készüléket regisztrálja WIA illesztőprogramba. Az utasítások a Windows 8.1 felhasználói felületén megjelenő elemeket veszik alapul.

#### 1 Jelenítse meg a képernyőt.

1 Kattintson a [**Keresés**] szimbólumra, és a keresőmezőbe írja be, hogy "Képolvasók és fényképezőgépek megjelenítése". A keresőlistából válassza ki a [**Képolvasók és fényképezőgépek megjelenítése**] lehetőséget és a Képolvasók és fényképezőgépek megjelenítése képernyő jelenik meg.

#### **MEGJEGYZÉS**

Windows 7 esetén kattintson a [**Start**] gombra, és a [**Keresés programokban és fájlokban**] mezőbe írja be a [**Képolvasó**] szót. A keresőlistában kattintson a [**Képolvasók és fényképezőgépek megjelenítése**] lehetőségre, és a Képolvasók és fényképezőgépek jelenik meg.

2 A WIA illesztőprogramokban válassza ki a készülékkel megegyező nevet, és kattintson a [**Tulajdonságok**] lehetőségre.

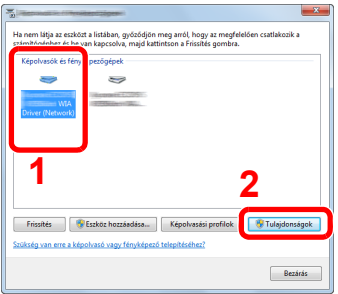

#### **2 Konfigurálja a WIA illesztőprogramot.**

(Hálózat)

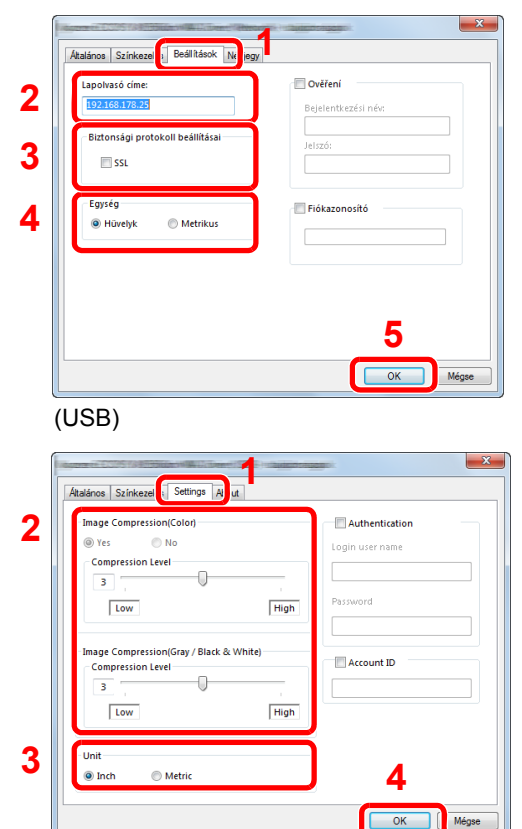

- 1 Kattintson a [**Beállítások**] fülre.
- 2 Írja be a készülék IP címét vagy állomásnevét.
- 3 Ha SSL-t használ, jelölje be az SSL mellett lévő jelölőnégyzetet.
- 4 Állítsa be a mértékegységeket.
- 5 Kattintson az [**OK**] gombra.
- 1 Kattintson a [**Settings**] fülre.
- 2 Állítsa be a tömörítés szintjét.
- 3 Állítsa be a mértékegységeket.
- 4 Kattintson az [**OK**] gombra.

A készülék telepítése és beállítása > A számláló ellenőrzése

### A számláló ellenőrzése

A nyomtatott és szkennelt lapok számának ellenőrzése.

#### 1 Jelenítse meg a képernyőt.

[**System Menu/Counter**] gomb > [**Számláló**]

2 Ellenőrizze a számlálót.

### Embedded Web Server RX

Ha a készülék a hálózatra csatlakozik, az Embedded Web Server RX használatával különféle beállításokat konfigurálhat.

Ez a szakasz ismerteti az Embedded Web Server RX elérését, valamint a biztonsági beállítások és az állomásnév módosítását.

#### **Embedded Web Server RX User Guide**

#### **MEGJEGYZÉS**

Az Embedded Web Server RX oldalak összes funkciójának eléréséhez adja meg a felhasználónevet és a jelszót, majd kattintson a [**Login**] lehetőségre. Az előre meghatározott rendszergazda jelszó beírásával a felhasználó hozzáférhet az összes oldalhoz, beleértve a navigációs menü Dokumentumfiók, Címjegyzék és a Beállítások opcióit is. A rendszergazdai jogosultságok gyári alapértelmezett értékei alább találhatók. (A nagy- és kisbetűket a rendszer megkülönbözteti.)

**Login User Name: Admin Login Password: Admin**

Az Embedded Web Server RX alkalmazásban a rendszergazda és az általános felhasználó által konfigurálható beállítások az alábbiak.

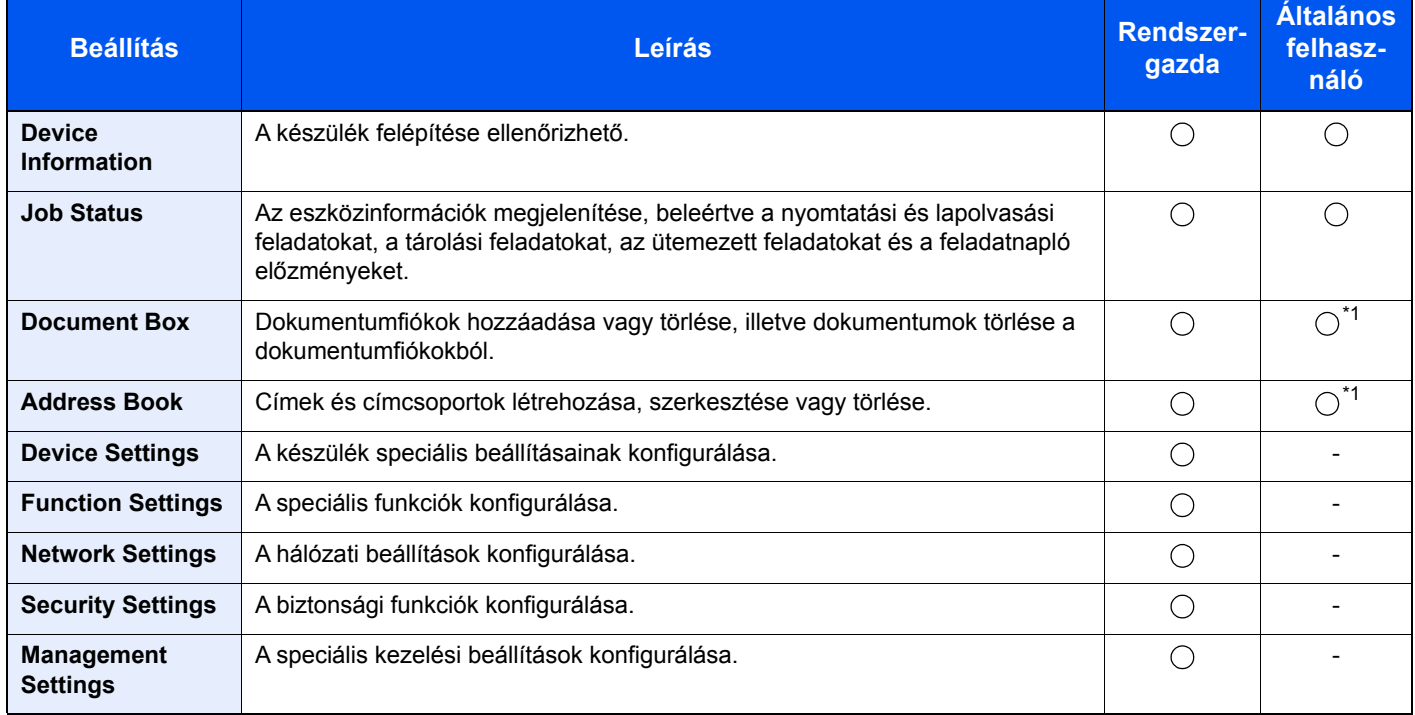

<span id="page-96-0"></span>\*1 A bejelentkezett felhasználó a felhasználó engedélyeitől függően bizonyos beállításokat nem konfigurálhat.

#### $\bigodot$ **MEGJEGYZÉS**

- A fax funkciók csak a telepített fax funkcióval rendelkező termékeken elérhetők.
- A fax beállításaival kapcsolatos ismertetők itt nem szerepelnek.
- **FAX használati útmutató**

### Az Embedded Web Server RX elérése

#### 1 Jelenítse meg a képernyőt.

- 1 Indítsa el a webböngészőt.
- 2 A címsávba írja be a készülék IP-címét vagy az állomásnevet.

Az alábbiakra kattintva ellenőrizheti a készülék IP címét és állomásnevét.

[**Eszközinformációk**] gomb a kezdőképernyőn > [**Azonosítás/Hálózat**]

Példa: https://192.168.48.21/ (IP cím esetén) https://MFP001 (ha az állomásnév "MFP001")

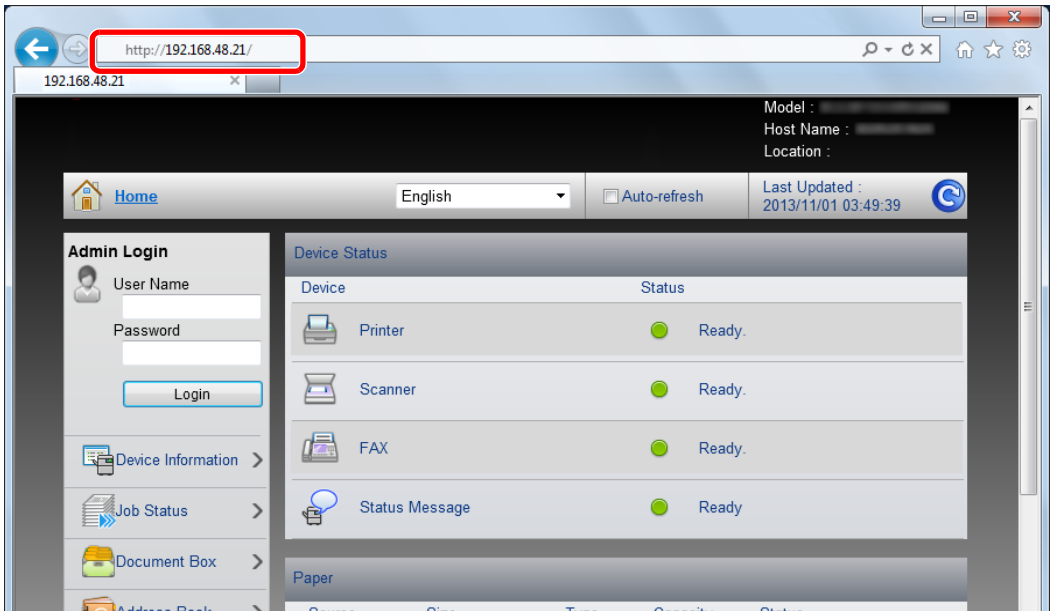

A weboldalon megjelennek a számítógép és az Embedded Web Server RX alapvető adatai, valamint az aktuális állapotuk.

#### **MEGJEGYZÉS**

Ha a "There is a problem with this website's security certificate." képernyő jelenik meg, konfigurálja a tanúsítványt.

#### **Embedded Web Server RX User Guide**

A műveletet a tanúsítvány konfigurálása nélkül is folytathatja.

#### 2 Konfigurálja a funkciót.

Válasszon ki egy kategóriát a képernyő bal oldalán található navigációs sávból.

#### **MEGJEGYZÉS**

Az Embedded Web Server RX oldalak összes funkciójának eléréséhez adja meg a felhasználónevet és a jelszót, majd kattintson a [**Login**] lehetőségre. Az előre meghatározott rendszergazda jelszó beírásával a felhasználó hozzáférhet az összes oldalhoz, beleértve a navigációs menü Dokumentumfiók, Címjegyzék és a Beállítások opcióit is. A rendszergazdai jogosultságok gyári alapértelmezett értékei alább találhatók. (A nagy- és kisbetűket a rendszer megkülönbözteti.)

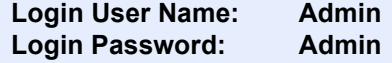

### A biztonsági beállítások módosítása

#### **1 Jelenítse meg a képernyőt.**

- 1 Indítsa el a webböngészőt.
- 2 A címsávba írja be a készülék IP-címét vagy az állomásnevet. Az alábbiakra kattintva ellenőrizheti a készülék IP címét és állomásnevét. [**Eszközinformációk**] gomb a kezdőképernyőn > [**Azonosítás/Hálózat**]
- 3 Jelentkezzen be rendszergazdai jogosultságokkal.

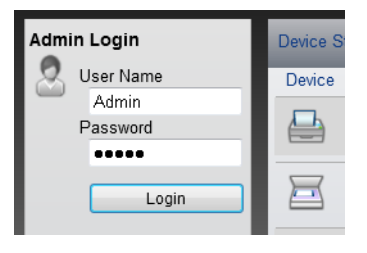

A rendszergazdai jogosultságok gyári alapértelmezett értékei alább találhatók. (A nagy- és kisbetűket a rendszer megkülönbözteti.)

Login User Name: Admin Login Password: Admin

4 Kattintson a [**Security Settings**] lehetőségre.

#### 2 Konfigurálja a biztonsági beállításokat.

A [**Security Settings**] menüben válassza ki a konfigurálandó beállítást.

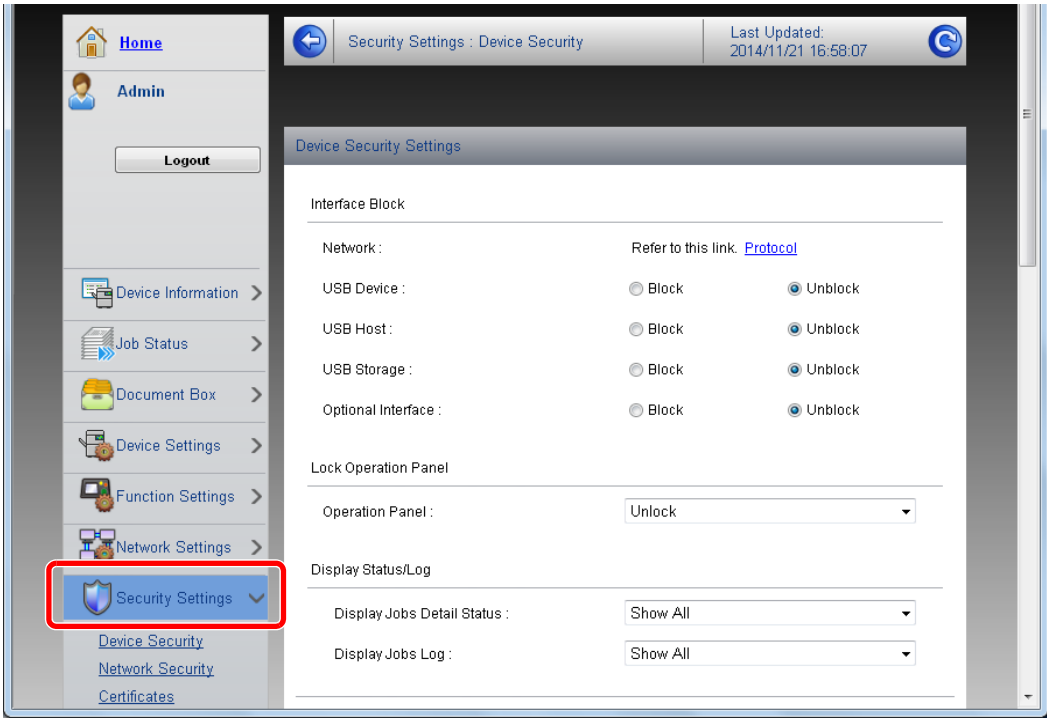

**MEGJEGYZÉS** 

A tanúsítványok beállításaira vonatkozó részleteket lásd:

**Embedded Web Server RX User Guide**

### Az eszközinformációk módosítása

#### 1 Jelenítse meg a képernyőt.

- 1 Indítsa el a webböngészőt.
- 2 A címsávba írja be a készülék IP-címét vagy az állomásnevet. Az alábbiakra kattintva ellenőrizheti a készülék IP címét és állomásnevét. [**Eszközinformációk**] gomb a kezdőképernyőn > [**Azonosítás/Hálózat**]
- 3 Jelentkezzen be rendszergazdai jogosultságokkal.

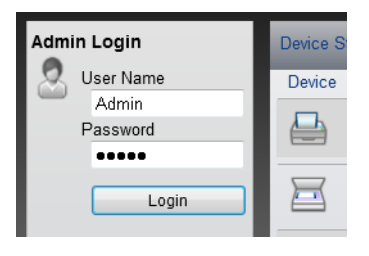

A rendszergazdai jogosultságok gyári alapértelmezett értékei alább találhatók. (A nagy- és kisbetűket a rendszer megkülönbözteti.)

Login User Name: Admin Login Password: Admin

4 A [**Device Settings**] menüben válassza a [**System**] lehetőséget.

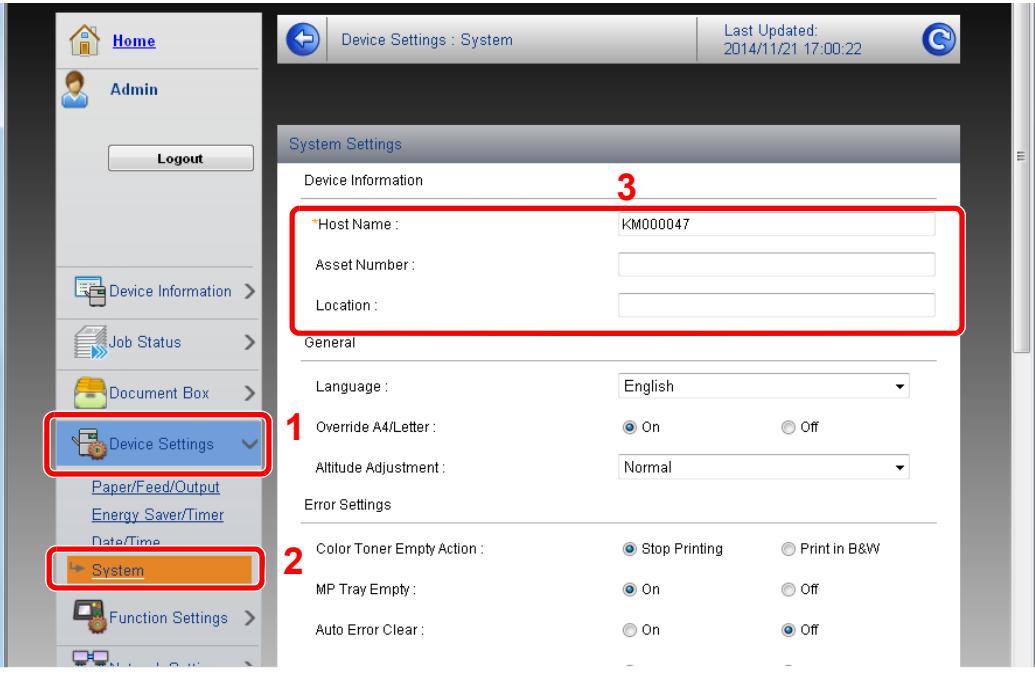

#### 2 Adja meg az állomás nevét.

Írja be az eszközinformációkat, majd kattintson a [**Submit**] lehetőségre.

#### **FONTOS**

**A beállítás módosítása után indítsa újra a hálózatot, vagy kapcsolja KI, majd BE a készüléket.**

**A hálózati csatolókártya újraindításához kattintson a [Reset] lehetőségre a [Management Settings] menüben, majd a "Restart" alatt kattintson a [Restart Network] lehetőségre.**

## 3 Felkészülés a használatra

Ez a fejezet az alábbi műveleteket mutatja be:

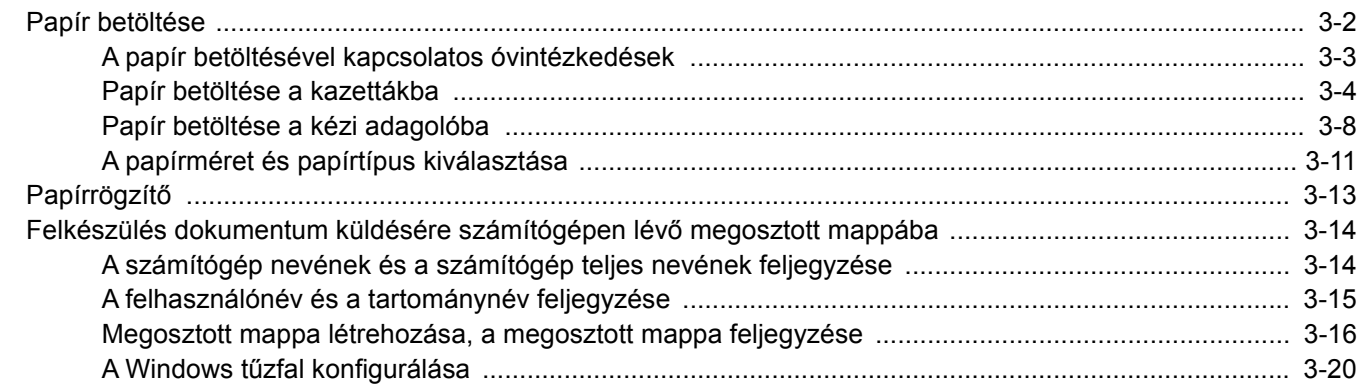

### <span id="page-103-0"></span>Papír betöltése

Töltsön be papírt a kazettákba és a kézi adagolótálcába.

Az egyes kazetták papíradagolási módjait lásd az alábbi oldalon.

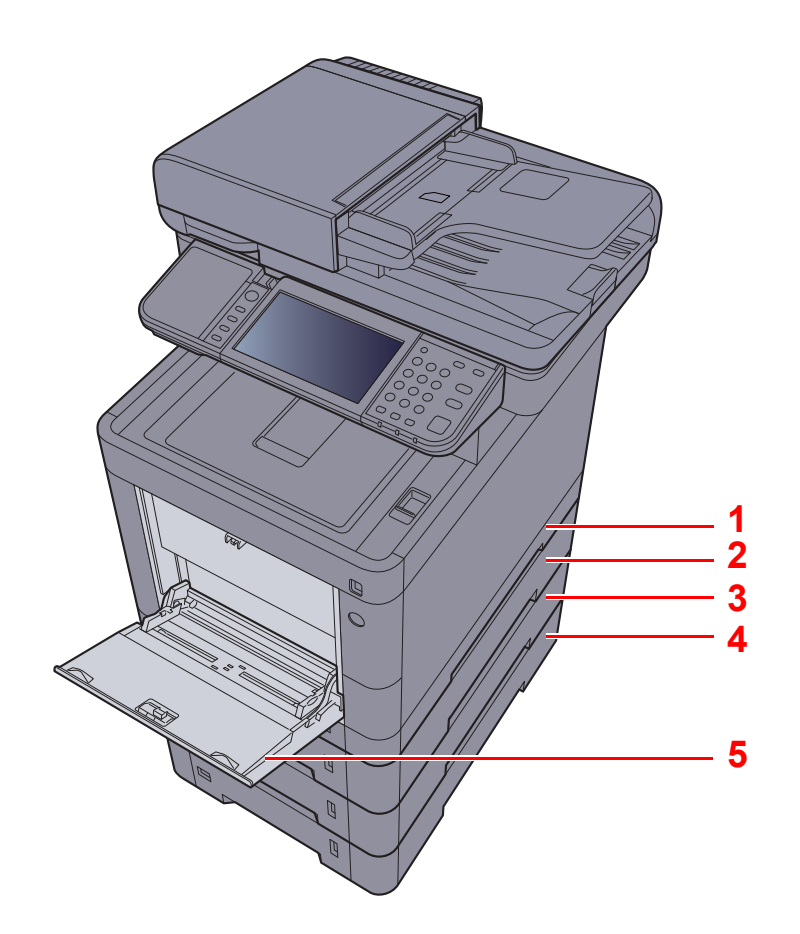

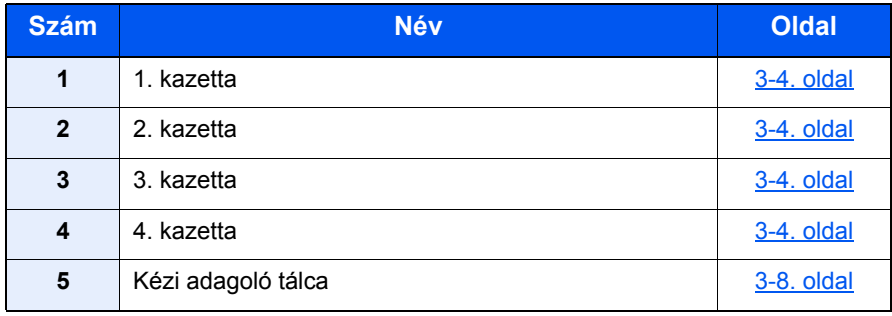

#### **MEGJEGYZÉS**

- A tárolható lapok száma a környezettől és a papírtípustól függően változik.
- Ne használjon tintasugaras nyomtatóba való vagy a felületén speciális bevonattal ellátott papírt. (Az ilyen papír papírelakadást vagy más meghibásodást okozhat.)
- A jobb minőségű színes nyomtatáshoz használjon speciális színes papírt.

### <span id="page-104-0"></span>A papír betöltésével kapcsolatos óvintézkedések

Amikor új papírcsomagot bont ki, betöltés előtt az alábbiak szerint könnyedén pörgesse át a köteget, hogy a lapok szétváljanak.

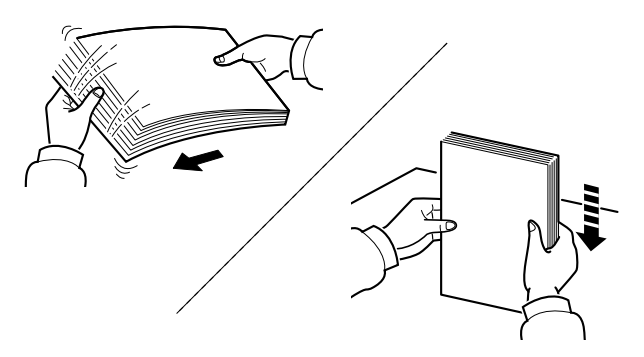

Pörgesse át a lapokat, majd ütögesse a köteget egy sima felülethez.

Ezenfelül tartsa szem előtt az alábbi pontokat.

- A hajtogatott vagy felkunkorodó papírt betöltés előtt simítsa ki. Az összehajtott vagy meggyűrődött papír papírelakadást eredményezhet.
- A felnyitott papírköteget ne tegye ki magas hőmérsékletnek és páratartalomnak, mivel a nedvesség problémákat okozhat. A papíradagoló vagy kézi adagolótálcák betöltése után tegyen vissza minden fennmaradó papírlapot a csomagolásába.
- Ha a készüléket hosszabb időn át nem használja, vegye ki a papírt a kazettákból, és tegye vissza az eredeti csomagolásába, hogy a papírt megóvja a nedvességtől.

#### **FONTOS**

**Ha használt papírra nyomtat (amelyre korábban már készült nyomat), ne használjon egymáshoz tűzött vagy kapcsolt papírt. Az ilyen papír kárt tehet a készülékben, és gyenge képminőséghez vezethet.**

#### **MEGJEGYZÉS**

Ha speciális papírt használ (például fejléces papírt, lyukasztott papírt vagy olyan papírt, amelyen előnyomat található, például logó vagy vállalatnév), tanulmányozza az útmutatót.

*Angol nyelvű használati útmutató*

### <span id="page-105-0"></span>Papír betöltése a kazettákba

A szabványos kazettákba normál papír, újrahasznosított papír vagy színes papír tölthető.

Az alábbiakban látható az egyes kazettákba betölthető lapok száma.

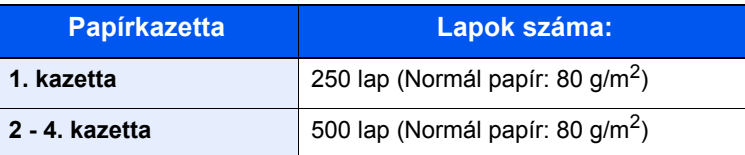

A támogatott papírméretekre vonatkozó részleteket lásd:

*Angol nyelvű használati útmutató*

#### **MEGJEGYZÉS**

A6 papír nem tölthető be a 2 - 4. kazettákba.

A papírtípus beállításokat lásd:

*Angol nyelvű használati útmutató*

#### **FONTOS**

**Az 1. kazetta 60 - 163 g/m2 súlyú papírt tartalmazhat. A 2 - 4. kazetták 60 - 220g/m2 súlyú papírt tartalmazhatnak.**

# 1 A kazettát húzza ki teljesen a gépből.  $^{\circ}$

#### **MEGJEGYZÉS**

Ha a kazettát kihúzza a gépből, gondoskodjon róla, hogy megfelelően alá legyen támasztva és ne essen ki.

#### 2 Állítsa be a kazetta méretét.

1 A papír helyzetét állítsa be a kazetta bal és jobb oldalán található papírszélesség-vezetők használatával. Nyomja meg a papírszélesség állító fület, és a vezetőket csúsztassa a kívánt papírszélességhez.

A papírméretek fel vannak tüntetve a kazettán.

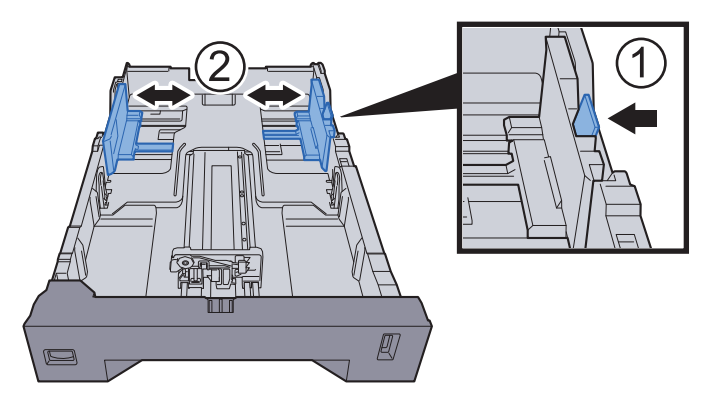

2 A papírhosszúság-vezetőt állítsa a kívánt papírhosszúsághoz. Nyomja meg a papírhosszúság állító fület, és a vezetőket csúsztassa a kívánt papírszélességhez.

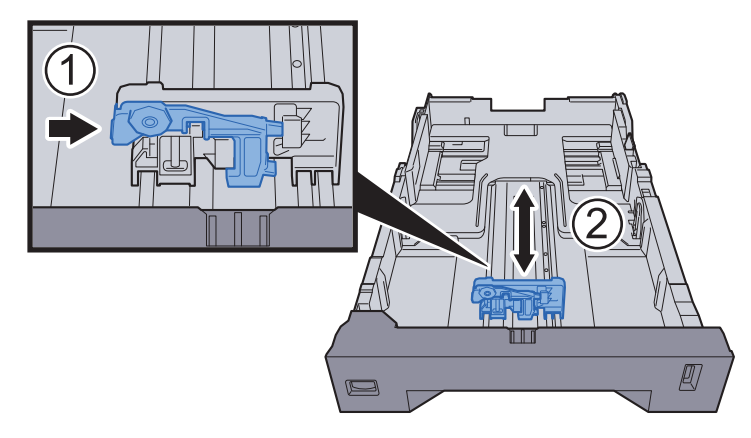

3 A méretválasztó tárcsát fordítsa a használt papír méretének megfelelő állásba, amely a papírméret ablakban látható.

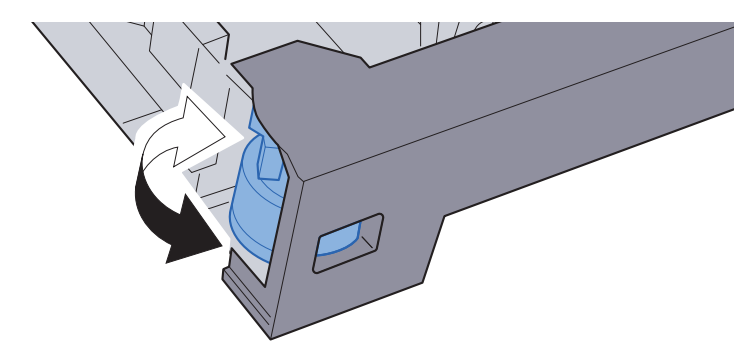

#### **MEGJEGYZÉS**

Ha a méretválasztó tárcsát az "Other" állásba állítja, a papírméretet a készülék kezelőpanelén kell kiválasztani.

[A kazetták papírmérete és papírtípusa \(3-11. oldal\)](#page-112-1)

#### 3 Helyezzen be papírt.

- 1 A papírelakadás és a ferde behúzás érdekében pörgesse át a lapokat, majd ütögesse a köteget egy sima felülethez.
- 2 Töltse be a papírt a kazettába.

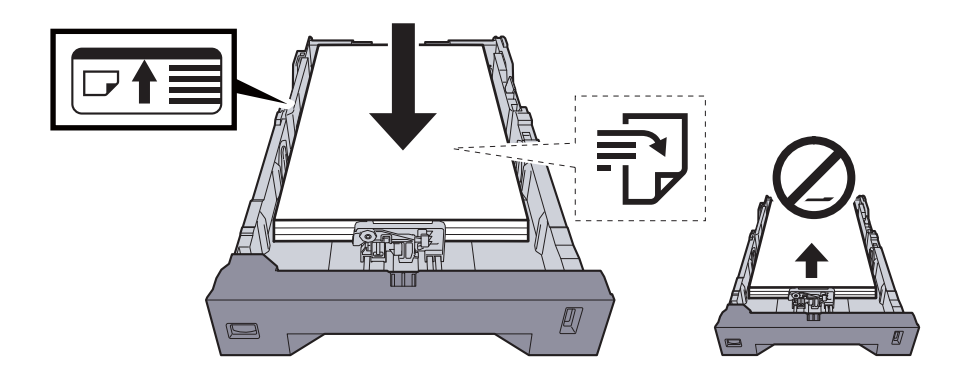

#### **FONTOS**

- **A papírt nyomtatási oldalával felfelé helyezze be.**
- **Miután kivette az új papírt a csomagolásból, pörgesse át a lapokat, és csak azután töltse be a kézi adagolóba.**
- [A papír betöltésével kapcsolatos óvintézkedések \(3-3. oldal\)](#page-104-0)
- **Betöltés előtt ellenőrizze, hogy a papír nincs-e felkunkorodva vagy hajtogatva. Az összehajtott vagy meggyűrődött papír papírelakadást eredményezhet.**
- **Ellenőrizze, hogy a betöltött papír nem lépi-e túl a szintjelzést (lásd az alábbi ábrát).**
- **Ha a papírt a papírhosszúság- és a papírszélesség-vezető beállítása nélkül tölti be, a papír meggyűrődhet vagy elakadhat.**

#### **4** Óvatosan tolja vissza a kazettát.

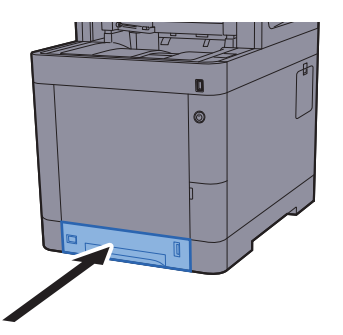

#### **MEGJEGYZÉS**

A kazetta jobb elülső oldalán papírmérő található, amely jelzi a fennmaradó papírkészletet.

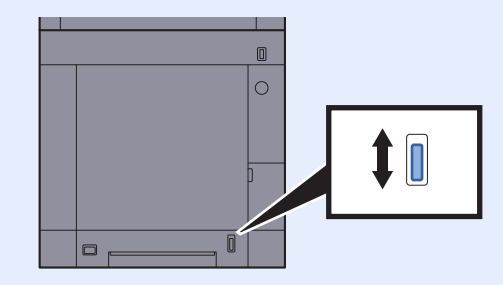
### 5 A kezelőpanel használatával határozza meg a kazettába betöltött papír típusát.

[A kazetták papírmérete és papírtípusa \(3-11. oldal\)](#page-112-0)

### Papír betöltése a kézi adagolóba

A kézi adagolóba maximálisan 100 lap normál papír (80 g/m $\degree$ ) tölthető.

A támogatott papírméretekre vonatkozó részleteket lásd:

*Angol nyelvű használati útmutató*

A papírtípus beállításokat lásd:

*Angol nyelvű használati útmutató*

Speciális papírra történő nyomtatáshoz használja minden esetben a kézi adagolót.

#### **FONTOS**

- **Ha 106 g/m2 vagy nagyobb súlyú papírt használ, a papír típusát állítsa Vastag értékre, és állítsa be a használt papír súlyát.**
- **A nyomtatáskor a belső tálcából távolítsa el a fóliákat. Ha nem távolítja el a fóliákat a belső tálcából, azzal papírelakadást okozhat.**

A kézi adagoló kapacitása:

- Normál papír (80 g/m<sup>2</sup>), újrahasznosított vagy színes papír: 100 lap
- Vastag papír (209 g/m<sup>2</sup>): 15 lap
- Vastag papír (157 g/m<sup>2</sup>): 30 lap
- Vastag papír (104.7 g/m<sup>2</sup>): 50 lap
- Hagaki (Karton): 30 lap
- Boríték DL, Boríték C5, Boríték #10, Boríték #9, Boríték #6 3/4, Monarch boríték, Youkei 4, Youkei 2: 5 lap
- Írásvetítő fólia: 1 lap
- Bevont: 30 lap

#### **MEGJEGYZÉS**  $\ddot{\mathbb{Q}}$

- Ha egyedi méretű papírt tölt be, adja meg a papír méretét az alábbiak alapján:
- [A kézi adagoló papírmérete és papírtípusa \(kézi adagoló beállítások\) \(3-12. oldal\)](#page-113-0)
- Ha speciális papírt használ, például átlátszó vagy vastag papírt, válassza ki a papír típusát az alábbiak alapján:
- [A kézi adagoló papírmérete és papírtípusa \(kézi adagoló beállítások\) \(3-12. oldal\)](#page-113-0)

1 Nyissa ki a kézi adagolót.

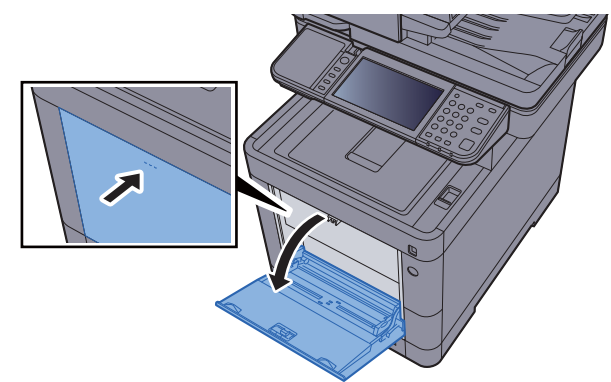

### **2** Állítása be a kézi adagoló méretét.

A papírméretek fel vannak tüntetve a kézi adagolón.

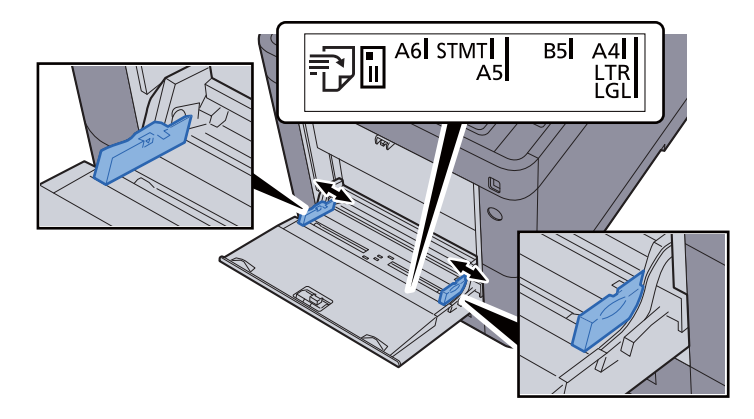

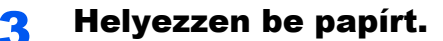

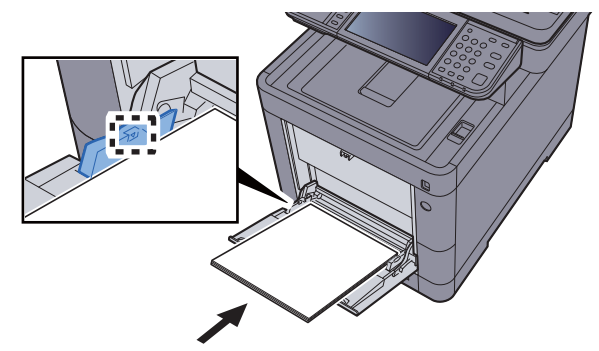

Helyezze a papírt a papírszélesség-vezetők mentén ütközésig a tálcába.

Miután kivette az új papírt a csomagolásból, pörgesse át a lapokat, és csak azután töltse be a kézi adagolóba.

[A papír betöltésével kapcsolatos óvintézkedések \(3-3. oldal\)](#page-104-0)

#### **FONTOS**

- **A papír betöltésekor ügyeljen arra, hogy a nyomtatási oldala felfelé nézzen.**
- **A gyűrött papírt használat előtt ki kell simítani.**
- **Amikor papírt tölt a kézi adagolóba, a papír betöltése előtt ellenőrizze, hogy az előző feladatból nem maradt papír az adagolóban. Ha az adagolóban kevés papír maradt, és fel szeretné tölteni, először távolítsa el a maradék papírt a tálcából, majd az új papírral együtt helyezze vissza a tálcába.**
- **Ha rés van a papír és a papírszélesség vezetők között, igazítsa a vezetőket a papír méretének megfelelőre, hogy elkerülje a ferde adagolást és papírelakadást.**
- **Ellenőrizze, hogy a betöltött papír nem lépi-e túl a betöltési korlátozást.**

#### 4 A kezelőpanel használatával határozza meg a kézi adagolóba betöltött papír típusát.

[A kézi adagoló papírmérete és papírtípusa \(kézi adagoló beállítások\) \(3-12. oldal\)](#page-113-0)

### <span id="page-111-0"></span>**Boríték vagy karton kézi adagolóba való betöltéskor**

A papírt nyomtatási oldalával felfelé helyezze be. A nyomtatásra vonatkozó műveleteket lásd:

#### **Printing System Driver User Guide**

Példa: Címek nyomtatásakor.

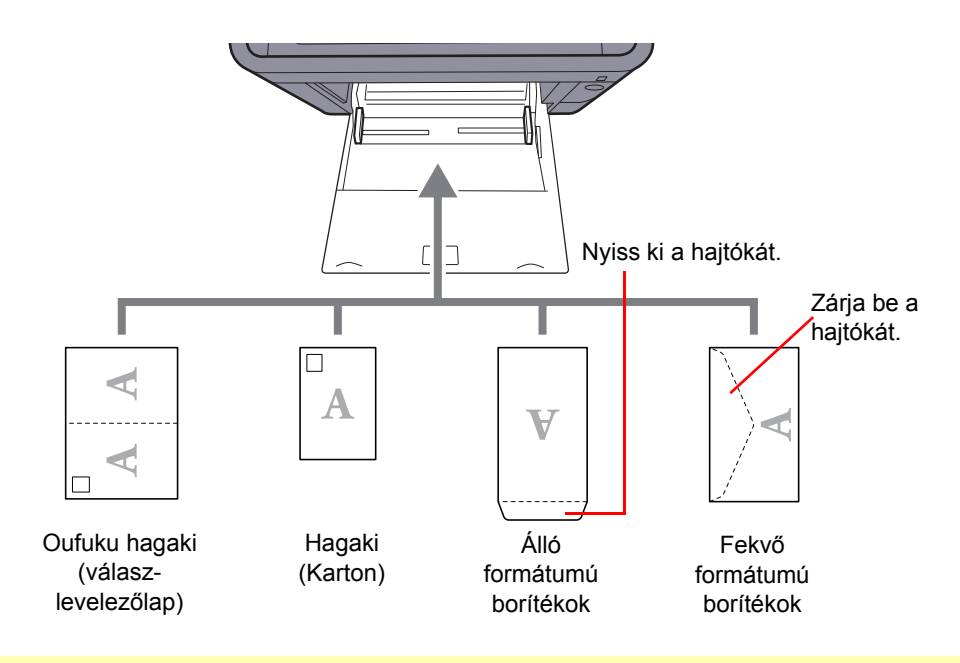

#### **FONTOS**

- **Használjon meghajlítatlan Oufuku hagaki (válasz-levelezőlap) papírt.**
- **A boríték betöltésének módja (irány és elhelyezkedés) a boríték típusától függ. Győződjön meg róla, hogy megfelelően töltötte-e be, ellenkező esetben előfordulhat, hogy a nyomtatás rossz irányba vagy rossz oldalra történik.**

#### **MEGJEGYZÉS** Ó

Ha borítékot helyez a kézi adagolóba, a boríték típusának kiválasztásához lásd:

[A kézi adagoló papírmérete és papírtípusa \(kézi adagoló beállítások\) \(3-12. oldal\)](#page-113-0)  $\blacklozenge$ 

### A papírméret és papírtípus kiválasztása

Az 1. kazetta, a kézi adagoló és az opcionális adagoló (2 - 4. kazetta) alapértelmezett papírméret beállítása "A4" vagy "Letter", és az alapértelmezett papírtípusa "Normál".

A kazettákban használandó papírtípus módosításához adja meg a papírméret és a papírtípus beállításokat.

#### <span id="page-112-0"></span>**A kazetták papírmérete és papírtípusa**

Adja meg a kazettákban használandó papírméretet és papírtípust.

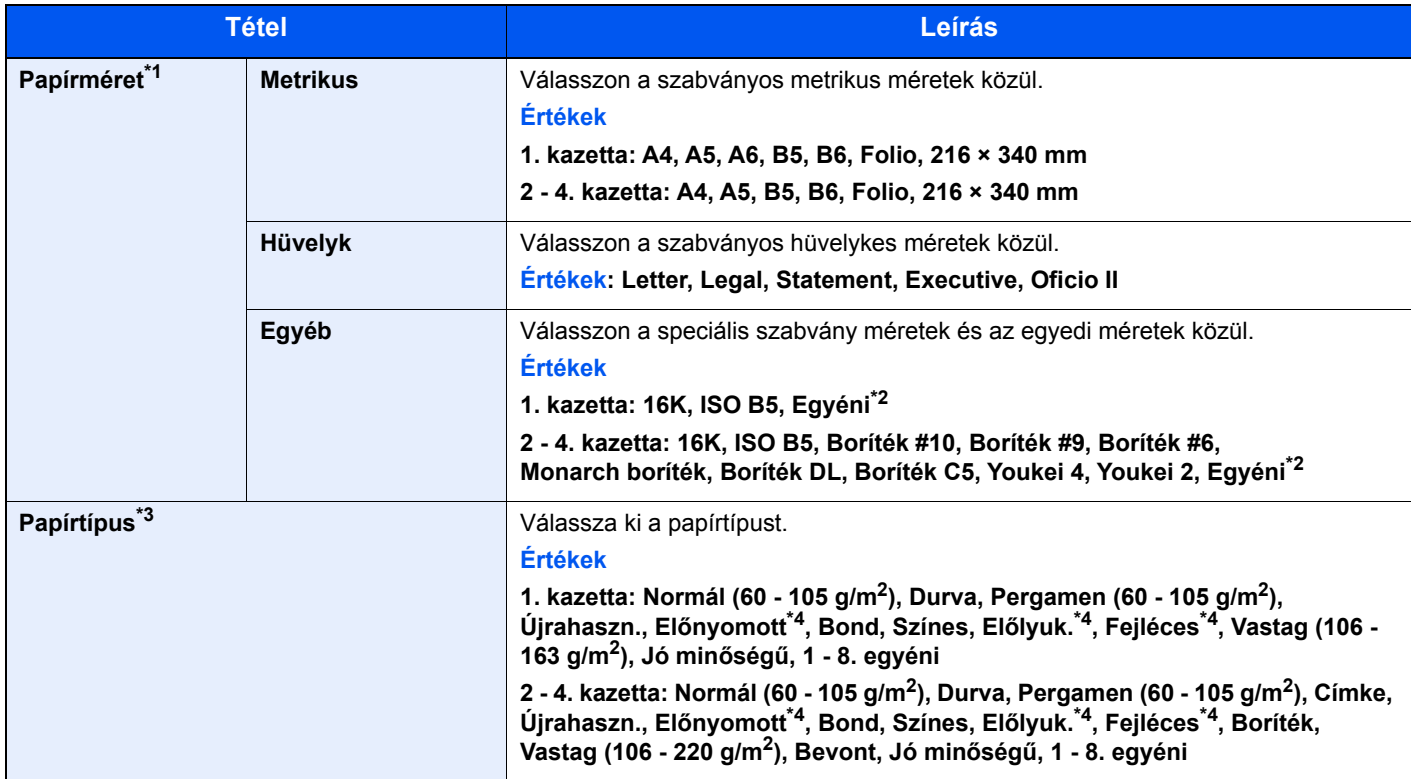

\*1 Csak akkor állítsa be, ha a kazetta méret kiválasztója "Other" beállításon van.

<span id="page-112-1"></span>\*2 Az egyéni papírméreteket a kazettákhoz külön kell beállítani. Lásd az alábbiakat:

- *Angol nyelvű használati útmutató*
- \*3 Ha a normáltól eltérő papírtípust szeretne beállítani, lásd:
	- *Angol nyelvű használati útmutató*

Ha olyan papírtípust állít be, amely olyan papírsúlyú, amely nem tölthető be a kazettába, a papírtípus nem jelenik meg.

- <span id="page-112-2"></span>\*4 Az előnyomott, előlyukasztott vagy fejléces papírra való nyomtatásra vonatkozó információkért lásd:
	- *Angol nyelvű használati útmutató*

### **MEGJEGYZÉS**

- A fogadott faxok nyomtatásához rendelkezésre álló papírtípusok az alábbiak. Normál, Címkék, Újrahaszn., Bond, Pergamen, Színes, Boríték, Bevont, Vastag, Jó minőségű, Durva és 1 - 8. egyéni
- A faxfogadásra használt kazetta papírméretét az alábbi módon állíthatja be: Angolszász modellek: Letter, Legal, Statement Metrikus modellek: A4, B5, A5, Folio Ha a fenti beállításokat módosítja, a faxok nyomtatása nem lehetséges.

#### <span id="page-113-2"></span><span id="page-113-0"></span>**A kézi adagoló papírmérete és papírtípusa (kézi adagoló beállítások)**

Adja meg a kézi adagolóban használandó papírméretet és a papírtípust.

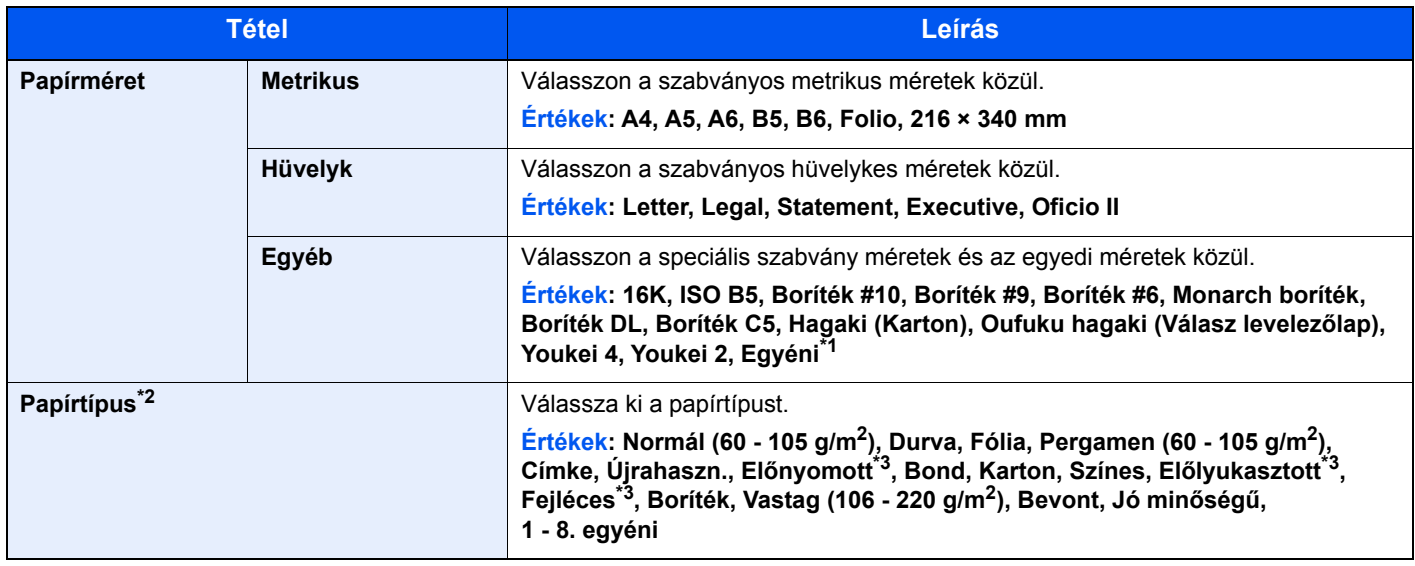

\*1 Az egyéni papírméret megadására vonatkozó utasításokért lásd:

*Angol nyelvű használati útmutató*

\*2 Ha a normáltól eltérő papírtípust szeretne beállítani, lásd:

*Angol nyelvű használati útmutató*

<span id="page-113-1"></span>\*3 Az előnyomott, előlyukasztott vagy fejléces papírra való nyomtatásra vonatkozó információkért lásd:

*Angol nyelvű használati útmutató*

### **MEGJEGYZÉS**

• A fogadott faxok nyomtatásához rendelkezésre álló papírtípusok az alábbiak. Normál, Címke, Újrahasznosított, Bond, Pergamen, Színes, Boríték, Karton, Bevont, Vastag, Jó minőségű, Durva és 1 - 8. egyéni

• A faxfogadásra használt kézi adagoló papírméretét az alábbi módon állíthatja be: Angolszász modellek: Letter, Legal, Statement Metrikus modellek: A4, B5, A5, Folio Ha a fenti beállításokat módosítja, a faxok nyomtatása nem lehetséges.

**1** Jelenítse meg a képernyőt.

[**System Menu/Counter**] > [**Gyorsbeállítási varázsló**]

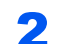

#### **2** Válassza ki a funkciót.

Válassza a [**Papír beállítás**] lehetőséget.

### 3 Konfigurálja a funkciót.

Indítsa el a varázslót. A beállítások konfigurálásához kövesse a képernyőn megjelenő utasításokat.

## Papírrögzítő

Ha A4/Letter vagy annál nagyobb méretű papírt használ, az ábrán látható módon nyissa ki a papírrögzítőt.

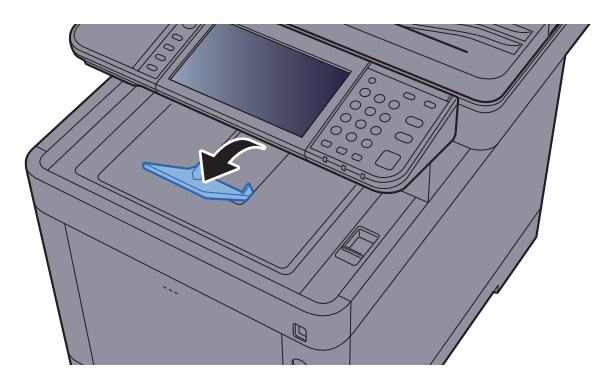

## Felkészülés dokumentum küldésére számítógépen lévő megosztott mappába

Ellenőrizze az információkat, amelyeket a készüléken be kell állítani, és a számítógépen hozzon létre egy mappát, amely a dokumentumokat fogadja. Az alábbi magyarázat a Windows 8.1 képernyőit használja. A képernyők a Windows verzióktól függően változhatnak.

### **MEGJEGYZÉS**

Rendszergazda jogosultságokkal jelentkezzen be a Windows rendszerre.

### <span id="page-115-0"></span>A számítógép nevének és a számítógép teljes nevének feljegyzése

Ellenőrizze a számítógép nevét és a számítógép teljes nevét.

### **1 Jelenítse meg a képernyőt.**

Windows 8.1 esetén a Start képernyőn az egér jobb oldali gombjával kattintson a [**Számítógép**] lehetőségre, majd válassza a [**Tulajdonságok**] lehetőséget. Vagy az egér jobb oldali gombjával kattintson a Windows ikonra, és válassza a [**Rendszer**] lehetőséget.

Windows 8 esetén a Start képernyőn válassza az asztalt, az egér jobb oldali gombjával kattintson a [**Számítógép**] lehetőségre a [**Könyvtárak**] alatt, majd válassza a [**Tulajdonságok**] lehetőséget.

#### **MEGJEGYZÉS**

Windows 7 esetén kattintson a Windows [**Start**] gombjára, majd válassza a [**Számítógép**] és a [**Rendszertulajdonságok**] lehetőséget.

Windows 10 esetén az egér jobb oldali gombjával kattintson a Windows [**Start**] gombjára, majd válassza a [**Rendszer**] lehetőséget.

## Ellenőrizze a számítógép nevét.<br><sup>Számítógépnév, tartomány és munkacsoport beállításai</sup>

 $PC001$ Számítógépnév: A számítógép teljes neve: PC001.abcdnet.com Számítógép leírása:

**D** Reállítások módosítása

Ellenőrizze a számítógép nevét és a számítógép teljes nevét.

Képernyő példa: Számítógépnév: PC001 A számítógép teljes neve: PC001.abcdnet.com

A számítógép nevének ellenőrzése után a [**Bezárás**] gombra kattintva zárja be a "**Rendszer tulajdonságai** " képernyőt.

Felkészülés a használatra > Felkészülés dokumentum küldésére számítógépen lévő megosztott mappába

### <span id="page-116-0"></span>A felhasználónév és a tartománynév feljegyzése

Ellenőrizze a Windows rendszerbe történő bejelentkezéshez használt tartománynevet és felhasználónevet.

#### 1 Jelenítse meg a képernyőt.

Kattintson a [Keresés] szimbólumra, és a keresőmezőbe írja be: "Parancssor". A kereső listából válassza ki a [**Parancssor**] lehetőséget.

Windows 7 esetén kattintson a Windows [**Start**] gombjára, válassza a [**Minden program**] (vagy [**Programok**]), [**Kellékek**], majd a [**Parancssor**] lehetőséget.

Windows 10 esetén az egér jobb oldali gombjával kattintson a Windows [**Start**] gombjára, majd válassza a [**Parancssor**] lehetőséget.

Megjelenik a Parancssor ablak.

**2** Ellenőrizze a tartománynevet és a felhasználói nevet.

A Parancssoron írja be, hogy "net config workstation", majd nyomja meg az [**Enter**] gombot.

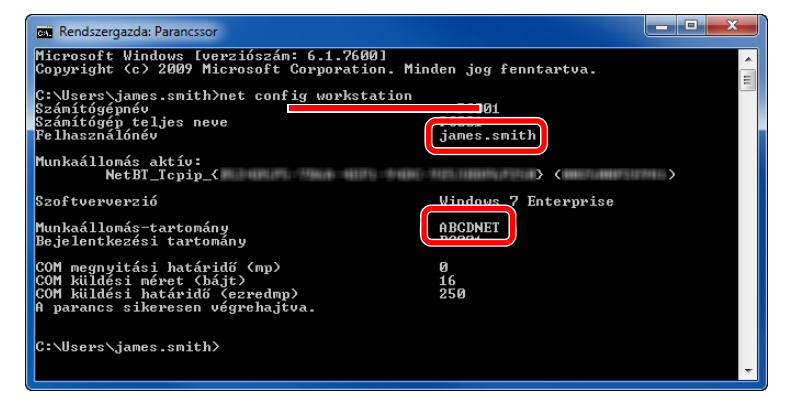

Ellenőrizze a felhasználónevet és a tartománynevet.

#### Képernyő példa:

Felhasználónév: james.smith Tartománynév: ABCDNET

### Megosztott mappa létrehozása, a megosztott mappa feljegyzése

A célállomás számítógépen hozzon létre egy megosztott mappát, amely a dokumentumokat fogadja.

#### **MEGJEGYZÉS**  $\mathbb{Q}$

Ha a Rendszertulajdonságokban van munkacsoport, az alábbi beállítások konfigurálásával korlátozhatja a mappahozzáférést egy adott felhasználóra vagy csoportra.

> 1 Válassza a [**Beállítások**] szimbólumot az asztalon, majd válassza a [**Vezérlőpult**], a [**Megjelenés és személyes beállítások**], majd a [**Mappa beállításai**] lehetőséget.

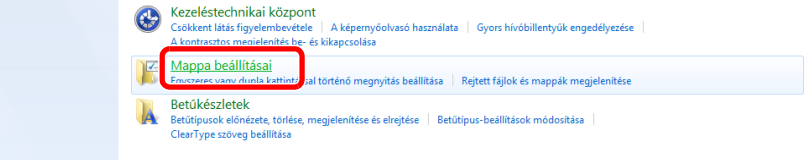

Windows 7 esetén kattintson a Windows [**Start**] gombjára, és válassza a [**Vezérlőpult**], a [**Megjelenés és személyes beállítások**], majd a [**Mappa beállításai**] lehetőséget.

Windows 10 esetén nyissa meg a fájlkezelőt, és válassza a [**Nézet**], [**Beállítások**], majd a [**Mappa beállításai**] lehetőséget.

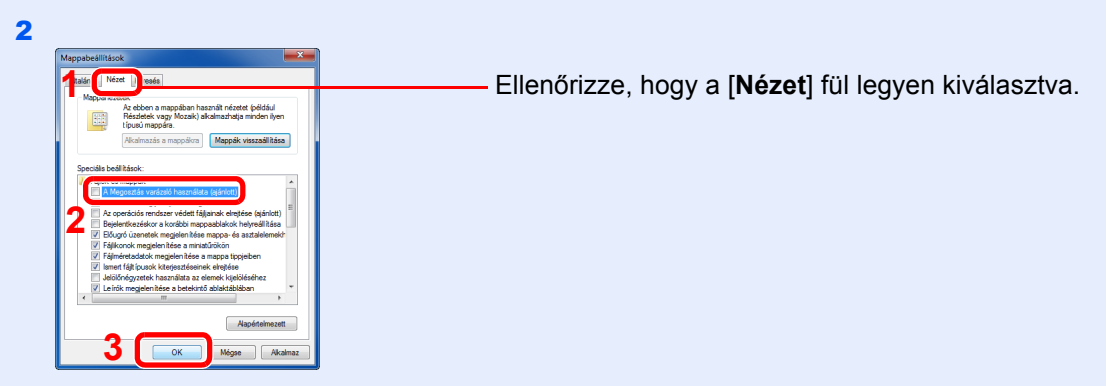

A "Speciális beállítások" alatt szüntesse meg [**A Megosztás varázsló használata (ajánlott)**] opció bejelölését.

### Hozzon létre egy mappát.

1 Hozzon létre egy mappát a számítógépen.

Például létrehozhat egy mappát az asztalon a **"szkenneradatok"** névvel.

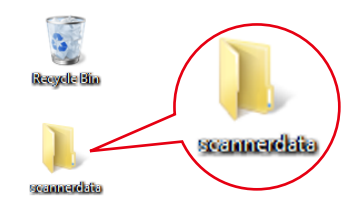

 Az egér jobb oldali gombjával kattintson a **"szkenneradatok"** mappára, válassza a [**Tulajdonságok**] lehetőséget, majd kattintson a [**Megosztás**] és a [**Speciális megosztás**] lehetőségre.

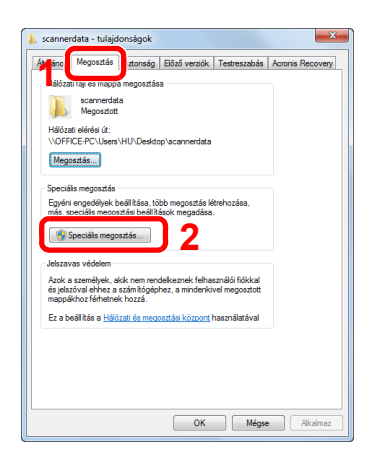

### Konfigurálja az engedély beállításokat.

 Jelölje be a [**Mappa megosztása**] jelölőnégyzetet, majd kattintson az [**Engedélyek**] gombra.

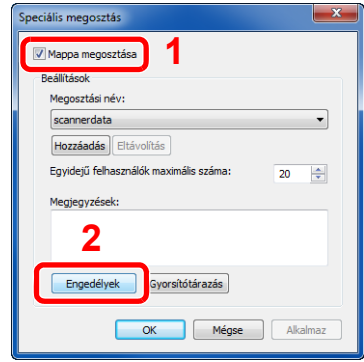

- Jegyezze fel a [**Megosztási név**] információt.
- Kattintson a [**Hozzáadás**] gombra.

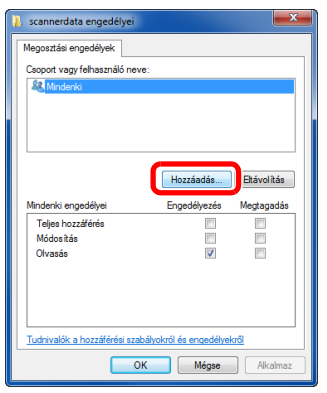

4 Adja meg a helyet.

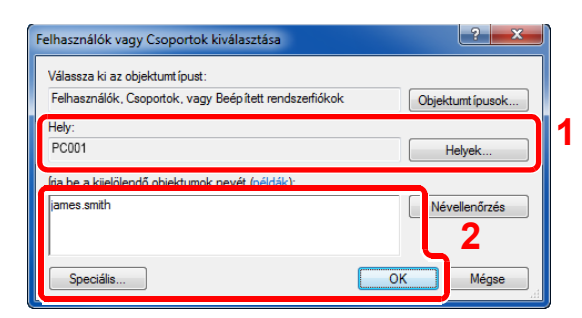

1 Ha az [3-14. oldal](#page-115-0)on feljegyzett számítógépnév megegyezik a tartománynévvel: Ha a számítógép neve nem jelenik meg az "Erről a helyről" mezőben, kattintson a [**Helyek**] gombra, válassza ki a számítógép nevét, majd kattintson az [**OK**] gombra. Példa: PC001

Ha az [3-14. oldal](#page-115-0)on feljegyzett számítógépnév nem egyezik meg a tartománynévvel: Ha a számítógép teljes nevében az első pont (.) után szereplő szöveg nem jelenik meg az "Erről a helyről" mezőben, kattintson a [**Helyek**] gombra, válassza ki a pont (.) után lévő szövegrészt, majd kattintson az [**OK**] gombra. Például: abcdnet.com

[A felhasználónév és a tartománynév feljegyzése \(3-15. oldal\)](#page-116-0)

2 Írja be a feljegyzett felhasználónevet a szövegmezőbe, majd kattintson az [**OK**] gombra.

A felhasználónév is kiválasztható, ha a [**Speciális**] gombra kattint, majd kiválaszt egy felhasználót.

5 Állítsa be a kiválasztott felhasználó hozzáférési engedélyeit.

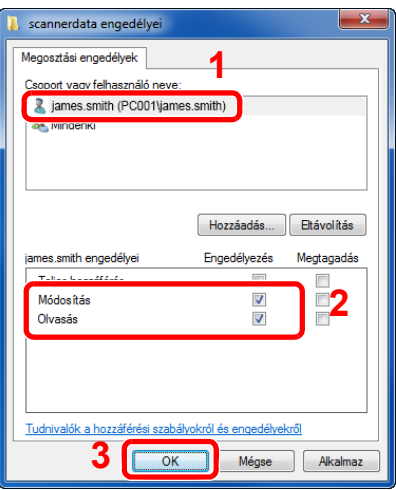

- 1 Válassza ki a megadott felhasználót.
- 2 Jelölje be az [**Engedélyezés**] jelölőnégyzetet a "Módosítás" és az "Olvasás" engedélyek mellett.
- 3 Nyomja meg az [**OK**] gombot.

### **MEGJEGYZÉS**

A "**Mindenki**" opció mindenki számára megosztási engedélyt ad a hálózaton. A biztonság érdekében javasolt a "**Mindenki**" kiválasztása, és az "**Olvasás**" [**Engedélyezés**] jelölőnégyzet bejelölésének megszüntetése.

- 6 A képernyő bezárásához kattintson az [**OK**] gombra a "**Speciális megosztás**" képernyőn.
- 7 Ellenőrizze a [**Biztonság**] fülön megadott adatokat.

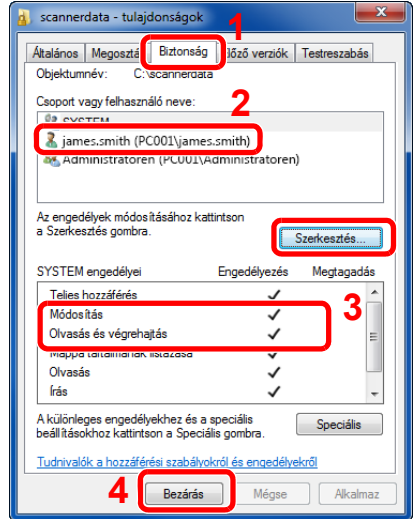

- 1 Válassza a [**Biztonság**] fület.
- 2 Válassza ki a megadott felhasználót. Ha a felhasználó nem jelenik meg a "Csoport vagy felhasználó neve" mezőben, a [**Szerkesztés**] gombra kattintva az "engedély beállítások konfigurálásához" hasonló módon adja hozzá a felhasználót.
- 3 Ellenőrizze, hogy az [**Engedélyezés**] mellett megjelenjen a bejelölés a "**Módosítás**" és az "**Olvasás és végrehajtás**" engedélyeknél.
- 4 Kattintson a [**Bezárás**] gombra.

### <span id="page-121-0"></span>A Windows tűzfal konfigurálása

Engedélyezze a fájlok és nyomtatók megosztását, és állítsa be az SMB átvitelhez használt portot.

#### $\ddot{\mathbb{Q}}$ **MEGJEGYZÉS**

Rendszergazda jogosultságokkal jelentkezzen be a Windows rendszerre.

#### **1 Ellenőrizze a fájl és nyomtató megosztását.**

1 Az asztali szimbólumok közül kattintson a [**Beállítások**], [**Vezérlőpult**], [**Rendszer és biztonság**], majd a [**Windows tűzfal**] lehetőségre.

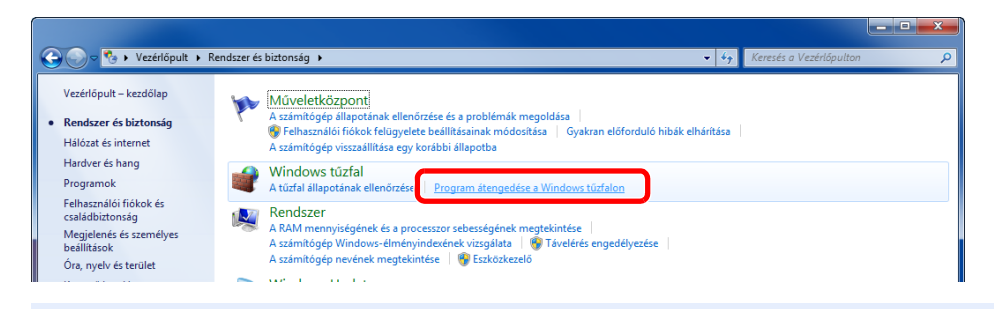

#### **MEGJEGYZÉS**

Ha a Felhasználói fiókok felügyelete párbeszédablak jelenik meg, kattintson a [**Folytatás**] gombra.

2 Jelölje be a [**Fájl- és nyomtatómegosztás**] jelölőnégyzetet.

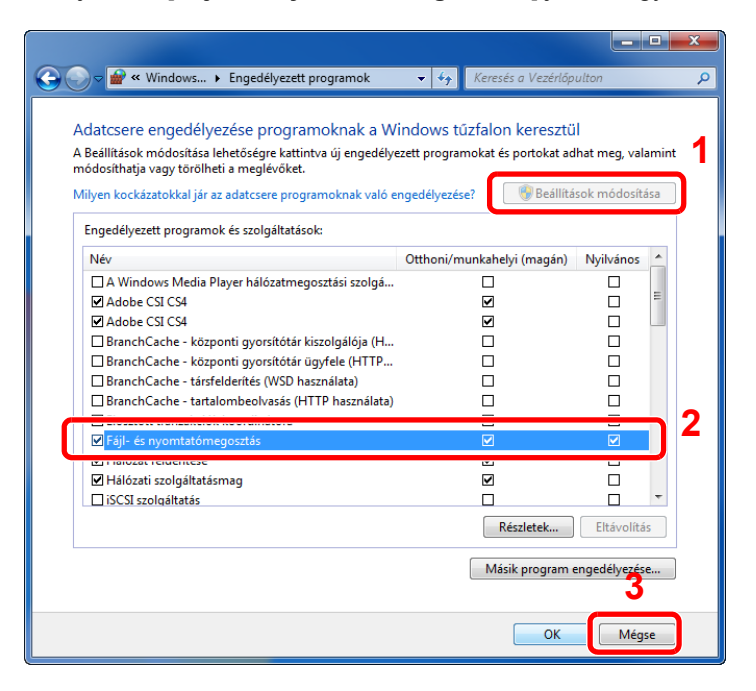

### 2 Adja hozzá a portot.

1 Az asztali szimbólumok közül kattintson a [**Beállítások**], [**Vezérlőpult**], [**Rendszer és biztonság**], majd a [**A tűzfal állapotának ellenőrzése**] lehetőségre.

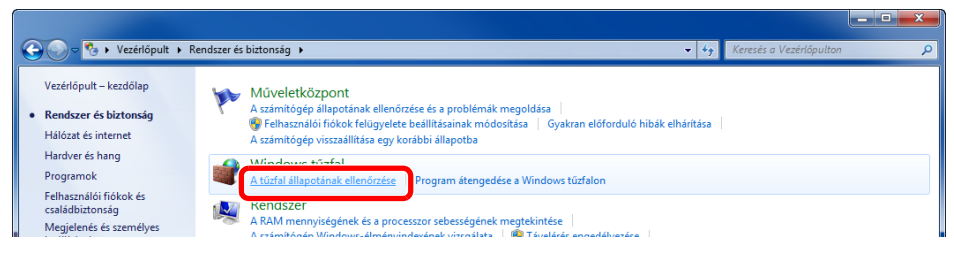

2 Válassza a [**Speciális beállítások**] lehetőséget.

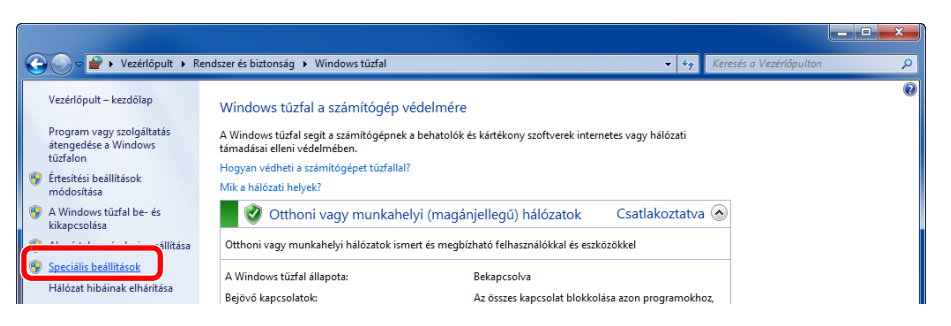

3 Válassza a [**Bejövő szabályok**] lehetőséget.

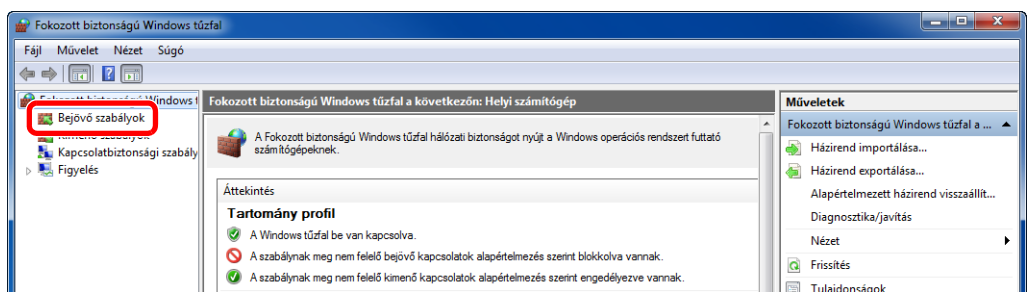

4 Válassza az [**Új szabályok**] lehetőséget.

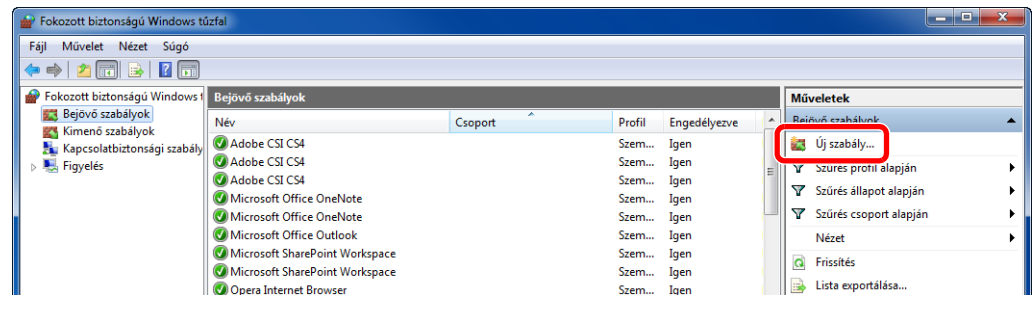

Válassza a [**Port**] lehetőséget.

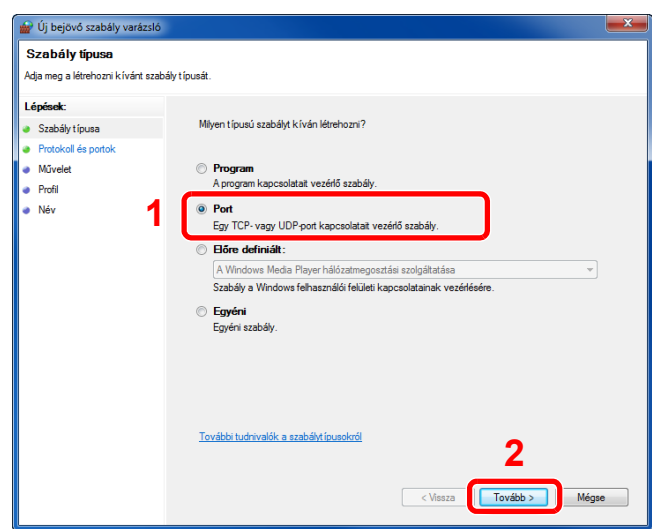

 Válassza a [**TCP**] lehetőséget a portként, amelyre a szabályok érvényesek legyenek. Ezután válassza az [**Adott helyi portok**] lehetőséget, írja be "445", majd kattintson a [**Tovább**] lehetőségre.

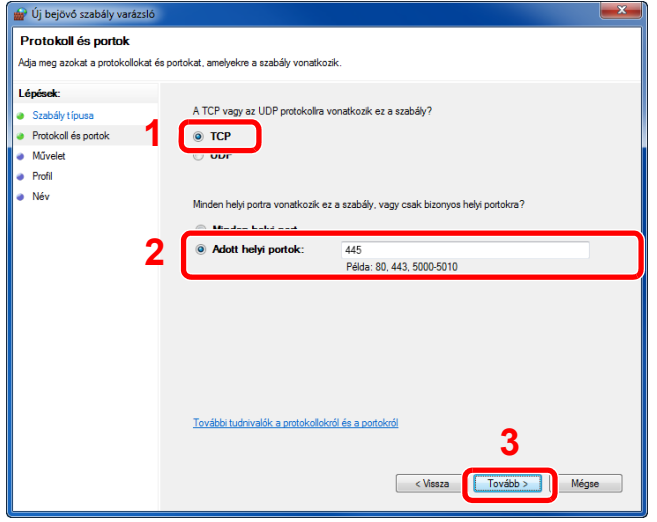

 Válassza az [**Engedélyezze a kapcsolatot**] lehetőséget, majd kattintson a [**Tovább**] gombra.

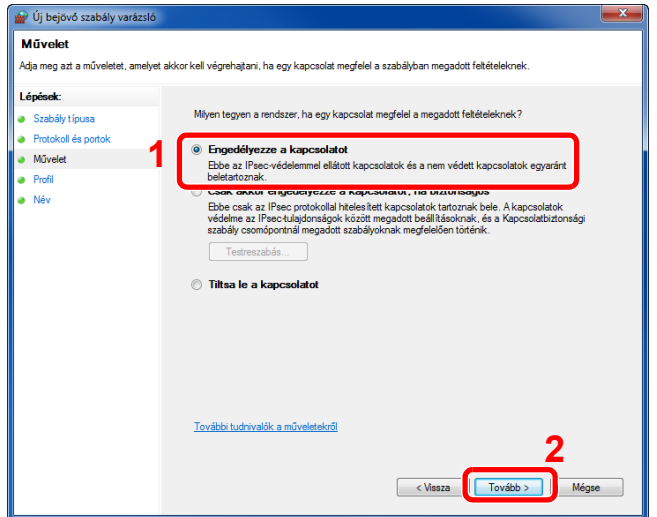

8 Jelöljön be minden jelölőnégyzetet, majd kattintson a [**Tovább**] gombra.

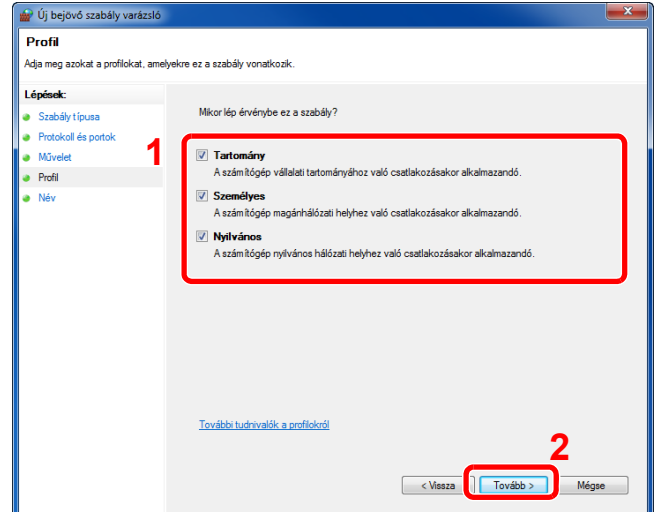

9 Írja be a **"Scan to SMB"** szöveget a "**Név**" mezőbe, majd kattintson a [**Befejezés**] lehetőségre.

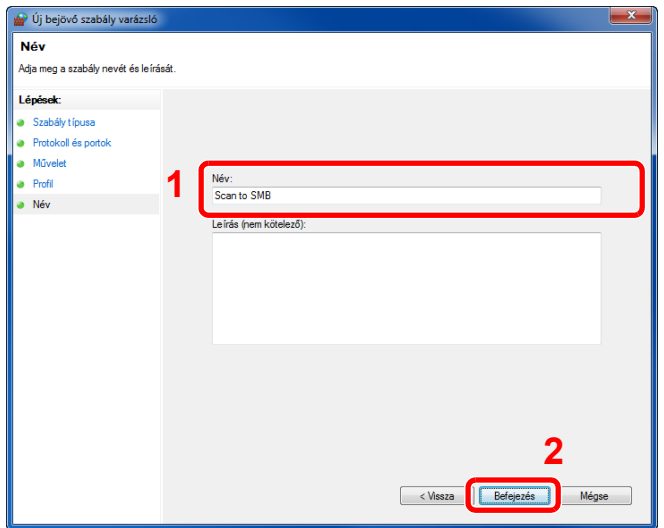

#### **Windows 7**

1 Windows 7 esetén kattintson a Windows [**Start**] gombjára, és válassza a [**Vezérlőpult**], [**Rendszer és biztonság**], majd a [**Program átengedése a Windows tűzfalon**] lehetőséget.

Ha a Felhasználói fiókok felügyelete párbeszédablak jelenik meg, kattintson a [**Folytatás**] gombra.

- 2 Konfigurálja a beállításokat.
	- A Windows tű[zfal konfigurálása \(3-20. oldal\)](#page-121-0)

#### **Windows 10**

1 Windows 10 esetén az egér jobb oldali gombjával kattintson a Windows [**Start**] gombjára, és válassza a [**Vezérlőpult**], [**Rendszer és biztonság**], majd az [**Alkalmazás átengedése a Windows tűzfalon**] lehetőségre.

Ha a Felhasználói fiókok felügyelete párbeszédablak jelenik meg, kattintson a [**Folytatás**] gombra.

- 2 Konfigurálja a beállításokat.
	- A Windows tű[zfal konfigurálása \(3-20. oldal\)](#page-121-0)

## **Nyomtatás** 4 számítógépről

#### Ez a fejezet az alábbi témákat tárgyalja:

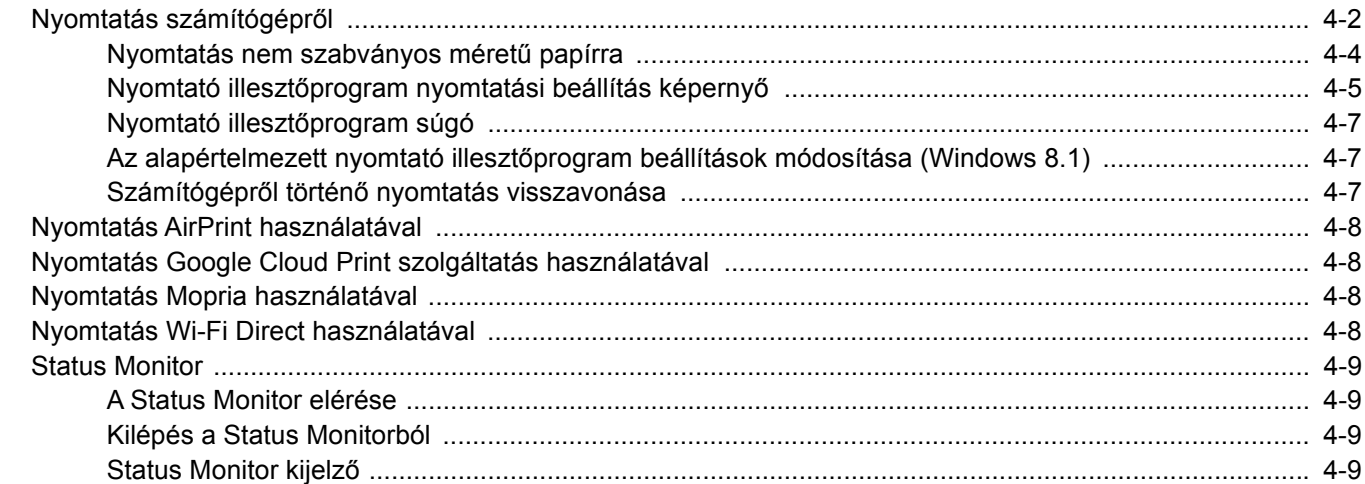

## <span id="page-127-0"></span>Nyomtatás számítógépről

Ez a szakasz ismerteti a Printing System Driver használatával történő nyomtatást.

#### $\widehat{\mathbb{Q}}$ **MEGJEGYZÉS**

- Telepítse a nyomtató-illesztőprogramot a számítógépre a mellékelt Product Library DVD lemezről (Product Library), ha nyomtatni szeretne alkalmazásokból.
- Bizonyos környezetekben az aktuális beállítások a nyomtató illesztőprogram alsó részén láthatók.

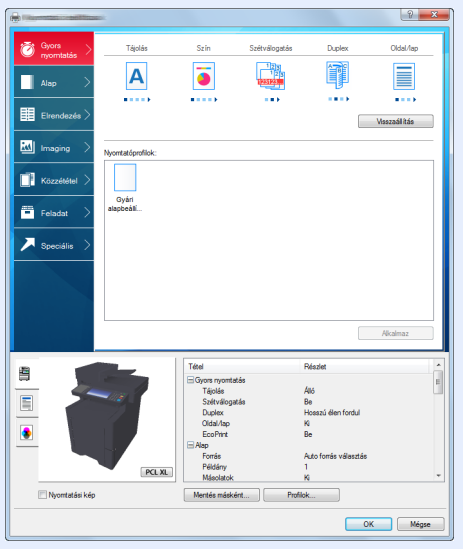

- Karton vagy boríték nyomtatásakor az alábbi műveletek végrehajtása előtt töltse be a kartont vagy a borítékot a kézi adagolótálcába.
- [Boríték vagy karton kézi adagolóba való betöltéskor \(3-10. oldal\)](#page-111-0)

**1** Jelenítse meg a képernyőt.

Az alkalmazásban kattintson a [**Fájl**] lehetőségre, és válassza a [**Nyomtatás**] lehetőséget.

### 2 Konfigurálja a beállításokat.

1 A "Nyomtató" menüben válassza ki a készüléket és kattintson a [**Tulajdonságok**] gombra.

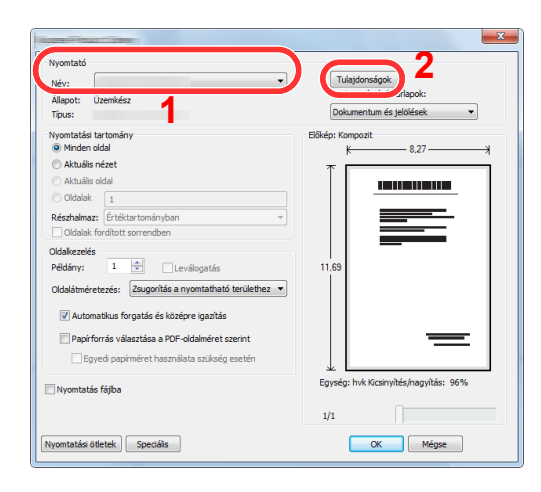

- 2 Válassza az [**Alap**] fület.
- 3 Kattintson a "Nyomtatási méret" menüre, és válassza ki a nyomtatáshoz használandó méretet.

Ha olyan méretű papírt szeretne betölteni, amely nem szerepel a készülék nyomtatási méretei között, mint pl. a karton vagy a boríték, regisztrálni kell a nyomtatási méretet.

[Nyomtatás nem szabványos méret](#page-129-0)ű papírra (4-4. oldal)

Ha speciális papírra szeretne nyomtatni, mint a vastag papír vagy a fólia, kattintson a "Papírtípus" menüre, és válassza ki a papír típusát.

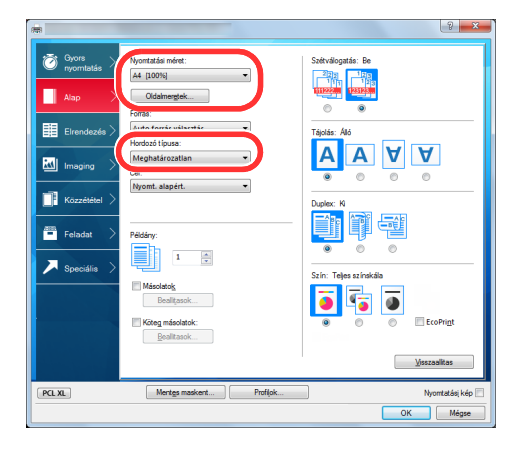

4 A Nyomtatás párbeszédablakba történő visszatéréshez kattintson az [**OK**] gombra.

#### 3 Indítsa el a nyomtatást.

Kattintson az [**OK**] gombra.

### <span id="page-129-0"></span>Nyomtatás nem szabványos méretű papírra

Ha olyan méretű papírt szeretne betölteni, amely nem szerepel a készülék nyomtatási méretei között, a nyomtató illesztőprogram nyomtatási beállítások képernyőjének [**Alap**] fülén regisztrálja a nyomtatási méretet.

A regisztrált méret a "Nyomtatási méret" menüben választható ki.

#### **MEGJEGYZÉS Q**

Ha a készülékről szeretné a nyomtatást végrehajtani, állítsa be a papírméretet és a papírtípust, lásd:

[A kézi adagoló papírmérete és papírtípusa \(kézi adagoló beállítások\) \(3-12. oldal\)](#page-113-2)

### 1 Jelenítse meg a nyomtatási beállítások képernyőt.

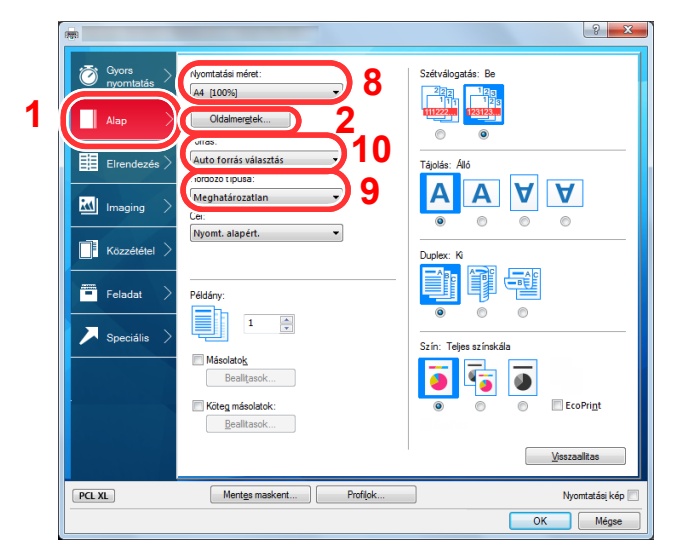

### 2 Regisztrálja a papír méretét.

- 1 Kattintson az [**Alap**] fülre.
- 2 Kattintson az [**Oldalméret...**] gombra.
- 3 Kattintson az [**OK**] gombra.
- 4 Adja meg a papír méretét.
- 5 Adja meg a papír nevét.
- 6 Kattintson a [**Mentés**] gombra.
- 7 Kattintson az [**OK**] gombra.
- 8 A "Papírméret" menüben válassza ki a 4. 7. lépésben regisztrált papír méretét (név).
- 9 A "Papírtípus" menüben válassza ki a papír típusát.
- 10 A "Forrás" menüben kattintson a [**Kézi adagoló**] lehetőségre.

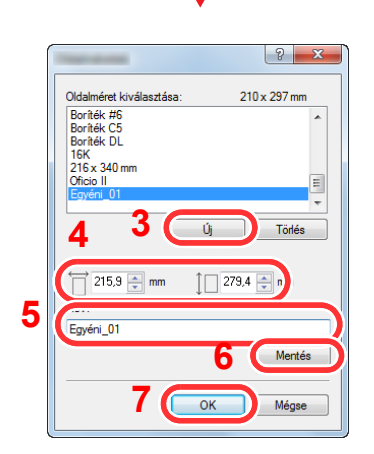

#### $\mathbb{Q}^+$ **MEGJEGYZÉS**

Ha levelezőlapot vagy borítékot töltött be, a "Papírtípus" menüben válassza a [**Karton**] vagy a [**Boríték**] lehetőséget.

### <span id="page-130-0"></span>Nyomtató illesztőprogram nyomtatási beállítás képernyő

A nyomtató illesztőprogram nyomtatási beállítások képernyője lehetővé teszi a nyomtatással kapcsolatos különféle beállítások konfigurálását.

#### **Printing System Driver User Guide**

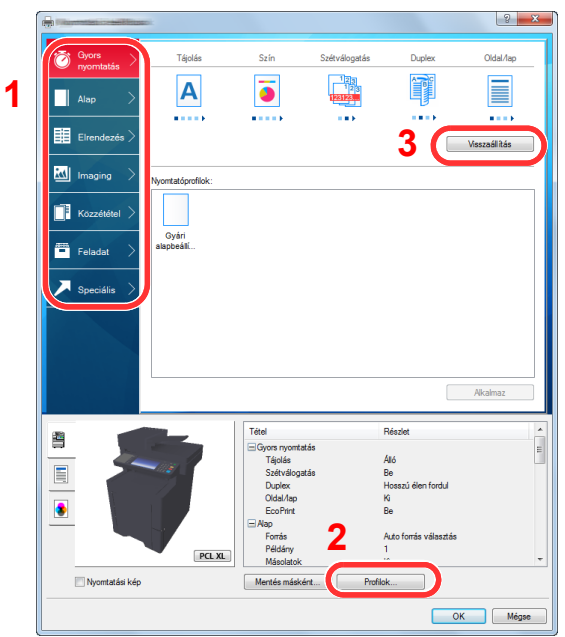

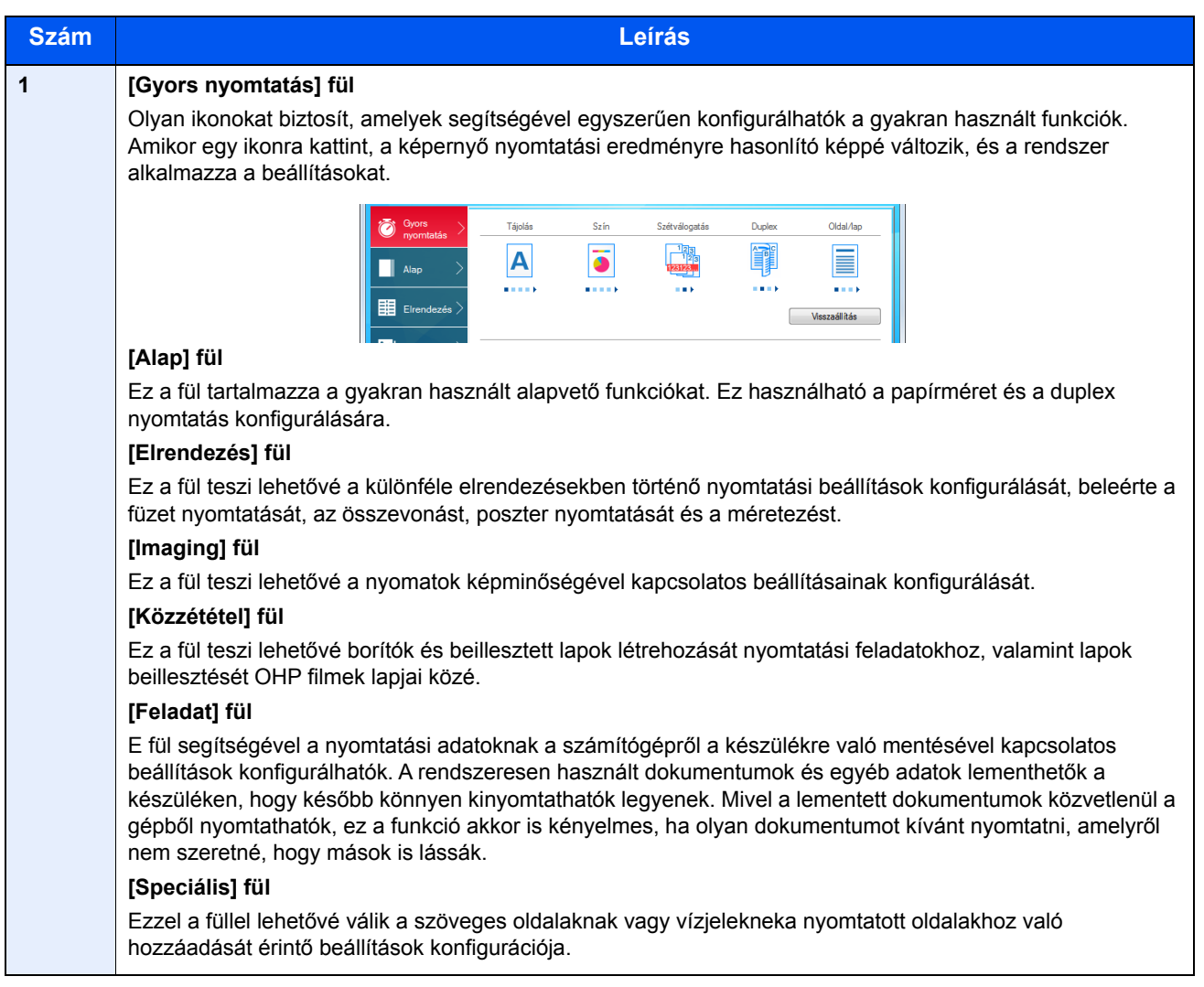

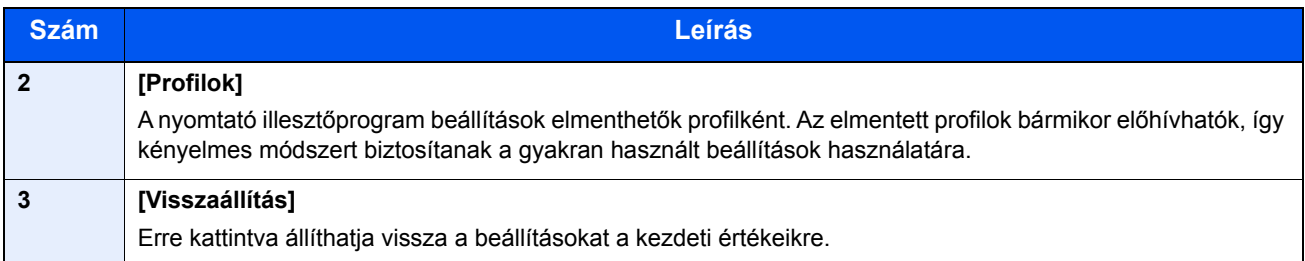

### <span id="page-132-0"></span>Nyomtató illesztőprogram súgó

A nyomtató illesztőprogram egy Súgóval rendelkezik. Ha a nyomtatási beállításokról szeretne tájékozódni, nyissa meg a nyomtató illesztőprogram nyomtatási beállítások képernyőjét, és az alábbiakban ismertetett módon jelenítse meg a Súgót.

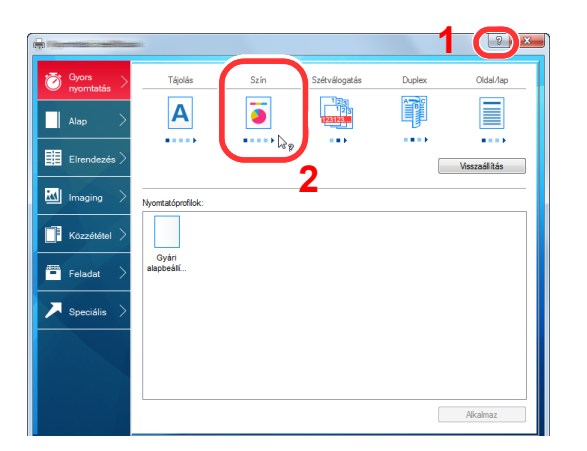

- 1 Kattintson a képernyő jobb felső sarkában lévő [**?**] ikonra, majd kattintson a tételre, amelyről többet szeretne tudni.
- 2 Kattintson a kívánt tételre.

### **MEGJEGYZÉS**

A Súgó megjelenik, amikor egy tételre kattint, amelyről többet szeretne tudni, majd a billentyűzeten nyomja meg az [**F1**] billentyűt.

### <span id="page-132-1"></span>Az alapértelmezett nyomtató illesztőprogram beállítások módosítása (Windows 8.1)

Az alapértelmezett nyomtató illesztőprogram beállítások módosíthatók. A gyakran használt beállítások kiválasztásával lépéseket hagyhat ki a nyomtatáskor. A beállításokat lásd:

- **Printing System Driver User Guide**
	- 1 Az asztali szimbólumok közül kattintson a [**Beállítások**], [**Vezérlőpult**], majd az [**Eszközök és nyomtatók**] lehetőségre.
	- 2 Az egér jobb oldali gombjával kattintson a készülék nyomtató illesztőprogram ikonjára, és a nyomtató illesztőprogram menüjében kattintson a [**Nyomtató tulajdonságai**] lehetőségre.
	- 3 Kattintson az [**Alap**] gombra az [**Általános**] fülön.
	- 4 Válassza ki az alapértelmezett beállításokat, majd kattintson az [**OK**] gombra.

### <span id="page-132-2"></span>Számítógépről történő nyomtatás visszavonása

Ha a tényleges nyomtatás megkezdése előtt meg szeretne szakítani egy a nyomtató-illesztőprogram segítségével elindított nyomtatási feladatot, tegye a következőket:

#### **MEGJEGYZÉS**

A nyomtatás készülékről történő visszavonásához lásd:

- [Feladatok megszakítása \(5-17. oldal\)](#page-154-0)
- 1 Kattintson kétszer a Windows asztalának jobb alsó sarkában, a tálcán látható nyomtató ikonra ( ) annak érdekében, hogy megjelenítse a nyomtató párbeszédablakát.
- 2 Kattintson arra a fájlra, amelynek a nyomtatását vissza szeretné vonni, és válassza a [Mégse] lehetőséget a "Dokumentum" menüből.

## <span id="page-133-0"></span>Nyomtatás AirPrint használatával

Az AirPrint egy olyan nyomtató funkció, amellyel az iOS 4.2 és frissebb, illetve a Mac OS X 10.7 és frissebb verziójú termékek rendelkeznek.

Ez a funkció lehetővé teszi a csatlakozást és a nyomtatást bármilyen AirPrint kompatibilis termékkel nyomtatóillesztőprogram használata nélkül.

Annak érdekében, hogy a készülék megtalálható legyen az AirPrint nyomtatás során, az Embedded Web Server RX használatával adja meg a készülék helyadatait.

#### **Embedded Web Server RX User Guide**

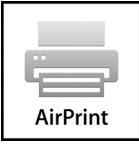

### <span id="page-133-1"></span>Nyomtatás Google Cloud Print szolgáltatás használatával

A Google Cloud Print a Google nyomtatási szolgáltatása és nem igényel nyomtató illesztőprogramot. Ez a szolgáltatás lehetővé teszi a Google fiókkal rendelkező felhasználók számára, hogy az internetre csatlakoztatott számítógépről nyomtassanak.

A készülék az Embedded Web Server RX használatával konfigurálható.

**Embedded Web Server RX User Guide**

#### **MEGJEGYZÉS**

Google fiók szükséges a Google Cloud Print szolgáltatás használatához. Ha nem rendelkezik Google fiókkal, állítson be egyet.

A készüléket előzetesen regisztrálni kell a Google Cloud Print szolgáltatásra. A készülék regisztrálható az ugyanarra a hálózatra csatlakozó számítógépről.

## <span id="page-133-2"></span>Nyomtatás Mopria használatával

A Mopria egy nyomtatási funkció szabvány, amellyel az Android 4.4 vagy frissebb készülékek rendelkeznek. A funkció használatához telepíteni és engedélyezni kell a Mopria nyomtatási szolgáltatást.

A használatra vonatkozó részletekért lásd a Mopria Alliance weboldalát.

## <span id="page-133-3"></span>Nyomtatás Wi-Fi Direct használatával

A Wi-Fi Direct a Wi-Fi Alliance által kidolgozott vezeték nélküli LAN szabvány. Ez a vezeték nélküli LAN olyan funkciója, ahol az eszközök vezeték nélküli LAN hozzáférési pont vagy vezeték nélküli LAN router nélkül képesek egymással közvetlenül kommunikálni.

A Wi-Fi Direct használatával történő nyomtatás ugyanúgy történik, mint a normál mobileszközök esetén.

Ha a nyomtató tulajdonságok portbeállításainál nyomtatónevet vagy Bonjour nevet használ, a nyomtatás az adott név Wi-Fi Direct csatlakozáson történő megadásával végezhető.

Ha a porthoz IP-címet használ, adja meg a készülék IP-címét.

## <span id="page-134-0"></span>Status Monitor

A Status Monitor figyeli a nyomtató állapotát és folyamatos visszajelző funkciót biztosít.

#### **MEGJEGYZÉS**

Amikor aktiválja a Status Monitort, az alábbi állapotokat ellenőrizheti.

- A Printing System Driver telepítve van.
- Az [**Enhanced WSD**] vagy az [**EnhancedWSD(SSL)**] beállítása [**Be**] a "Hálózat" menüben.
- Lásd az *angol nyelvű használati útmutatót.*

### <span id="page-134-1"></span>A Status Monitor elérése

A Status Monitor a nyomtatás indításakor is elindul.

### <span id="page-134-2"></span>Kilépés a Status Monitorból

Használja az alábbi módszerek egyikét a Status Monitor programból való kilépéshez.

- Kilépés manuálisan: Kattintson a beállítás ikonra, és válassza a Kilépés lehetőséget a Status Monitor bezárásához.
- Automatikus kilépés: A Status Monitor automatikusan leáll 7 perc múlva, ha használaton kívül van.

### <span id="page-134-3"></span>Status Monitor kijelző

A Status Monitor kijelzője az alábbiakat tartalmazza.

### **Gyors nézet állapot**

A nyomtató állapotát ikonok jelzik. Részletes információk a kiterjesztés ikonra kattintva jeleníthetők meg.

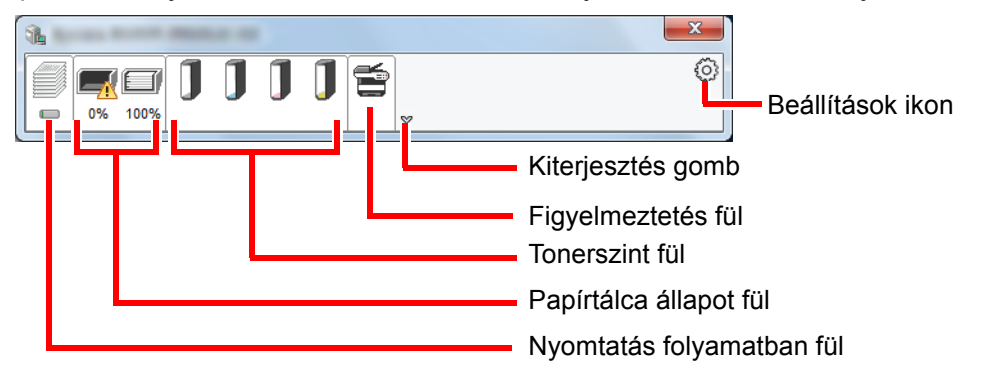

Az egyes ikonfülekre kattintva részletes információkat jeleníthet meg.

### **Nyomtatás folyamatban fül**

A nyomtatási feladat állapota jelenik meg.

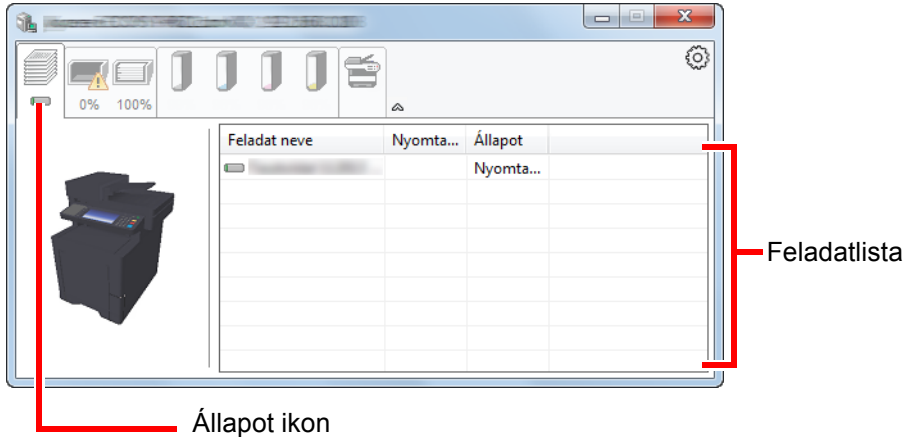

Válasszon ki egy feladatot a feladatlistából, és az egér jobb oldali gombjának kattintásával megjelenő menüben megszakíthatja azt.

### **Papírtálca állapot fül**

Információk jelennek meg a nyomtatóban lévő papírra és a hátralévő papír mennyiségére vonatkozóan.

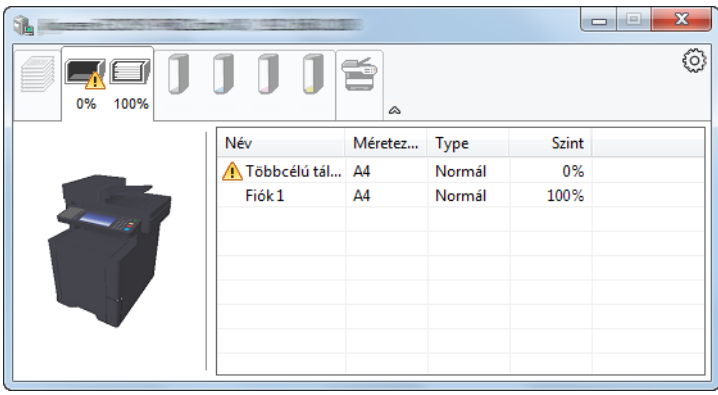

### **Tonerszint fül**

A hátralévő toner mennyisége jelenik meg.

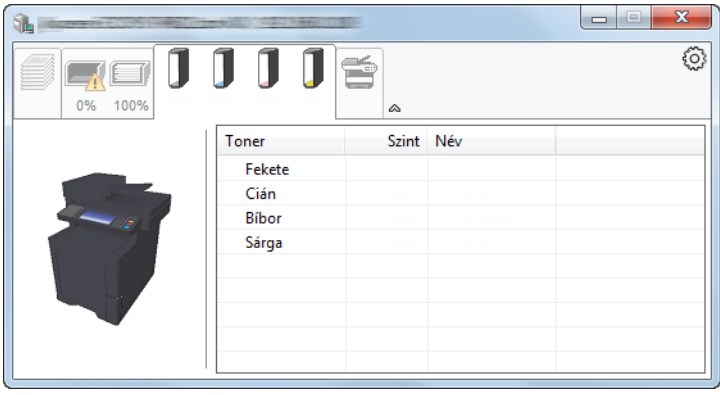

### **Figyelmeztetés fül**

Ha hiba történik, egy értesítés jelenik meg egy 3D képpel és egy üzenettel.

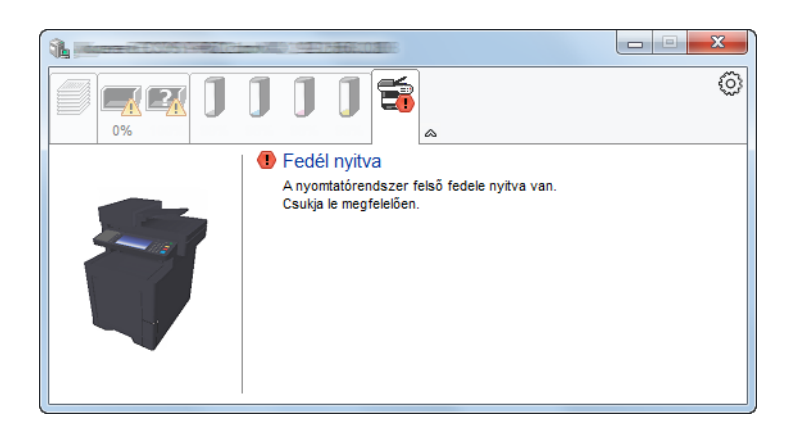

#### **Status Monitor helyi menü**

Amikor a beállítás ikonra kattint, az alábbi menü jelenik meg.

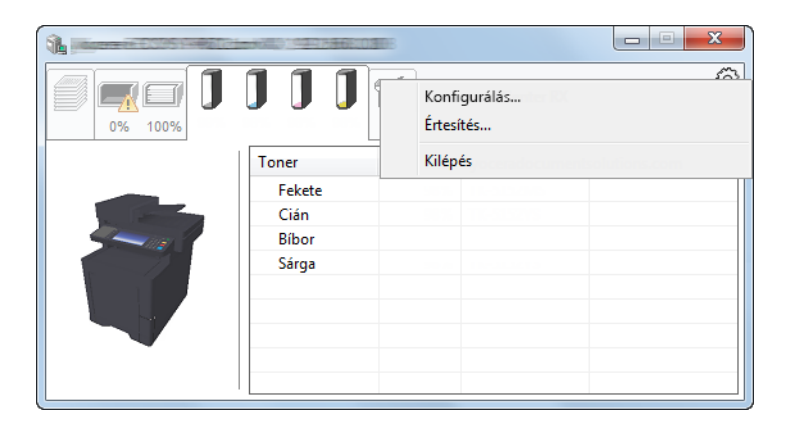

#### • **Embedded Web Server RX**

Ha a nyomtató TCP/IP hálózathoz kapcsolódik, és saját IP-címe van, a webböngésző segítségével érheti el az Embedded Web Server RX programot, ahol megerősítheti a hálózati beállításokat. Ez a menü nem jelenik meg USB csatlakozás használata esetén.

#### **Embedded Web Server RX User Guide**

• **Értesítés...** Ezzel állítható be a Status Monitor képernyője. [Status Monitor értesítés beállítások \(4-12. oldal\)](#page-137-0)

• **Kilépés**

Kilépés a Status Monitorból.

#### <span id="page-137-0"></span>**Status Monitor értesítés beállítások**

A Status Monitor beállítások és az eseménylista jelenik meg.

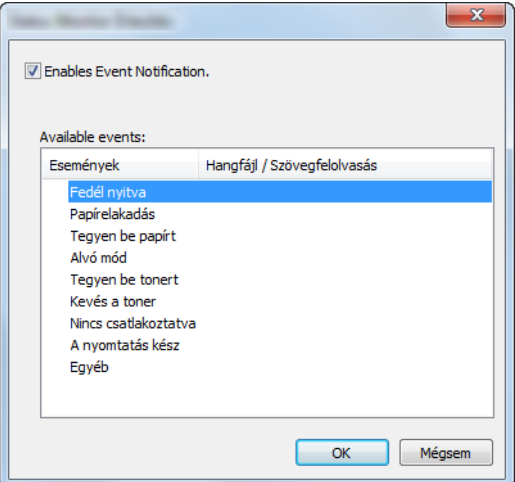

Válassza ki, hogy értesítés érkezzen, amikor hiba történik az eseménylistában.

#### 1 Jelölje be az Enable Event Notification jelölőnégyzetet.

Ha ez a beállítás ki van kapcsolva, a Status Monitor nem indul el a nyomtatás végrehajtásakor sem.

#### 2 Az Available events közül válasszon ki egy eseményt a Szöveg használata üzenethez funkcióhoz.

#### 3 Kattintson a Hangfájl / Szöveg felolvasása oszlopra.

Kattintson a (...) gombra, ha az eseményről hangfájlban szeretne értesülni.

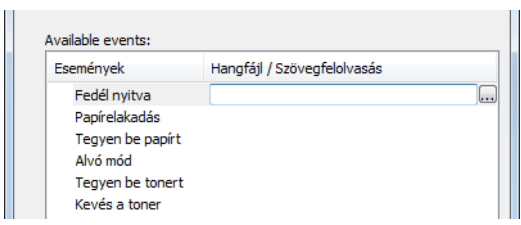

#### **MEGJEGYZÉS**

A rendelkezésre álló fájlformátum a WAV.

A hangosan felolvasandó szöveges üzenet testreszabásához írja be a szöveget a szövegmezőbe.

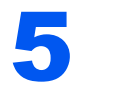

# Műveletek a készüléken

#### Ez a fejezet az alábbi témákat tárgyalja:

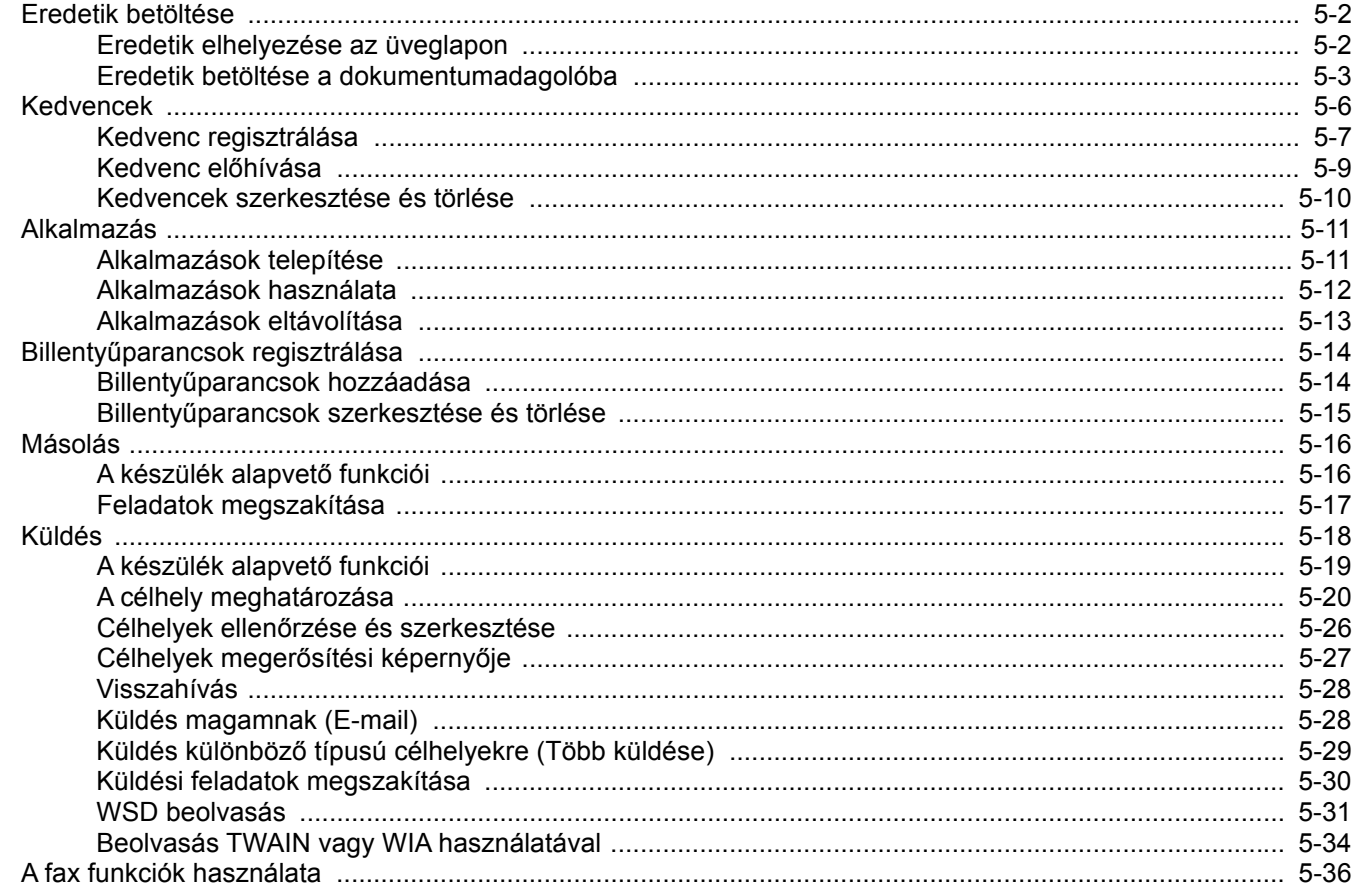

## <span id="page-139-0"></span>Eredetik betöltése

### <span id="page-139-1"></span>Eredetik elhelyezése az üveglapon

A készülékbe eredetiként könyvet vagy újságot is lehet helyezni a normál lapokból álló eredetik mellett.

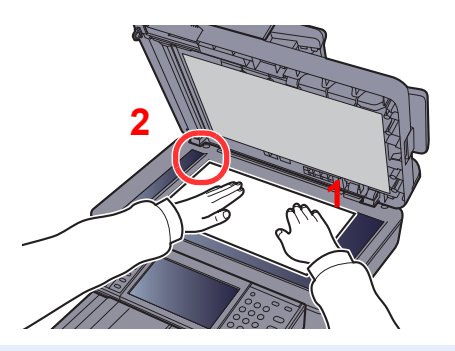

- <span id="page-139-3"></span>1 A beolvasni kívánt felével lefelé helyezze el.
- <span id="page-139-5"></span><span id="page-139-4"></span><span id="page-139-2"></span>2 Igazítsa egy szintbe az eredeti méretét jelző lapokkal úgy, hogy a bal hátsó sarok képezze a referencia pontot.

#### $\widehat{\mathbb{Q}}$ **MEGJEGYZÉS**

Az eredetei tájolására vonatkozó részleteket lásd:

[Eredeti tájolása \(6-12. oldal\)](#page-185-0)

#### **Amikor borítékot vagy kartont helyez az üveglapra**

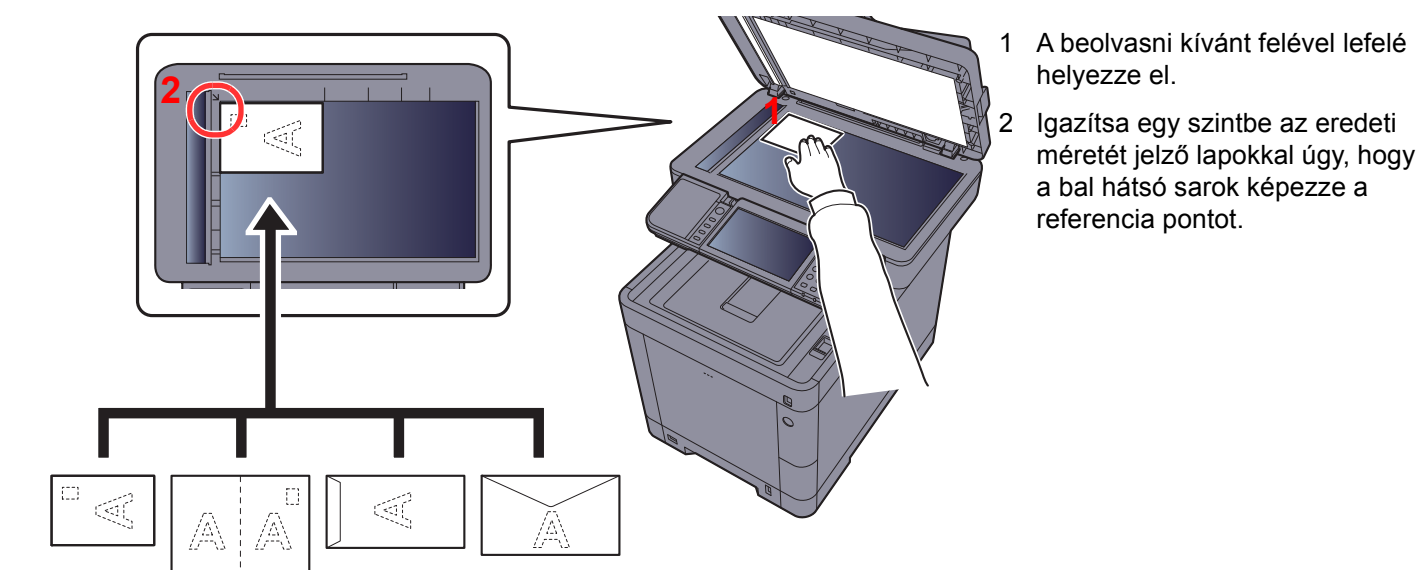

#### **MEGJEGYZÉS COL**

A borítékok vagy karton adagolására vonatkozó információkat lásd:

[Boríték vagy karton kézi adagolóba való betöltéskor \(3-10. oldal\)](#page-111-0)

## **FIGYELEM!**

**Ne hagyja nyitva a dokumentumadagolót, mert az személyi sérüléshez vezethet.**

#### **FONTOS**

- **Lehajtásakor a dokumentumadagolót ne nyomja le erővel. Fokozott nyomóerő hatására az üveglap megrepedhet.**
- **Ha könyvet vagy újságot helyez a gépre, a dokumentumadagolót hagyja nyitva.**

### <span id="page-140-0"></span>Eredetik betöltése a dokumentumadagolóba

A dokumentumadagoló automatikusan beolvassa a több lapból álló eredetik minden egyes lapját. A kétoldalas eredetik mindkét oldalát beolvassa a készülék.

#### **A dokumentumadagoló által támogatott eredetik**

A dokumentumadagolóhoz a következő típusú eredetik használhatók.

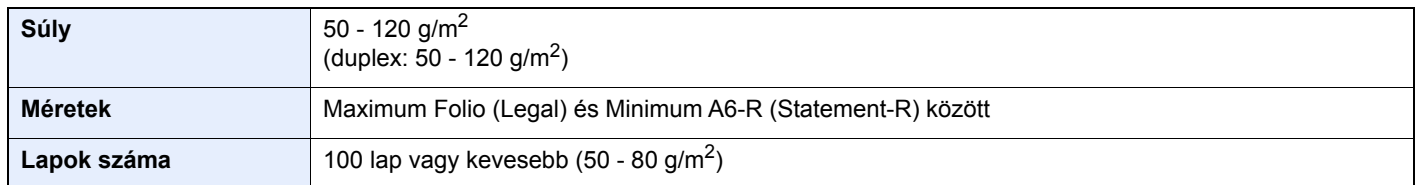

#### **A dokumentumadagoló által nem támogatott eredetik**

A dokumentumadagolóhoz az alábbi típusú eredetik nem használhatók. Ellenkező esetben az eredetik elakadhatnak, vagy a dokumentumadagoló elkoszolódhat.

- Tűző- és gemkapcsokkal ellátott eredetik (Betöltés előtt távolítsa el a tűző- és gemkapcsokat, és simítsa ki a felkunkorodó széleket, gyűrődéseket és hajtásvonalakat. Amennyiben elmulasztja ezeket a lépéseket, az eredetik elakadhatnak.)
- Ragasztószalaggal ellátott vagy ragasztót tartalmazó eredetik
- Kivágást tartalmazó eredetik
- Felhajlott eredeti
- Összehajtott eredetik (Egyenesítse ki a hajtogatást betöltés előtt. Amennyiben elmulasztja ezeket a lépéseket, az eredetik elakadhatnak.)
- Indigó
- Zúzott papír

#### **Eredetik betöltése**

#### **FONTOS**

- **A betöltés előtt ellenőrizze, hogy nem maradt-e eredeti az eredetik kimeneti tálcáján. A kimeneti tálcán maradt eredetik az új eredetik elakadását okozhatják.**
- **Ne érjen a dokumentumadagoló felső fedeléhez, például ne igazítsa el az eredetiket a felső fedélen. Ezzel hibát okozhat a dokumentumadagolóban.**

#### 1 Állítsa be az eredeti papírszélesség-vezetőit.

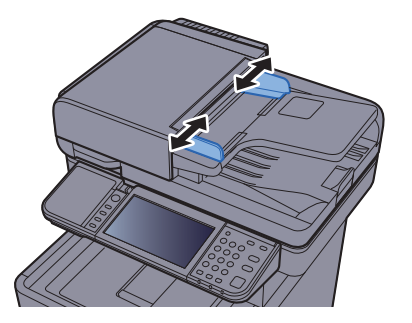

#### 2 Helyezze el az eredetiket.

1 Helyezze be a papírt a nyomtatandó oldallal (vagy a kétoldalas eredeti első oldalával) felfelé. Csúsztassa a szemközti élt a lapadagolóba addig, amíg lehetséges.

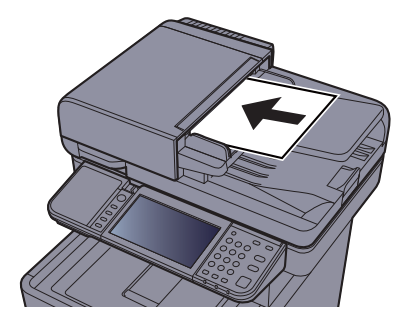

#### **MEGJEGYZÉS**

Az eredetei tájolására vonatkozó részleteket lásd:

[Eredeti tájolása \(6-12. oldal\)](#page-185-0) ∙

#### **FONTOS**

**Ellenőrizze, hogy az eredeti papírszélesség-vezetői pontosan igazodnak-e az eredetikhez. Ha a vezetők és a papír között rés van, állítsa be újból az eredeti papírszélesség-vezetőit. A rés az eredetik elakadását okozhatja.**

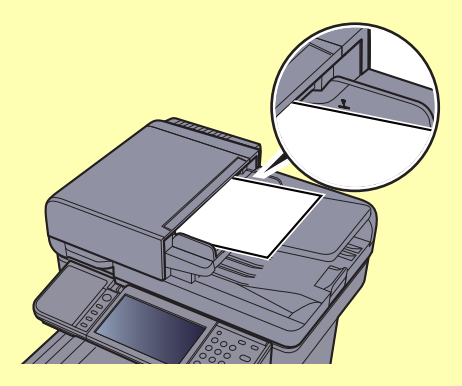

**Ellenőrizze, hogy a betöltött eredetik nem lépik-e túl a szintjelzést. A maximális szint túllépése az eredetik elakadását okozhatja.**

**A lyukasztott vagy perforált sorokkal rendelkező eredetiket úgy kell behelyezni, hogy a készülék a lyukakat vagy perforációkat utoljára olvassa be (ne először).**

2 Nyissa ki az eredetik ütközőjét a beállított méretű eredeti beillesztéséhez.

A4, Letter, Legal

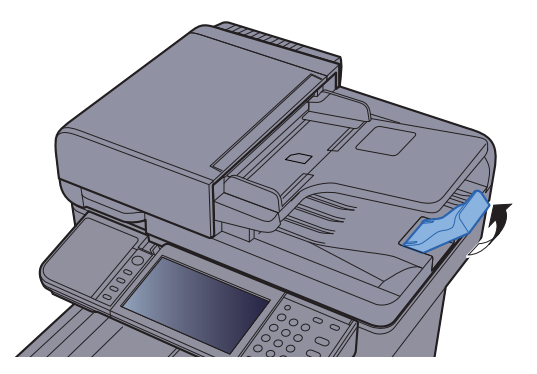

## <span id="page-143-0"></span>Kedvencek

A gyakran használt funkciók a behívásuk megkönnyítése érdekében kedvencekként regisztrálhatók.

A következő funkciók előzetesen be vannak állítva a készüléken. Ezeket a funkciókat törölheti, de új funkciókat is regisztrálhat.

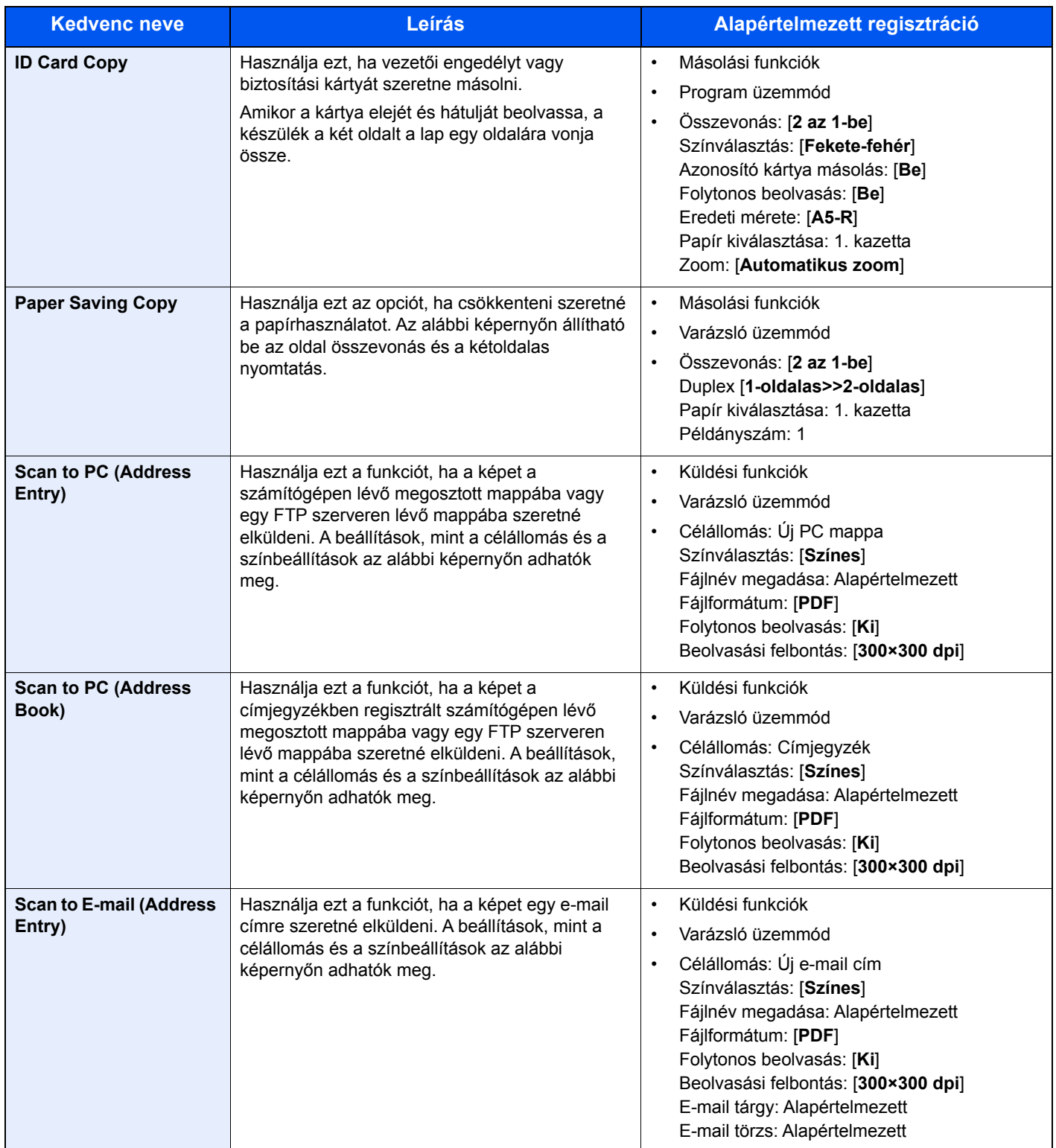
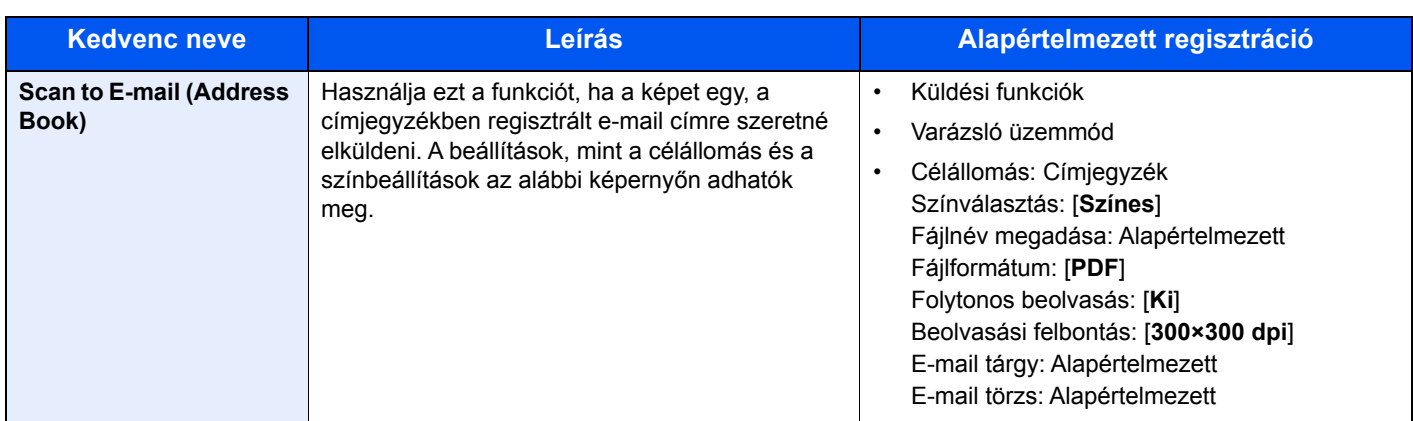

# **MEGJEGYZÉS**

Maximálisan 20 beállítás regisztrálható kedvencként.

# <span id="page-144-0"></span>Kedvenc regisztrálása

Kedvenc regisztrálása két módon történhet:

- Varázsló üzemmód: A regisztrált beállítások sorrendben jönnek elő és kerülnek konfigurálásra, ahogy ellenőrzi, vagy módosítja azokat.
- Program üzemmód: A beállítások a regisztrálás helyének programgombját megnyomva azonnal megjelennek.

A küldést az alábbi példa ismerteti.

## **Varázsló üzemmód**

#### **1 Jelenítse meg a képernyőt.**

A Kezdőképernyőn válassza a [**Kedvencek**] lehetőséget.

# 2 Regisztrálja a kedvencet.

- 1 [**Menü**] > [**Hozzáadás**]
- 2 Válassza ki a feladattípust.
- 3 Válassza a [**Varázsló**] lehetőséget.
- 4 Válassza ki az előhívó funkciót > [**Tovább**].

#### **MEGJEGYZÉS**

Ha a feladat típusa "Másolás", a Célállomás képernyő nem jelenik meg.

- 5 Írja be az új kedvenc nevét > [**Tovább**]
	- $\rightarrow$  [Karakterbevitel \(8-3. oldal\)](#page-250-0)

6 Ellenőrizze a beállításokat, és módosítsa vagy egészítse ki a szükséges információkat.

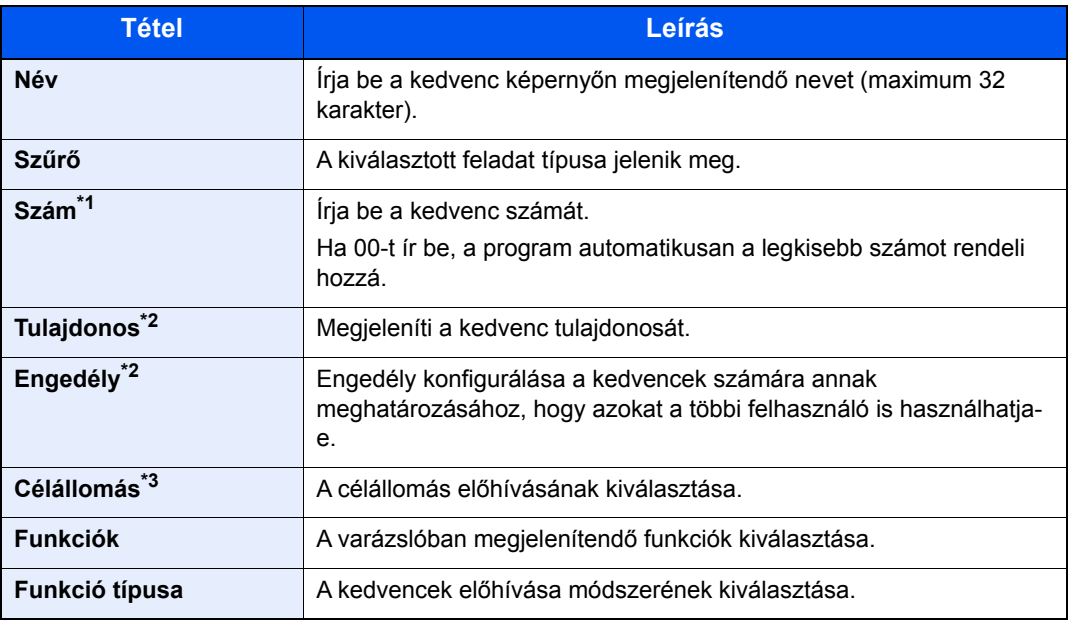

\*1 Ha a felhasználói bejelentkezés felügyelete engedélyezve van, a beállításokat csak akkor módosíthatja, ha rendszergazdai jogosultságokkal jelentkezik be.

- <span id="page-145-0"></span>\*2 Akkor jelenik meg, ha a felhasználói bejelentkezés felügyelete engedélyezve van.
- \*3 Akkor jelenik meg, ha a feladat típusa [**Küldés**] vagy [**FAX**].
- 7 Válassza a [**Mentés**] lehetőséget.

A kedvenc regisztrálásra kerül.

8 A "Szeretne új funkciót hozzáadni a kezdőképernyőhöz?" képernyő jelenik meg. A regisztrált kedvenc Kezdőképernyőn történő megjelenítéséhez válassza az [**Igen**] lehetőséget, és adja meg a helyet, ahol a regisztrált kedvenc ikonja megjelenjen, majd válassza a [**Mentés**] lehetőséget.

## **Program üzemmód**

Program módban a másolási, küldési, fax (csak azokon a termékeken, amelyeken telepítve van a fax funkció), célhely és más beállítások regisztrálhatók kedvencként.

## 1 Jelenítse meg a képernyőt.

- 1 A Kezdőképernyőn válassza a [**Küldés**] lehetőséget.
- 2 Válassza ki a küldési funkciókat és a célállomásokat, amelyeket regisztrálni szeretne a programban.
- 3 Válassza a [**Kedvencek**] lehetőséget.

## 2 Regisztrálja a kedvencet.

- 1 [**Menü**] > [**Hozzáadás**]
- 2 Válassza ki a feladattípust.
- 3 Válassza a [**Program**] lehetőséget.
- 4 Írja be az új kedvenc nevét > [**Tovább**]
	- $\rightarrow$  [Karakterbevitel \(8-3. oldal\)](#page-250-0)

5 Ellenőrizze a beállításokat, és módosítsa vagy egészítse ki a szükséges információkat.

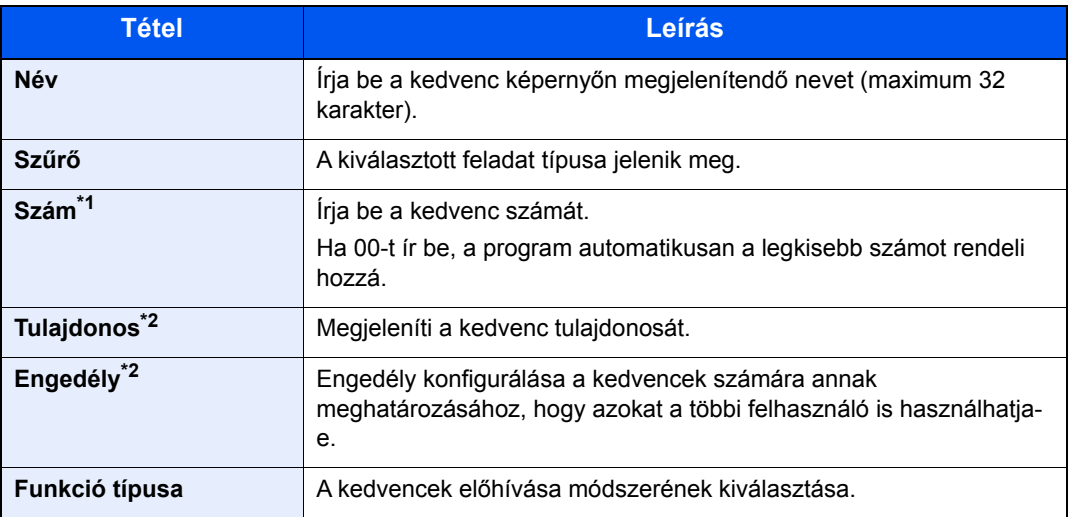

\*1 Ha a felhasználói bejelentkezés felügyelete engedélyezve van, a beállításokat csak akkor módosíthatja, ha rendszergazdai jogosultságokkal jelentkezik be.

- \*2 Akkor jelenik meg, ha a felhasználói bejelentkezés felügyelete engedélyezve van.
- 6 Válassza a [**Mentés**] lehetőséget.

A kedvenc regisztrálásra kerül.

7 A "Szeretne új funkciót hozzáadni a kezdőképernyőhöz?" képernyő jelenik meg. A regisztrált kedvenc Kezdőképernyőn történő megjelenítéséhez válassza az [**Igen**] lehetőséget, és adja meg a helyet, ahol a regisztrált kedvenc ikonja megjelenjen, majd válassza a [**Mentés**] lehetőséget.

# Kedvenc előhívása

Használja ezt a funkciót a regisztrált kedvencek előhívásához.

#### 1 Jelenítse meg a képernyőt.

- 1 A Kezdőképernyőn válassza a [**Kedvencek**] lehetőséget vagy a regisztrált kedvenc gombját.
	- A regisztrált kedvenc gombjának megnyomásával előhívja az adott kedvencet. Ha a [**Kedvencek**] lehetőséget választotta, folytassa a következő lépéssel.
- 2 Nyomja meg az előhívandó kedvenc gombját.

#### **2** Hajtsa végre a kedvenc feladatot.

#### **Varázsló mód segítségével**

1 A regisztrált képernyők sorrendben jelennek meg. Adja meg a kívánt beállításokat, majd válassza a [**Tovább**] lehetőséget.

Miután megadott minden beállítást, egy megerősítést kérő képernyő jelenik meg.

#### **MEGJEGYZÉS**

A beállítások szerkesztéséhez nyomja meg a [ **< Vissza**] gombot, és végezze el a kívánt módosításokat.

2 Helyezze el az eredetiket > [**Start**] gomb

#### **Program mód segítségével**

Helyezze el az eredetiket > [**Start**] gomb

# Kedvencek szerkesztése és törlése

Módosíthatja a kedvenc számát és a kedvenc nevét, illetve törölheti a kedvencet. Használja ezt a funkciót a regisztrált kedvencek szerkesztéséhez vagy törléséhez.

# 1 Jelenítse meg a képernyőt.

A Kezdőképernyőn válassza a [**Kedvencek**] lehetőséget.

# <sup>2</sup> Végezze el a kedvenc szerkesztését.

## **Kedvenc szerkesztése**

- 1 [**Menü**] > [**Szerkesztés**]
- 2 Jelölje ki a szerkeszteni kívánt kedvencet.
- 3 Módosítsa a kedvenc számát, nevét és engedélyét.
	- [Kedvenc regisztrálása \(5-7. oldal\)](#page-144-0)
- 4 [**Mentés**] > [**Igen**]

## **Törlés**

- 1 [**Menü**] > [**Törlés**]
- 2 Jelölje ki a törölni kívánt kedvencet.
- 3 Válassza az [**Igen**] lehetőséget.

# Alkalmazás

A készülék funkciói bővíthetők alkalmazások telepítésével.

Ezek az alkalmazások segítséget nyújtanak a napi feladatok hatékonyabb ellátásában, mint a beolvasási funkciók és hitelesítési funkciók.

Részletekért forduljon a márkaképviselethez vagy az értékesítőhöz.

# Alkalmazások telepítése

Az alkalmazások használatához először telepítse az alkalmazást a készüléken, és aktiválja azt.

#### $\mathbb{Q}$ **MEGJEGYZÉS**

A készülékre maximum 16 alkalmazás és 5 licenc telepíthető. Egy másik alkalmazás hozzáadásához távolítsa el a telepített alkalmazást.

[Alkalmazások eltávolítása \(5-13. oldal\)](#page-150-0)

Ennek műveleteit az alábbiak ismertetik.

### 1 Jelenítse meg a képernyőt.

[**System Menu/Counter**] > [**Alkalmazások**] > [**Alkalmazások**]

#### **MEGJEGYZÉS**

Ha a felhasználó azonosító képernyő jelenik meg, adja meg a bejelentkezési felhasználónevét és bejelentkezési jelszavát, majd nyomja meg a [**Bejelentkezés**] gombot. Ehhez rendszergazdai jogosultsággal kell bejelentkeznie. A gyári alapértelmezett bejelentkezési felhasználónév és bejelentkezési jelszó az alábbi.

**Bejelentkezési felhasználónév: 3500 Bejelentkezési jelszó: 3500**

# **2** Telepítse az alkalmazást.

- 1 Válassza a [+] lehetőséget.
- 2 Az USB memória foglalatba helyezze be a telepítendő alkalmazást tartalmazó külső adathordozót.

## **MEGJEGYZÉS**

Amikor a "Külső adathordozó felismerve. Fájlok megjelenítése. Biztosan ezt akarja tenni?" üzenet jelenik meg, nyomja meg a [**Nem**] gombot.

3 Válassza ki a telepítendő alkalmazást > [**Telepítés**].

A [ ] kiválasztásával megtekintheti a kiválasztott alkalmazás részletes adatait.

4 Válassza az [**Igen**] lehetőséget.

Megkezdődik az alkalmazás telepítése. A telepítendő alkalmazástól függően a telepítés hosszabb időt is igénybe vehet.

Miután a telepítés befejeződött, az eredeti képernyő jelenik meg.

#### **MEGJEGYZÉS**

- Ha egy másik alkalmazást szeretne telepíteni, ismételje meg a 2-3. és a 2-4. lépést.
- A külső adathordozó eltávolításához válassza a [**Külső adathordozó**] lehetőséget, és várja meg, amíg "A külső adathordozó biztonságosan eltávolítható." üzenet meg nem jelenik. Ekkor távolítsa el a külső adathordozót.

# 3 Aktiválja az alkalmazást.

1 Válassza ki a kívánt alkalmazást > [**Menü**] > [**Aktiválás**]

A [ ] kiválasztásával megtekintheti a kiválasztott alkalmazás részletes adatait.

2 [**Hivatalos**] > Adja meg a licenckulcsot > [**OK**]

Néhány alkalmazásnál nincs szükség licenckulcsra. Ha a licenckulcs beírására szolgáló képernyő nem jelenik meg, folytassa a 3-3. lépéssel. Ha az alkalmazást próbaverzióként szeretné használni, a licenckulcs beírása nélkül válassza a [**Próba**] lehetőséget.

3 Válassza az [**Igen**] lehetőséget.

#### **FONTOS**

**Ha az alkalmazás próbaverziójának használata közben módosít a dátum/idő beállításon, az alkalmazás többé nem lesz használható.**

# Alkalmazások használata

Az aktivált alkalmazások ikonjai megjelennek a Kezdőképernyőn. A Kezdőképernyőn válassza ki az alkalmazás ikonját. Az alkalmazás elindul.

# <span id="page-150-0"></span>Alkalmazások eltávolítása

Ennek műveleteit az alábbiak ismertetik.

# **1** Jelenítse meg a képernyőt.

[**System Menu/Counter**] gomb > [**Alkalmazások**] > [**Alkalmazások**]

# **MEGJEGYZÉS**

Ha a felhasználó azonosító képernyő jelenik meg, adja meg a bejelentkezési felhasználónevét és bejelentkezési jelszavát, majd nyomja meg a [**Bejelentkezés**] gombot. Ehhez rendszergazdai jogosultsággal kell bejelentkeznie. A gyári alapértelmezett bejelentkezési felhasználónév és bejelentkezési jelszó az alábbi.

**Bejelentkezési felhasználónév: 3500**

**Bejelentkezési jelszó: 3500**

# **2** Deaktiválja az alkalmazást.

- 1 Válassza ki a deaktiválandó alkalmazást > [**Menü**], > [**Deaktiválás Ki**].
	- A [ ] kiválasztásával megtekintheti a kiválasztott alkalmazás részletes adatait.
- 2 Válassza az [**Igen**] lehetőséget.

# 3 Távolítsa el az alkalmazást.

1 Válassza ki az eltávolítandó alkalmazást,  $>$  [ $\blacksquare$ ].

A [ ] kiválasztásával megtekintheti a kiválasztott alkalmazás részletes adatait.

2 Válassza az [**Igen**] lehetőséget.

# Billentyűparancsok regisztrálása

A gyakran használt funkciók könnyebb elérése érdekében billentyűparancsokat regisztrálhat. A kiválasztott funkció beállításai is regisztrálhatók. Az adott regisztrált billentyűparancshoz kapcsolt funkció neve szükség szerint módosítható. Maximum két-két billentyűparancsot regisztrálhat a másolási funkciókhoz, a fax funkciókhoz és a dokumentumfiókban beállított funkciókhoz.

# Billentyűparancsok hozzáadása

A billentyűparancs regisztrálása az adott funkció "Funkciók" képernyőjén történik. Billentyűparancs mentéséhez kövesse az alábbi lépéseket.

#### 1 Jelenítse meg a képernyőt.

A Másolás, Küldés, Dokumentumfiók és FAX képernyőn válassza az alábbiakat. [**Funkciók**] > [**H.ad/sze. Bill.par.**]

# **2 Regisztrálja a billentyűparancsokat.**

- 1 Válassza a [**Hozzáadás**] lehetőséget.
- 2 Válassza ki a gombot, amelyhez hozzá szeretné rendelni a billentyűparancsot.

Az alábbi típusú billentyűparancsok érhetők el:

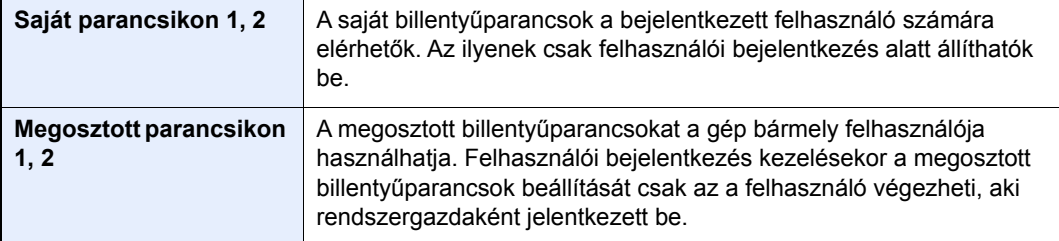

# **MEGJEGYZÉS**

Ha olyan billentyűparancs-számot választ, amelyik már foglalt, akkor az aktuálisan regisztrált billentyűparancsot új billentyűparancsra cserélheti. Egyes billentyűparancsok gyárilag be vannak állítva (például: a másolási funkciók "Azonosító kártya másolás" funkciója).

- 3 Válassza ki a funkcióképernyőt, amelyet a billentyűparanccsal meg kíván jeleníteni.
- 4 Írja be a billentyűparancs nevét > [**Tovább**]

Maximum 24 karakter gépelhető be.

- **★ [Karakterbevitel \(8-3. oldal\)](#page-250-0)**
- 5 Válassza a [**Mentés**] lehetőséget.

A billentyűparancsot a készülék regisztrálja.

# Billentyűparancsok szerkesztése és törlése

Billentyűparancs számának/nevének módosításakor, illetve billentyűparancs törlésekor kövesse az alábbi lépéseket.

- 1 Az adott funkció "Funkciók" képernyőjén válassza a képerny<sup>ő</sup> alján található [H.ad/sze. Bill.par.] lehetőséget.
- **2** Végezze el a billentyűparancs szerkesztését.

# **Billentyűparancs szerkesztése**

- 1 Válassza a [**Szerkesztés**] lehetőséget.
- 2 Válassza ki a szerkeszteni kívánt billentyűparancs típusát és számát.
- 3 Válassza a [**Szám**] vagy [**Név**] lehetőséget.
- 4 Módosítsa a beállításokat > [**OK**]
- 5 [**Mentés**] > [**Igen**]

## **Törlés**

- 1 Válassza a [**Törlés**] lehetőséget.
- 2 Jelölje ki a törölni kívánt billentyűparancsot.
- 3 Válassza az [**Igen**] lehetőséget.

# Másolás

# A készülék alapvető funkciói

Az alapvető másolási műveletekhez kövesse az alábbi lépéseket.

# 1 A Kezdőképernyőn válassza a [Másolás] lehetőséget.

# 2 Helyezze el az eredetiket.

Helyezze el az eredetiket.

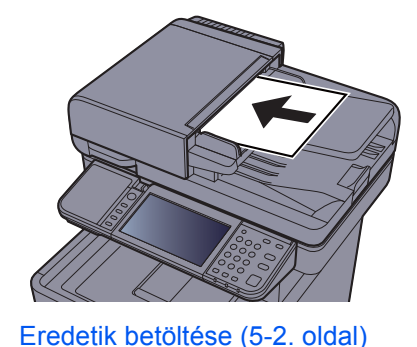

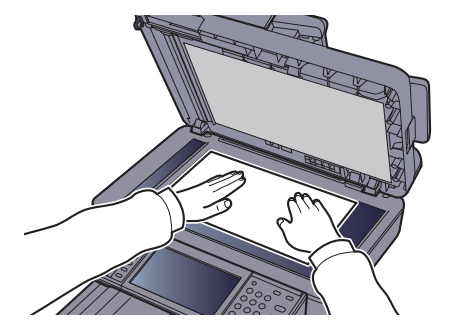

# 3 Válassza ki a funkciót.

A funkciók beállításainak konfigurálásához nyomja meg a funkciógombot. A [**Funkciók**] lehetőség kiválasztásakor a többi kiválasztható funkció megjelenik egy listában.

**→** [Másolás \(6-2. oldal\)](#page-175-0)

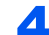

# 4 A számbillentyűkkel írja be a másolat példányszámát.

Adja meg a másolatok számát, amely legfeljebb 999 lehet.

# 5 Nyomja meg a [Start] gombot.

A készülék megkezdi a másolást.

# **MEGJEGYZÉS**

A funkció segítségével nyomtatás közben előjegyezheti a következő feladatot. A funkció használatával az eredeti beolvasása nyomtatás közben megtörténik. Amikor vége az aktuális nyomtatási feladatnak, a készülék kinyomtatja az előjegyzett oldalakat. Ha a "Következő lefoglalás elsőbbséggel" beállítása [**Ki**], a [**Köv. lefogl.**] jelenik meg. Válassza a [**Köv. lefogl.**] lehetőséget, és konfigurálja a másolási feladat beállításait.

Lásd az *angol nyelvű használati útmutatót.*

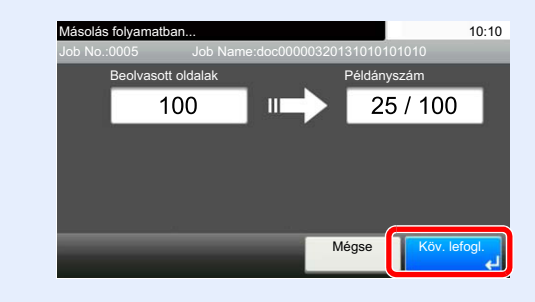

# Feladatok megszakítása

A [**Stop**] gomb megnyomásával is megszakíthat feladatokat.

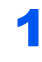

# 1 Nyomja meg a [Stop] gombot, amikor a másolás képerny<sup>ő</sup> látható.

# **2** Szakítsa meg a feladatot.

# **Ha a feladat a beolvasásnál tart**

A másolási feladat meg lett szakítva.

## **Ha a gép nyomtatási feladatot végez vagy készenlétben áll**

A feladat megszakítása képernyő jelenik meg. Az aktuális feladat átmenetileg megszakad. Válassza ki a megszakítandó feladatot > [**Törlés**] > [**Igen**]

# **MEGJEGYZÉS**

Ha a "Következő lefoglalása elsőbbséggel" funkció beállítása [**Ki**], a Másolás képernyő jelenik meg az érintőpanelen. Ebben az esetben a [**Stop**] vagy a [**Mégse**] gomb megnyomásával szakítható meg a folyamatban lévő nyomtatási feladat.

Lásd az *angol nyelvű használati útmutatót*.

# Küldés

A készülék el tudja küldeni a beolvasott képet e-mail mellékletként vagy egy hálózatra kapcsolt számítógépre. Ehhez regisztrálni kell a feladó és a célállomás (címzett) címét a hálózaton.

Szükség van egy hálózati környezetre, amely lehetővé teszi, hogy a készülék csatlakozzon egy levélkiszolgálóhoz, ha e-mailt szeretne küldeni. A Local Area Network (LAN) használatát javasoljuk, amely segít az átviteli sebességgel kapcsolatos és biztonsági problémák megoldásában.

Az alapvető küldéshez kövesse az alábbi lépéseket. A következő négy lehetőség közül választhat.

• E-mail küldése (E-mail cím bevitel): A beolvasott eredeti képet e-mail mellékleteként küldi el. (Lásd: [5-20. oldal](#page-157-0) és [5-](#page-159-0) [22. oldal.](#page-159-0))

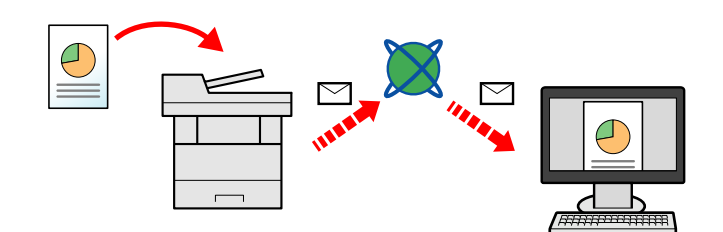

- Küldés mappába (SMB): A beolvasott eredeti képet elraktározza bármely számítógép megosztott mappájában. (Lásd: [5-19. oldal](#page-156-0).)
- Küldés mappába (FTP): A beolvasott eredeti képet elraktározza egy FTP-kiszolgáló mappájában. (Lásd: [5-19. oldal](#page-156-0).)

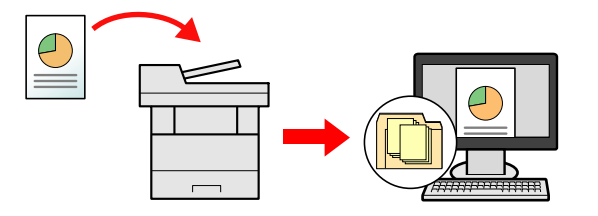

• Képi adatok beolvasása TWAIN/WIA felületen keresztül: Dokumentum beolvasása TWAIN vagy WIA kompatibilis alkalmazási programmal. (Lásd: [5-34. oldal](#page-171-0).)

#### **MEGJEGYZÉS**  $\widehat{\mathbb{Q}}$

- A különböző küldési lehetőségek kombinálhatók egymással.
- Küldés különböző [típusú célhelyekre \(Több küldése\) \(5-29. oldal\)](#page-166-0)  $\blacktriangleright$
- A fax funkció a fax képességekkel ellátott készülékeken használható.
- **FAX használati útmutató**

# <span id="page-156-0"></span>A készülék alapvető funkciói

# 1 A Kezdőképernyőn válassza a [Küldés] lehetőséget.

# 2 Helyezze el az eredetiket.

Helyezze el az eredetiket.

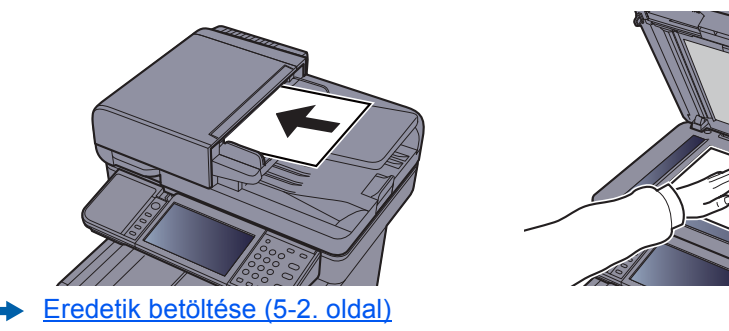

# 3 Adja meg a célhelyet.

Válassza ki azt a célállomást, ahová szeretné küldeni a képet.

[A célhely meghatározása \(5-20. oldal\)](#page-157-1)

#### **Célállomás kiválasztása a külső címjegyzékből**

A külső címjegyzékkel kapcsolatos részleteket lásd:

**Embedded Web Server RX User Guide**

#### **Célállomás kiválasztása a fax funkcióból**

A fax használatával kapcsolatos bővebb információért lásd:

**FAX használati útmutató**

## **4** Válassza ki a funkciót.

A [**Funkciók**] lehetőséget kiválasztva más funkciókat is megjeleníthet.

 $\blacktriangleright$  [Küldés \(6-4. oldal\)](#page-177-0)

# 5 Nyomja meg a [Start] gombot.

A küldés elindul.

# <span id="page-157-1"></span>A célhely meghatározása

Válassza ki a célhelyet az alábbi módszerek bármelyikének alkalmazásával.

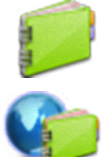

[Kiválasztás a címjegyzékb](#page-157-0)ől (5-20. oldal)

Választás a külső címjegyzékből A külső címjegyzékkel kapcsolatos részleteket lásd:

**Embedded Web Server RX User Guide**

[Kiválasztás gyorsgomb használatával \(5-22. oldal\)](#page-159-1)

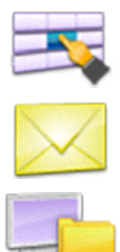

[E-mail cím beírása \(5-22. oldal\)](#page-159-0)

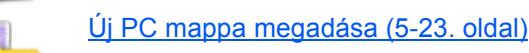

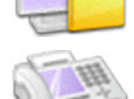

Kiválasztás a fax funkcióból

**FAX használati útmutató**

# **MEGJEGYZÉS**

- Beállíthatja a készüléket úgy, hogy a [**Send**] lehetőség kiválasztásakor a címjegyzék képernyője jelenjen meg.
- Lásd az *angol nyelvű használati útmutatót*.
- Ha a fax funkcióval felszerelt termékeket használja, meghatározhatja a fax rendeltetési helyét. A számbillentyűzet segítségével adja meg a másik fél számát.

# <span id="page-157-0"></span>**Kiválasztás a címjegyzékből**

Válassza ki a címjegyzékben regisztrált célhelyet.

A célállomások a címjegyzékbe történő regisztrálására vonatkozó bővebb információért lásd:

*Angol nyelvű használati útmutató*

# 1 Válassza a [Címjegyzék] lehetőséget a küldés főképernyőjén.

#### **MEGJEGYZÉS**

A külső címjegyzékkel kapcsolatos részleteket lásd:

**Embedded Web Server RX User Guide**

# 2 Válassza ki a célállomásokat.

A kívánt célhely kiválasztása a listából a jelölőnégyzet bejelölésével történik. A kiválasztott célhelyeket pipa jelzi a jelölőnégyzetben.

Emellett a [**Menü**] lehetőség is kiválasztható, ha részletesebb keresést kíván.

## **MEGJEGYZÉS**

A jelölés törléséhez jelölje be újra a jelölőnégyzetet, így a pipa eltűnik.

## **Célhely keresése**

A címjegyzékben regisztrált célhelyek kereshetők.

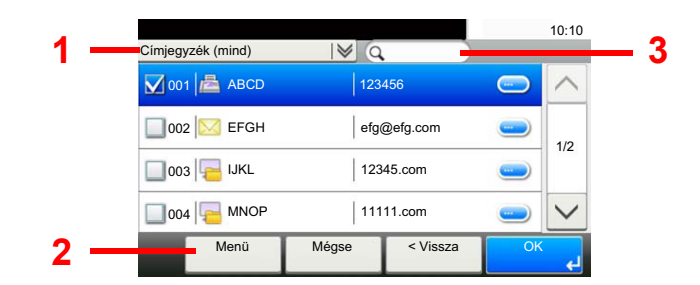

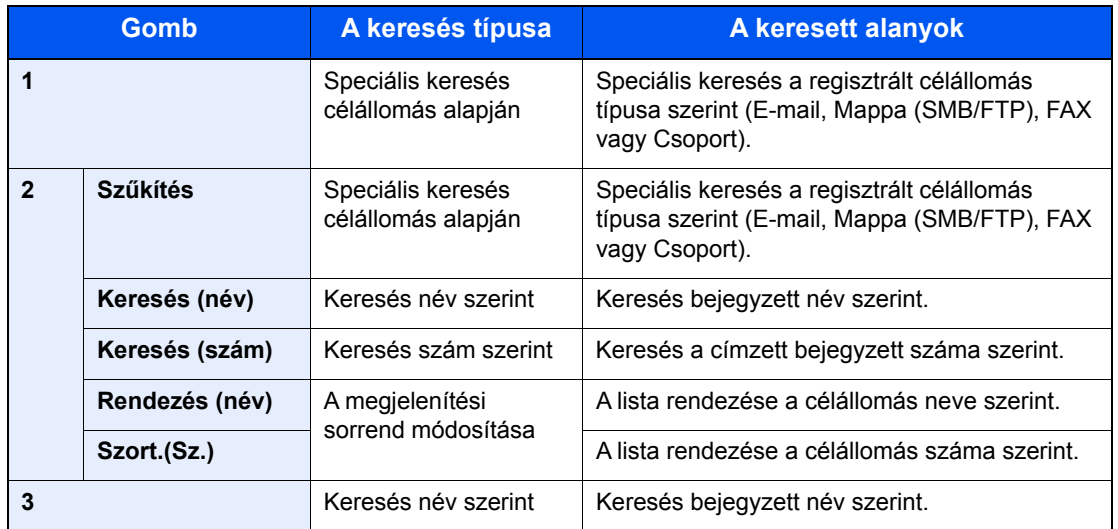

# **MEGJEGYZÉS**

Egy célállomás megadható a célállomás száma alapján, ha megnyomja a [**Quick No. Search**] gombot.

## 3 Fogadja el a célállomást > [OK]

A célállomások később megváltoztathatók.

Célhelyek ellenő[rzése és szerkesztése \(5-26. oldal\)](#page-163-0)

### **MEGJEGYZÉS**

Beállítható az alapértelmezett "Rendezés" beállítás.

Lásd az *angol nyelvű használati útmutatót*.

### <span id="page-159-1"></span>**Kiválasztás gyorsgomb használatával**

Válassza ki a célhelyet a gyorsgombok segítségével.

## **MEGJEGYZÉS**

A folyamat előfeltétele, hogy a gyorsgombok be legyenek állítva. A gyorsgombok hozzáadására vonatkozó további információkat lásd:

*Angol nyelvű használati útmutató.*

# 1 A küldés főképernyőjén válassza a [Gyorsgomb] lehetőséget.

### 2 Válassza azt a gyorsgombot, amelyhez a célállomás regisztrálva van.

Ha a kívánt célállomásra vonatkozó gyorsgomb el van rejtve az érintőpanelen, nyomja le a  $[\vee]$  vagy a  $[\wedge]$  gombot a görgetéshez, illetve a következő vagy előző gyorsgomb megtekintéséhez.

#### **MEGJEGYZÉS**

Egy gyorsgomb megadható a gyorsgomb száma alapján, ha megnyomja a [**Quick No. Search**] gombot.

#### 3 Fogadja el a célállomást > [OK]

A célhelyek később megváltoztathatók.

Célhelyek ellenő[rzése és szerkesztése \(5-26. oldal\)](#page-163-0)

### <span id="page-159-0"></span>**E-mail cím beírása**

Adja meg a kívánt e-mail címet.

#### **MEGJEGYZÉS**

E-mail küldéséhez konfigurálja az ehhez szükséges beállításokat.

Lásd az *angol nyelvű használati útmutatót*.

## 1 A küldés főképernyőjén válassza az [E-mail] lehetőséget.

### 2 Adja meg a célállomás e-mail címét > [OK]

Maximum 128 karakter gépelhető be.

**★ [Karakterbevitel \(8-3. oldal\)](#page-250-0)** 

Több célállomás beírásához válassza a [**Következő célhely**] lehetőséget és írja be a következő célállomást. Maximálisan 100 e-mail címet lehet megadni.

A beírt e-mail címet regisztrálhatja a címjegyzékben a [**Menü**] és a [**Hozzáad címj.-hez**] lehetőség kiválasztásával. Az adatokat lecserélheti egy korábban regisztrált célállomás adataira is.

A célhelyek később megváltoztathatók.

Célhelyek ellenő[rzése és szerkesztése \(5-26. oldal\)](#page-163-0)

# <span id="page-160-0"></span>**Új PC mappa megadása**

Célhelyként megadható egy számítógép tetszés szerinti megosztott mappája vagy egy FTP szerver.

# **MEGJEGYZÉS**

- A számítógépen lévő megosztott mappába történő küldésre vonatkozó információkat lásd:
- [Felkészülés dokumentum küldésére számítógépen lév](#page-115-0)ő megosztott mappába (3-14. oldal)
- Mappa megosztására vonatkozó részleteket lásd:
- [Megosztott mappa létrehozása, a megosztott mappa feljegyzése \(3-16. oldal\)](#page-117-0)
- Kapcsolja be az SMB protokollt vagy az FTP-t.
- Lásd az *angol nyelvű használati útmutatót*.

# 1 A küldés főképernyőjén válassza a [Mappa] lehetőséget.

# 2 Válassza ki a mappa típusát.

Ha az [**FTP**] funkciót választotta, folytassa a 4. lépéssel.

## 3 Válassza ki a mappa meghatározásának módját.

Ha egy hálózati számítógépen szeretne mappát keresni, válassza a [**Mappa keresése a hálózaton**] vagy a [**Mappa keresése állomásnév szerint**] lehetőséget.

Ha a [**Mappa keresése a hálózaton**] lehetőséget választotta, akkor a hálózaton lévő összes számítógépen kereshet célállomást.

Ha a [**Mappa keresése állomásnév szerint**] lehetőséget választotta, beírhatja a "Tartomány/ Munkacsoport" és az "Állomásnév" adatokat, amelyek alapján a hálózaton lévő számítógépeken kereshet célállomásokat.

Legfeljebb 500 cím jeleníthető meg. A megjelenő képernyőn válassza ki az állomásnevet (a számítógép neve), amelyet használni szeretne, majd válassza a [**Tovább**] lehetőséget. Megjelenik a bejelentkezési felhasználónév és jelszó beviteli képernyő.

Miután beírta a célhely számítógéphez tartozó bejelentkezési felhasználónevet és jelszót, megjelenik a megosztott mappa. Válassza ki a mappát, amelyet használni szeretne, és válassza a [**Tovább**] lehetőséget. A kijelölt megosztott mappa címe lesz beállítva.

A keresési eredmények listájából válassza ki a mappát.

Ha a [**Mappa útvonal beírása**] lehetőséget választotta, folytassa a 4. lépéssel.

# **4** Írja be a célállomás információkat.

Írja be a következő információt. Amint egy tételt beírt, válassza a [**Tovább**] lehetőséget a következő tétel megadásához.

**★ [Karakterbevitel \(8-3. oldal\)](#page-250-0)** 

Az alábbi táblázat a beállítandó elemeket sorolja fel.

#### **Küldés mappába (SMB)**

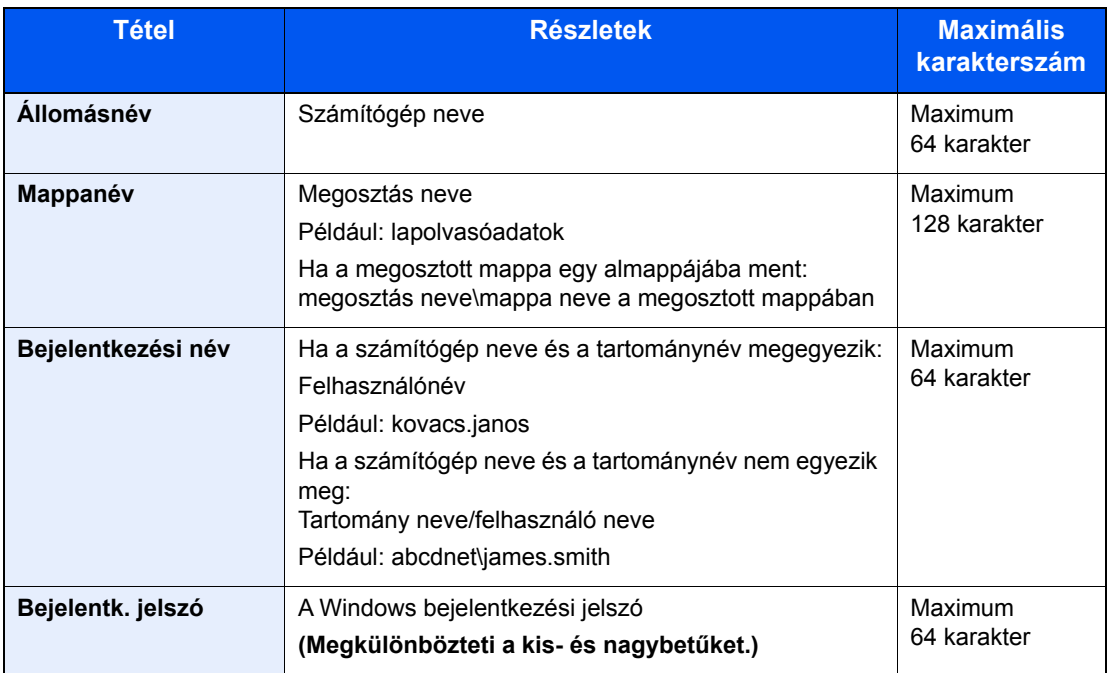

#### **Küldés mappába (FTP)**

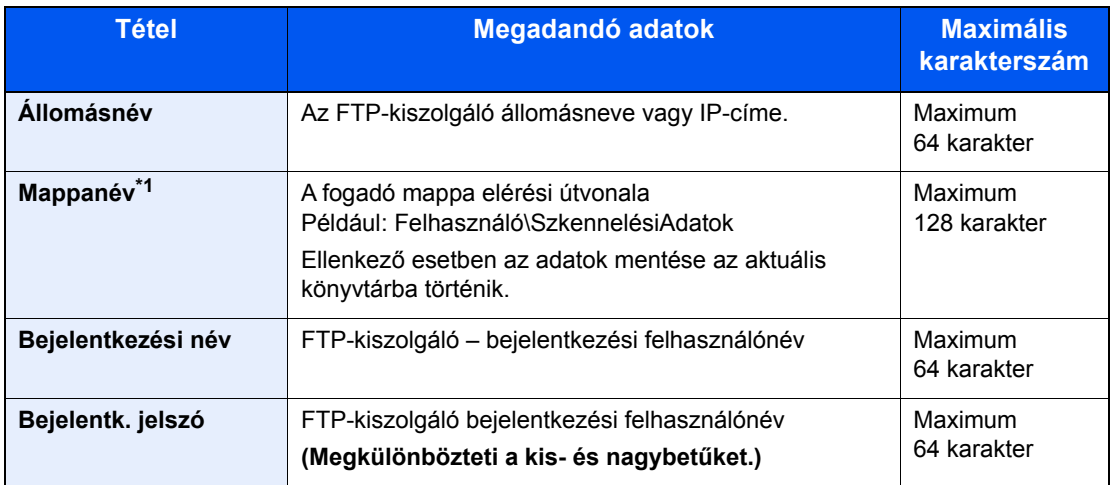

\*1 Ha az FTP szerver Linux/UNIX alapú, az almappát tartalmazó útvonal név per jelet "/" használ, nem fordított perjelet.

# **5** Ellenőrizze az állapotot.

1 Ellenőrizze az információt.

Igény szerint módosítsa a késleltetési időt.

2 Ellenőrizze a csatlakozást.

#### [**Menü**] > [**Teszt**]

Ha a célhoz történő csatlakozás helyesen létrejön, megjelenik "A csatlakozás sikeres volt." üzenet. Ha a "Nem lehet csatlakozni." üzenet jelenik meg, ellenőrizze a beírt adatokat.

Több célállomás beírásához válassza a [**Következő célhely**] lehetőséget és írja be a következő célállomást.

A beírt információkat a [**Hozzáad címj.-hez**] lehetőség kiválasztásával regisztrálhatja a címjegyzékbe.

# 6 Válassza az [OK] lehetőséget.

A célhelyek később megváltoztathatók.

Célhelyek ellenő[rzése és szerkesztése \(5-26. oldal\)](#page-163-0)

# <span id="page-163-0"></span>Célhelyek ellenőrzése és szerkesztése

Ellenőrizze és szerkessze a kijelölt célhelyet.

## 1 Jelenítse meg a képernyőt.

- 1 Adja meg a célhelyet.
	- [A célhely meghatározása \(5-20. oldal\)](#page-157-1)
- 2 Válassza az [**Ellenőrzés**] lehetőséget.

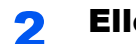

### **2 Ellenőrizze és szerkessze meg a célhelyet.**

Új célállomás hozzáadásához válassza a [+] lehetőséget.

A célállomás részleteinek megjelenítéséhez válassza a [ ] lehetőséget. Az új e-mail címek és PC mappák szerkeszthetők, amennyiben megadásra kerültek.

A kiválasztott célállomás törléséhez válassza a [m] lehetőséget.

# **MEGJEGYZÉS**

- Ha az Új célhely adatmegadásának ellenőrzése lehetőségnél a [**Be**] beállítást választja, megjelenik egy megerősítési képernyő. Ismételten adja meg ugyanazt az állomásnevet és elérési útvonalat, majd válassza az [**OK**] lehetőséget.
- Lásd az *angol nyelvű használati útmutatót*.
- Ha a Célhely ellenőrzése küldés előtt lehetőségnél a [**Be**] beállítást választja, a [**Start**] gomb megnyomása után megjelenik a megerősítési képernyő.
- Lásd az *angol nyelvű használati útmutatót*. [Célhelyek meger](#page-164-0)ősítési képernyője (5-27. oldal)

# <span id="page-164-0"></span>Célhelyek megerősítési képernyője

Ha a Célhely ellenőrzése küldés előtt lehetőségnél a [**Be**] beállítást választja, a [**Start**] gomb megnyomása után megjelenik a célhelyek megerősítési képernyője.

Lásd az *angol nyelvű használati útmutatót.*

A célhelyek megerősítéséhez kövesse az alábbi lépéseket.

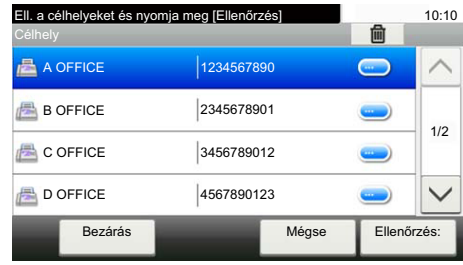

1 A [ $\vee$ ] vagy a [ $\wedge$ ] lehetőség kiválasztásával erősítheti meg a célhelyeket.

A [ ] lehetőség kiválasztásával megjeleníthetők a kiválasztott célállomás részletes adati.

A célállomás törléséhez válassza ki a törlendő célállomást > [ ] > [**Igen**]

Célállomás hozzáadásához válassza a [**Mégse**] lehetőséget, és lépjen vissza a célállomás képernyőre.

2 Válassza az [**Ellenőrzés**] lehetőséget.

## **MEGJEGYZÉS**

Minden célállomást ellenőrizzen úgy, hogy megjeleníti az érintőpanelen. Az [**Ellenőrzés**] választható ki addig, amíg nem ellenőrzött minden célállomást.

# Visszahívás

A visszahívás egy olyan funkció, amelynek segítségével újraküldheti a feladatot az utoljára használt célállomásra. Ha ugyanarra a célállomásra szeretné elküldeni a képet, válassza a [**Visszahívás**] lehetőséget, és a célállomás listából kiválasztva újrahívhatja a fogadó rendszert.

1 Válassza a [**Visszahívás**] lehetőséget.

A célállomás megjelenik a célállomás listájában.

## **MEGJEGYZÉS**

Az is megjelenik, hogy az utolsó küldés fax, számítógép vagy e-mail célállomást tartalmazott-e. Igény szerint hozzáadhat célállomásokat vagy törölheti azokat.

2 Nyomja meg a [**Start**] gombot.

A küldés elindul.

### **MEGJEGYZÉS**

- Ha a "Célhely ell. küldés előtt" opcióhoz a [**Be**] lehetőséget választotta, a célállomások megerősítését kérő képernyő jelenik meg, miután megnyomta a [**Start**] gombot.
- [Célhelyek meger](#page-164-0)ősítési képernyője (5-27. oldal)
- A visszahívási adatok elvesznek az alábbi esetekben.
	- Amikor kikapcsolja a készüléket
	- Amikor elküldi a következő faxot (új visszahívási adatok kerülnek regisztrálásra)
	- Amikor kijelentkezik

# Küldés magamnak (E-mail)

Amikor a felhasználói bejelentkezés engedélyezve van, a dokumentumot a készülék elküldi a bejelentkezett felhasználó e-mail címére.

# 1 A Kezdőképernyőn válassza a [Küld.nekem(e-mail)] lehetőséget.

#### **MEGJEGYZÉS**

- Ennek a funkciónak a használatához a funkció ikonját meg kell jeleníteni a kezdőképernyőn.
- A Kezdőképernyő [szerkesztése \(2-14. oldal\)](#page-65-0)
- Az e-mail címet be kell állítani a felhasználói bejelentkezéskor.
- Lásd az *angol nyelvű használati útmutatót*.

# <span id="page-166-0"></span>Küldés különböző típusú célhelyekre (Több küldése)

Meghatározhat olyan célállomásokat, amelyek e-mail címet, mappákat (SMVB vagy FTP), illetve faxszámokat egyaránt tartalmaznak (A fax funkció csak a fax képességekkel ellátott készülékeken használható.). Ennek a beállításnak a neve a Több küldése. Ezzel a módszerrel különböző típusú célhelyekre (e-mail címek, mappák stb.) végezhető küldés egyetlen művelet végrehajtásával.

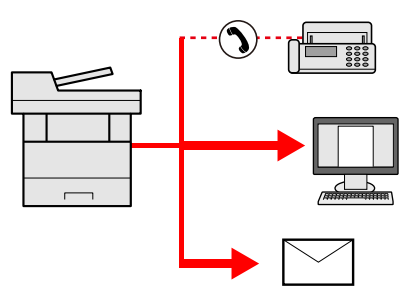

Célhelyek száma

E-mail: Max. 100

Mappák (SMP, FTP): Összesen 5 SMB és FTP

FAX: Max. 100

A folyamatok menete megegyezik az egyes típusokhoz meghatározott célhelyek esetében. Folytassa az e-mail cím vagy mappa elérési útvonalának megadását annak érdekében, hogy az adatok megjelenjenek a célhelyek listáján. Az adatátvitel összes célhely felé történő egyidejű elindításához nyomja meg a [**Start**] gombot.

# **MEGJEGYZÉS**

Ha a célhelyek között van fax, az összes célhelyre fekete-fehér képek küldődnek.

# Küldési feladatok megszakítása

A [**Stop**] gomb megnyomásával is megszakíthat feladatokat.

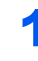

## 1 Nyomja meg a [Stop] gombot, amikor a küldés képerny<sup>ő</sup> látható.

# **2** Szakítsa meg a feladatot.

# **Ha a feladat a beolvasásnál tart**

Ekkor a Feladat megszakítása képernyő jelenik meg.

# **Ha egy feladat áll küldés alatt vagy a készülék készenléti állapotban van**

A feladat megszakítása képernyő jelenik meg. Válassza ki a megszakítandó feladatot > [**Törlés**] > [**Igen**]

# **MEGJEGYZÉS**

A [**Stop**] gomb megnyomása nem fogja ideiglenesen leállítani a küldés alatt álló feladatot.

# WSD beolvasás

A WSD beolvasás az ezen a készüléken beolvasott képeket WSD-kompatibilis számítógépen menti el fájlokként.

# **MEGJEGYZES**

- A WSD beolvasás használatához ellenőrizze, hogy a WSD beolvasáshoz használt számítógép és a készülék csatlakozik-e egymáshoz a hálózaton keresztül, és a "WSD beolvasás" a hálózati beállításokban [**Be**] van-e kapcsolva.
- Lásd az *angol nyelvű használati útmutatót*.
- A számítógép használatára vonatkozó információkért lásd a számítógép súgóját vagy a szoftver használati útmutatóját.

# Az illesztőprogram telepítése

**Illesztőprogram szoftver telepítése (Windows 8, Windows 8.1 és Microsoft Windows Server 2012)**

## 1 Kattintson a [Keresés] szimbólumra, majd a [Vezérlőpult] és az [Eszközök és nyomtatók megtekintése] lehetőségre.

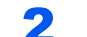

## **2** Telepítse az illesztőprogramot.

Kattintson az [**Eszköz hozzáadása**] lehetőségre. Válassza ki a készülék ikonját, majd kattintson a [**Tovább**] lehetőségre.

Ha a készülék ikonja megjelenik a "**Nyomtatók**" mezőben az [**Eszközök és nyomtatók**] képernyőn, a telepítés befejeződött.

## **Az illesztőprogram szoftver telepítése (Windows 7)**

## 1 A Start menüben jelenítse meg a [Hálózat] funkciót.

Windows esetén kattintson az [**Indítás**] gombra, majd válassza a [**Hálózat**] lehetőséget.

## **MEGJEGYZÉS**

Ha a Start menüben nem jelenik meg a [**Hálózat**], hajtsa végre az alábbi lépéseket.

- 1 Az egér jobb oldali gombjával kattintson az [**Indítás**] gombra, majd a megjelenő menüben kattintson a [**Tulajdonság**] lehetőségre.
- 2 Válassza a [**[Start] menü**] fület "**A Tálca és [Start] menü tulajdonságai**" képernyőn, majd kattintson a [**Testreszabás**] lehetőségre.
- 3 Amikor megjelenik a "**A [Start] menü testreszabása**" képernyő, jelölje be a "**Hálózat**" jelölőnégyzetet, majd kattintson az [**OK**] gombra.

# **2** Telepítse az illesztőprogramot.

Az egér jobb oldali gombjával kattintson a készülék ikonjára, majd kattintson a [**Telepítés**] lehetőségre.

# **MEGJEGYZÉS**

Ha a "**Felhasználói fiókok felügyelete**" ablak jelenik meg, kattintson a [**Folytatás**] lehetőségre.

Ha az "**Új hardver**" ablak jelenik meg, kattintson a [**Mégse**] lehetőségre.

A telepítés során az "**Illesztőprogram telepítése**" képernyő megjelenítéséhez kattintson duplán a tálcán lévő ikonra. Amikor "**Az eszköz készen áll a használatra**" megjelenik az [**Illesztőprogram telepítése**] képernyőn, a telepítés befejeződött.

**Az illesztőprogram szoftver telepítése (Windows 10)**

## Az egér jobb oldali gombjával kattintson a Windows [Start] gombjára, válassza a [Vezérlőpanel], majd az [Eszközök és nyomtatók megtekintése] lehetőséget.

# 2 Telepítse az illesztőprogramot.

Kattintson az [**Eszköz hozzáadása**] lehetőségre. Válassza ki a készülék ikonját, majd kattintson a [**Tovább**] lehetőségre.

Ha a készülék ikonja megjelenik a "**Nyomtatók**" mezőben az [**Eszközök és nyomtatók**] képernyőn, a telepítés befejeződött.

## **WSD beolvasás**

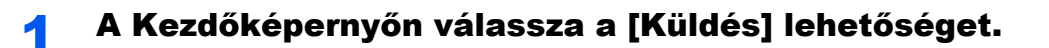

2 Helyezze el az eredetiket.

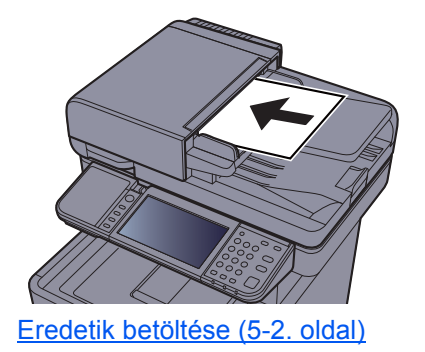

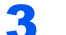

3 Jelenítse meg a képernyőt.

Válassza a [**WSD beolvasás**] lehetőséget.

**A** Olvassa be az eredetiket.

**A készülék használata**

1 [**Kezelőpanelről**] > [**Tovább**]

2 Válassza ki a célállomás számítógépet > [**OK]**.

A számítógéplista újratöltéséhez válassza az [**Újratöltés**] lehetőséget.

A [ ] lehetőség kiválasztásával megtekintheti a kiválasztott számítógép részletes adatait.

3 Nyomja meg a [**Start**] gombot.

A küldés elindul és a számítógépen telepített szoftver aktiválódik.

#### **A számítógép használata**

- 1 [**Számítógépről**] > [**Tovább**]
- 2 A képek küldéséhez használja a számítógépre telepített szoftvert.

# <span id="page-171-0"></span>Beolvasás TWAIN vagy WIA használatával

Ez a szakasz ismerteti a beáolvasást TWAIN használatával. A WIA illesztőprogram ugyanígy működik.

# **1 Jelenítse meg a képernyőt.**

- 1 Aktiválja a TWAIN kompatibilis alkalmazást.
- 2 Válassza ki az alkalmazást használó készüléket, és jelenítse meg a párbeszédpanelt.

# **MEGJEGYZÉS**

A készülék kiválasztásához lásd az adott alkalmazás használati útmutatóját vagy súgóját.

# 2 Konfigurálja a beolvasási beállításokat.

A megnyíló párbeszédablakban válassza ki a beolvasási beállításokat.

#### **MEGJEGYZÉS**

A beállításokért lásd a párbeszédablak súgóját.

# **3** Helyezze el az eredetiket.

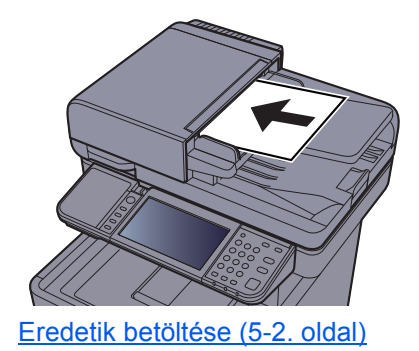

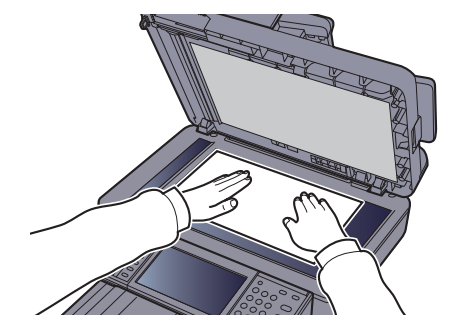

# **4** Olvassa be az eredetiket.

Kattintson a [**Beolvasás**] gombra. A dokumentumadatok beolvasásra kerülnek.

# Beolvasás File Management Utility használatával

A File Management Utility egy olyan alkalmazás, amely a beolvasott dokumentumokat egy adott hálózati mappába vagy számítógépre küldi. Az FMU segédprogrammal egy munkamenet hozható létre a beolvasott dokumentumok feldolgozására, és a munkamenet a készüléken kedvencként regisztrálható.

# **MEGJEGYZÉS**

- Ennek a funkciónak a használatához telepíteni kell a File Management Utility programot a számítógépre, és konfigurálni kell a használandó multifunkcionális készüléket, a beolvasási feltételeket és a fájlok mentési helyét. A File Management Utility telepítéséhez lásd:
- [A szoftver telepítése \(2-31. oldal\)](#page-82-0)
- A File Management Utility használatára vonatkozó információkért lásd:
- **File Management Utility User Guide**
	- **1** Gondoskodjon arról, hogy a File Management Utility fusson a számítógépen (vagy a szerveren), amelyre a File Management Utility programot telepítette.
	- **2** Helyezze be az eredetit.

# **3** Hívjon elő egy kedvencet.

1 A Kezdőképernyőn válassza a [**Kedvencek**] lehetőséget vagy a regisztrált kedvenc gombját.

Ha megnyomja az FMU kedvenc gombját, a kedvenc aktiválódik. Ha a [**Kedvencek**] lehetőséget választotta, folytassa a következő lépéssel.

- 2 Nyomja meg az használandó kedvenc gombját.
- 4 A szükséges információk beírásához kövesse a képernyő<sup>n</sup> megjelenő utasításokat, majd nyomja meg a [Tovább] gombot.
- 5 Amikor a beolvasási beállítások képernyő megjelenik, konfigurálja a szükséges beállításokat.

A beállítható funkciók a File Management Utility programtól függően változók.

# 6 Nyomja meg a [Start] gombot.

A küldés elindul.

# A fax funkciók használata

A fax funkcióval ellátott készülékeken a fax funkció is használható.

#### **FAX használati útmutató**

# 6

# A különböző funkciók használata

### Ez a fejezet az alábbi témákat tárgyalja:

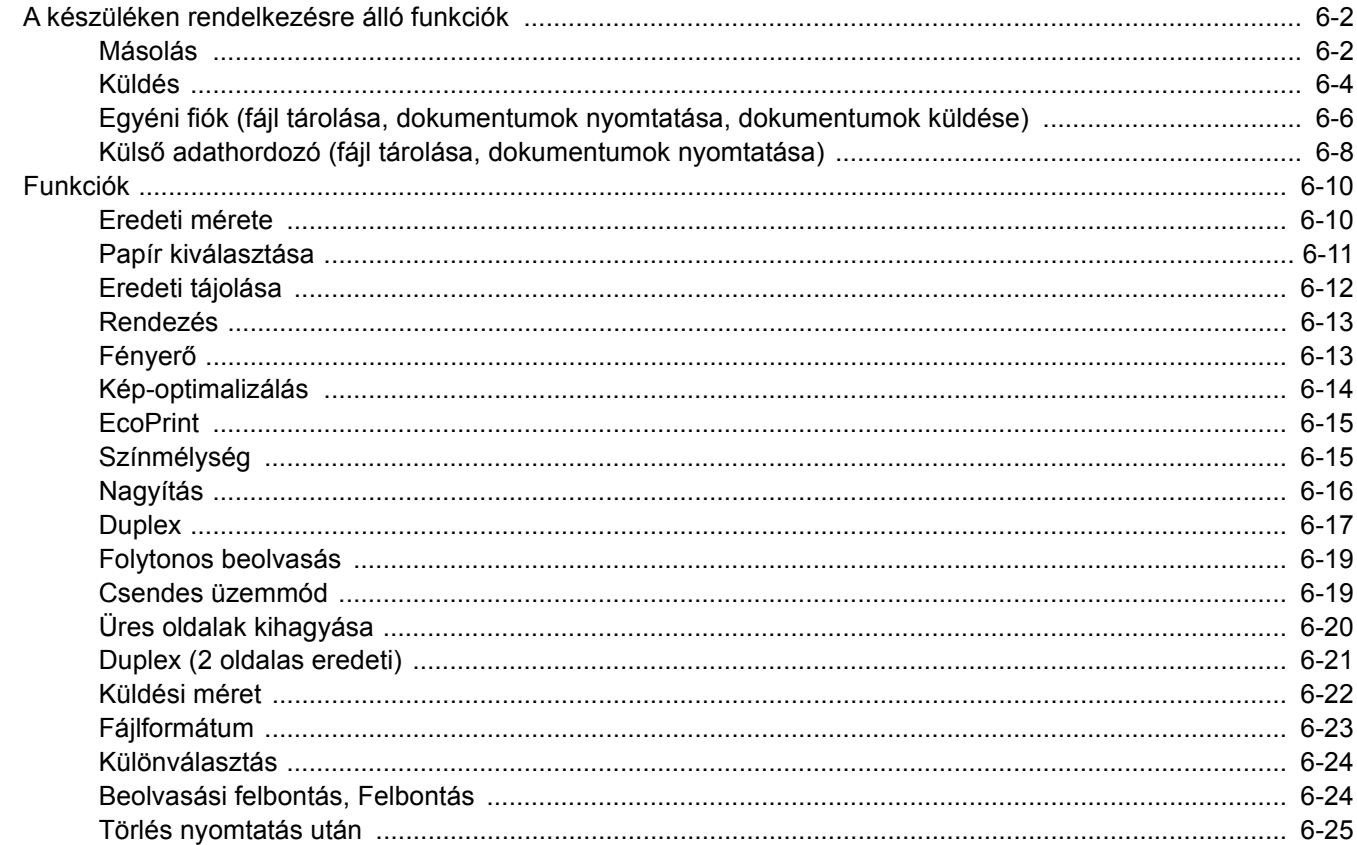

# <span id="page-175-1"></span>A készüléken rendelkezésre álló funkciók

# <span id="page-175-2"></span><span id="page-175-0"></span>Másolás

A funkciók beállításainak konfigurálásához nyomja meg a funkciógombot. A [**Funkciók**] lehetőség kiválasztásakor a többi kiválasztható funkció megjelenik egy listában.

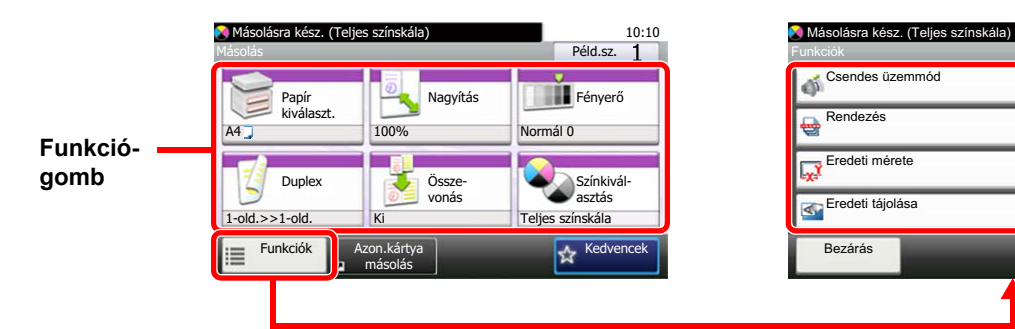

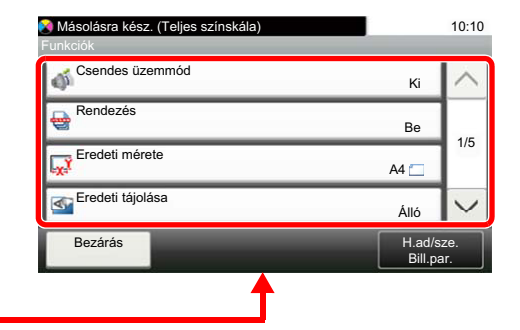

Az egyes funkciók részleteiért lásd az alábbi táblázatot.

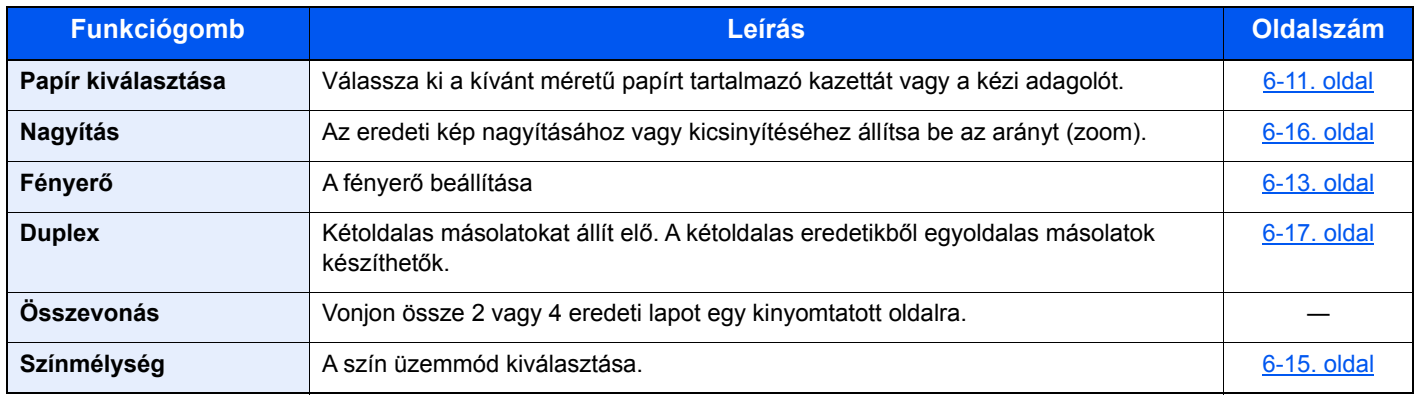

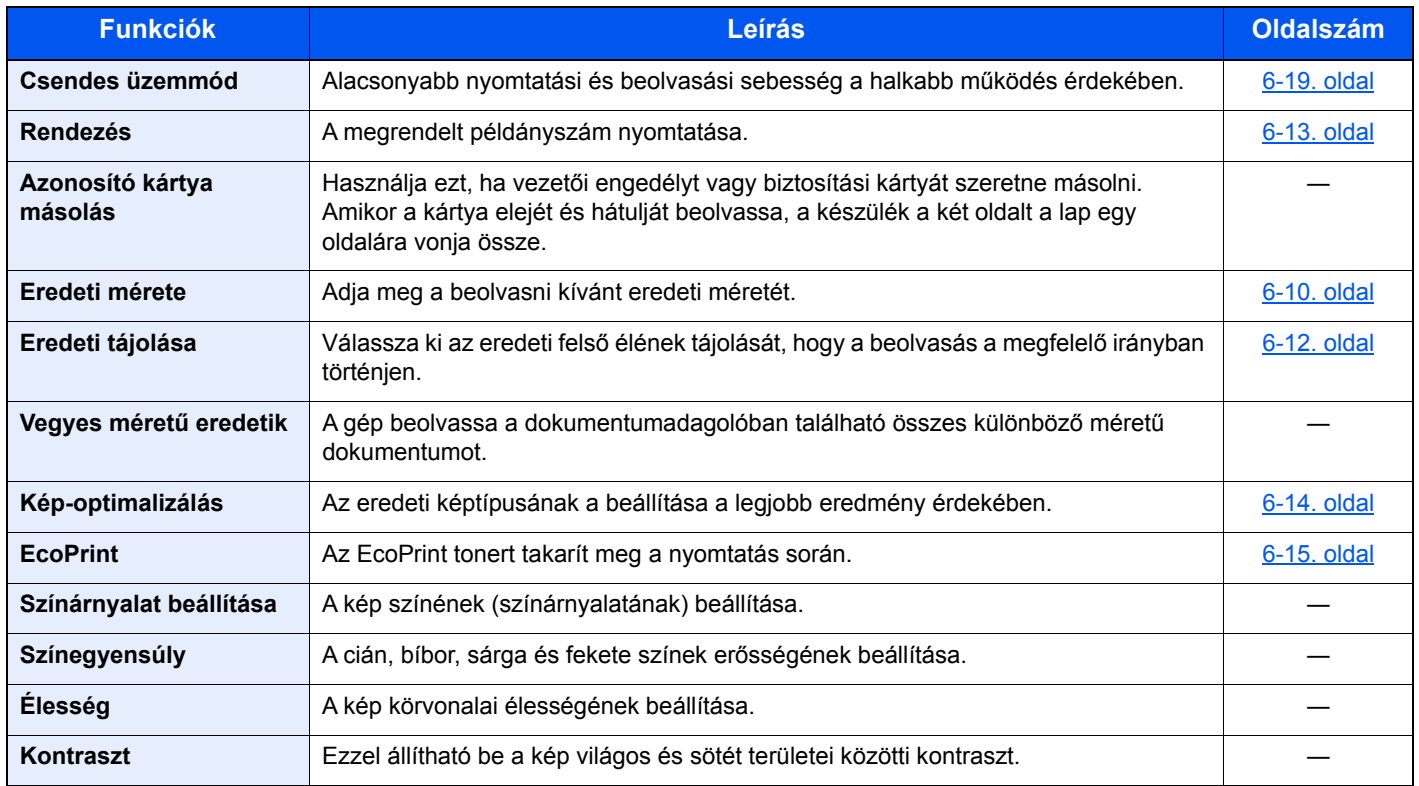

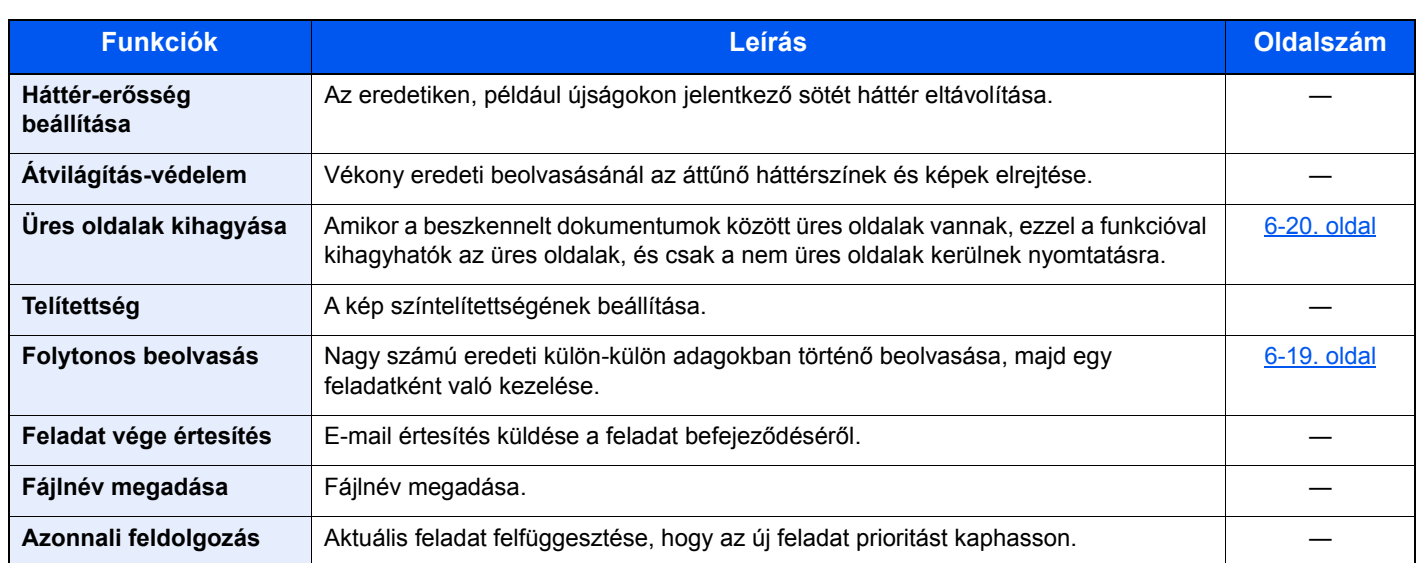

# <span id="page-177-1"></span><span id="page-177-0"></span>Küldés

A funkciók beállításainak konfigurálásához válassza a [**Funkciók**] lehetőséget.

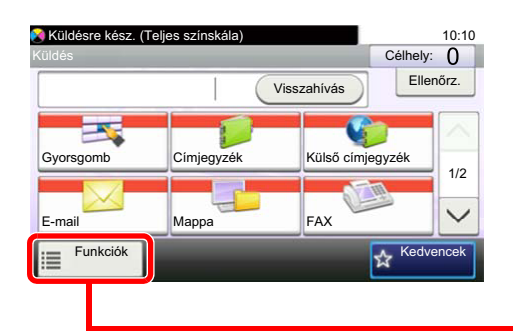

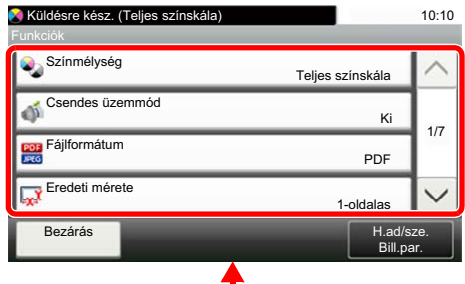

Az egyes funkciók részleteiért lásd az alábbi táblázatot.

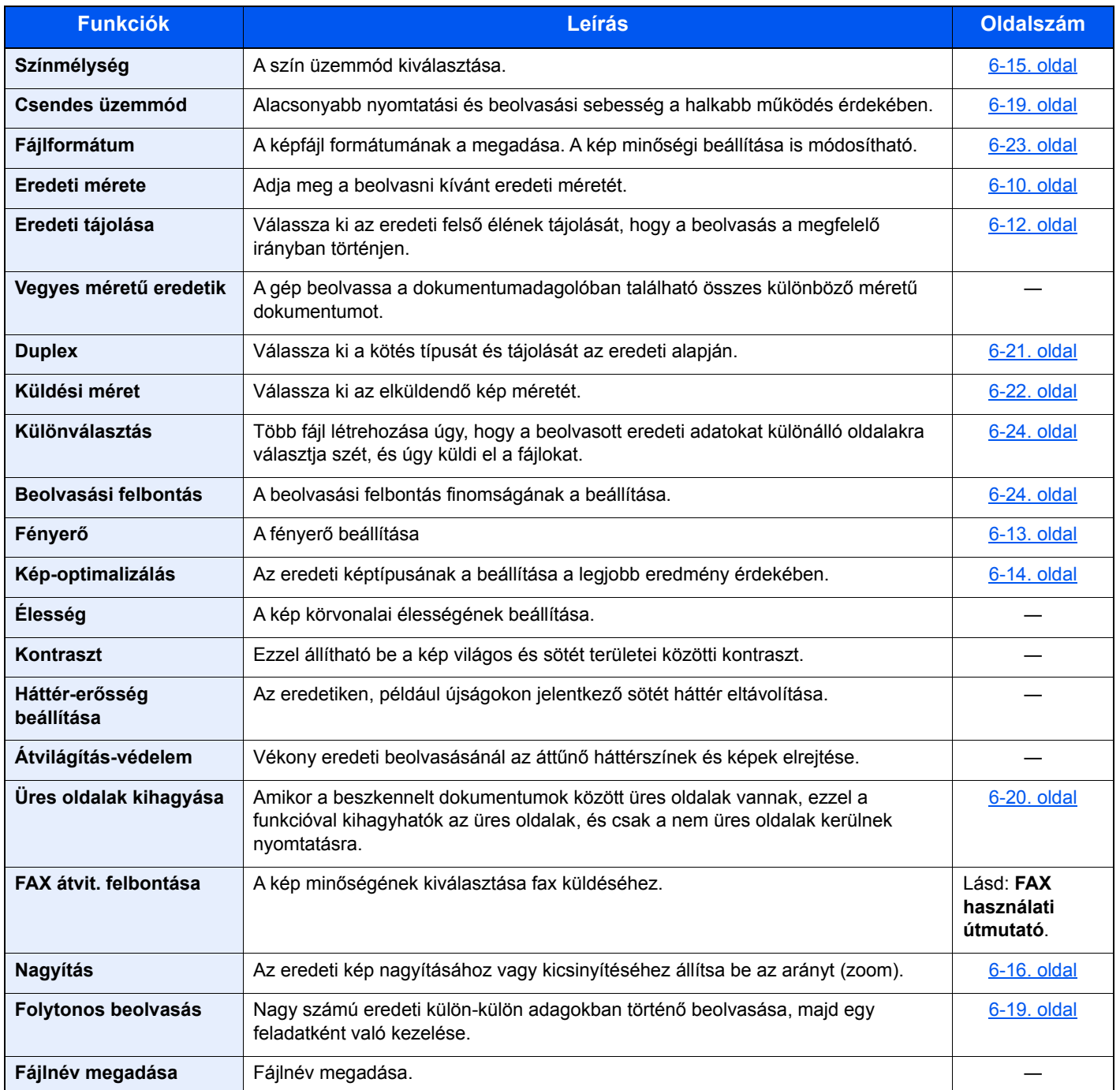

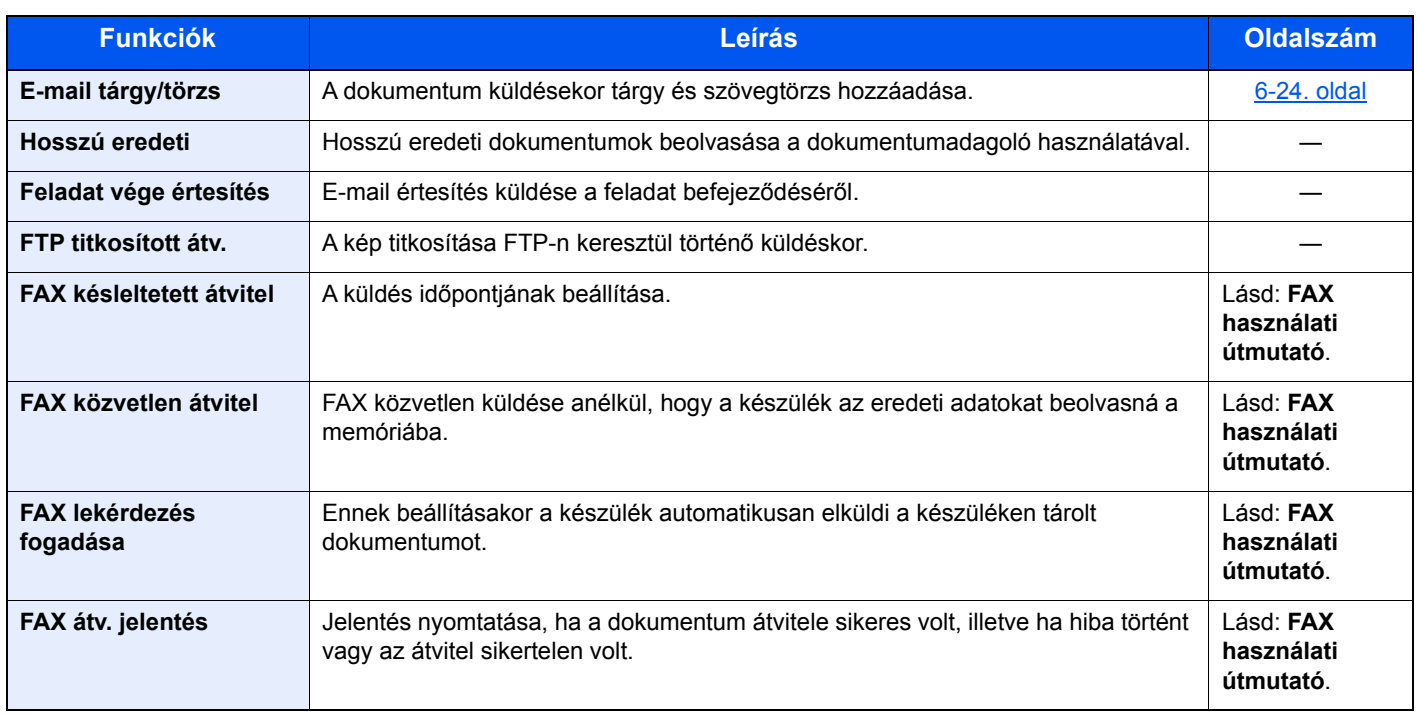

# <span id="page-179-0"></span>Egyéni fiók (fájl tárolása, dokumentumok nyomtatása, dokumentumok küldése)

A funkciók beállításainak konfigurálásához nyomja meg a funkciógombot. A [**Funkciók**] lehetőség kiválasztásakor a többi kiválasztható funkció megjelenik egy listában.

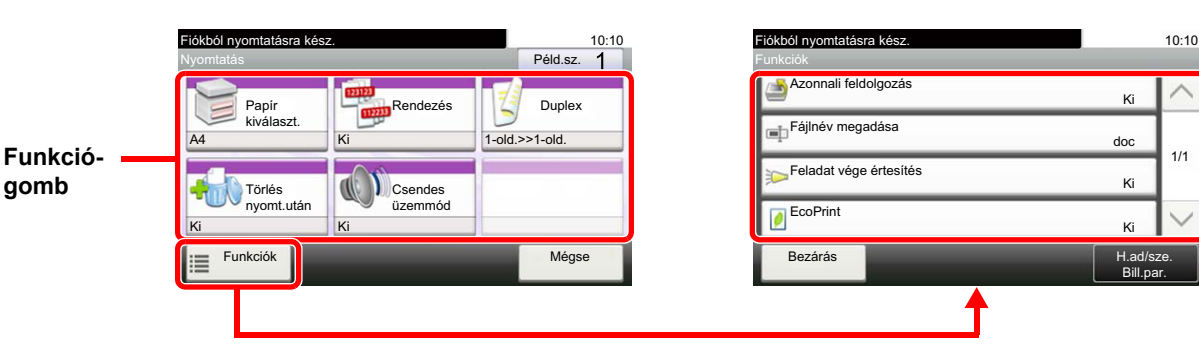

Az egyes funkciók részleteiért lásd az alábbi táblázatot.

# **Fájl tárolása**

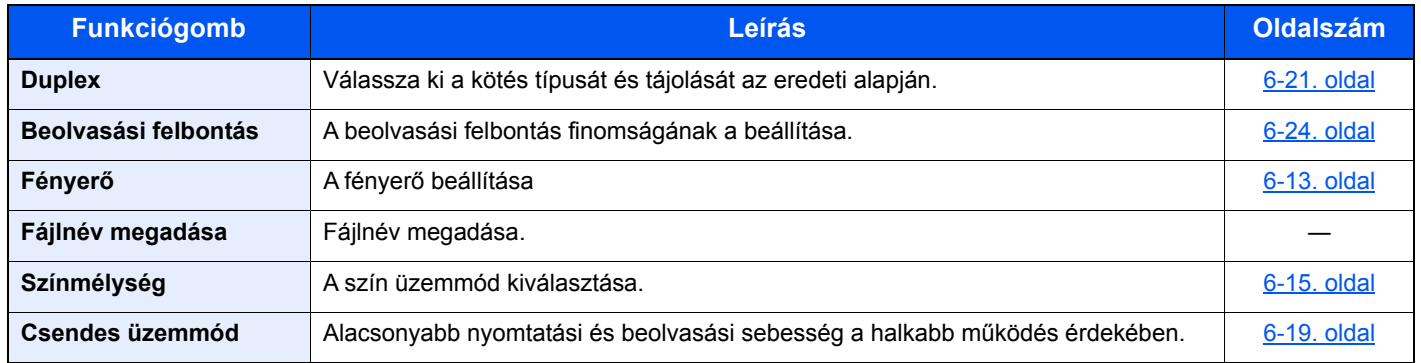

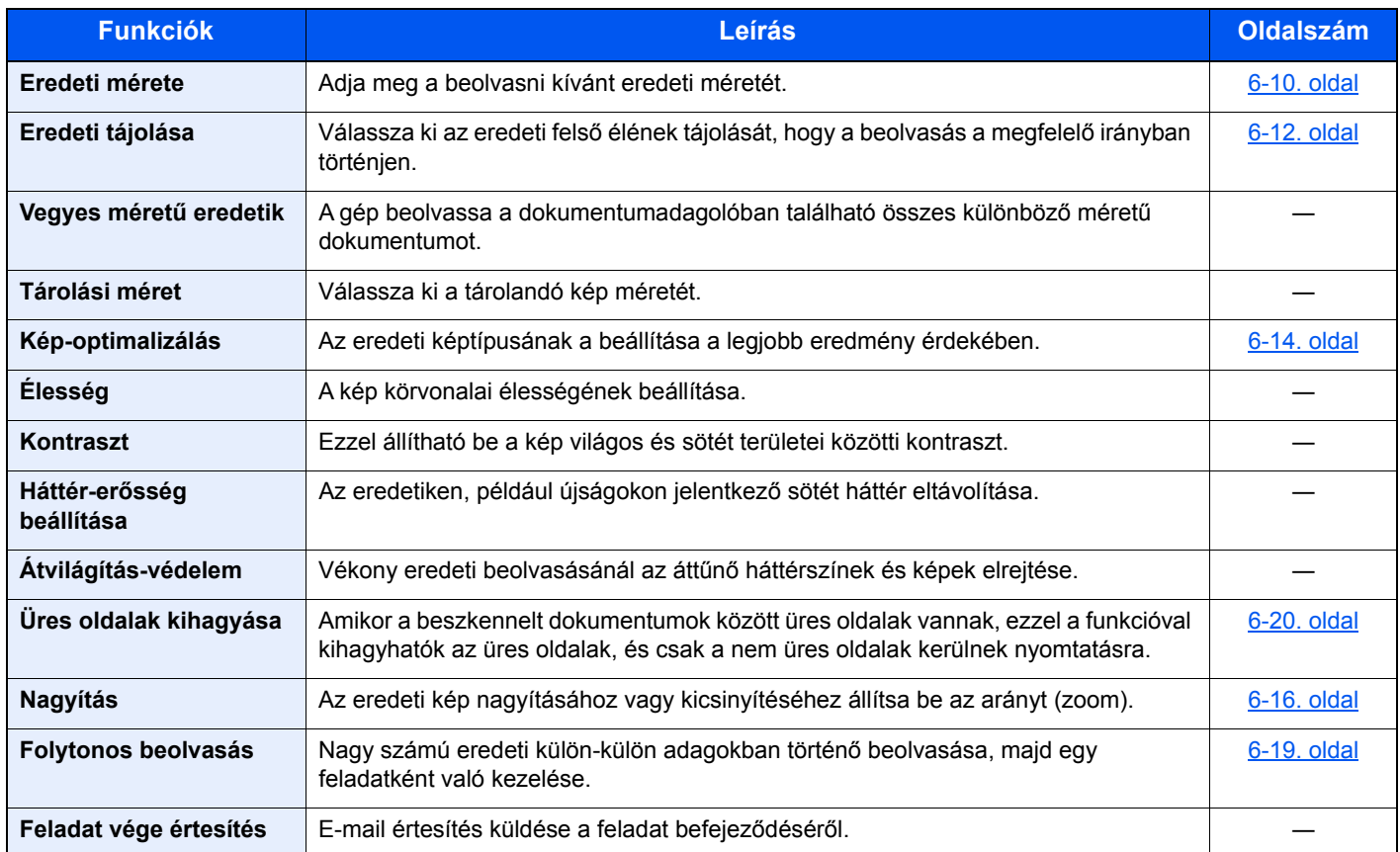
### **Dokumentumok nyomtatása**

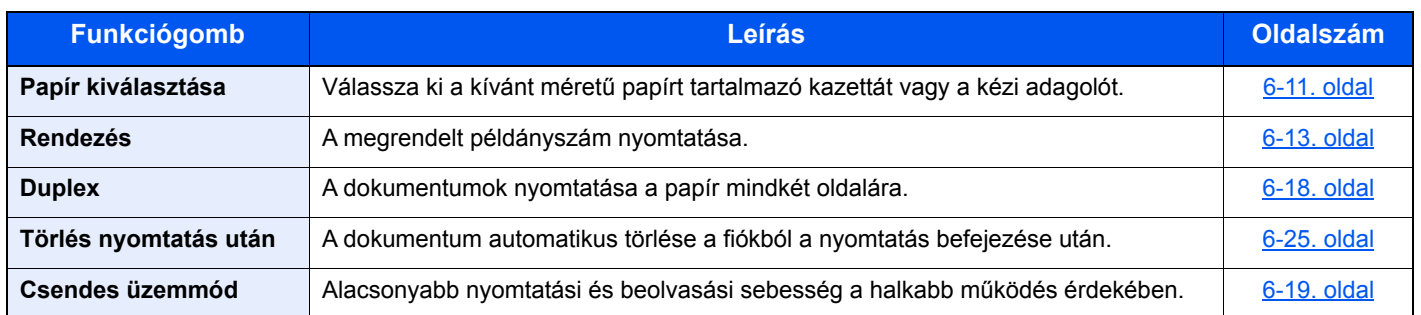

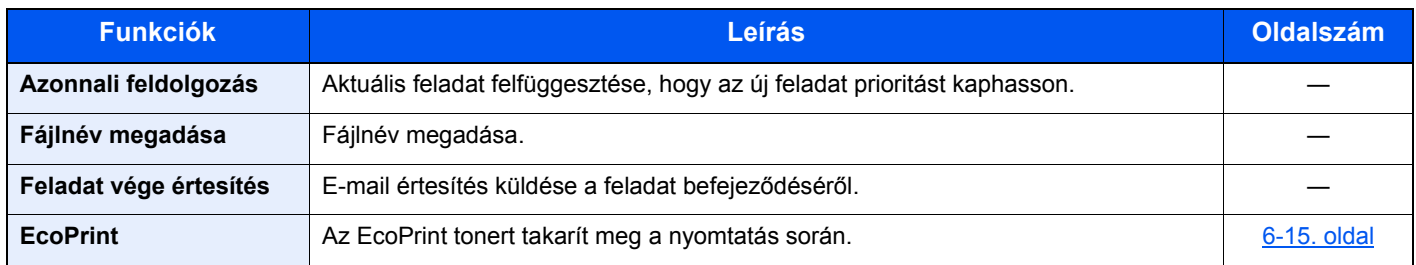

#### **Dokumentumok küldése**

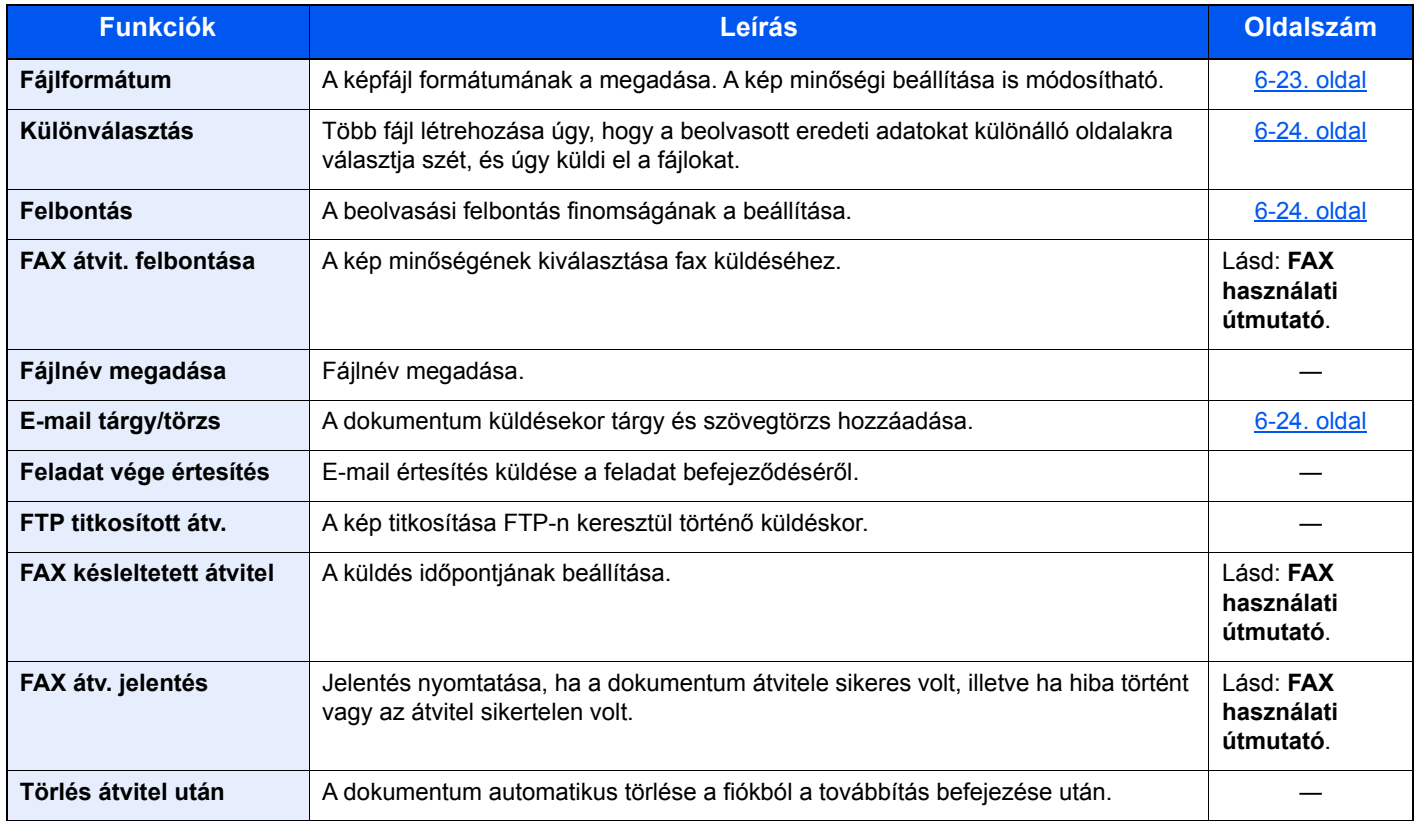

### Külső adathordozó (fájl tárolása, dokumentumok nyomtatása)

A funkciók beállításainak konfigurálásához nyomja meg a funkciógombot. A [Funkciók] lehetőség kiválasztásakor a többi kiválasztható funkció megjelenik egy listában.

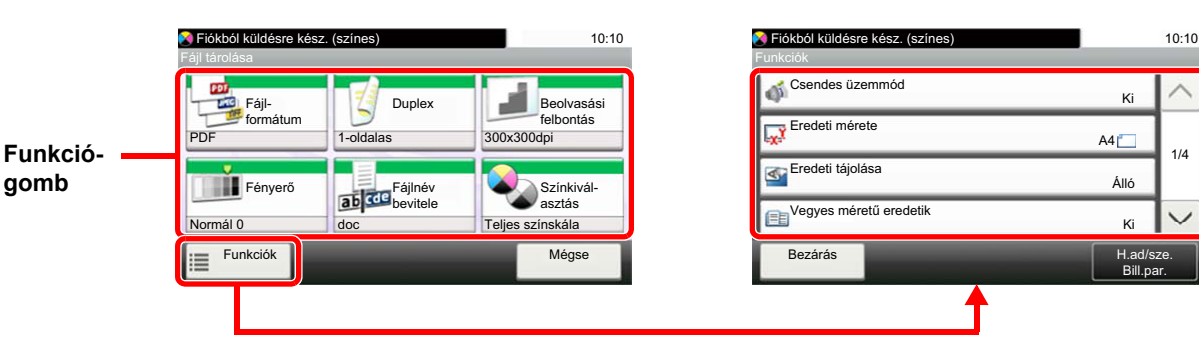

Az egyes funkciók részleteiért lásd az alábbi táblázatot.

### **Fájl tárolása**

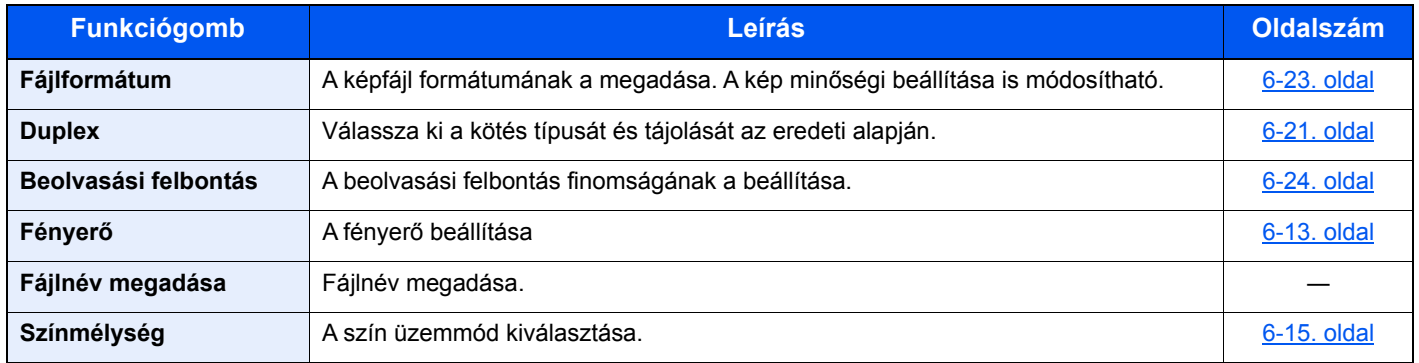

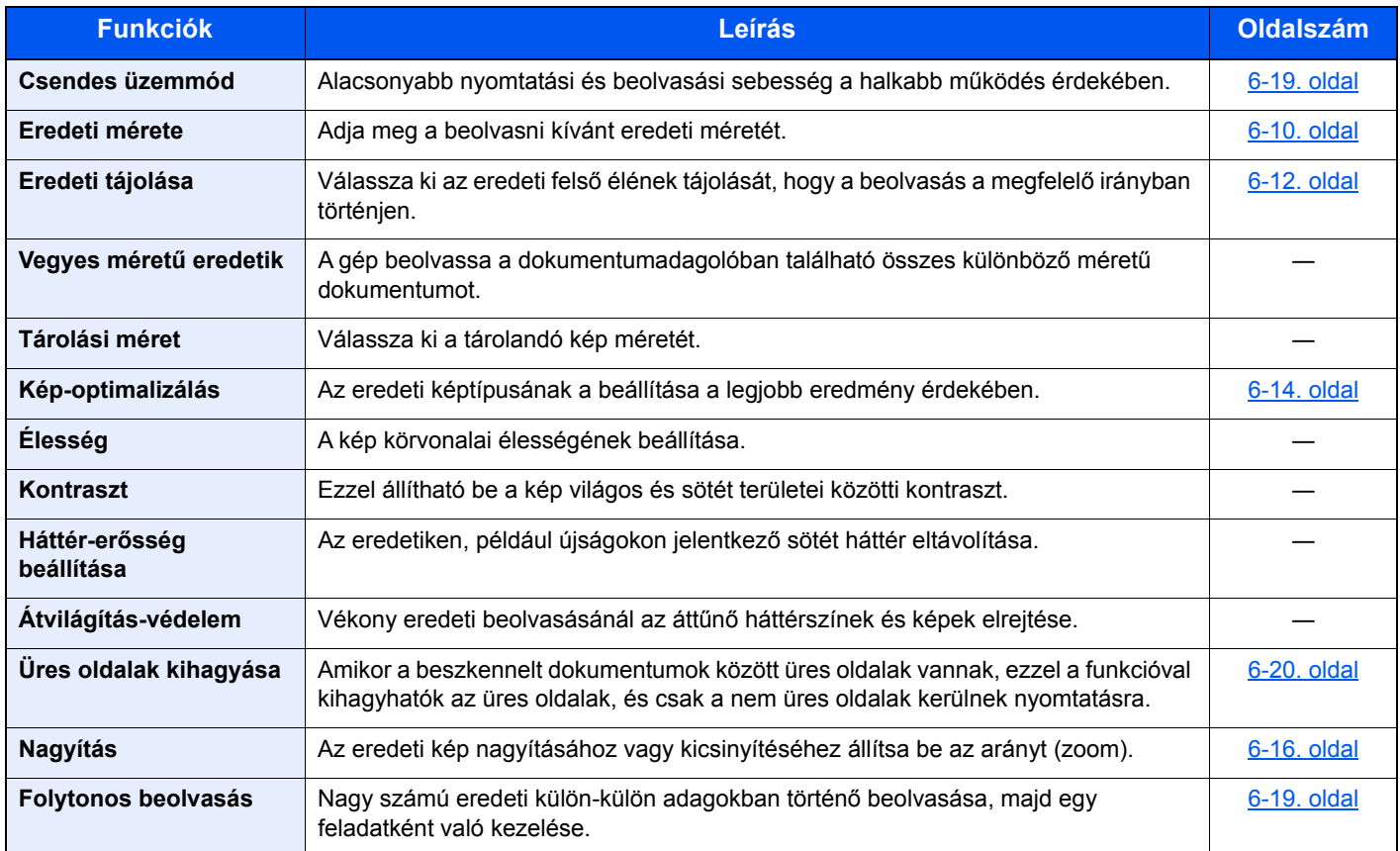

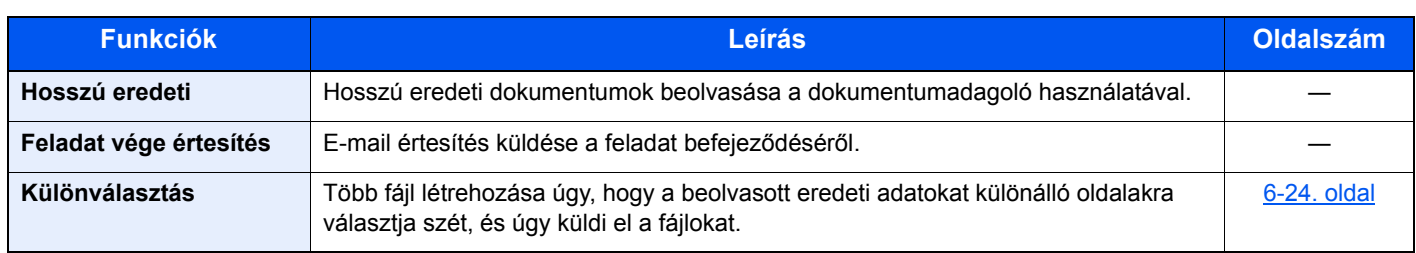

### **Dokumentumok nyomtatása**

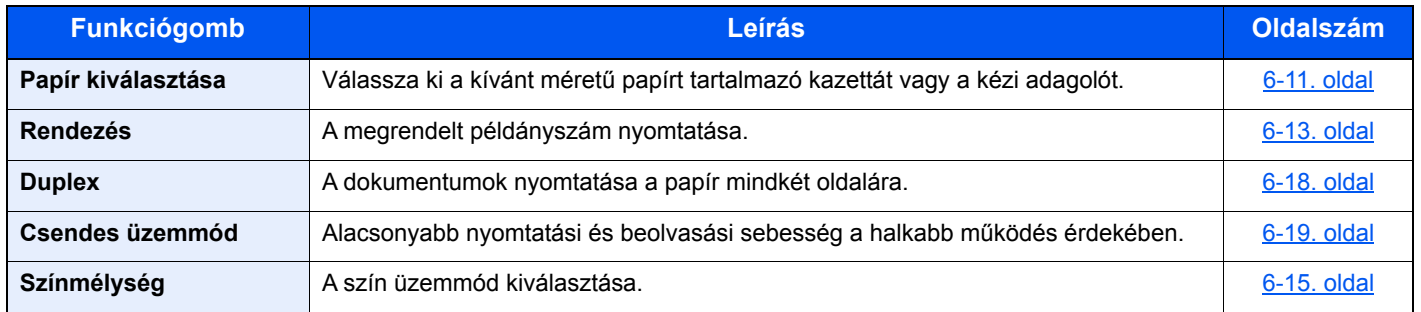

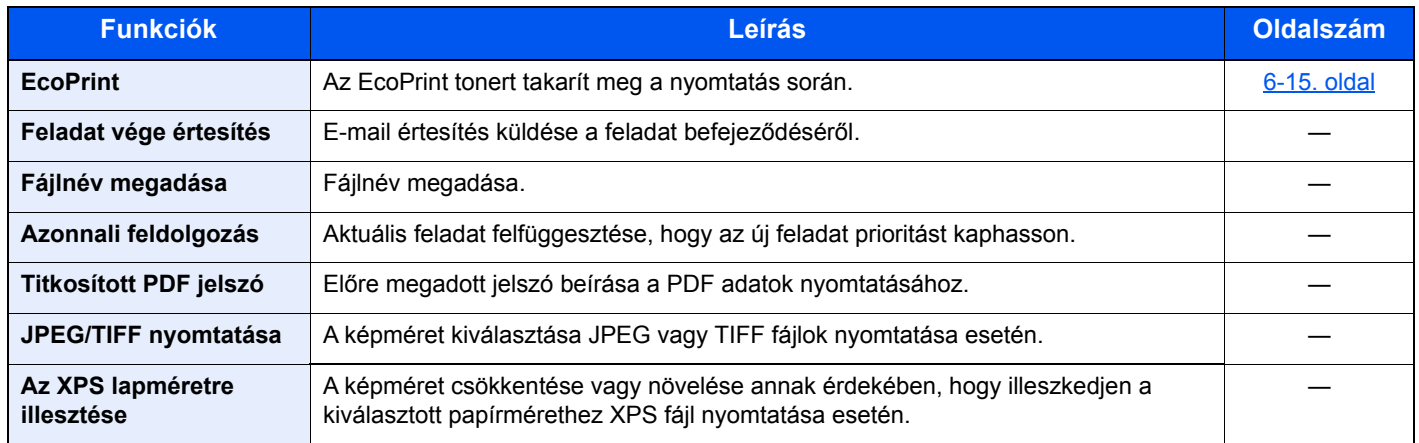

# Funkciók

Azokon az oldalakon, amelyeken a kényelmi funkciókat ismertetik, az üzemmódot, amelyben a funkció használható, ikonok jelzik.

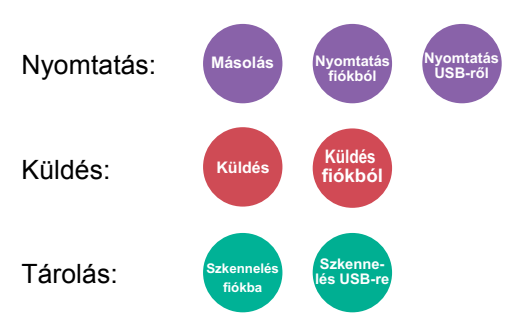

### <span id="page-183-0"></span>Eredeti mérete

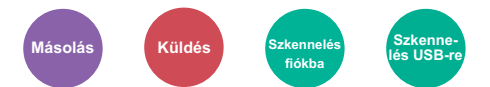

<span id="page-183-1"></span>Adja meg a beolvasni kívánt eredeti méretét.

Az eredeti méretének kiválasztásához válassza a [**Metrikus**], [**Hüvelyk**] vagy az [**Egyéb**] lehetőséget.

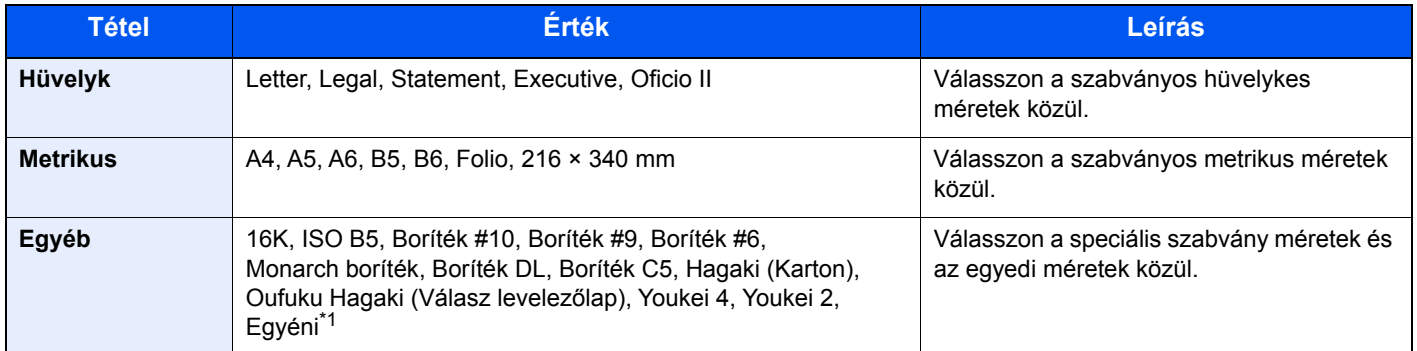

\*1 Az eredeti papírméret megadására vonatkozó utasításokért lásd:

*Angol nyelvű használati útmutató*

### **MEGJEGYZÉS**

Amikor egyéni méretű eredetit használ, mindig adja meg az eredeti méretet.

### <span id="page-184-0"></span>Papír kiválasztása

**Másolás Nyomtatás fiókból Nyomtatás USB-ről**

<span id="page-184-1"></span>Válassza ki a kívánt méretű papírt tartalmazó kazettát vagy a kézi adagolót.

Válasszon az [1] (1. kazetta) - [4] (4. kazetta) opciók közül az abban lévő papír használatához.

Az [**Automatikus**] kiválasztása esetén az eredeti méretének megfelelő papír automatikusan kerül kiválasztásra.

#### Ó **MEGJEGYZÉS**

• Adja meg előtte a kazettába töltött papír méretét és típusát.

- Lásd az *angol nyelvű használati útmutatót.*
- Ha az opcionális papíradagoló telepítve van, a 2 4. kazetta jelenik meg.

A [**Kézi adagoló**] kiválasztásához válassza a [**Papírméret**] és a [**Papírtípus**] lehetőséget a papírméret és a papírtípus meghatározásához. A rendelkezésre álló papírméretek és papírtípusok az alábbi táblázatban szerepelnek.

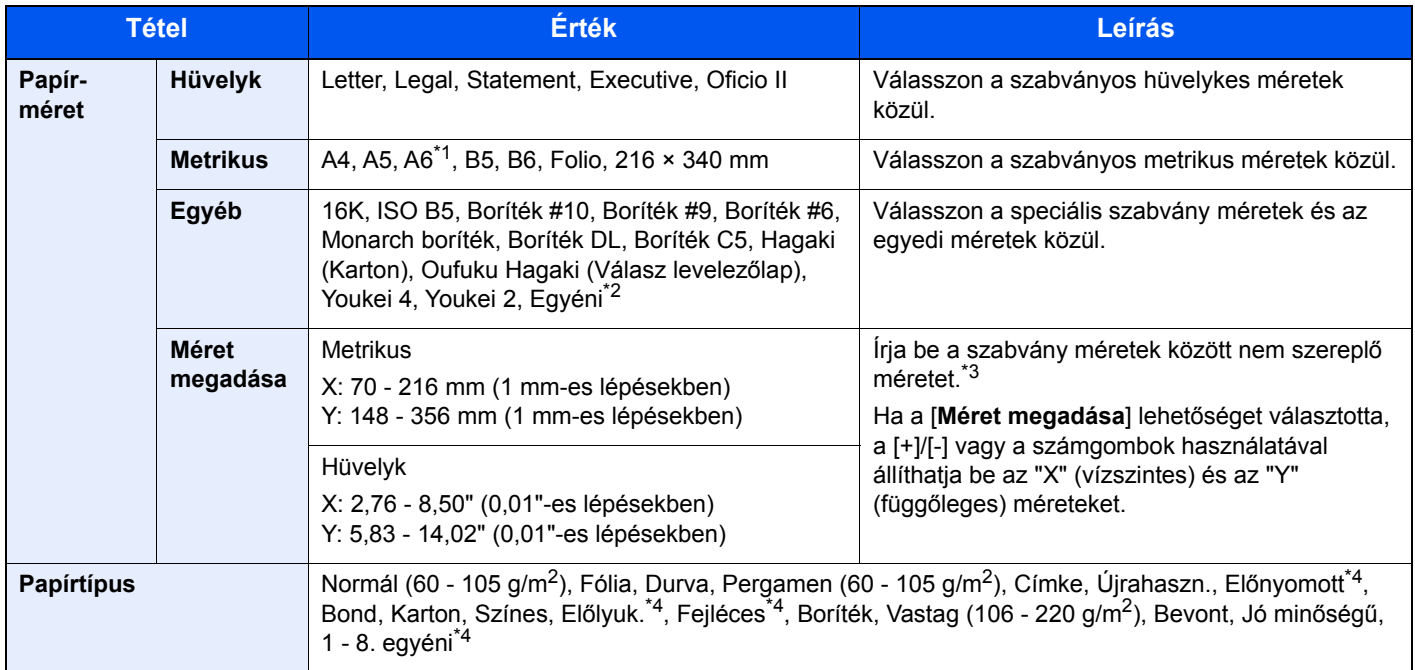

\*1 A papírt az 1. kazettába és a kézi adagolóba lehet helyezni.

- \*2 Az egyéni papírméret megadására vonatkozó utasításokért lásd:
- *Angol nyelvű használati útmutató*
- \*3 A mértékegység a Rendszermenüben módosítható. Részleteket lásd:
- *Angol nyelvű használati útmutató*
- <span id="page-184-2"></span>\*4 Az 1 - 8. egyéni papírméret megadására vonatkozó utasításokért lásd:
	- *Angol nyelvű használati útmutató*
		- Az előnyomott, előlyukasztott vagy fejléces papírra való nyomtatásra vonatkozó információkért lásd:
		- *Angol nyelvű használati útmutató*

### **MEGJEGYZÉS**

- Kényelmesen, előre kiválaszthatja a gyakran használt papírméreteket és a papírtípusokat, és beállíthatja azokat alapértelmezettekként.
- Lásd az *angol nyelvű használati útmutatót.*
- Ha a kézi adagolóba vagy a kézi adagolótálcába nem a megadott méretű papír van betöltve, egy megerősítést kérő képernyő jelenik meg. A kézi adagolóba töltse be a szükséges papírt, majd a másolás elindításához válassza a [**Tovább**] lehetőséget.

# <span id="page-185-0"></span>Eredeti tájolása

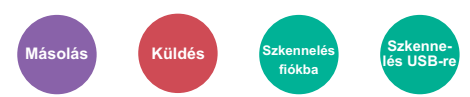

<span id="page-185-1"></span>Válassza ki az eredeti felső élének tájolását, hogy a beolvasás a megfelelő irányban történjen.

Az alábbi funkciók mindegyikéhez szükséges a dokumentum eredetije tájolásának a beállítása.

- Duplex
- Összevonás
- Duplex (2 oldalas eredeti)

Válasszon tájolást az [**Álló**], [**Fekvő**] és az [**Auto**] lehetőség közül.

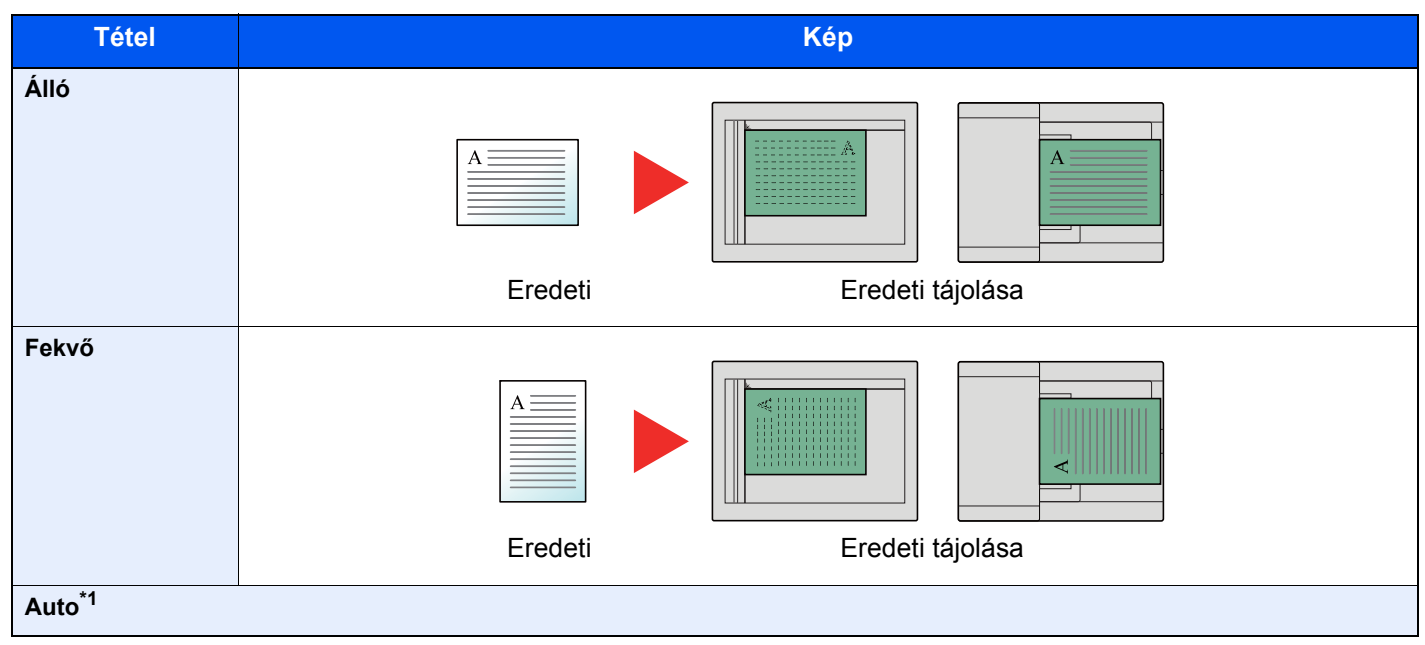

<span id="page-185-2"></span>\*1 Ez nem jelenik meg, ha az opcionális, OCR Scan Activation Kit telepítve van, de a bővítő memória nincs telepítve.

#### Ö **MEGJEGYZÉS**

Az eredeti tájolásának alapértelmezett beállítása módosítható.

Lásd az *angol nyelvű használati útmutatót*.

### <span id="page-186-0"></span>Rendezés

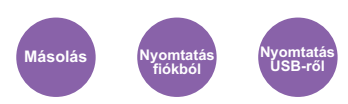

<span id="page-186-1"></span>A megrendelt példányszám nyomtatása.

(**Érték**: [**Ki**] / [**Be**])

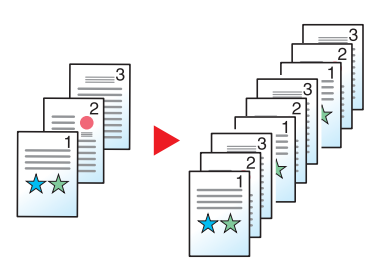

### <span id="page-186-4"></span><span id="page-186-2"></span>Fényerő

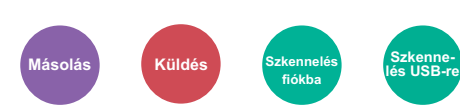

#### <span id="page-186-3"></span>A fényerő beállítása

A [**-4**] (Világosabb) - [**+4**] (Sötétebb) kiválasztásával állítsa be a fényerőt.

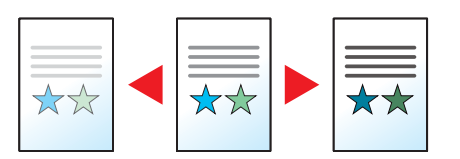

# <span id="page-187-3"></span><span id="page-187-0"></span>Kép-optimalizálás

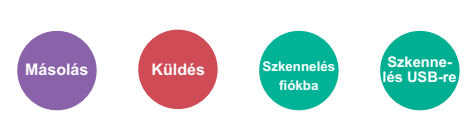

<span id="page-187-1"></span>Az eredeti képtípusának a beállítása a legjobb eredmény érdekében.

#### **Másolás/Nyomtatás**

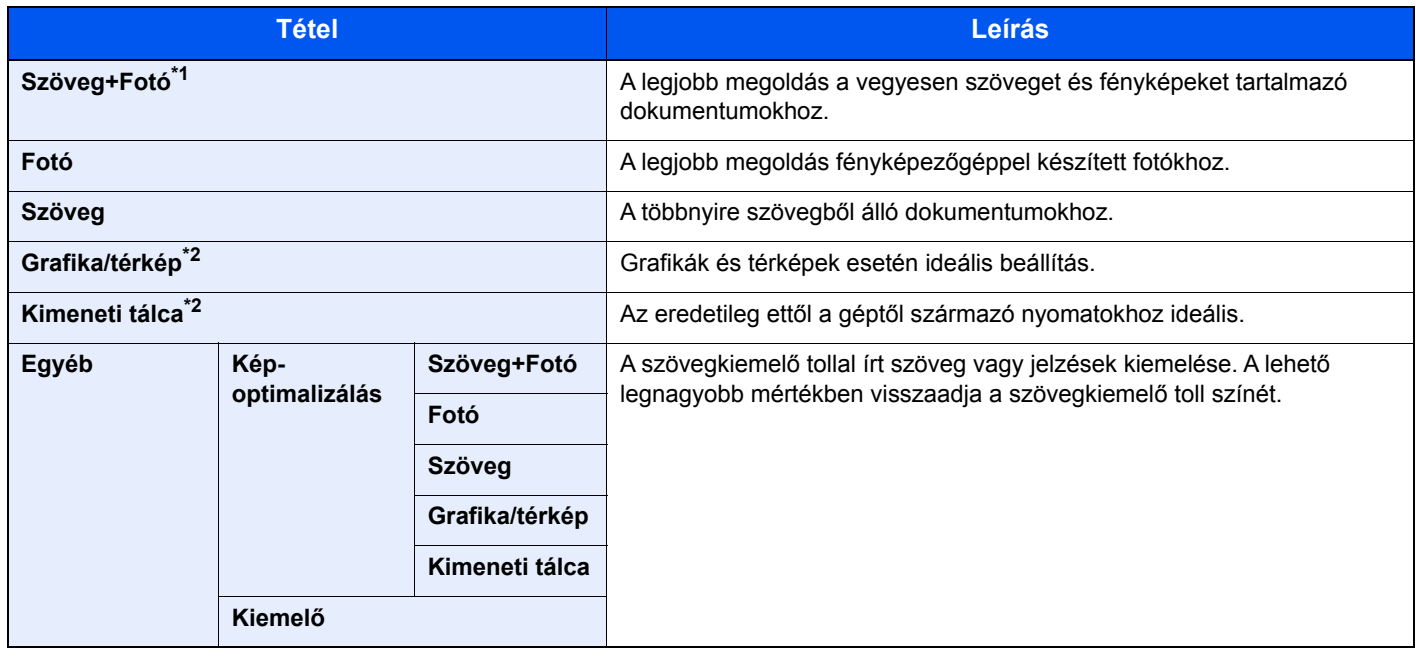

\*1 Ha a szürke szöveg a [**Szöveg+fotó**] beállítással nem megfelelően kerül kinyomtatásra, a [**Szöveg**] érték kiválasztása javíthatja az eredményt.

<span id="page-187-2"></span>\*2 Ez a funkció másoláskor jelenik meg.

#### **Küldés/tárolás**

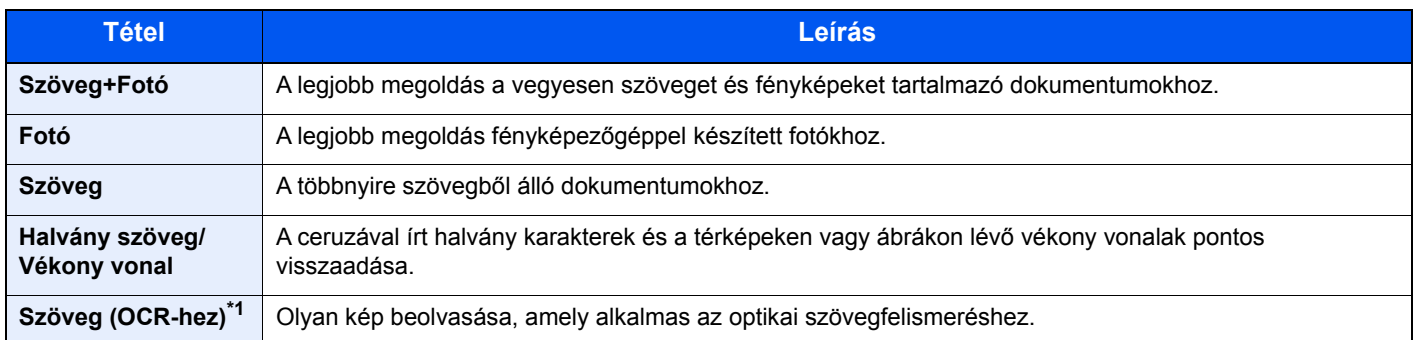

\*1 Ez a funkció csak akkor áll rendelkezésre, ha a "Színválasztás" beállítása [**Fekete-fehér**]. Részleteket lásd: [Színmélység \(6-15. oldal\)](#page-188-2)

### <span id="page-188-0"></span>**EcoPrint**

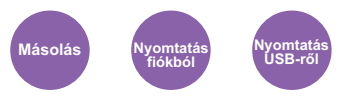

<span id="page-188-1"></span>Az EcoPrint tonert takarít meg a nyomtatás során.

Ez a funkció használható tesztnyomtatásra vagy olyan esetekben, amikor nincs szükség jó minőségű nyomtatásra. (**Érték**: [**Ki**] / [**Be**])

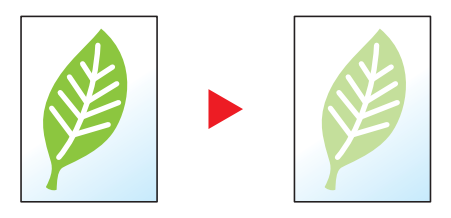

## <span id="page-188-2"></span>Színmélység

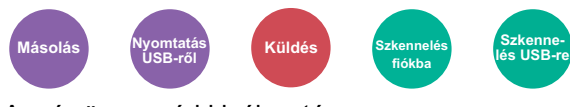

<span id="page-188-3"></span>A szín üzemmód kiválasztása.

#### **Másolás**

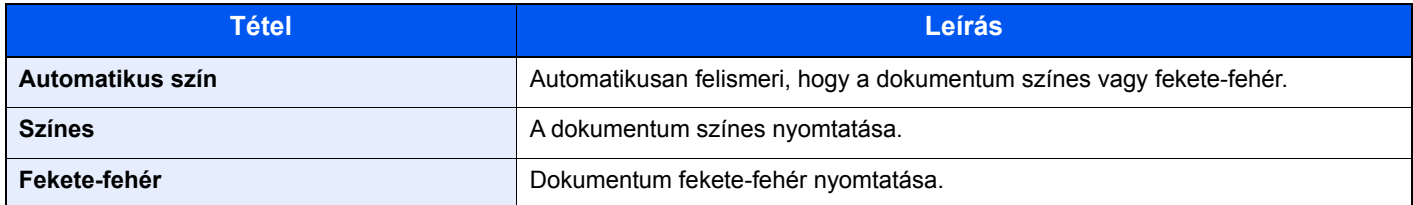

#### **Nyomtatás**

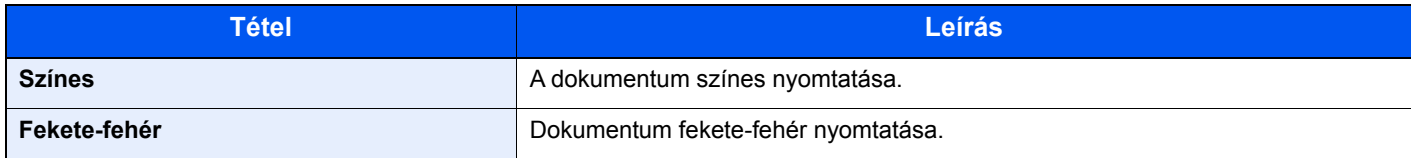

#### **Küldés/tárolás**

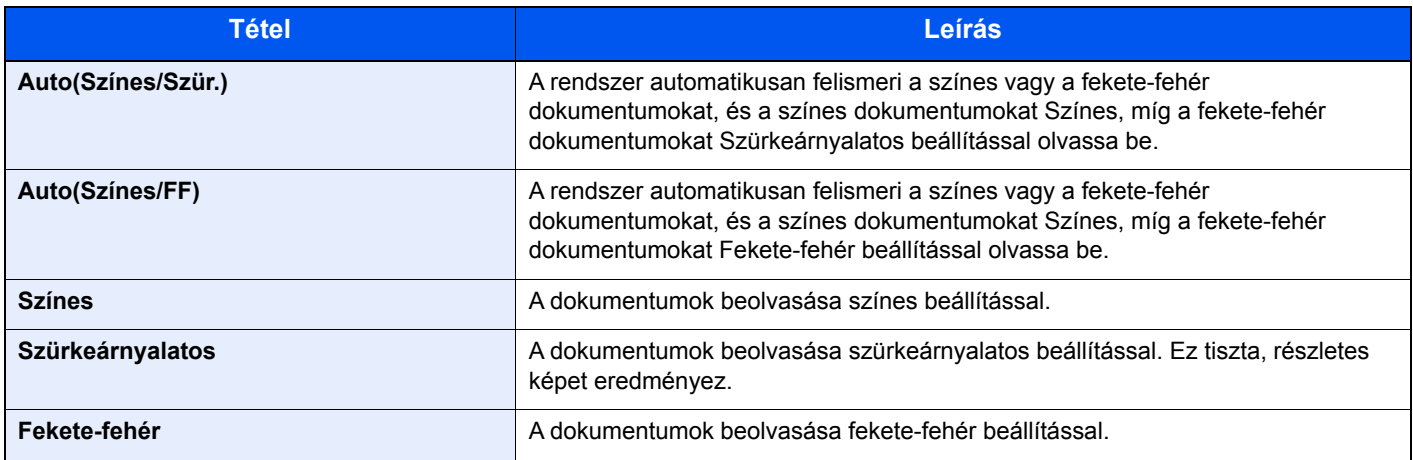

# <span id="page-189-0"></span>Nagyítás

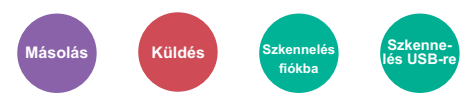

<span id="page-189-1"></span>Az eredeti kép nagyításához vagy kicsinyítéséhez állítsa be az arányt (zoom).

#### **Másolás**

A következő nagyítási lehetőségek közül választhat.

#### **Auto**

A képet a papír méretéhez illeszti.

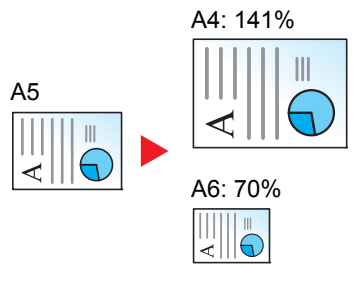

#### **Szabvány nagyítás**

Előre beállított méretezési arányok alapján nagyít vagy kicsinyít.

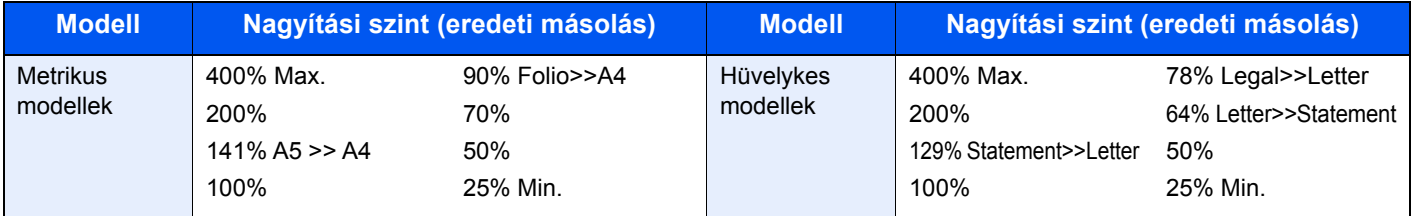

#### **Egyéb**

A normál nagyítástól eltérő mértékű nagyítás vagy kicsinyítés.

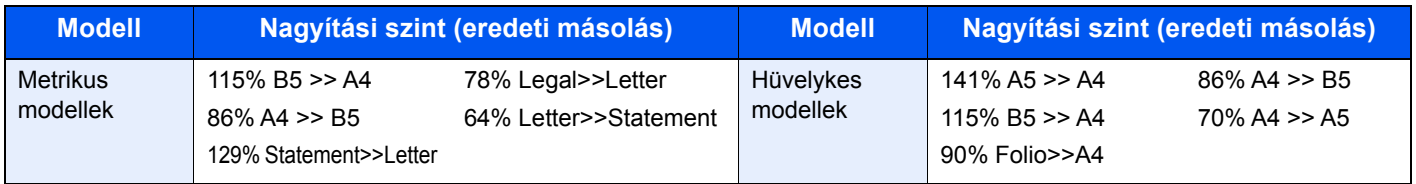

#### **Nagyítás bevitele**

Az eredeti képet 1%-os lépésekben kézi irányítással kicsinyíti vagy nagyítja 25% és 400% között. A nagyítás beírásához használja a számgombokat vagy válassza a [+] vagy a [-] lehetőséget.

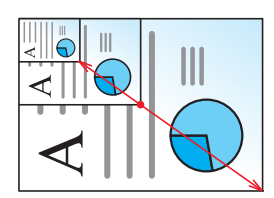

### **Küldés/tárolás**

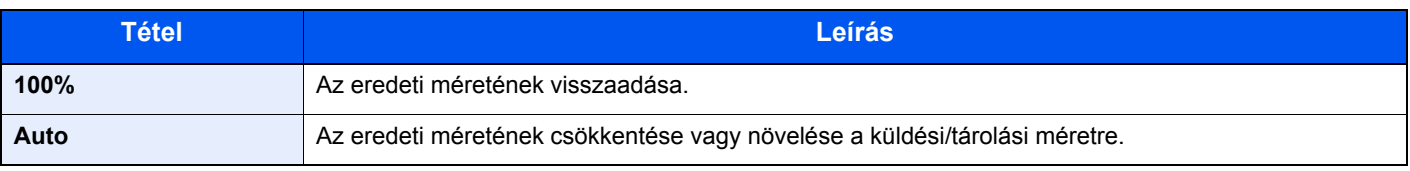

#### **MEGJEGYZÉS**  $\mathbb{Q}$

A kép méretének csökkentéséhez vagy növeléséhez válassza ki a papírméretet, a küldési méretet vagy a tárolási méretet.

[Papír kiválasztása \(6-11. oldal\)](#page-184-0) [Küldési méret \(6-22. oldal\)](#page-195-0) Lásd az *angol nyelvű használati útmutatót*.

### <span id="page-190-0"></span>**Duplex**

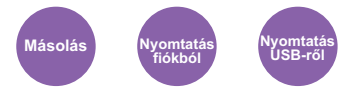

Kétoldalas másolatokat állít elő. A kétoldalas eredetikből egyoldalas másolatok készíthetők.

A következő lehetőségek állnak rendelkezésre:

### **Egyoldalasból kétoldalast**

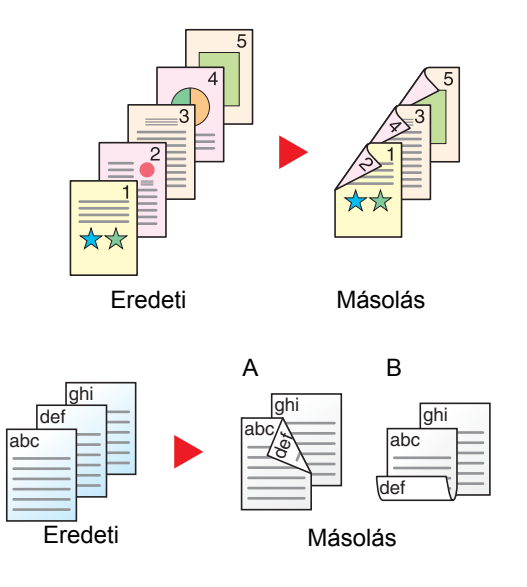

Egyoldalas eredetikről kétoldalas másolatokat készít. Páratlan oldalszámú eredetiknél az utolsó másolt lap hátoldala üres marad.

A következő kötési lehetőségek közül választhat.

- A Eredeti balra/jobbra Kötés balra/jobbra: A képeket a hátoldalon nem forgatja el.
- B Eredeti balra/jobbra Kötés fent: A képeket a hátoldalon 180° fokkal elforgatja. A másolatokat lehet fent szélen kötni, így az oldal megfordítása után a tájolás ugyanaz marad.

#### **Kétoldalasból egyoldalast**

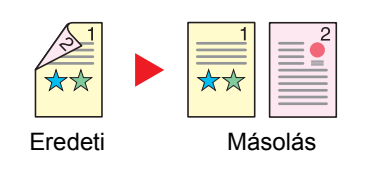

A kétoldalas eredeti egy-egy oldalát másolja két különböző lapra.

A következő kötési lehetőségek közül választhat.

- Kötés: Bal/Jobb: A képeket a hátoldalon nem forgatja el.
- Kötés Fent: A képeket a hátoldalon 180° fokkal elforgatja.

#### **Kétoldalasból kétoldalast**

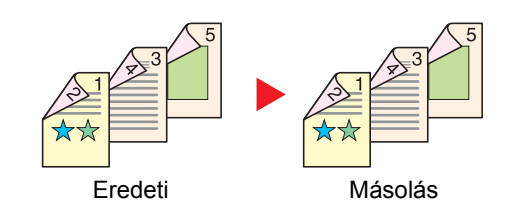

Kétoldalas eredetikről kétoldalas másolatokat készít.

### **MEGJEGYZÉS**

A kétoldalasról kétoldalast üzemmód által támogatott papírméretek az A4, B5, A5, Legal, Letter, Executive, Statement, Oficio II, 216 × 340 mm, Folio, ISO B5 és a 16K.

#### **Másolás**

Egyoldalas eredetik nyomtatása kétoldalasra, vagy kétoldalas eredetik nyomtatás egyoldalasra. Válassza ki az eredeti és a kész dokumentum kötési tájolását.

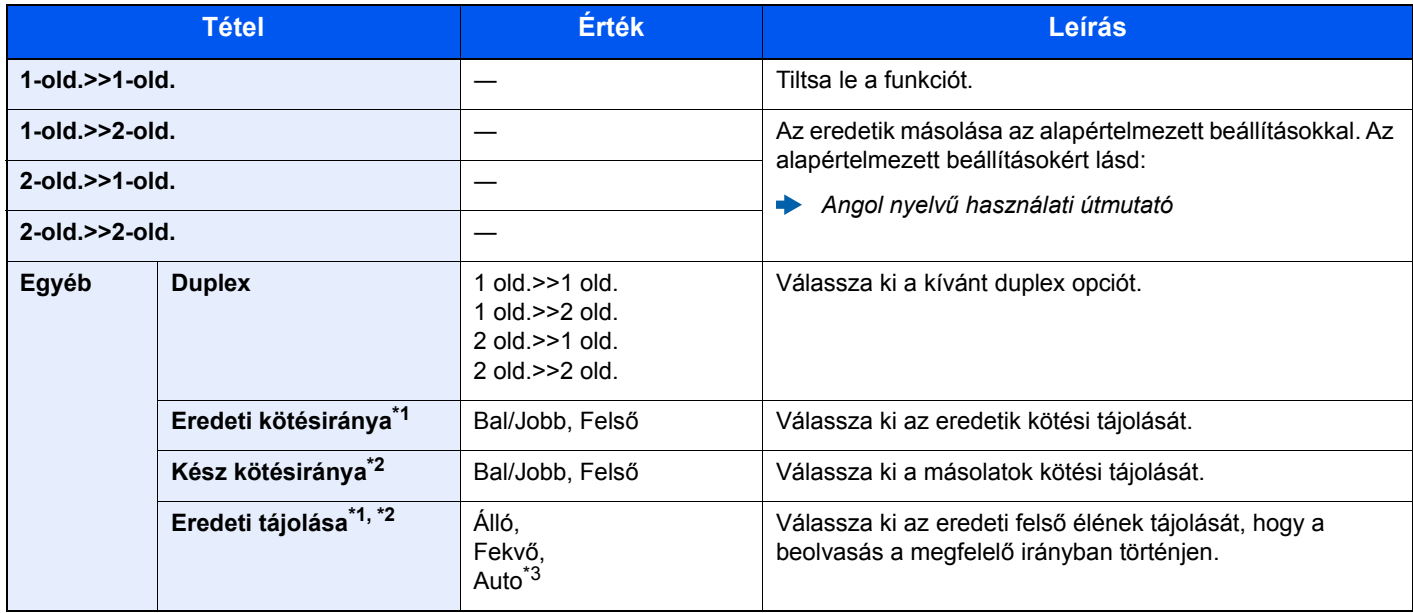

<span id="page-191-2"></span>\*1 Akkor jelenik meg, ha a "Duplex" beállítása [**2-old.>>1-old.**] vagy [**2-old.>>2-old.**].

<span id="page-191-3"></span>\*2 Akkor jelenik meg, ha a "Duplex" beállítása [**1-old.>>2-old.**] vagy [**2-old.>>2-old.**].

\*3 Ez nem jelenik meg, ha az opcionális, OCR Scan Activation Kit telepítve van, de a bővítő memória nincs telepítve.

Az eredetiket az üveglapra egymás után helyezze fel, és nyomja meg a [**Start**] gombot.

Az eredetik beolvasása után a másolás megkezdéséhez válassza a [**Beolv. vége**] lehetőséget.

#### <span id="page-191-1"></span>**Nyomtatás**

<span id="page-191-0"></span>A dokumentumok nyomtatása a papír mindkét oldalára.

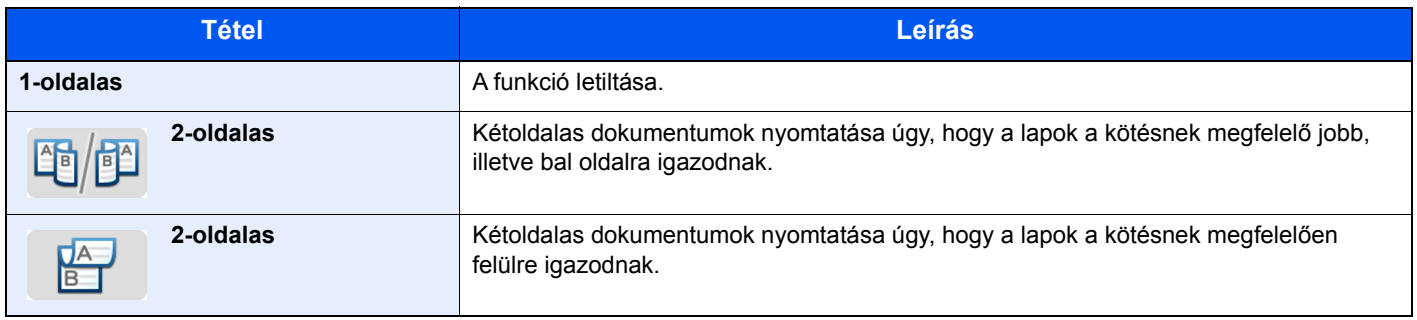

## <span id="page-192-2"></span>Folytonos beolvasás

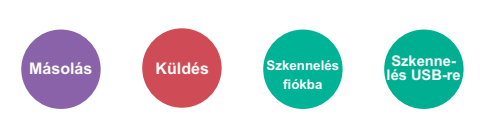

<span id="page-192-3"></span>Nagy számú eredeti külön-külön adagokban történő beolvasása, majd egy feladatként való kezelése. Az eredetiket a készülék folyamatosan olvassa be, amíg ki nem választja a [**Beolv. vége**] lehetőséget. (**Érték**: [**Ki**] / [**Be**])

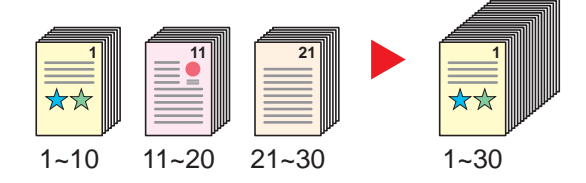

### <span id="page-192-0"></span>Csendes üzemmód

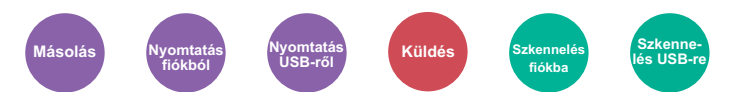

<span id="page-192-1"></span>Alacsonyabb nyomtatási és beolvasási sebesség a halkabb működés érdekében.

Válassza ezt az opciót, ha a készülék zaja kényelmetlen lehet.

Az egyes funkciókhoz, mint a másolás és a küldés használható a Csendes üzemmód is.

(**Érték**: [**Ki**] / [**Be**])

#### **MEGJEGYZÉS**

- A Csendes üzemmódban a feldolgozási sebesség alacsonyabb lesz a normálnál.
- Ez nem használható, ha a [**Tiltás**] van kiválasztva a "Meghatározás minden feladathoz" opcióhoz.
- Lásd az *angol nyelvű használati útmutatót.*

# <span id="page-193-0"></span>Üres oldalak kihagyása

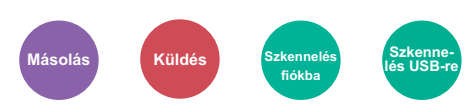

<span id="page-193-1"></span>Amikor a beszkennelt dokumentumok között üres oldalak vannak, ezzel a funkcióval kihagyhatók az üres oldalak, és csak a nem üres oldalak kerülnek nyomtatásra.

Az üres oldalak beállíthatók úgy, hogy húzott vonalakat vagy csak néhány karaktert tartalmazzanak.

A készülék érzékeli az üres oldalakat, ezzel anélkül csökkenti a felesleges nyomtatás mértékét, hogy ellenőrizni kellene az üres oldalú dokumentumokat.

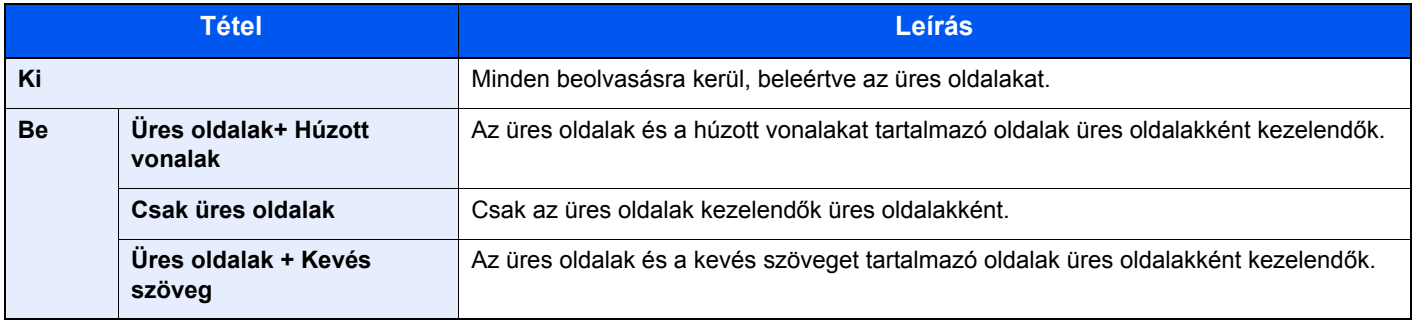

#### **MEGJEGYZÉS**

A lyukasztott eredetiket vagy a színes papírra nyomtatott eredetiket a készülék nem biztos, hogy üres oldalként ismeri fel.

# <span id="page-194-1"></span>Duplex (2 oldalas eredeti)

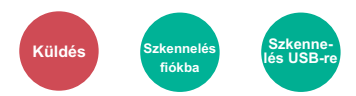

<span id="page-194-0"></span>Válassza ki a kötés típusát és tájolását az eredeti alapján.

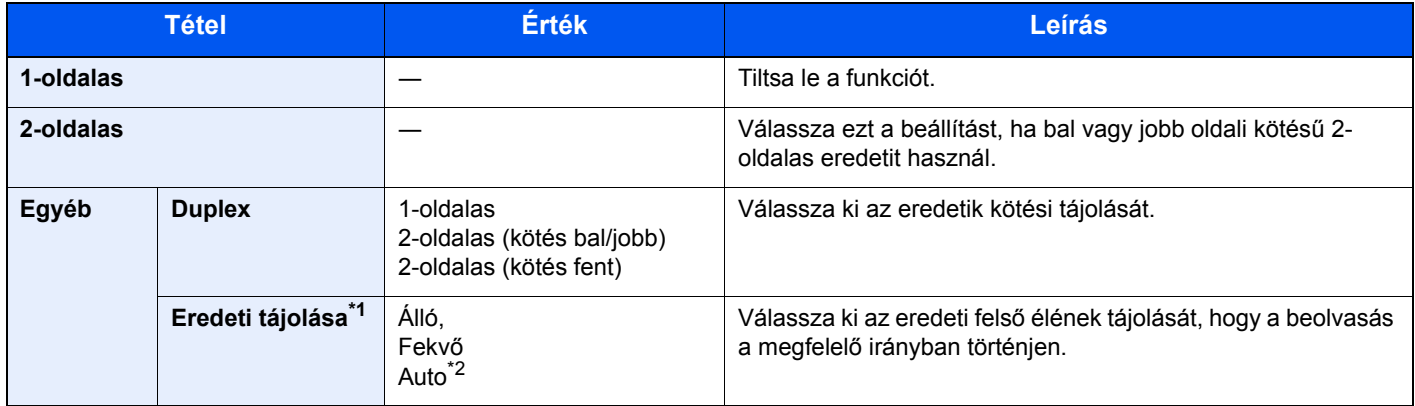

\*1 Akkor jelenik meg, ha a "Duplex" beállítása [**2-oldalas (kötés bal/jobb)**] vagy [**2-oldalas (kötés fent)**].

\*2 Ez nem jelenik meg, ha az opcionális, OCR Scan Activation Kit telepítve van, de a bővítő memória nincs telepítve.

#### **Minta kép**

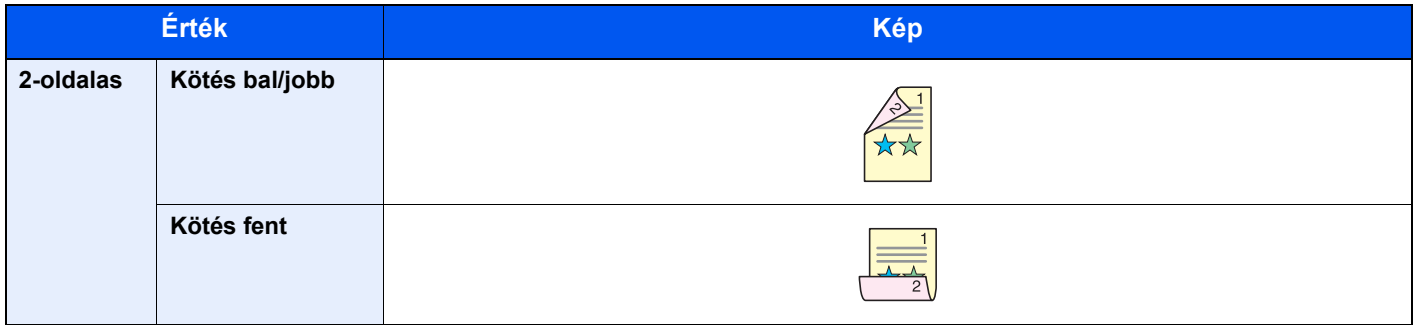

## <span id="page-195-0"></span>Küldési méret

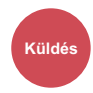

Válassza ki az elküldendő kép méretét.

A küldési méret kiválasztásához válassza az [**Eredetivel azonos méret**], a [**Metrikus**], a [**Hüvelyk**] vagy az [**Egyéb**] lehetőséget.

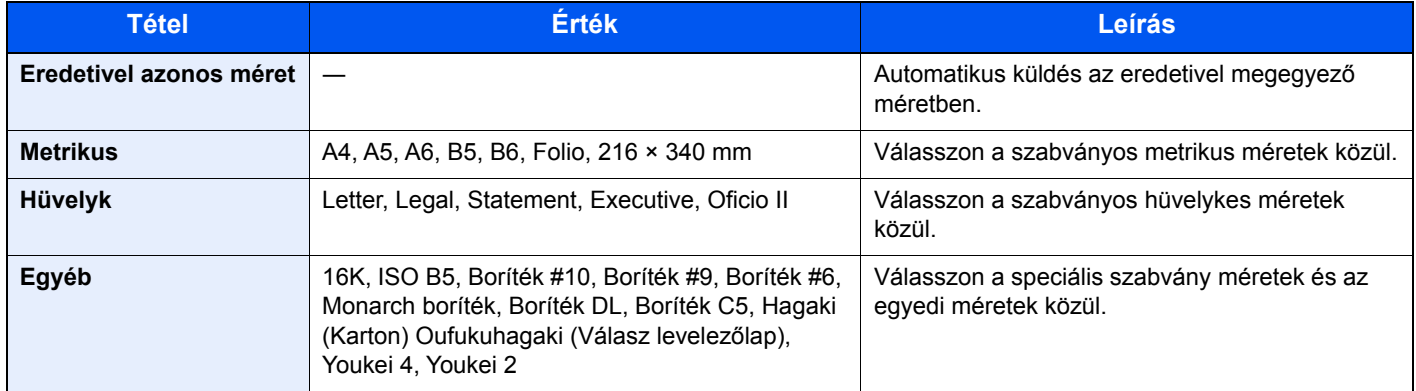

#### **Az eredeti méret, a küldési méret és a nagyítás közötti kapcsolat**

[Eredeti mérete \(6-10. oldal\),](#page-183-0) a küldési méret és a [Nagyítás \(6-16. oldal\)](#page-189-0) kapcsolódnak egymáshoz. Részletekért lásd az alábbiakat.

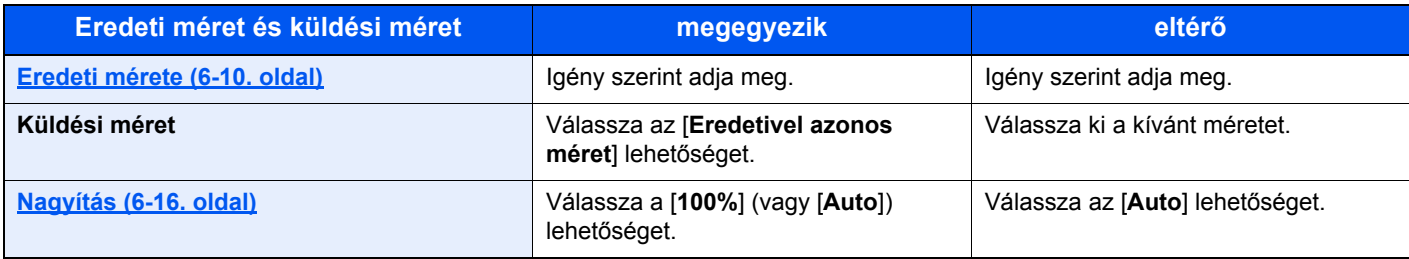

### **MEGJEGYZÉS**

Amikor az eredetitől eltérő küldési méretet választ, és [**100%**]-os nagyítást választ, a kép elküldhető a tényleges méretében (nincs nagyítás).

### <span id="page-196-0"></span>Fájlformátum

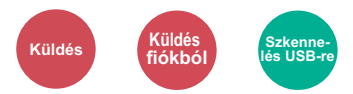

<span id="page-196-1"></span>A képfájl formátumának a megadása. A kép minőségi beállítása is módosítható.

Válasszon fájlformátumot a következők közül: [**PDF**], [**TIFF**], [**JPEG**], [**XPS**], [**OpenXPS**] és [**Nagy tömörít. PDF]**. Ha az opcionális OCR Scan Activation Kit telepítve van, kiválasztható a [**Word**], [**Excel**] vagy a [**PowerPoint**] lehetőség is. Ha a beolvasás Szürkeárnyalatos vagy Színes opciójának színmélység üzemmódja ki van választva, állítsa be a képminőséget.

Ha a [**PDF**] vagy a [**Nagy tömörít. PDF**] opciót választotta, adja meg a titkosítás vagy a PDF/A beállítást.

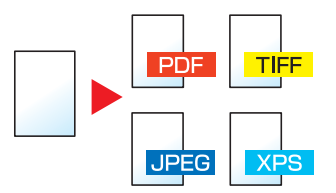

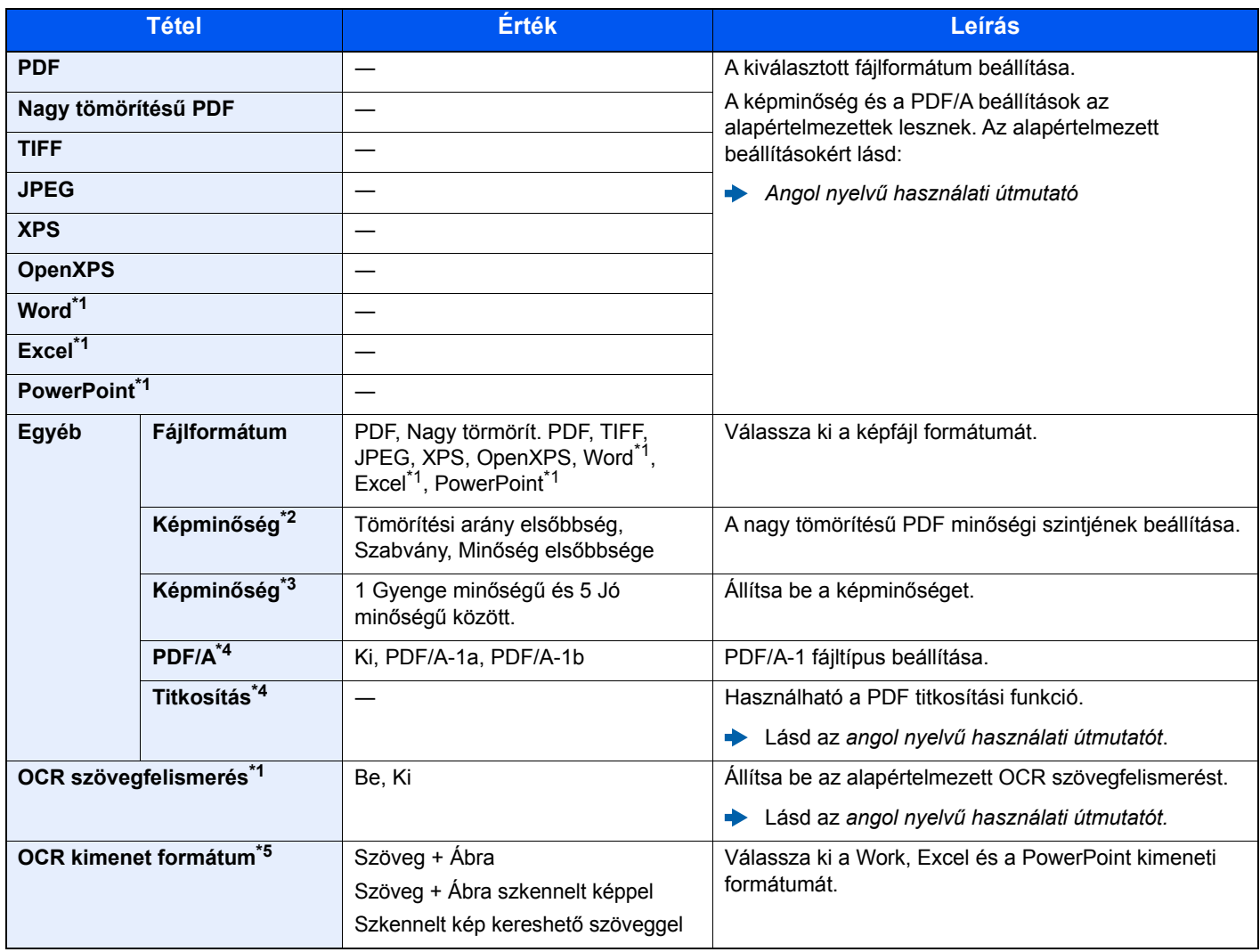

<span id="page-196-2"></span>\*1 Csak abban az esetben jelenik meg, ha telepítve van az opcionális lapolvasó.

\*2 Akkor jelenik meg, ha a ""Fájlformátum" beállítása [**Nagy tömörít. PDF**].

\*3 Akkor jelenik meg, ha a "Fájlformátum" beállítása nem [**Nagy tömörít. PDF**].

<span id="page-196-3"></span>\*4 Akkor jelenik meg, ha a "Fájlformátum" beállítása [**PDF]** vagy [**Nagy tömörít. PDF**].

\*5 Akkor jelenik meg, ha a "Fájlformátum" [**Word**], [**Excel**] vagy [**PowerPoint**].

#### **Q MEGJEGYZÉS**

Ha a titkosítás engedélyezve van, a PDF/A beállítások nem módosíthatók.

## <span id="page-197-0"></span>Különválasztás

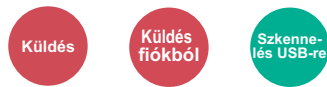

<span id="page-197-1"></span>Több fájl létrehozása úgy, hogy a beolvasott eredeti adatokat különálló oldalakra választja szét, és úgy küldi el a fájlokat.

#### (**Érték**: [**Ki**] / [**Oldalanként**])

A különválasztás beállításához válassza az [**Oldalanként**] lehetőséget.

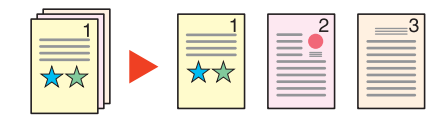

### **MEGJEGYZÉS**

A fájlnév végére egy három számjegyből álló sorszám kerül, mint az "abc\_001.pdf, abc\_002.pdf...".

### <span id="page-197-3"></span>Beolvasási felbontás, Felbontás

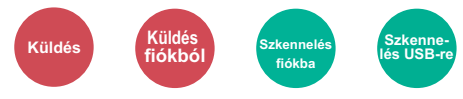

<span id="page-197-2"></span>A beolvasási felbontás finomságának a beállítása.

(**Érték**: [**Fájl beáll. haszn.**] \*1 / [**600 × 600dpi**] / [**400 × 400dpi Ultra**] / [**300 × 300dpi**] / [**200 × 400dpi Szuper**] / [**200 × 200dpi Finom**] / [**200 × 100dpi Normál**])

\*1 Akkor jelenik meg, ha a dokumentum fiókból küld.

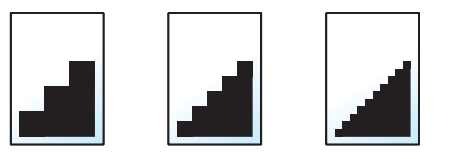

#### $\mathbb{Q}^+$ **MEGJEGYZÉS**

Minél nagyobb a számérték, annál jobb a kép felbontása. Ugyanakkor a nagyobb felbontás nagyobb fájlméretet és hosszabb küldési időt eredményez.

### <span id="page-197-4"></span>E-mail tárgy/törzs

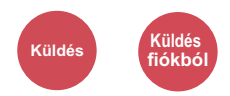

<span id="page-197-5"></span>A dokumentum küldésekor tárgy és szövegtörzs hozzáadása.

A [**Tárgy**] / [**Törzs**] lehetőség kiválasztásával írhatja meg az e-mail tárgyát és szövegtörzsét.

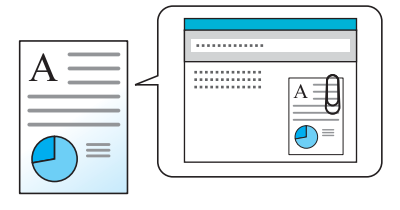

#### **MEGJEGYZÉS**

A tárgy maximum 60 karakterből, a törzs maximum 500 karakterből állhat.

# <span id="page-198-0"></span>Törlés nyomtatás után

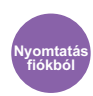

<span id="page-198-1"></span>A dokumentum automatikus törlése a fiókból a nyomtatás befejezése után.

(**Érték**: [**Ki**] / [**Be**])

## **Hibaelhárítás**  $\overline{ }$

### Ez a fejezet az alábbi témákat tárgyalja:

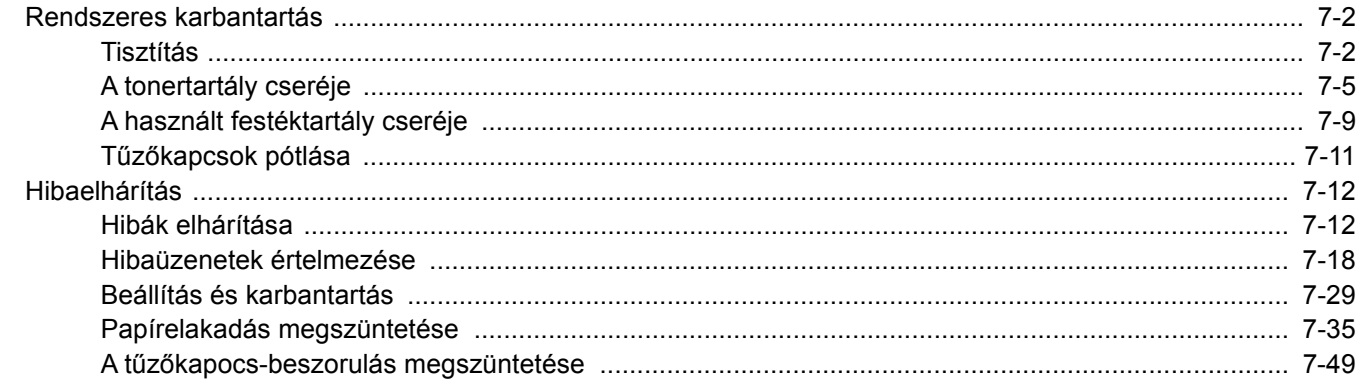

# <span id="page-200-0"></span>Rendszeres karbantartás

# <span id="page-200-1"></span>Tisztítás

Az optimális nyomtatási minőség érdekében rendszeresen tisztítsa meg a készüléket.

### **FIGYELEM! A biztonság érdekében a tisztítás előtt mindig húzza ki a készülék tápkábelét.**

### <span id="page-200-2"></span>**Üveglap**

Alkohollal vagy enyhe tisztítószerrel átitatott puha ruhával törölje át a dokumentumadagoló belsejét és az üveglapot.

### **FONTOS**

**A tisztításhoz ne használjon hígítószert vagy más szerves oldószert.**

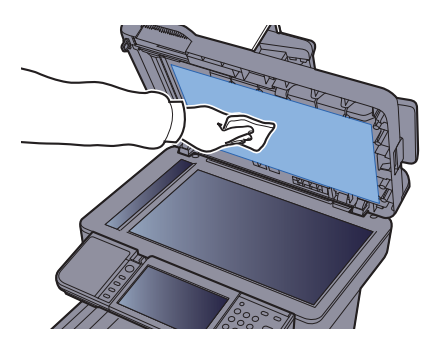

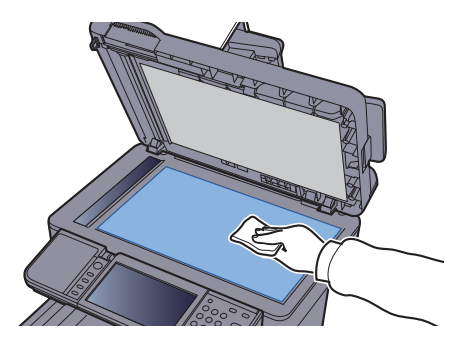

### <span id="page-201-0"></span>**Üvegcsík**

A dokumentumadagoló használatakor az üvegcsík felületét és a beolvasó vezetőt tisztítsa meg száraz ronggyal.

### **FONTOS**

**A tisztításhoz ne használjon vizet, szappant vagy oldószereket.**

### **MEGJEGYZÉS**

A koszos üvegcsík vagy beolvasó vezető fekete vonalakat okozhat a nyomaton.

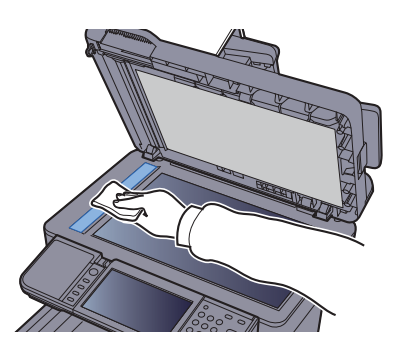

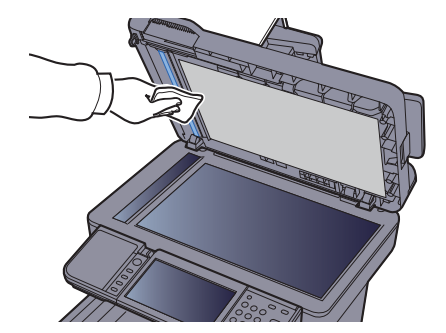

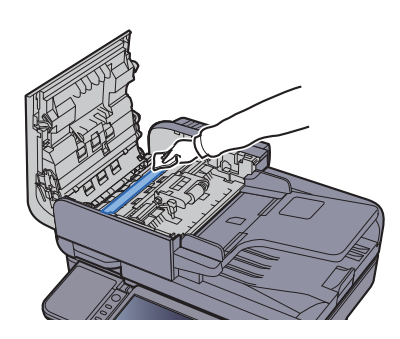

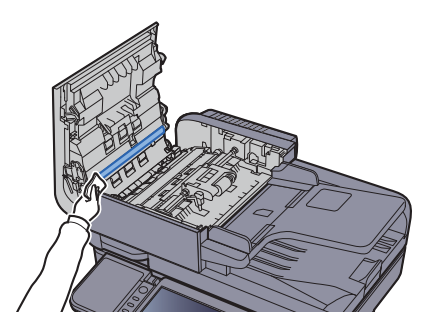

### <span id="page-202-0"></span>**Papírtovábbító egység**

A papírtovábbító egységet a tonertartály és az elhasznált tonertartály minden egyes cseréjekor meg kell tisztítani. Az optimális nyomtatási minőség megőrzéséhez ajánlott a gép belsejét a tonertartály cseréje mellett havonta megtisztítani. Ha a papírtovábbító egység bepiszkolódik, az nyomtatási problémákhoz pl. a nyomtatott oldalak hátuljának szennyeződéséhez vezethet.

# **FIGYELEM**

**A készülék belsejében lévő alkatrészek némelyike nagyon felforrósodik. Körültekintéssel járjon el, hogy elkerülje az égési sérüléseket.**

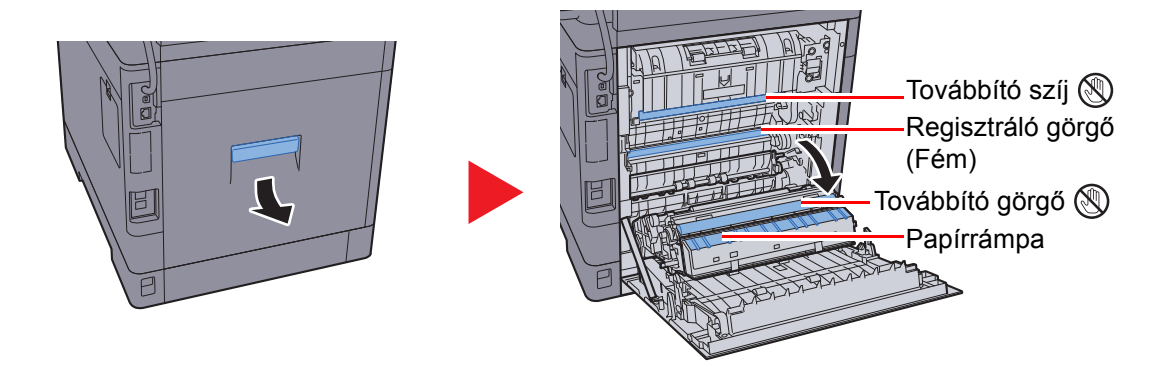

Törölje le a papírport a regisztrációs görgőről és a papírrámpáról a kendő használatával.

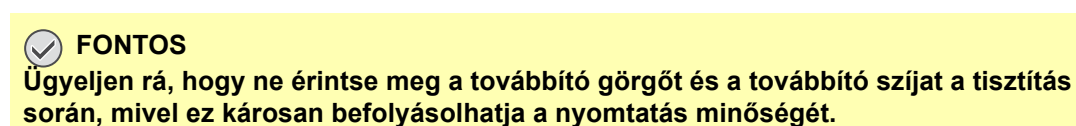

# <span id="page-203-0"></span>A tonertartály cseréje

Amikor a toner elfogy, a "Kevés a toner. (Ha üres, cserélje ki.)" üzenet jelenik meg az érintőképernyőn. Gondoskodjon róla, hogy legyen tartalék toner.

Amikor az érintőpanelen a "Toner üres." üzenet látható, cserélje ki a tonertartályt.

#### **MEGJEGYZÉS**

- A kiváló minőség érdekében az eredeti tonertartályok használata javasolt, amelyek számos minőségellenőrzésen mennek keresztül.
- A termék tonertartályában lévő memóriachip a vásárlói kényelem javítása, a használt tonertartályok újrahasznosító rendszerének működése, valamint az új termékek tervezése és fejlesztése szempontjából fontos információkat tárol. A tárolt adatok nem tartalmaznak olyan információkat, amelyek lehetővé tennék adott személyek azonosítását, továbbá a fent említett célokra anonim módon kerülnek felhasználásra.

# **FIGYELEM!**

**A tonert tartalmazó alkatrészeket ne próbálja meg elégetni. A szikrák égési sérüléseket okozhatnak.**

### **A tonertartály cseréje**

A tonertartály behelyezése mindegyik szín esetében ugyanúgy történik. Az alábbi eljárás a sárga tonertartály cseréjét mutatja be.

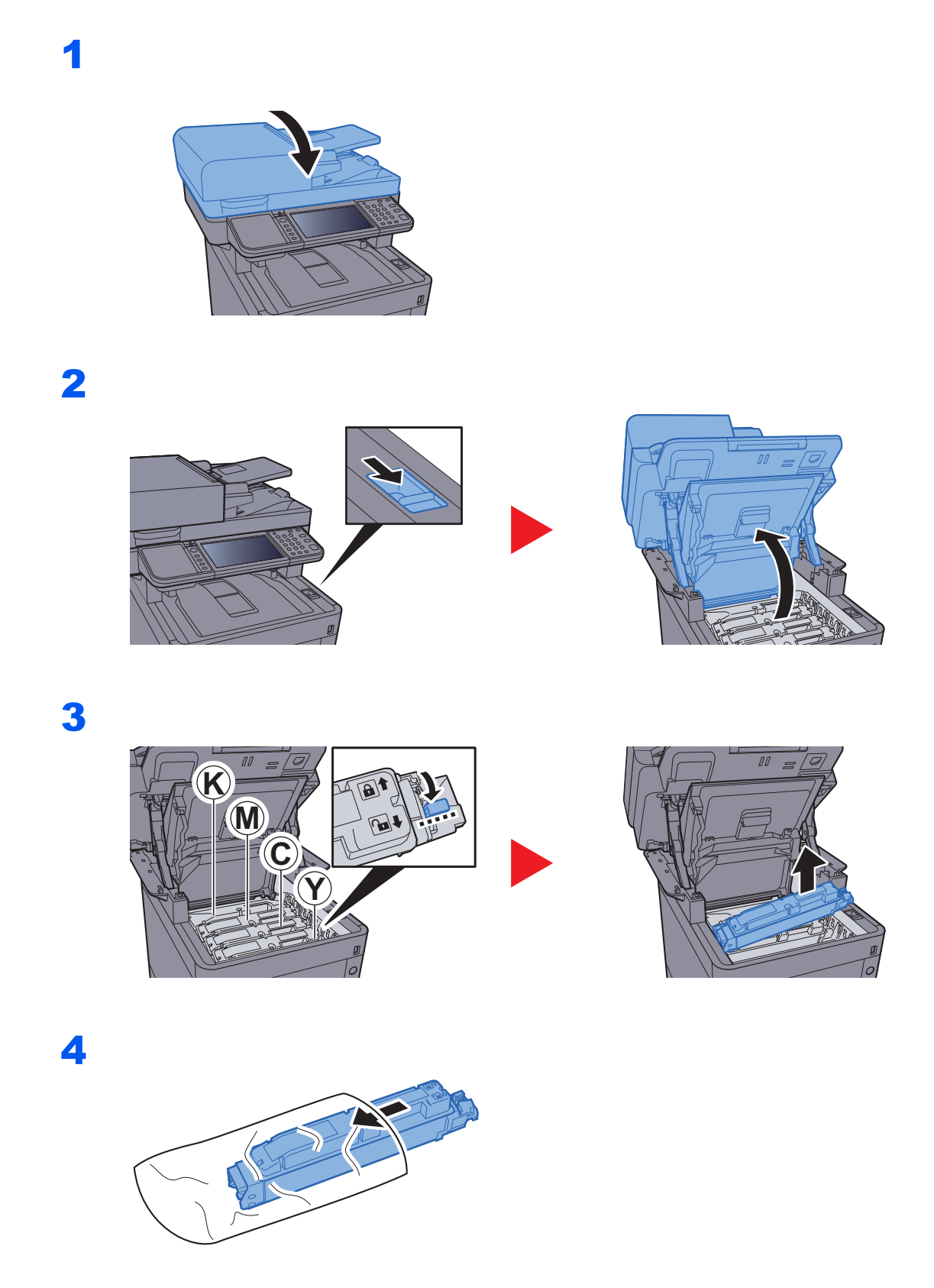

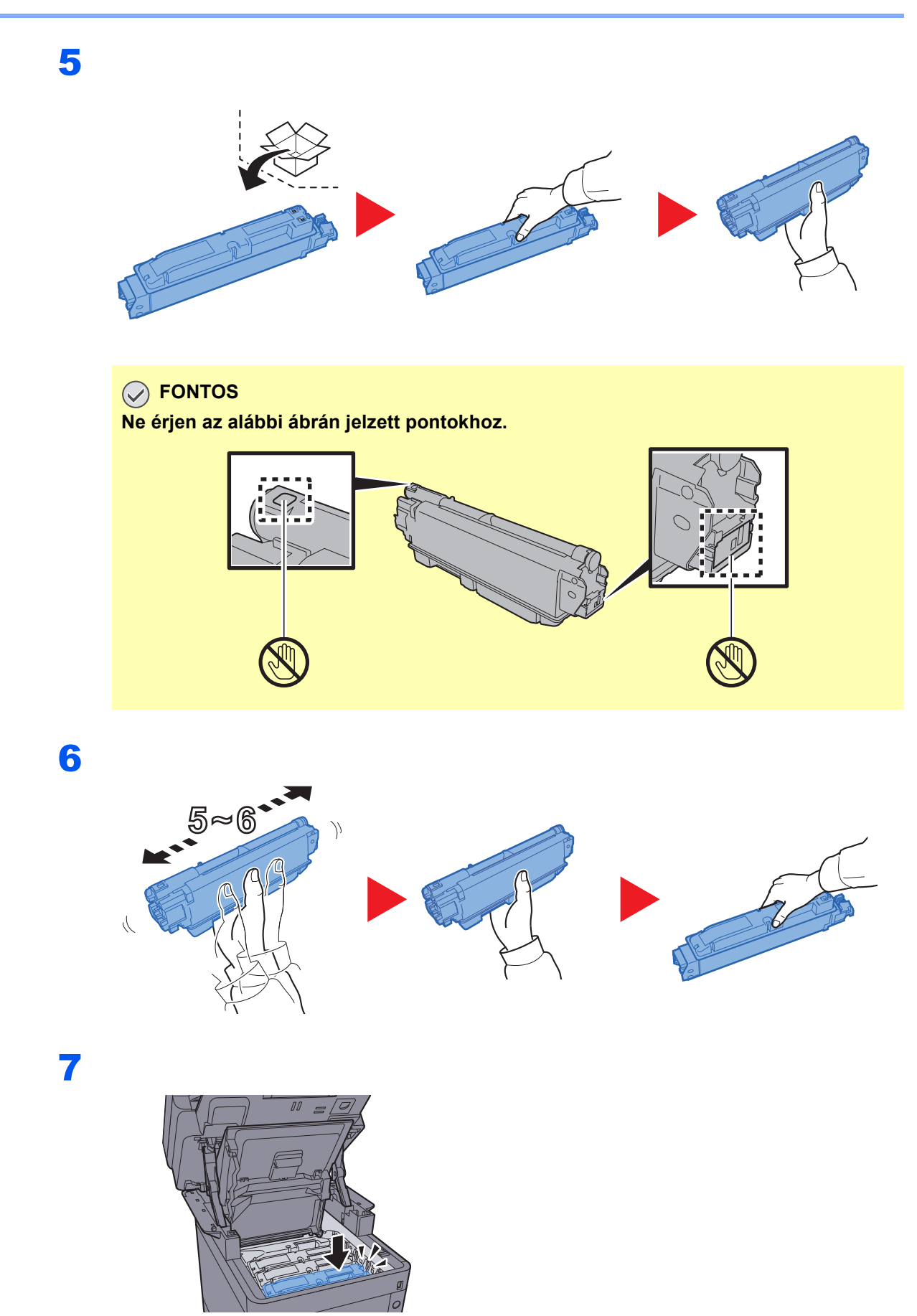

8

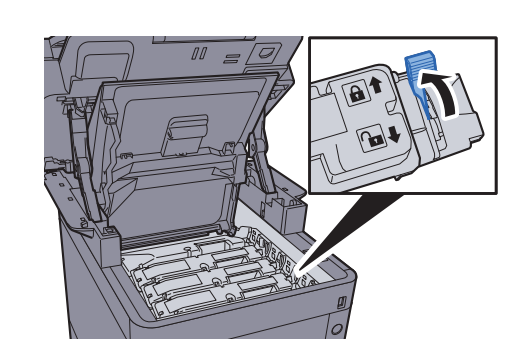

9

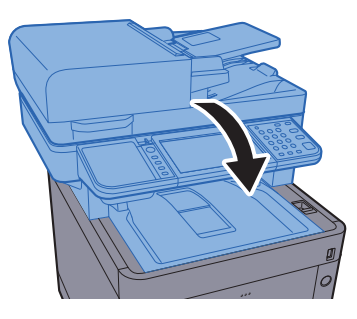

### **MEGJEGYZÉS**

- Ha a beolvasó egység nem záródik be, ellenőrizze, hogy az új tonertartályt megfelelően helyezte-e be (7. lépés).
- Az elhasznált tonertartályt juttassa vissza a viszonteladóhoz vagy a szerviz képviselőjéhez. Az összegyűjtött tonertartályt újrahasznosítják, vagy a hatályos rendelkezések szerint ártalmatlanítják.

# <span id="page-207-0"></span>A használt festéktartály cseréje

Amikor a használt festéktartály megtelt, haladéktalanul cserélje ki az elhasznált festéktartályt.

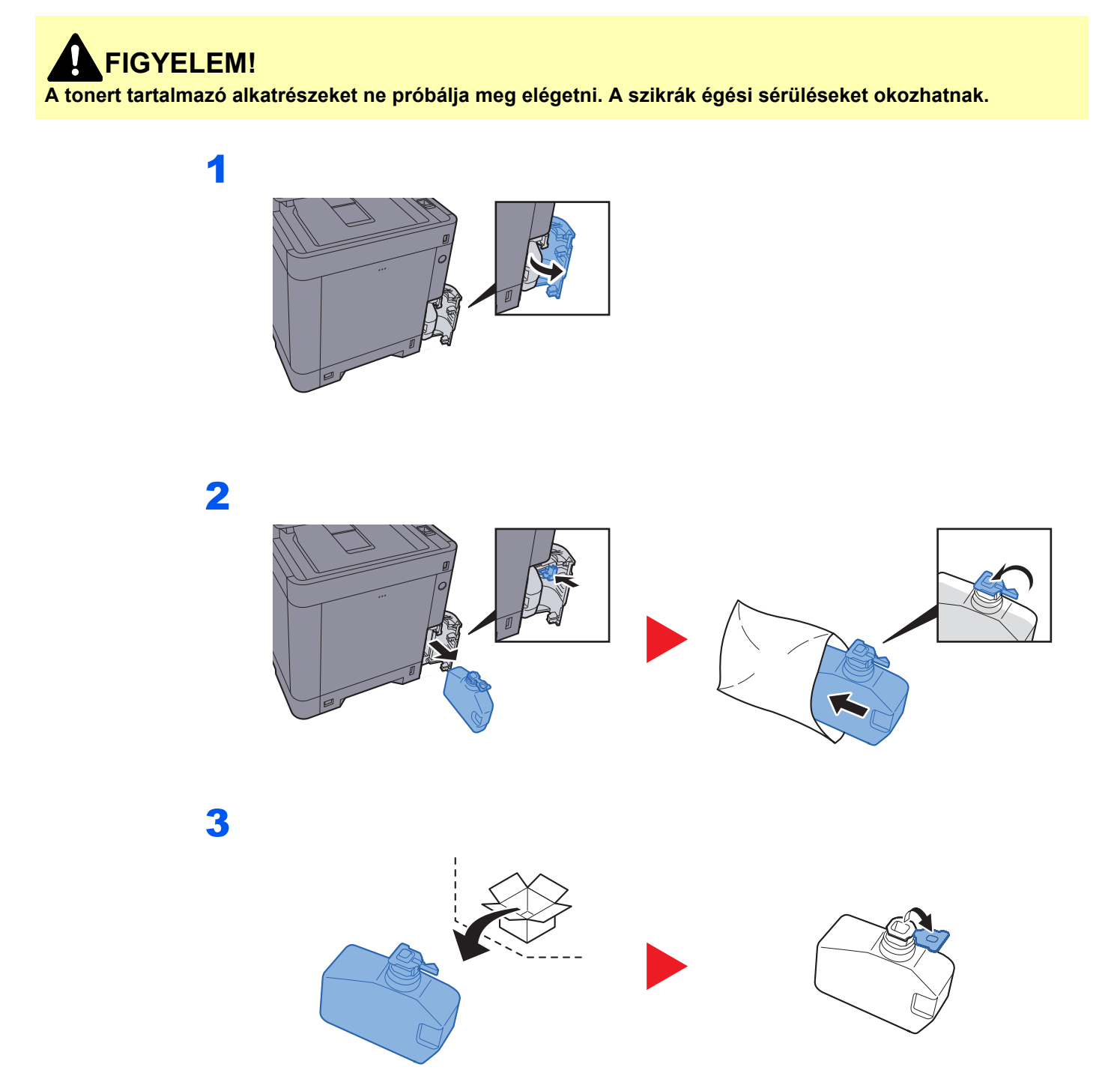

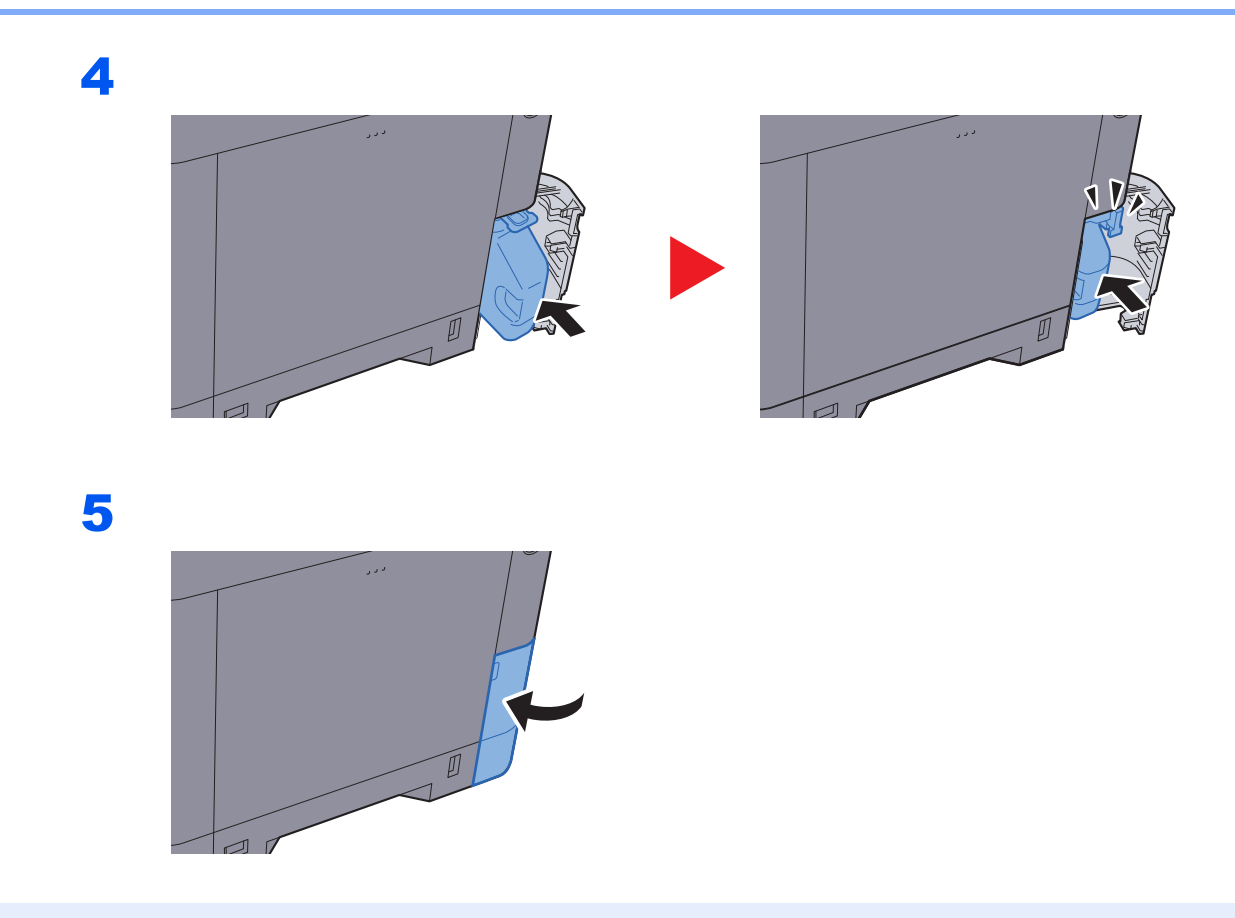

### **MEGJEGYZÉS**

Az elhasznált tonertartályt juttassa vissza a viszonteladóhoz vagy a szerviz képviselőjéhez. Az összegyűjtött elhasznált tonertartályt újrahasznosítják, vagy a hatályos rendelkezések szerint ártalmatlanítják.

1

# <span id="page-209-0"></span>Tűzőkapcsok pótlása

Az opcionális kézi tűzőt töltse fel tűzőkapoccsal.

### **MEGJEGYZÉS**

Ha a tűzőkapocs-egységből kifogy a tűzőkapocs, forduljon a forgalmazóhoz vagy a szervizképviselethez.

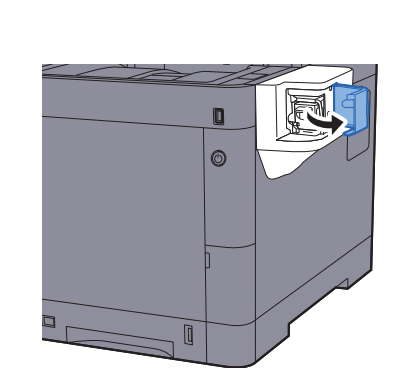

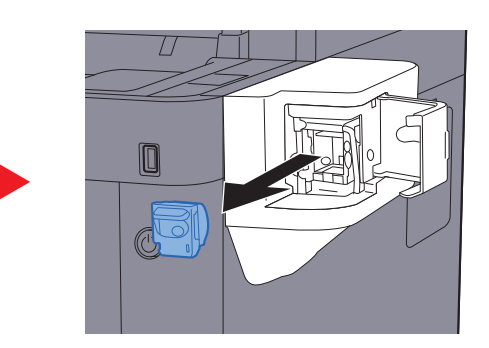

2

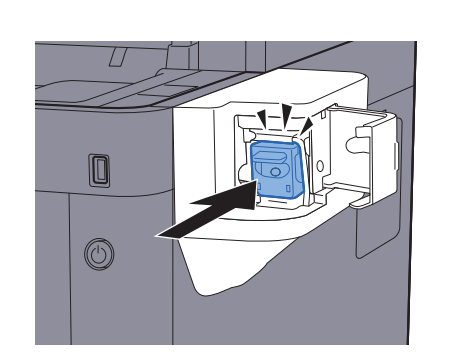

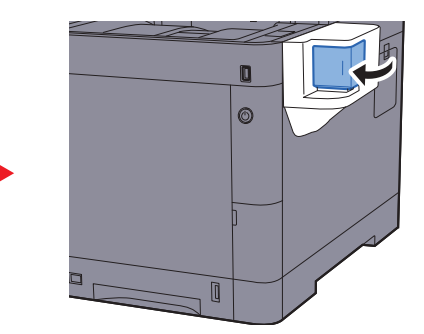

# <span id="page-210-0"></span>Hibaelhárítás

## <span id="page-210-1"></span>Hibák elhárítása

Az alábbi táblázat általános hibaelhárítási információkat tartalmaz.

Amennyiben hibát tapasztal a készülék használata közben, nézze át az ellenőrizendő tételeket, és végezze el a következő oldalakon leírt lépéseket. Ha a probléma továbbra is fennáll, lépjen kapcsolatba a szervizképviselettel.

#### **MEGJEGYZÉS**

Amikor felveszi velünk a kapcsolatot, szüksége lesz a sorozatszámra. A sorozatszám ellenőrzéséhez lásd:

#### [Eszközinformációk kijelz](#page-68-0)ő (2-17. oldal)

[A készülék sorozatszámának ellen](#page-1-0)őrzése (i. oldal)

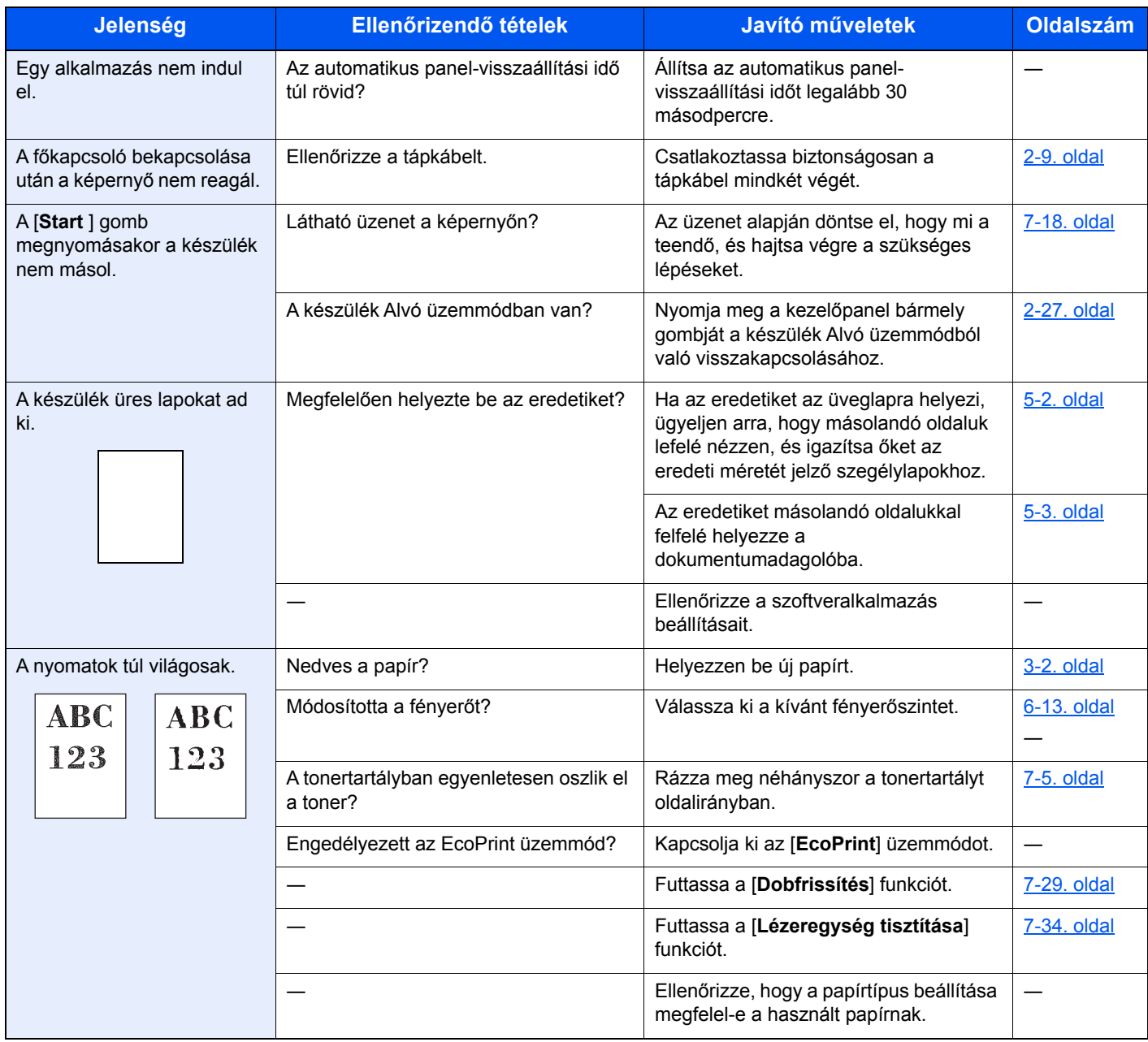

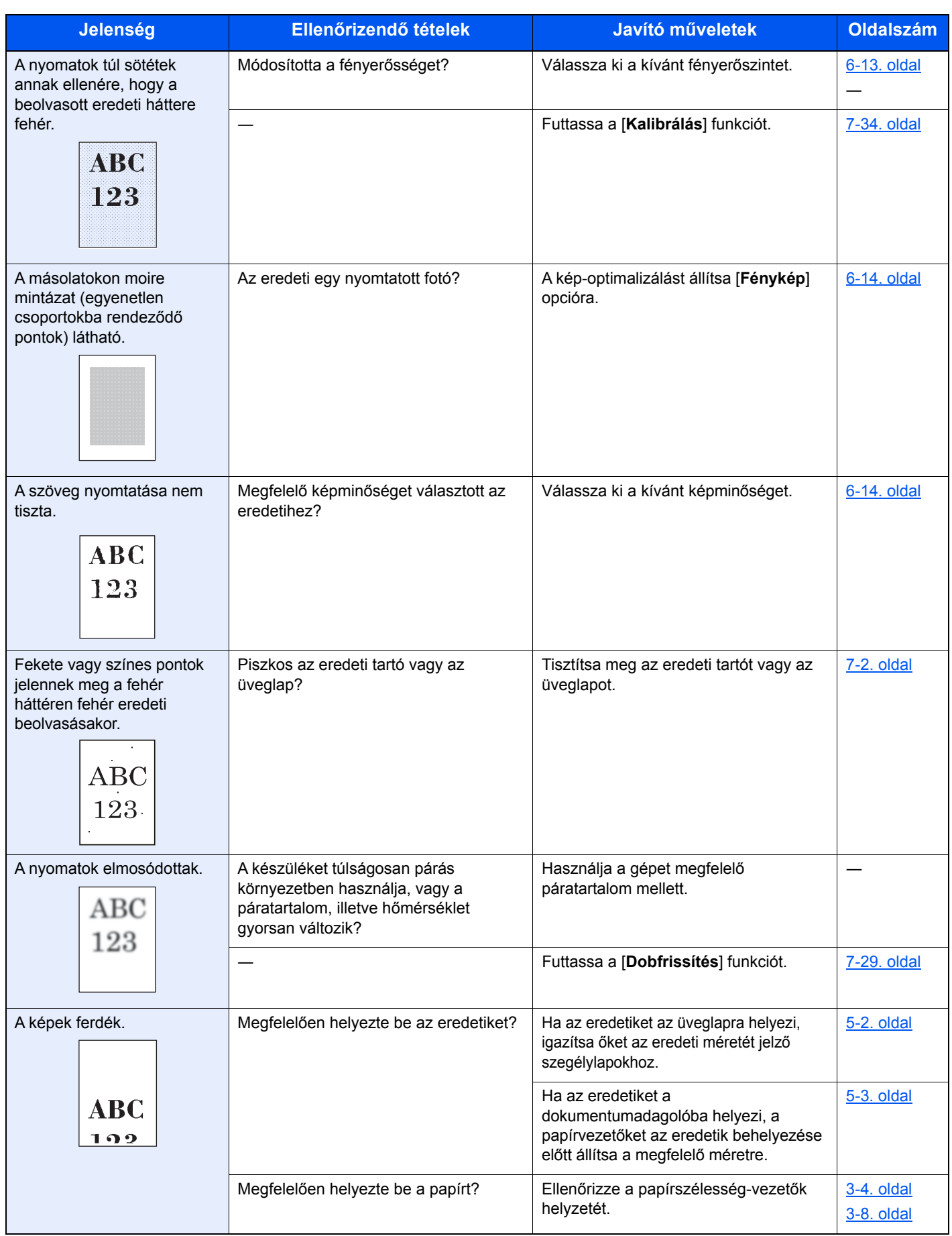

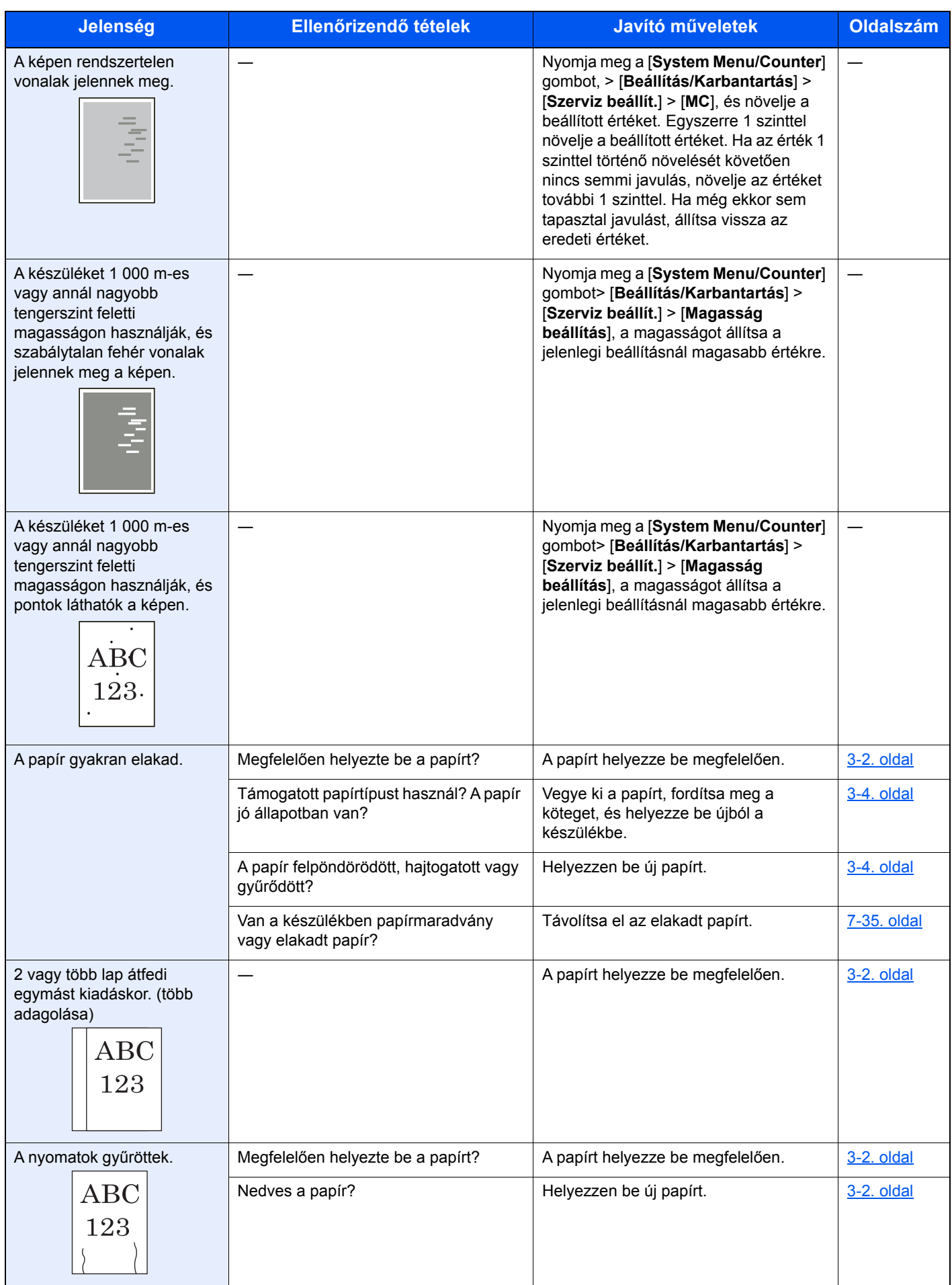

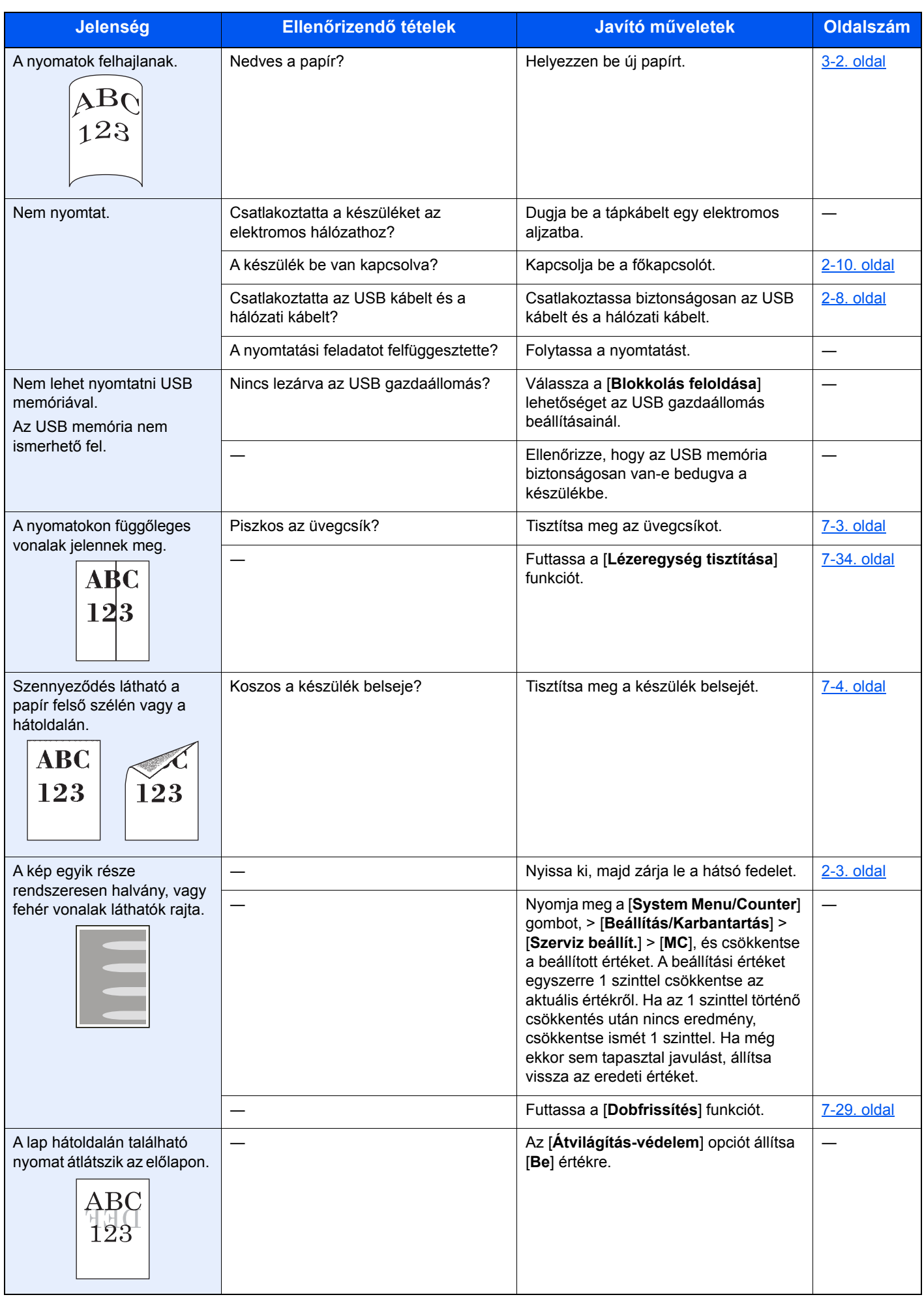

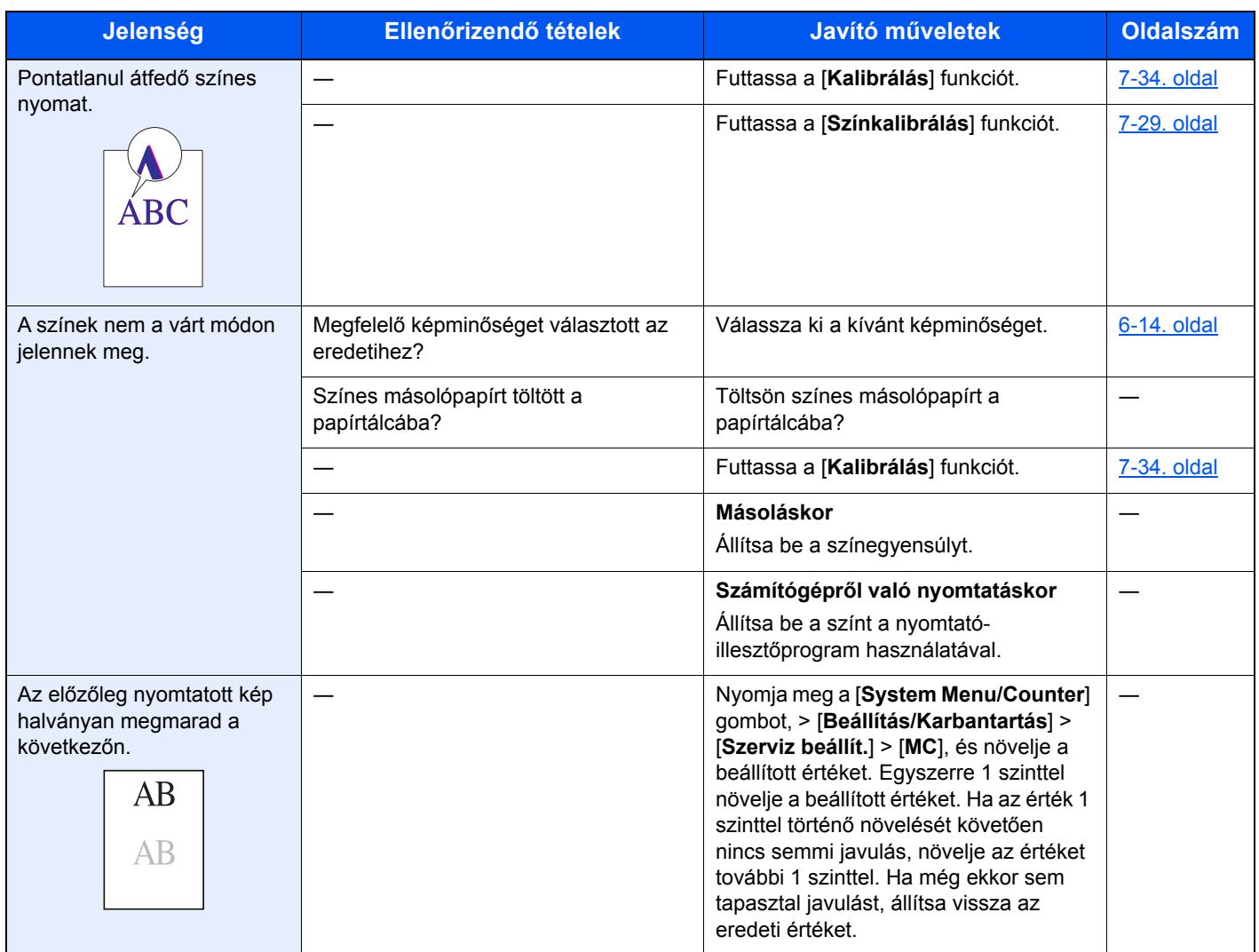

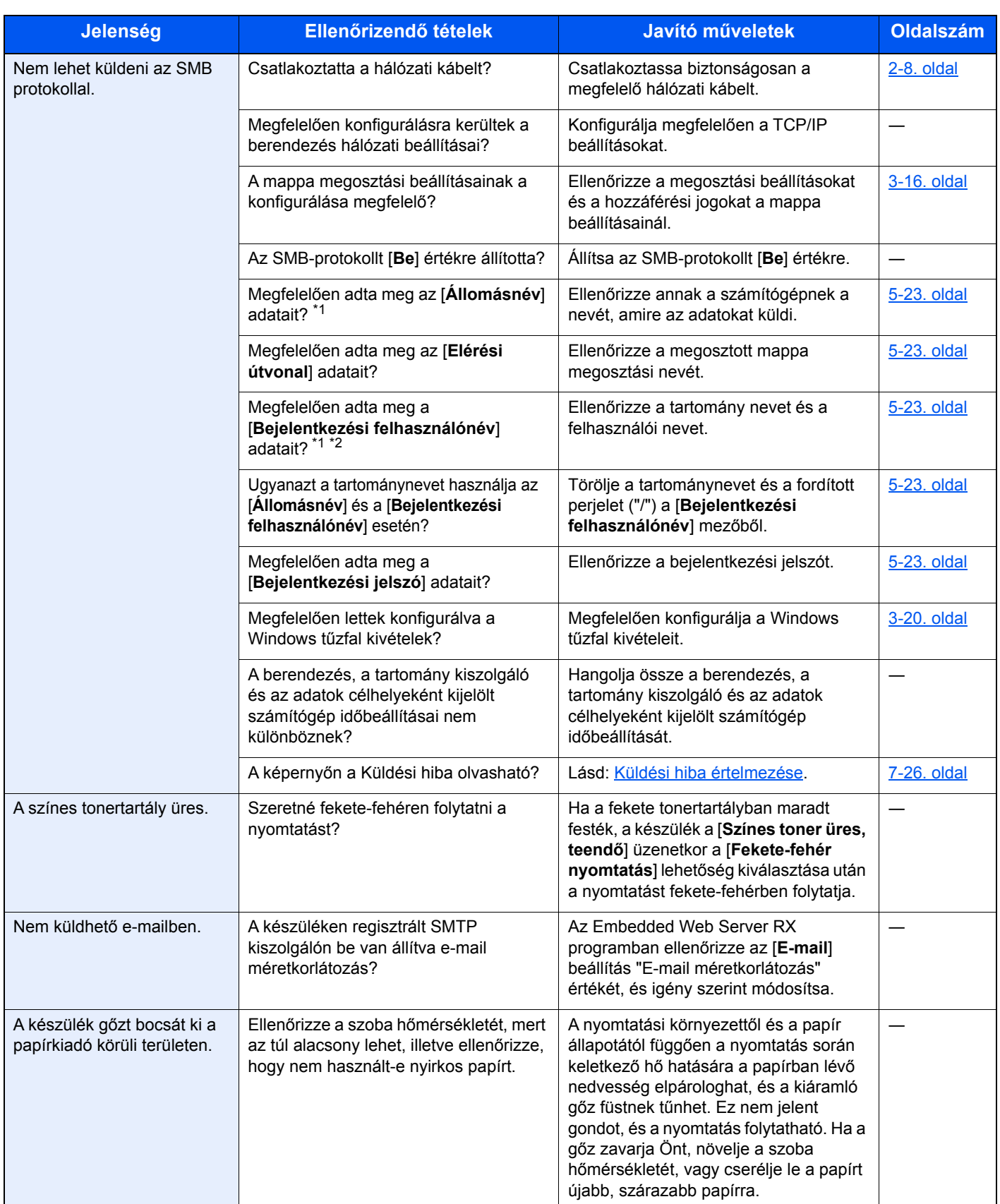

<span id="page-215-0"></span>\*1 Állomásnévként alkalmazhatja a számítógép teljes nevét is (például pc001.abcdnet.com).

\*2 A bejelentkezési nevet az alábbi formátumokban is megadhatja: Tartomány\_név/felhasználói\_név (például abcdnet/janos.kovacs) Felhasználói\_név@tartomány\_név (például james.smith@abcdnet)
### Hibaüzenetek értelmezése

Ha az érintőpanelen vagy a számítógépen a következő üzenetek bármelyike megjelenik, kövesse a megfelelő eljárást.

### **MEGJEGYZÉS**

Amikor felveszi velünk a kapcsolatot, szüksége lesz a sorozatszámra. A sorozatszám ellenőrzéséhez lásd:

[Eszközinformációk kijelz](#page-68-0)ő (2-17. oldal) [A készülék sorozatszámának ellen](#page-1-0)őrzése (i. oldal)

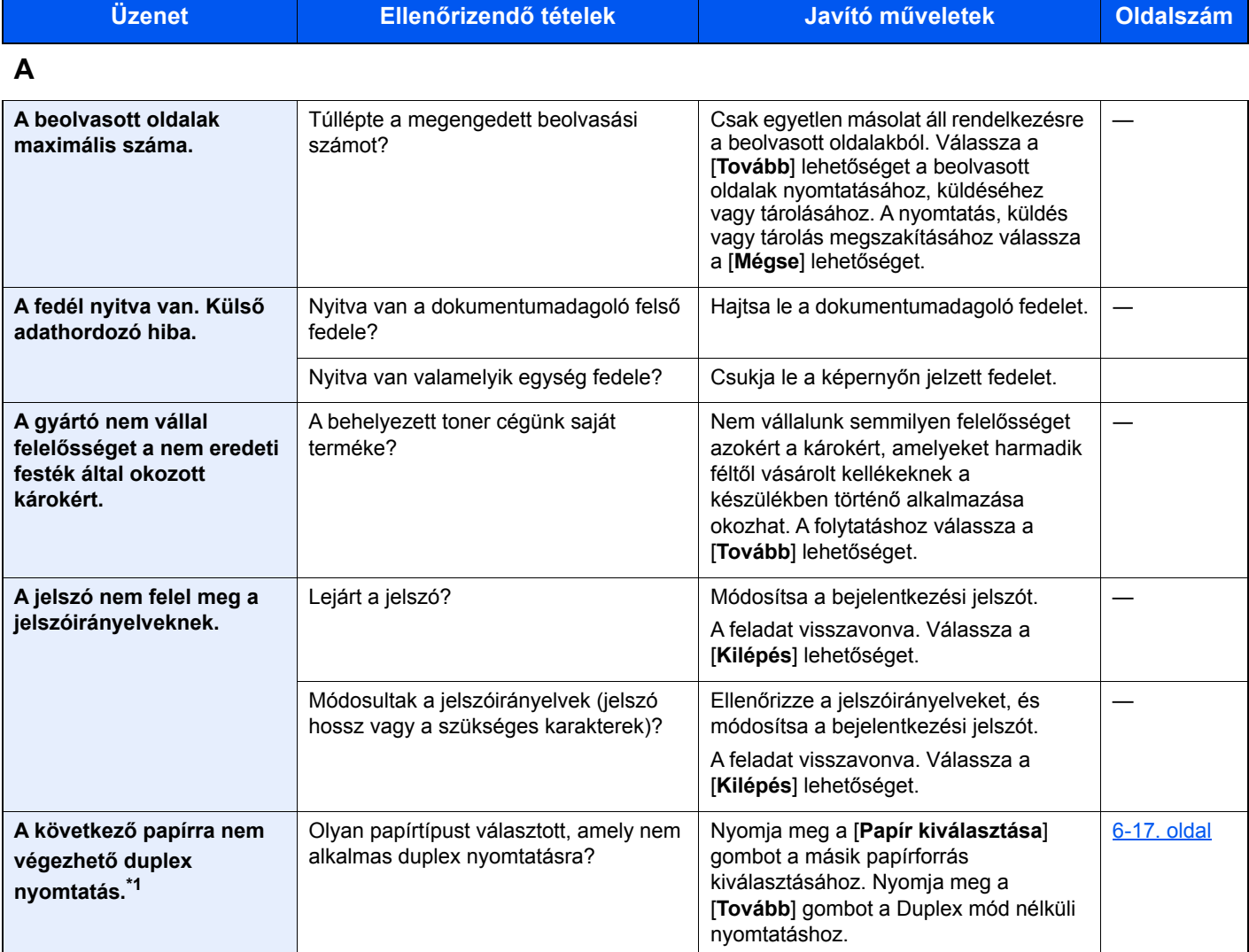

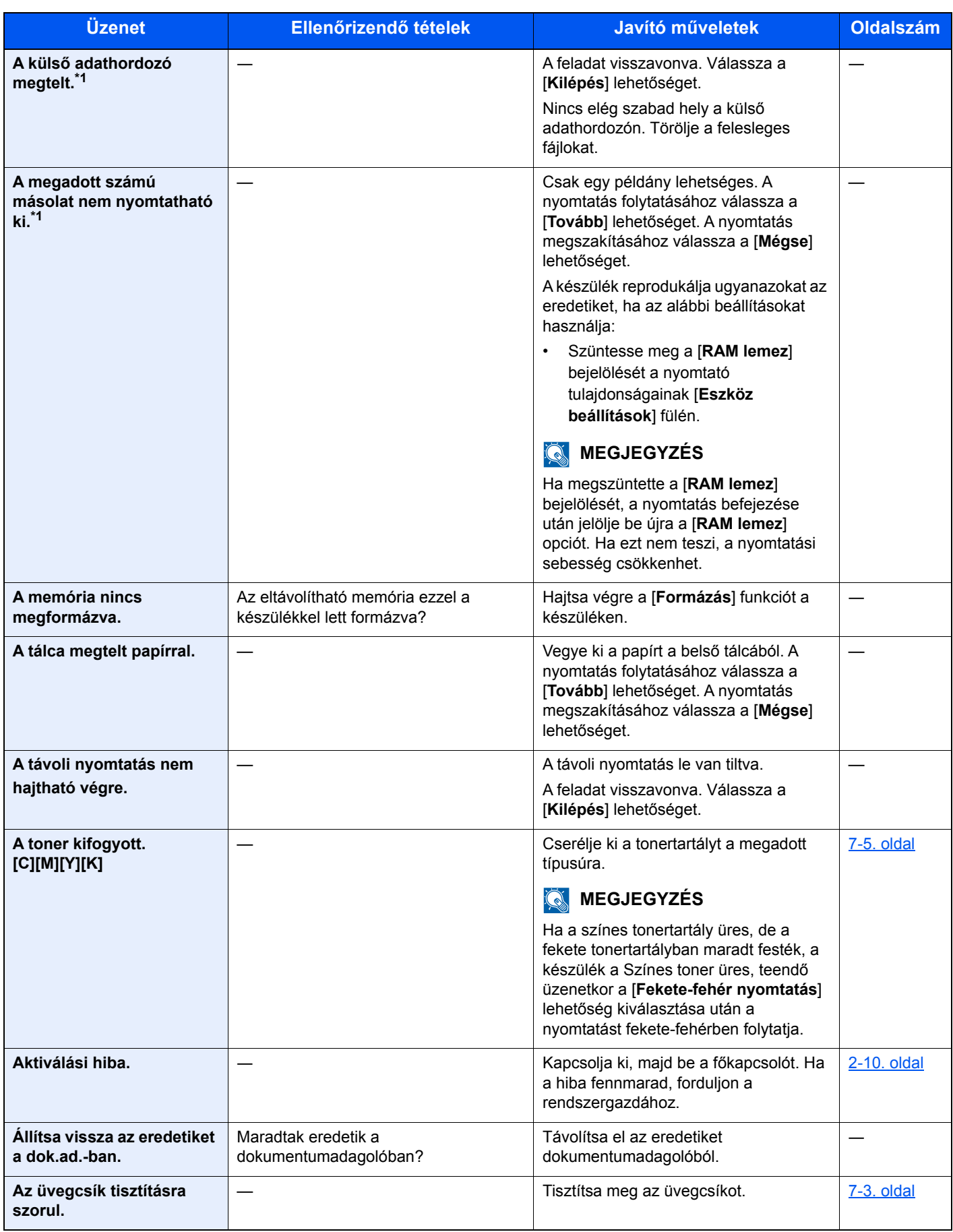

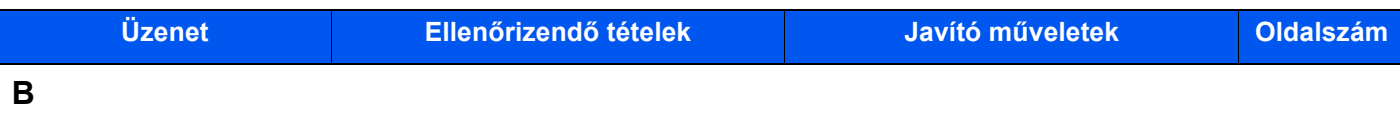

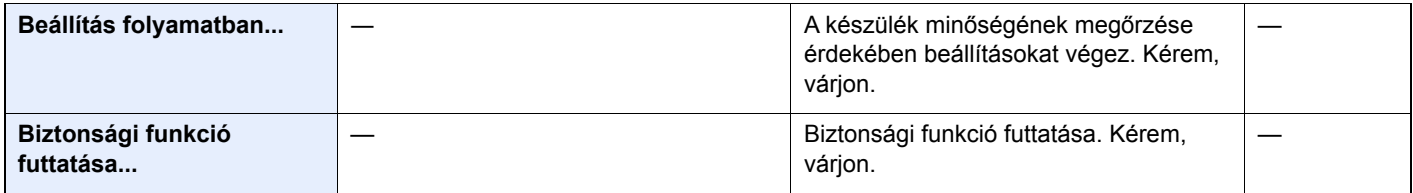

**C**

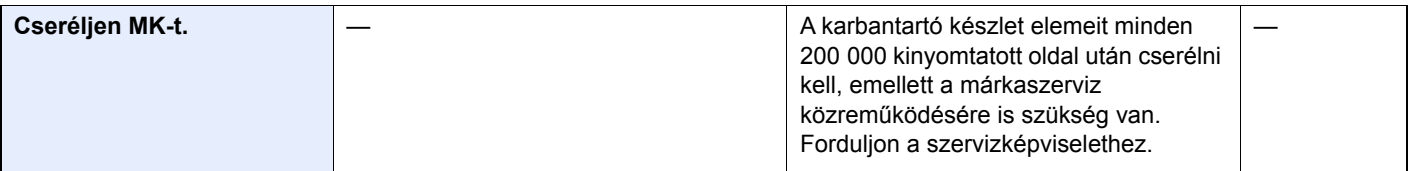

### **E**

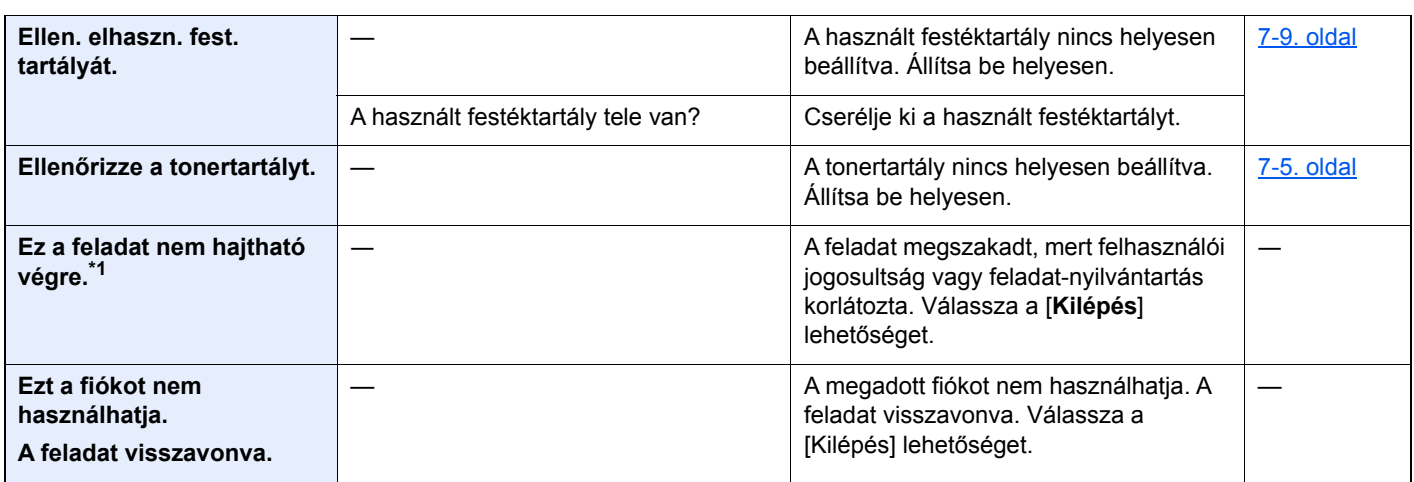

**F**

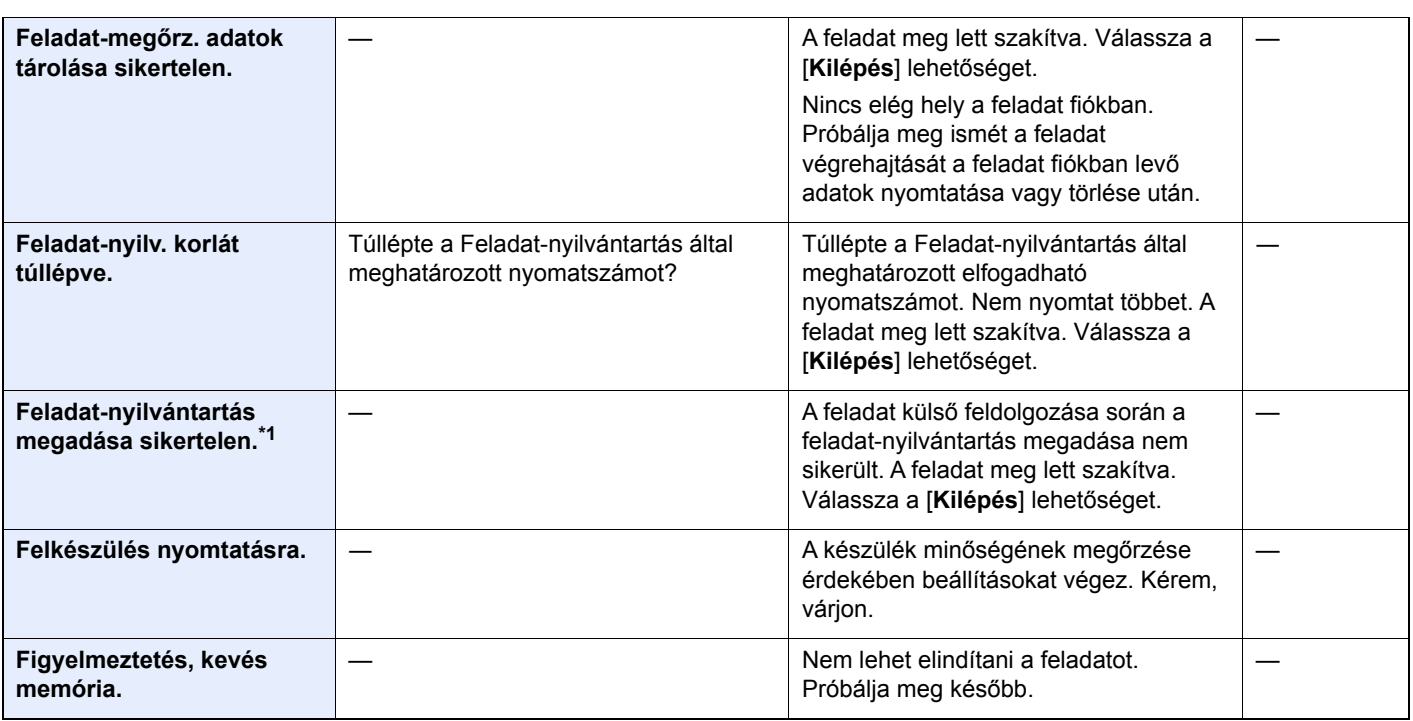

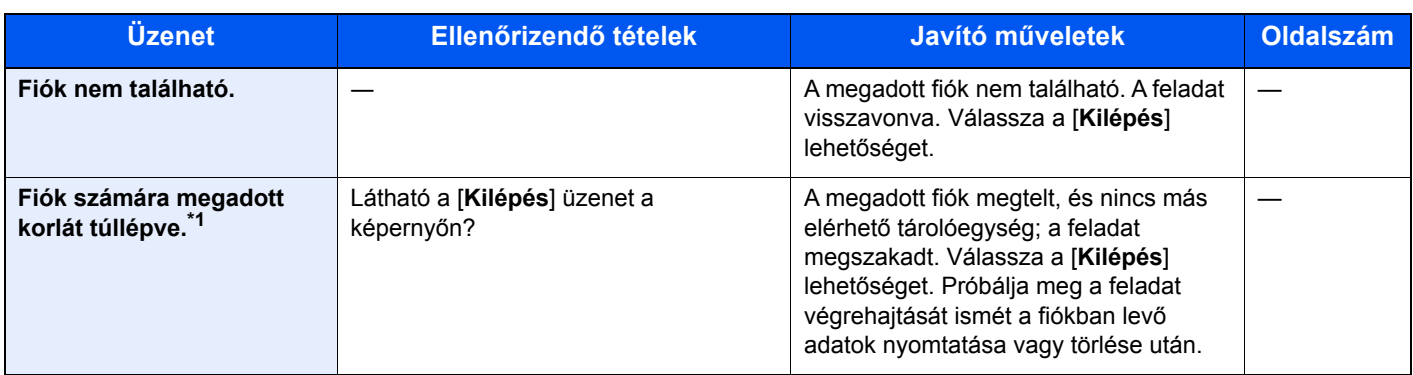

**H**

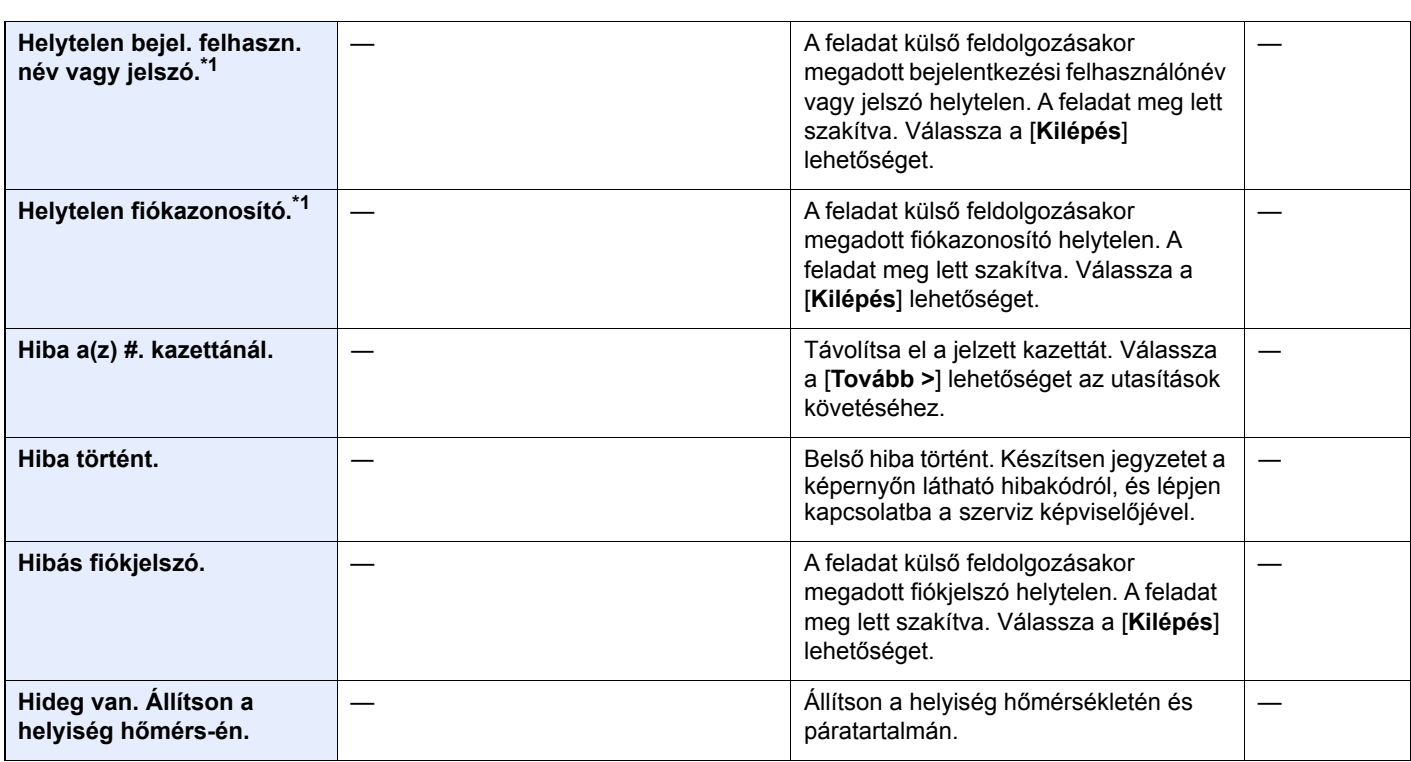

**I**

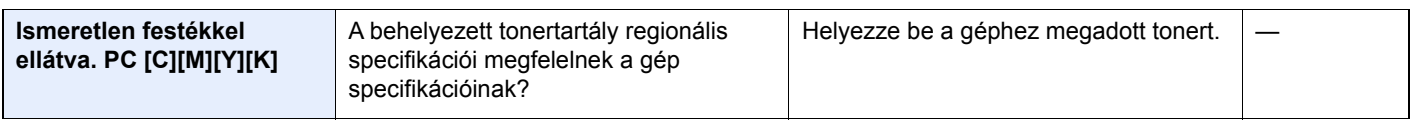

**K**

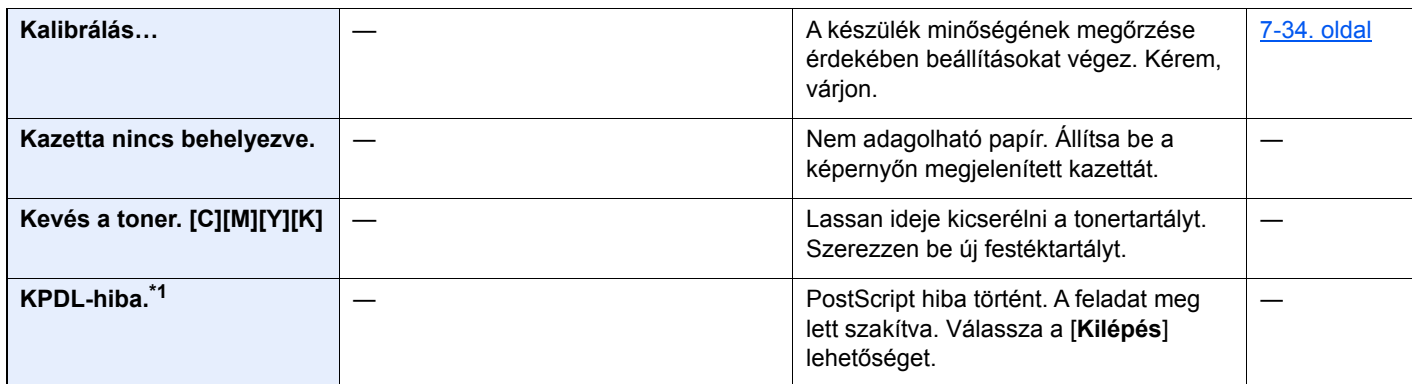

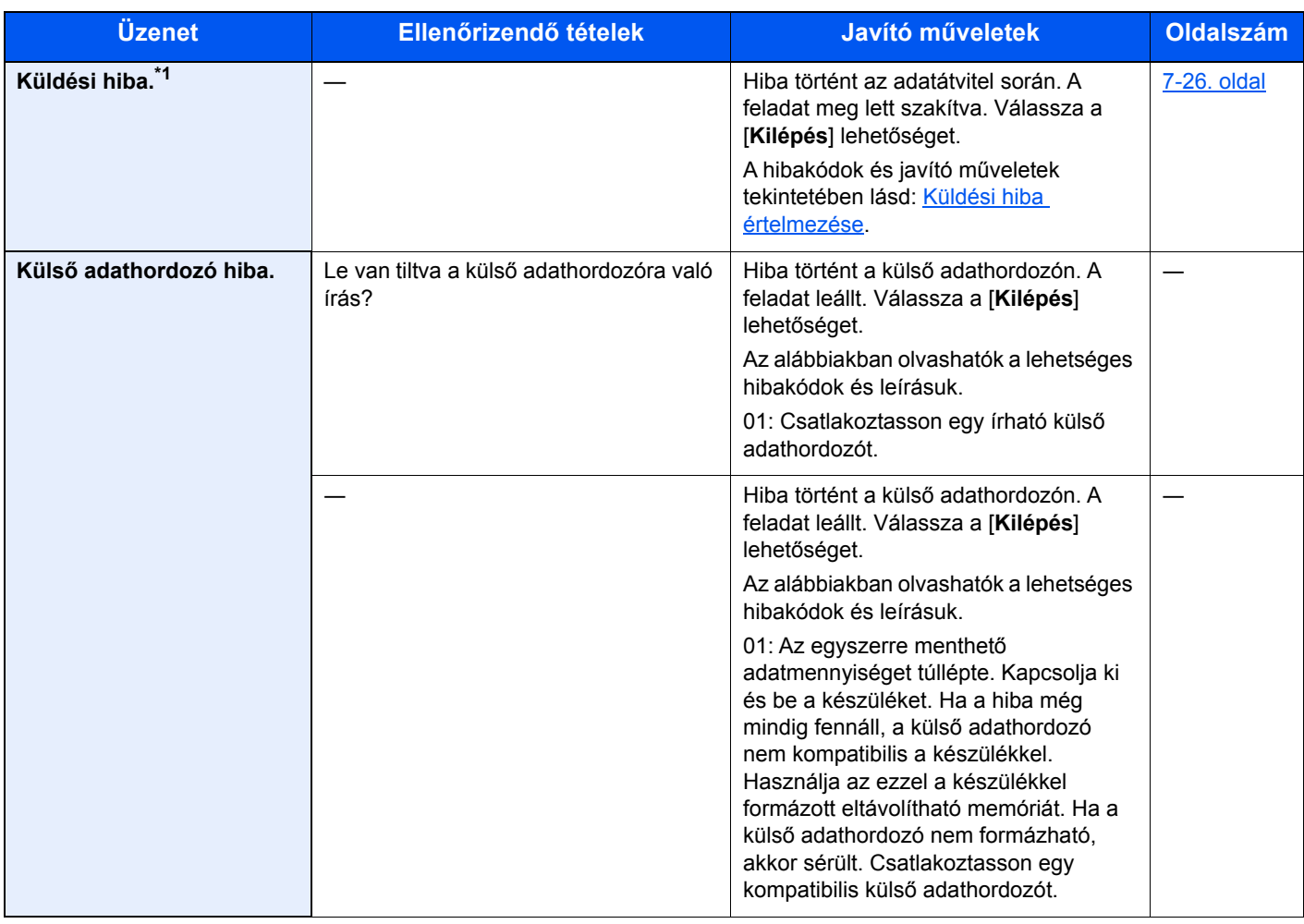

### **L**

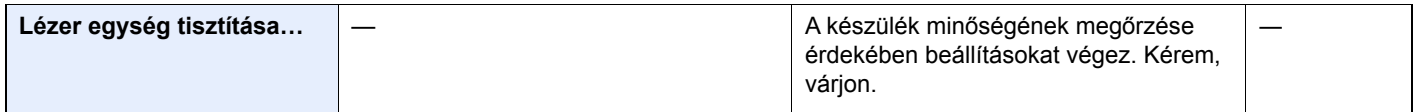

**M**

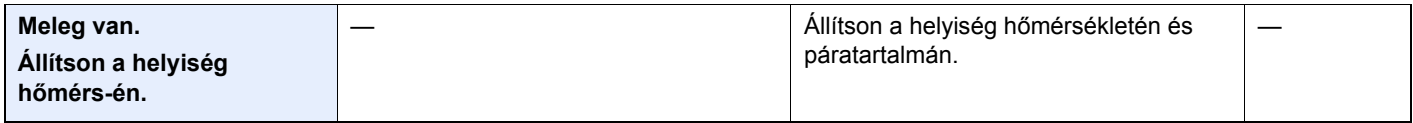

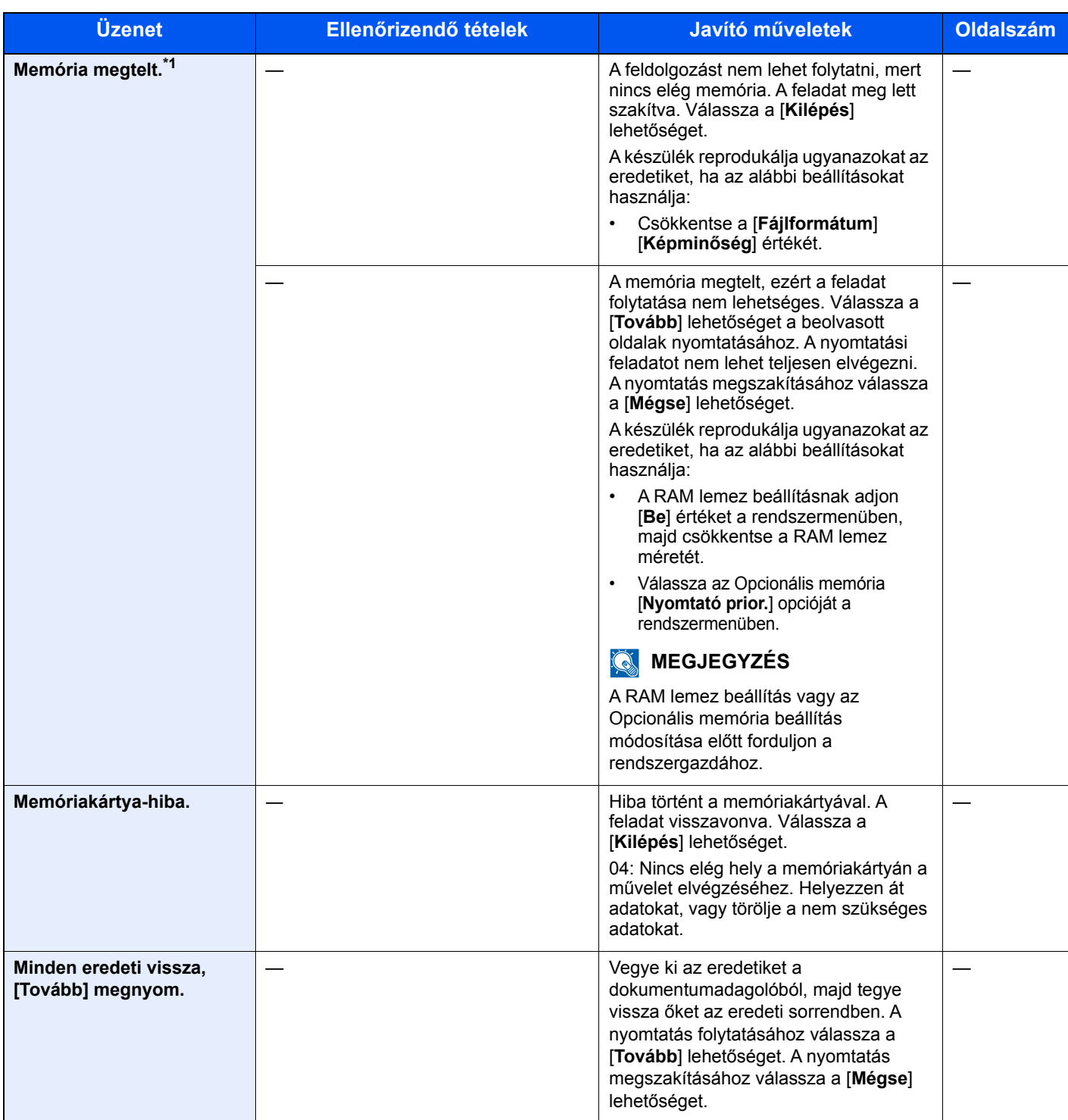

**N**

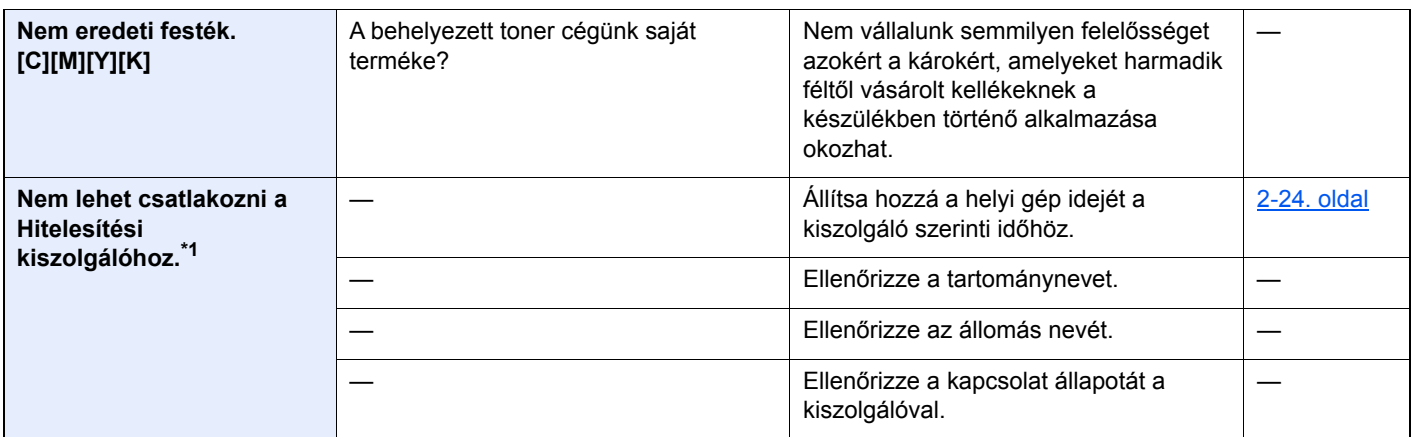

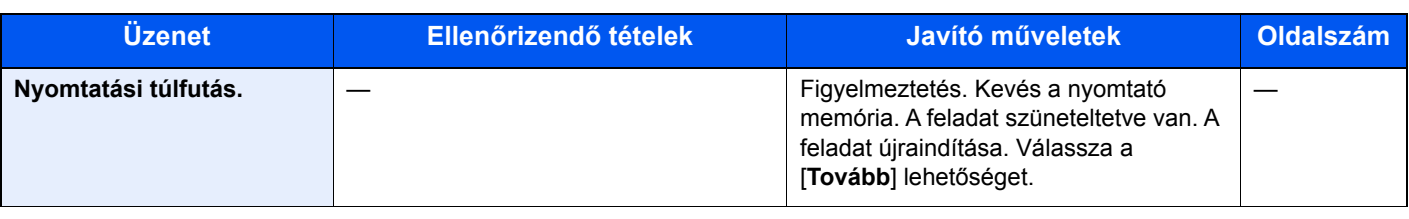

### **P**

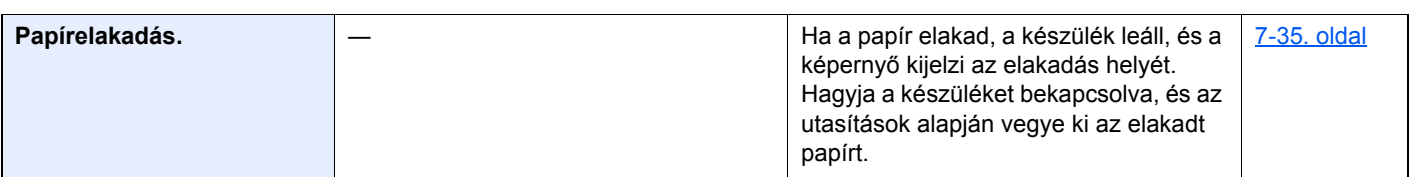

**R**

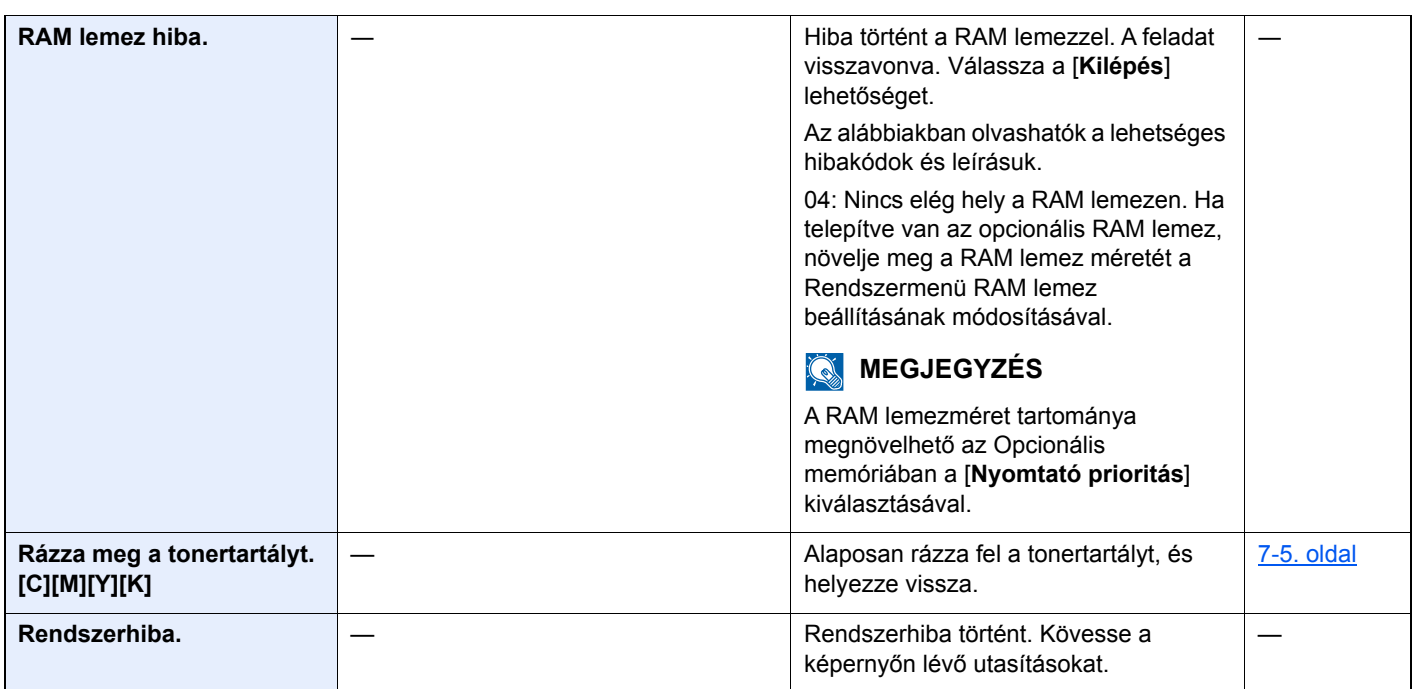

### **S**

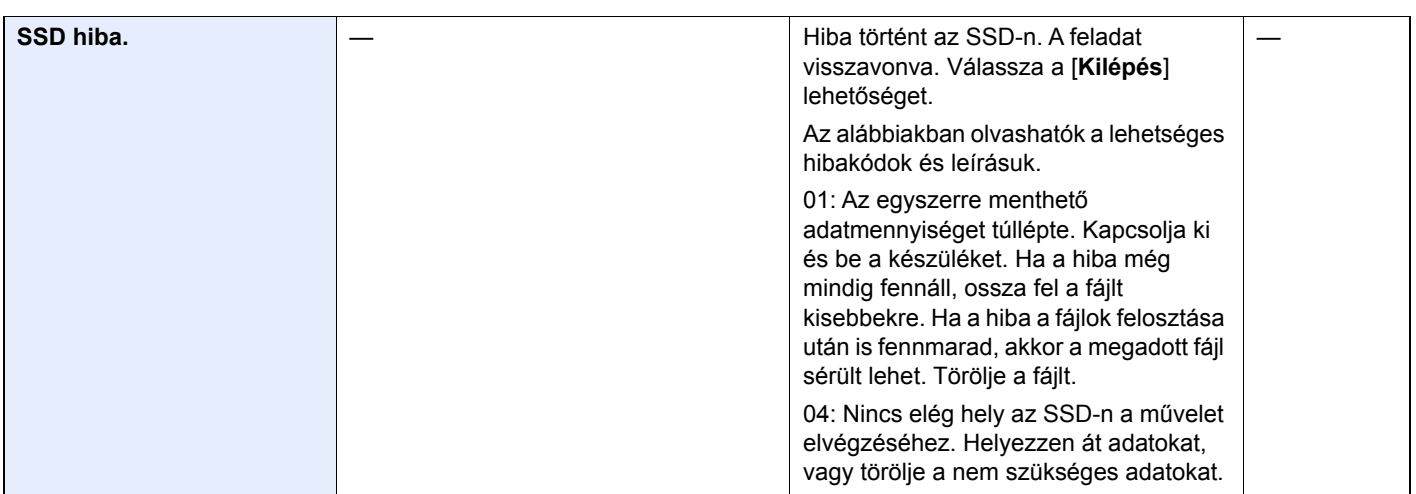

| <b>Üzenet</b>                                | Ellenőrizendő tételek | Javító műveletek                                                                                                    | <b>Oldalszám</b> |
|----------------------------------------------|-----------------------|----------------------------------------------------------------------------------------------------|------------------|
| Szkenner memóriája<br>megtelt. <sup>*1</sup> |                       | A beolvasást nem lehet végrehajtani,<br>mert a lapolvasónak nem áll<br>rendelkezésére elegendő memória.<br>Csak egyetlen másolat áll<br>rendelkezésre a beolvasott oldalakból.<br>Válassza a [Tovább] lehetőséget a<br>beolvasott oldalak nyomtatásához,<br>küldéséhez vagy tárolásához. A<br>nyomtatás megszakításához válassza a<br>[Mégse] lehetőséget. |                  |
|                                              |                       | A készülék reprodukálja ugyanazokat az<br>eredetiket, ha az alábbi beállításokat<br>használja:                                                                                                    |                  |
|                                              |                       | Csökkentse az egyszerre<br>٠<br>beolvasandó eredetik számát.<br>Ezenfelül a készülék reprodukálja<br>ugyanazokat az eredetiket, ha az<br>alábbi beállításokat használja:                                                                                                    |                  |
|                                              |                       | Válassza az Opcionális memória<br>٠<br>[Másoló prior.] opcióját a<br>rendszermenüben.                                                                                                    |                  |
|                                              |                       | <b>MEGJEGYZÉS</b><br>Az Opcionális memória beállítás<br>módosítása előtt forduljon a<br>rendszergazdához.                                                                                                    |                  |

**T**

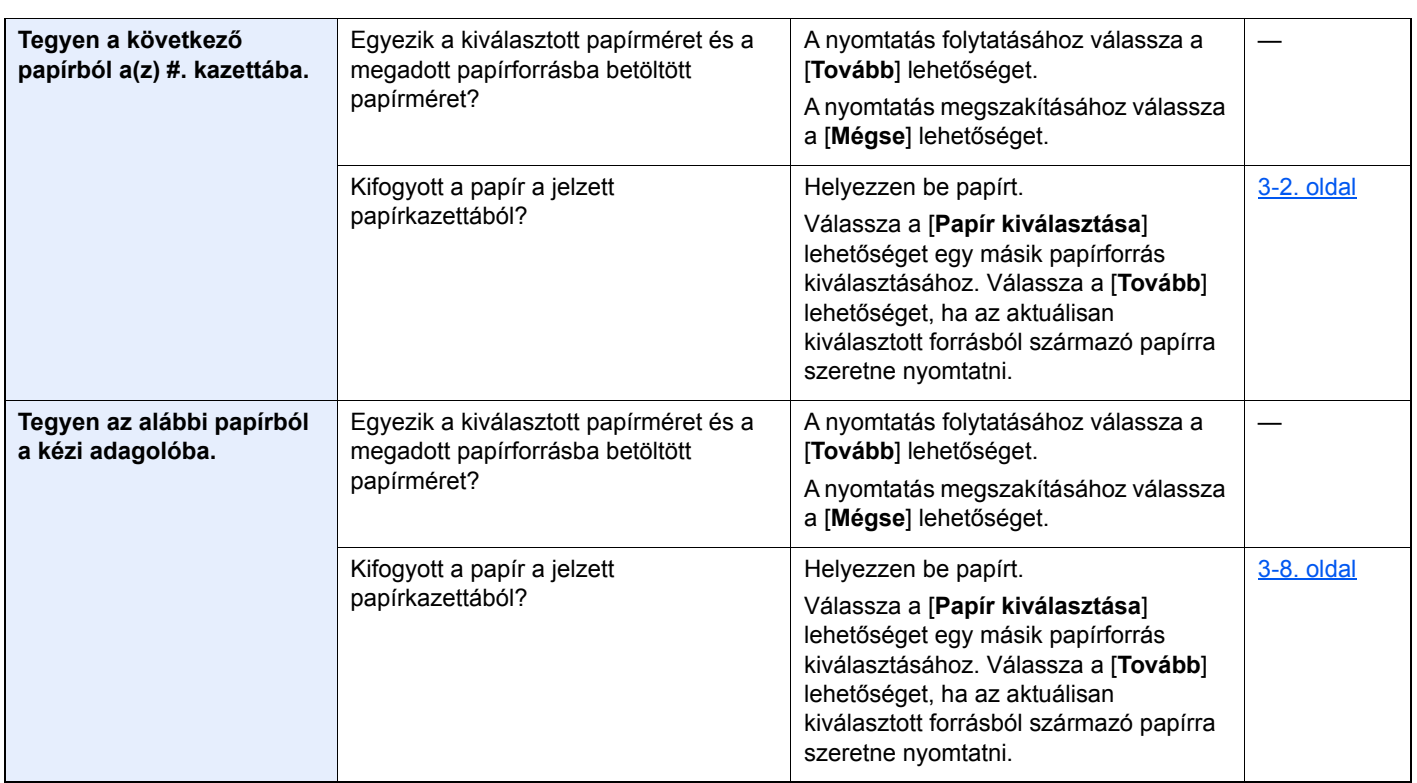

\*1 Ha az Automatikus hibatörlés [**Be**] értékre van állítva, a feldolgozás a beállított idő elteltével automatikusan folytatódik. Az Auto hibatörlésre vonatkozó részletekért lásd:

*Angol nyelvű használati útmutató*

### <span id="page-224-0"></span>**Küldési hiba értelmezése**

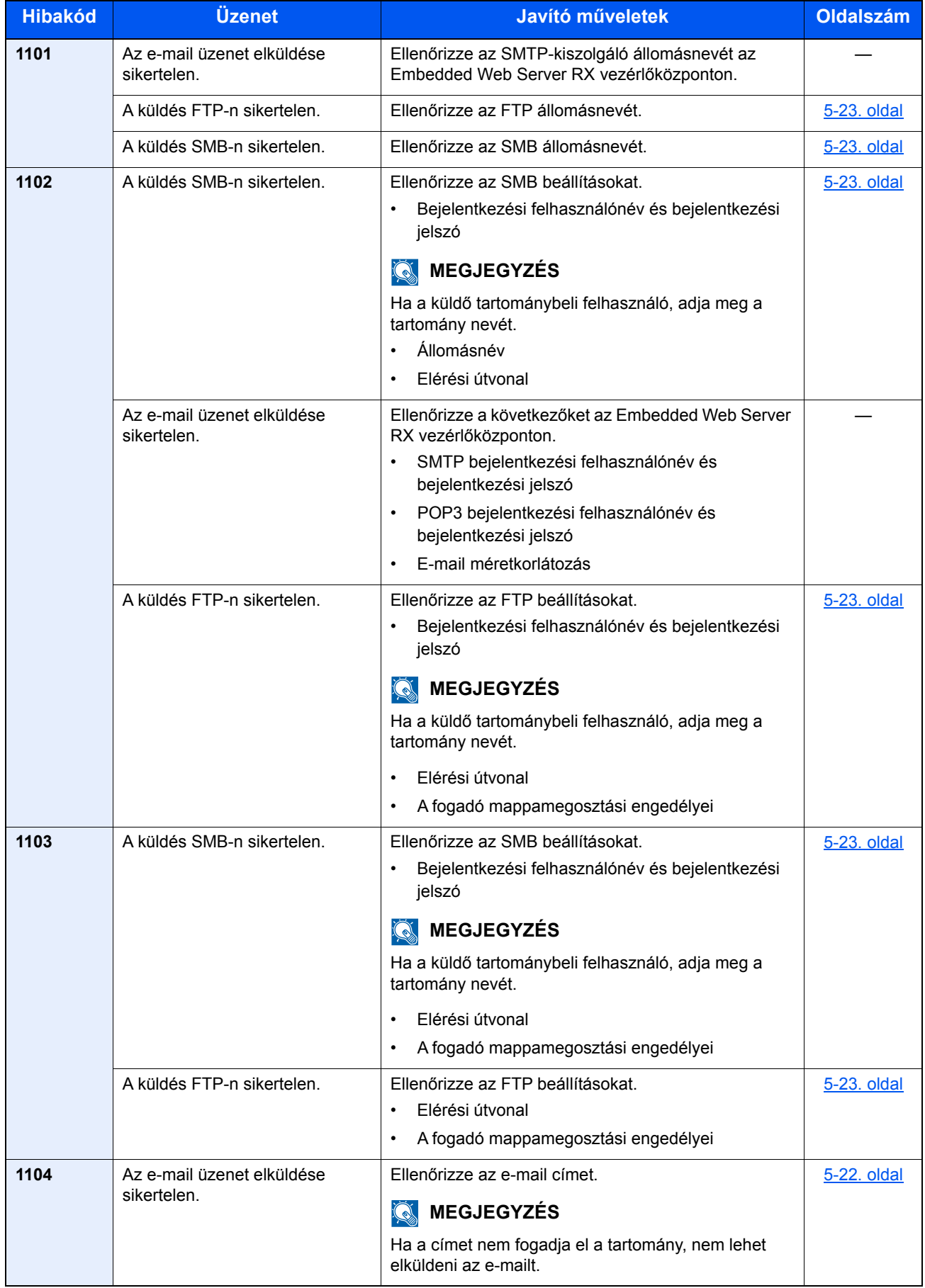

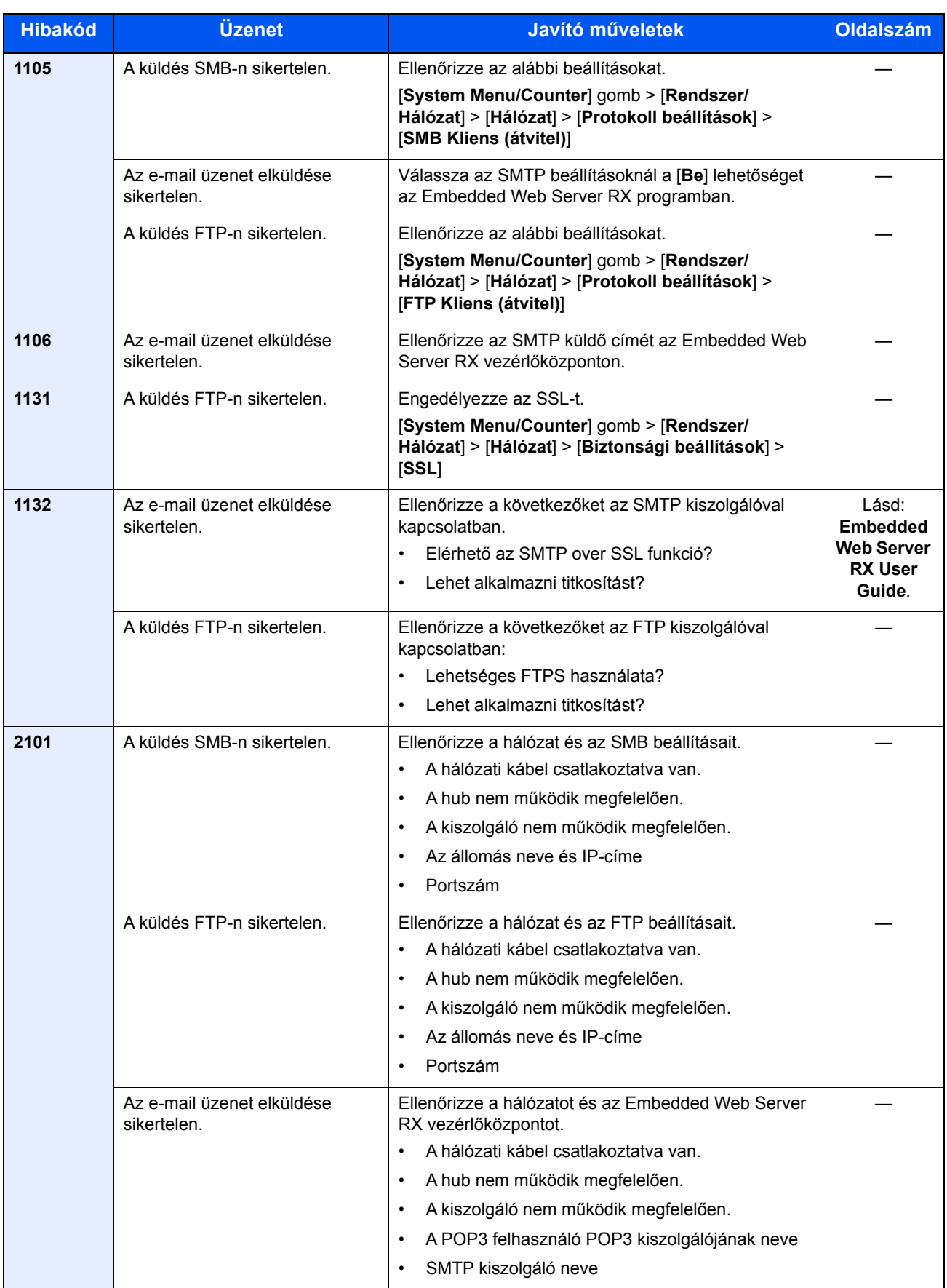

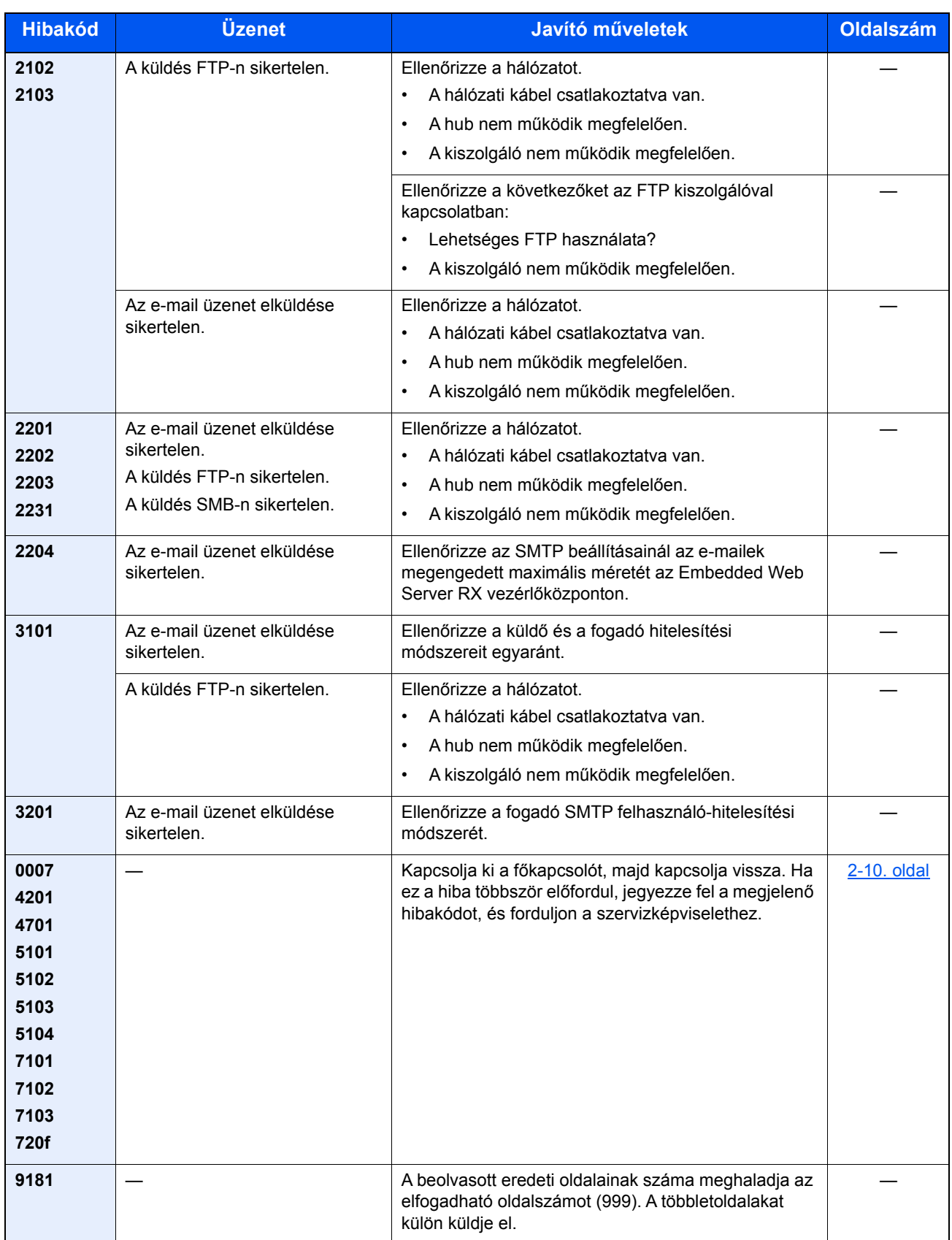

## Beállítás és karbantartás

### <span id="page-227-0"></span>**Színpozicionálás művelete**

Hajtsa végre a színpozícionálást. Ha azonban ez nem oldja meg a problémát, vagy pontosabb beállítást szeretne végezni, használja a kézi pozícionálást.

### **MEGJEGYZÉS**

A színpozícionálás végrehajtásához a kazettába Letter vagy A4 papírt töltsön be.

### **FONTOS**

**A színpozícionálás végrehajtása előtt hajtson végre kalibrációt [Kalibrálás 7-34. oldal.](#page-232-0) Ha a színelcsúszás nem szűnik meg, hajtsa végre a színpozícionálást. Ha a színpozícionálást kalibrálás nélkül hajtja végre, a színeltolódás egy alkalommal megoldódhat, de később komolyabb színeltolódás történhet.**

### **Automatikus javítás**

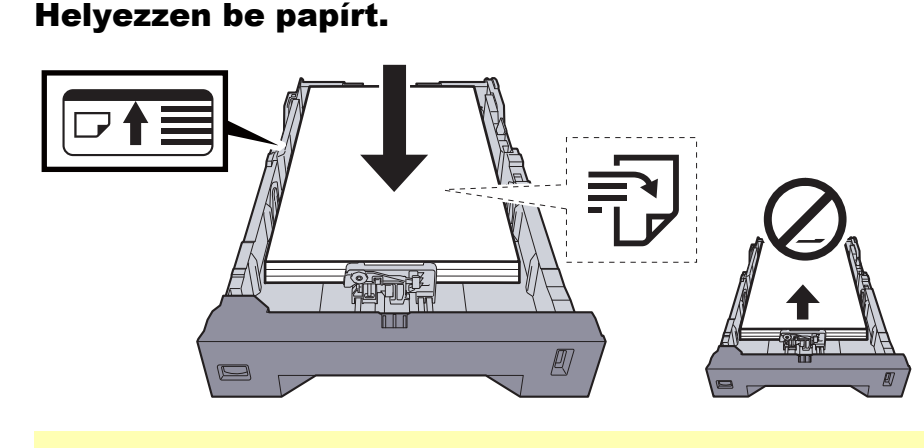

### **FONTOS**

- **A papírt nyomtatási oldalával felfelé helyezze be.**
- **Miután kivette az új papírt a csomagolásból, pörgesse át a lapokat, és csak azután töltse be a kézi adagolóba.**
- [A papír betöltésével kapcsolatos óvintézkedések \(3-3. oldal\)](#page-104-0)
- **Betöltés előtt ellenőrizze, hogy a papír nincs-e felkunkorodva vagy hajtogatva. Az összehajtott vagy meggyűrődött papír papírelakadást eredményezhet.**
- **Ellenőrizze, hogy a betöltött papír nem lépi-e túl a szintjelzést (lásd az alábbi ábrát).**
- **Ha a papírt a papírhosszúság- és a papírszélesség-vezető beállítása nélkül tölti be, a papír meggyűrődhet vagy elakadhat.**

### 2 Jelenítse meg a képernyőt.

[**System Menu/Counter**] gomb > [**Beállítás/Karbantartás**] > [**Színpozícionálás**] > [**Automatikus**]

### 3 Nyomtassa ki a táblázatot.

Válassza az [**Indítás**] lehetőséget.

A készülék kinyomtatja a táblázatot.

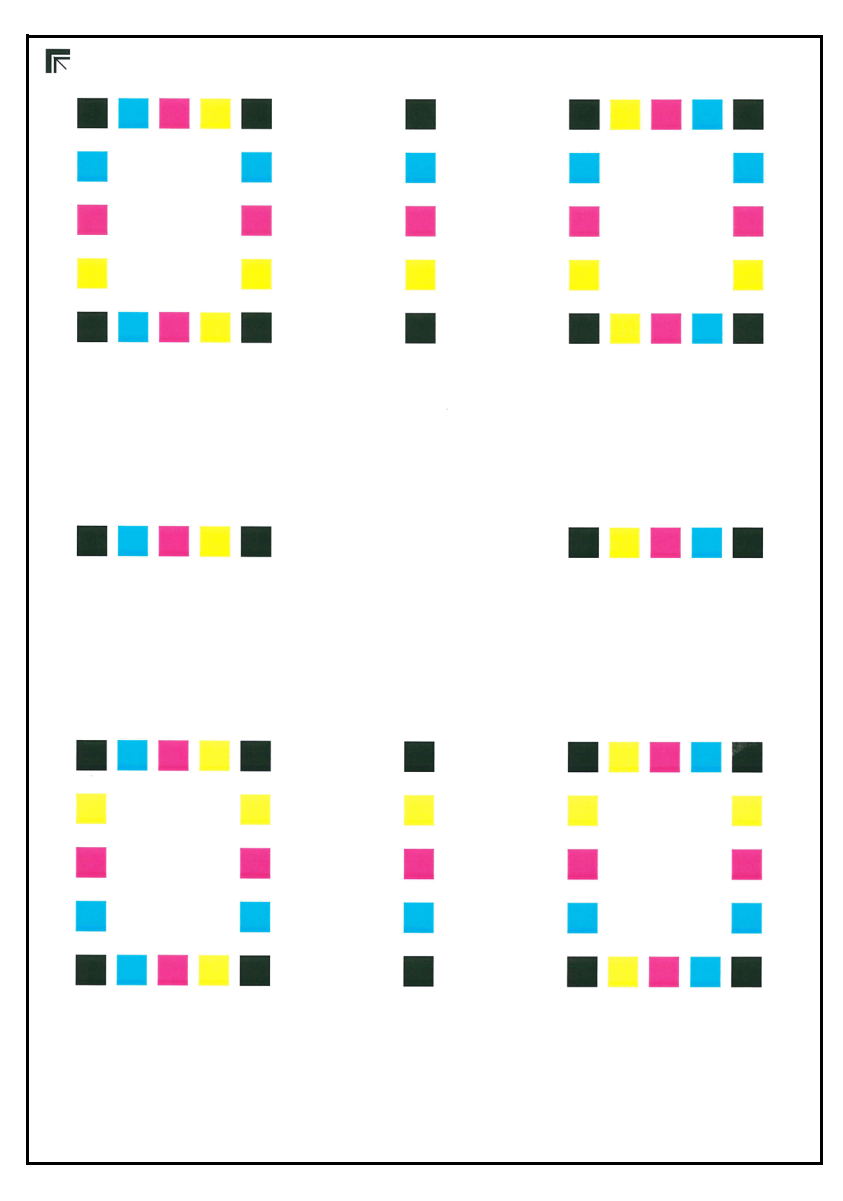

#### **Tesztábra példa**

### 4 Javítás.

1 Az ábrán látható módon a nyomtatott oldalt lefelé fordítva helyezze az üveglapra úgy, hogy a lap nyilakkal jelzett széle hátrafelé nézzen.

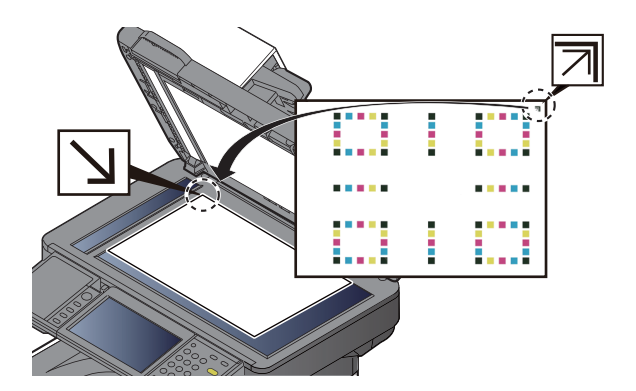

- 2 A táblázat beolvasásához nyomja meg az [**Indítás**] gombot. Amikor a beolvasás befejeződött, elkezdődik a színpozícionálás.
- 3 A pozícionálás befejezése után válassza az [**OK**] lehetőséget.

### **Kézi beállítások**

Helyezzen be papírt.

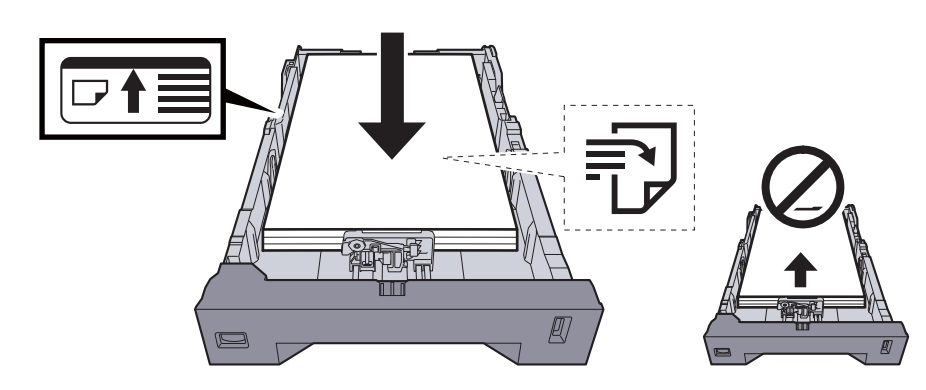

#### **FONTOS**

- **A papírt nyomtatási oldalával felfelé helyezze be.**
- **Miután kivette az új papírt a csomagolásból, pörgesse át a lapokat, és csak azután töltse be a kézi adagolóba.**
- [A papír betöltésével kapcsolatos óvintézkedések \(3-3. oldal\)](#page-104-0)
- **Betöltés előtt ellenőrizze, hogy a papír nincs-e felkunkorodva vagy hajtogatva. Az összehajtott vagy meggyűrődött papír papírelakadást eredményezhet.**
- **Ellenőrizze, hogy a betöltött papír nem lépi-e túl a szintjelzést (lásd az alábbi ábrát).**
- **Ha a papírt a papírhosszúság- és a papírszélesség-vezető beállítása nélkül tölti be, a papír meggyűrődhet vagy elakadhat.**

### 2 Jelenítse meg a képernyőt.

[**System Menu/Counter**] gomb > [**Beállítás/Karbantartás**] > [**Színpozícionálás**] > [**Kézi**]

### 3 Nyomtassa ki a táblázatot.

Válassza a [**Nyomtatási tábla**] lehetőséget.

A készülék kinyomtatja a táblázatot. A tesztábrán az M (bíbor), a C (ciánkék) és a Y (sárga), valamint a H-1–5 és a V-1/3/5 jelzik a színek pozícióját.

#### **Tesztábra példa**

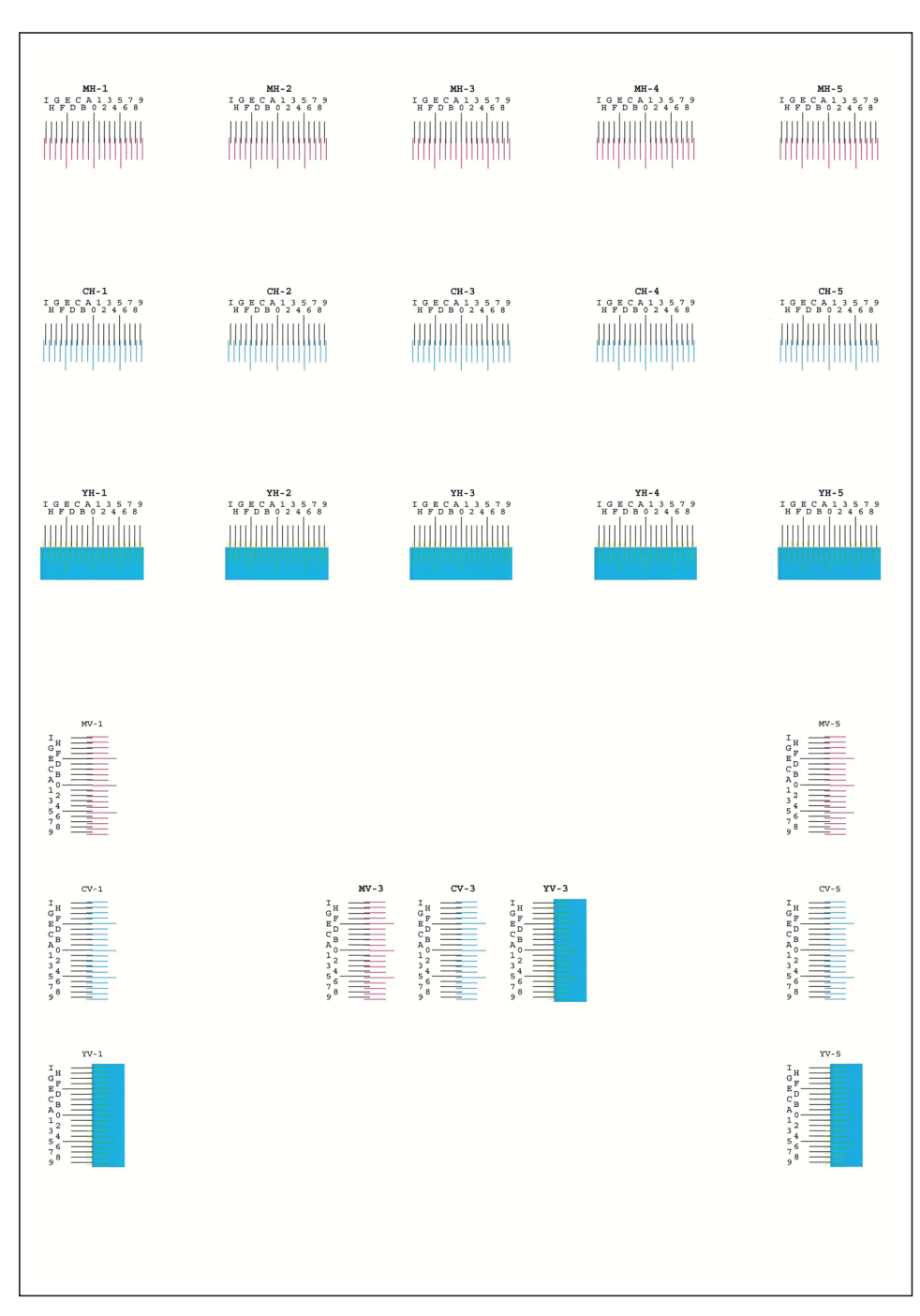

### A Adja meg a megfelelő értéket.

1 A tesztábrákban keresse meg a két egymáshoz legjobban illeszkedő vonalat. Ha az a 0 pozíció, akkor nincs szükség annak a színnek a beállítására. Az ábra esetén a B a megfelelő érték.

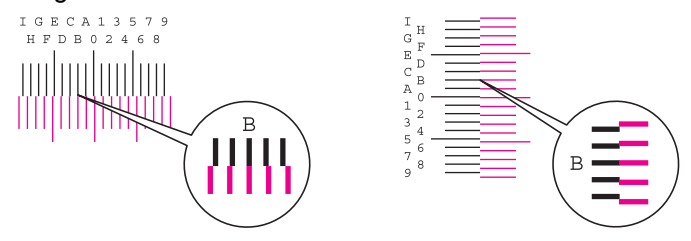

A H-1 - H-5 ábrán olvassa le a H-1 - H-5 értéket.

A V-1/3/5 tesztábrán csak a V-3 (középső) értéket olvassa le.

- 2 Válassza a [**Regisztráció**] lehetőséget.
- 3 Válassza ki a kijavítandó táblát.
- 4 A [+] vagy a [-] kiválasztásával írja be a tábláról leolvasandó értékeket.

A [+] kiválasztásával növelje az értéket 0 és 9 között. A csökkentéshez válassza a [-] lehetőséget.

A [-] lehetőség kiválasztásával az érték 0-ról betűkre vált A-tól I-ig. A fordított irányba történő mozgáshoz válassza a [+] lehetőséget.

A számbillentyűk nem használhatók ezeknek az értékeknek a beírásához.

- 5 A 3 4. lépés megismétlésével adja meg az összes tábla regisztrációs értékét.
- 6 Az értékek beírása után válassza az [**Indítás**] lehetőséget. A színpozicionálás elindul.
- 7 A pozícionálás befejezése után válassza az [**OK**] lehetőséget.

### **Dobfrissítés**

A képről eltávolíthatók a homályos részek és a fehér pontok.

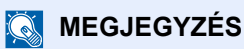

A dobfrissítés nyomtatás közben nem végezhető el. A dobfrissítést a nyomtatás befejezése után hajtsa végre.

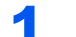

### **1** Jelenítse meg a képernyőt.

[**System Menu/Counter**] gomb > [**Beállítás/Karbantartás**] > [**Dobfrissítés**]

### **2** Hajtsa végre a dobfrissítést.

Válassza az [**Indítás**] lehetőséget. A "Dobfrissítés" elindul.

### <span id="page-232-0"></span>**Kalibrálás**

Ennek a funkciónak a használatával tehető a nyomtatás a legmegfelelőbbé a színárnyalat és a színeltolódás részletes beállításával.

Ha a színárnyalat és a színeltolódás a kalibrálás után sem oldódik meg, lásd:

[Színpozicionálás m](#page-227-0)űvelete (7-29. oldal)

### 1 Jelenítse meg a képernyőt.

[**System Menu/Counter**] gomb> [**Beállítás/Karbantartás**] > [**Kalibrálás**]

### **2** Hajtsa végre a kalibrálást.

Válassza az [**Indítás**] lehetőséget. A "Kalibrálás" elindul.

### **Lézeregység tisztítása**

A nyomatokon megjelenő függőleges vonalak eltávolítása.

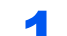

### **1 Jelenítse meg a képernyőt.**

[**System Menu/Counter**] gomb> [**Beállítás/Karbantartás**] > [**Lézeregység tisztítása**]

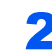

### **2 Hajtsa végre a lézeregység tisztítását.**

Válassza az [**Indítás**] lehetőséget. A "Lézeregység tisztítása" elindul.

## <span id="page-233-0"></span>Papírelakadás megszüntetése

Ha a készülékben elakad a papír, az érintőpanelen megjelenik a "Papírelakadás." üzenet, és a készülék leáll. A papírelakadás megszüntetésével kapcsolatban tekintse át a következő eljárásokat.

### **Az elakadás helyére utaló jelzőfények**

<span id="page-233-4"></span><span id="page-233-3"></span><span id="page-233-2"></span><span id="page-233-1"></span>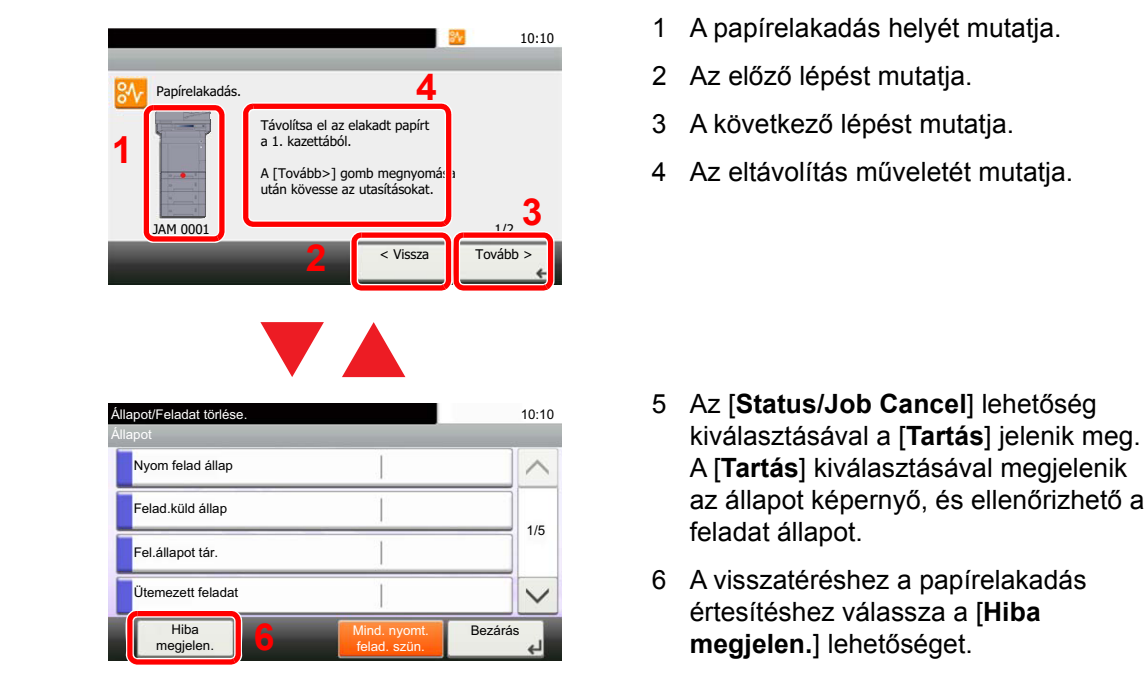

Ha papírelakadás történik, a papírelakadás helye megjelenik az érintőképernyőn, valamint megjelennek az utasítások is.

<span id="page-233-5"></span>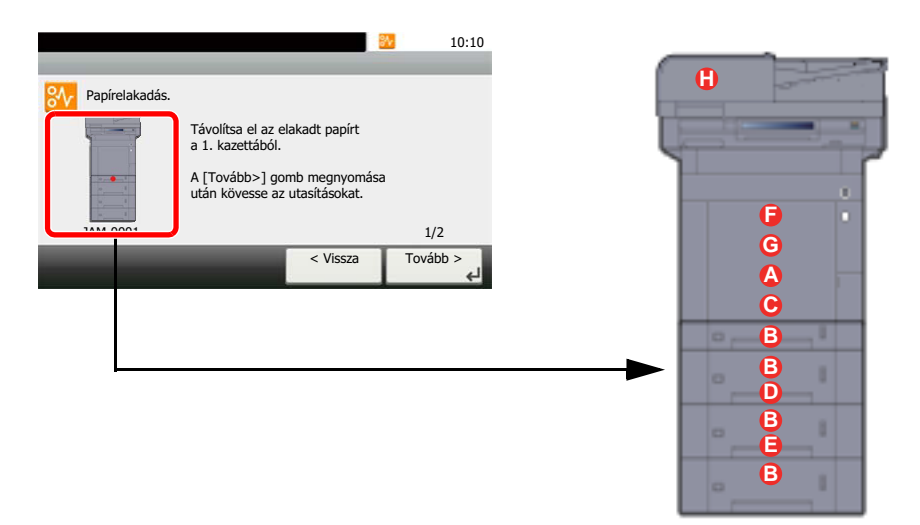

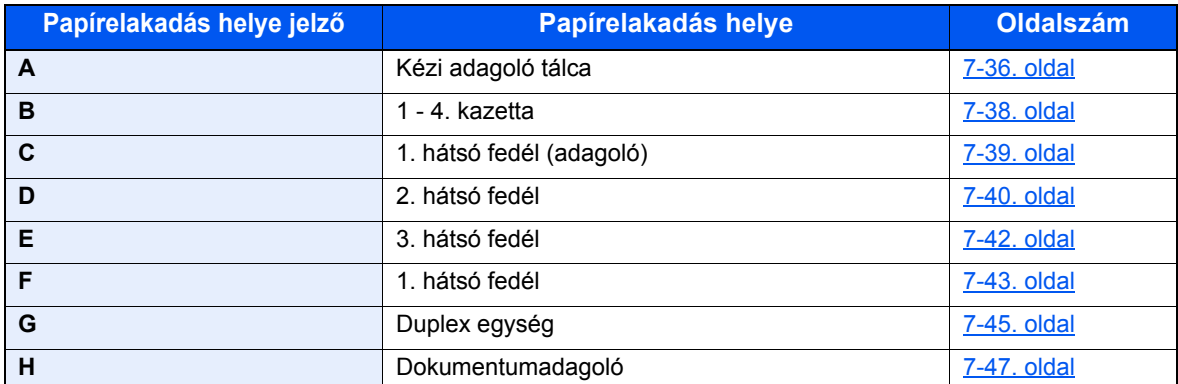

A papírelakadás megszüntetése után a gép ismét bemelegszik, és a hibaüzenet eltűnik. A gép az elakadáskor nyomtatott oldal nyomtatásával folytatja a feladatot.

### **Óvintézkedések a papírelakadásokkal kapcsolatban**

- Ne használja fel újra az elakadt papírokat.
- Ha eltávolítás közben a papír elszakadt, távolítson el minden maradék papírdarabot a készülék belsejéből. A készülékben maradt papírdarabok további elakadásokat okozhatnak.

## **FIGYELEM!**

**A rögzítőegység nagyon forró. Az égési sérülés veszélye miatt legyen nagyon körültekintő, amikor ezen a területen dolgozik.**

### <span id="page-234-0"></span>**Kézi adagoló tálca**

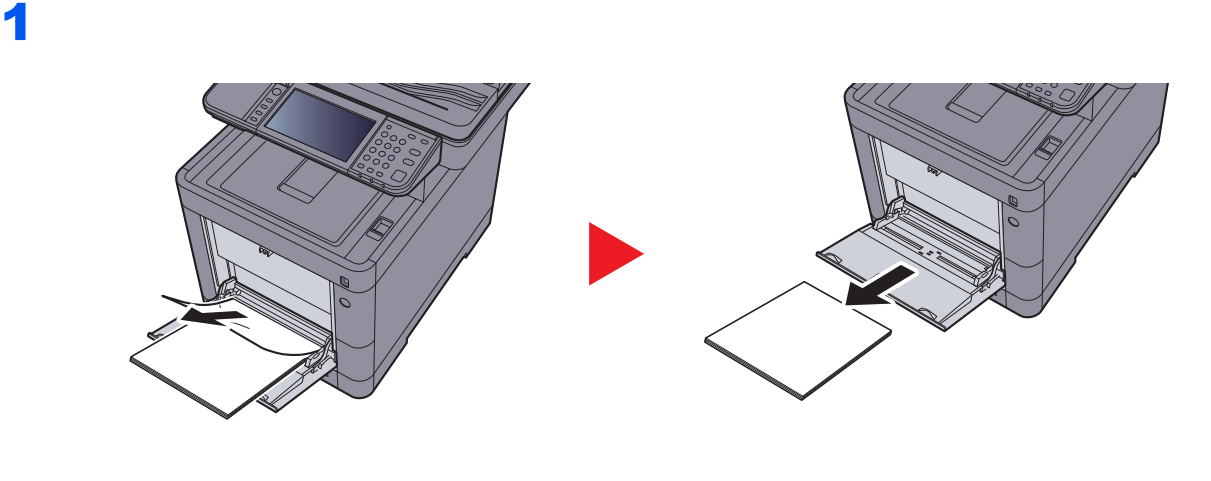

2

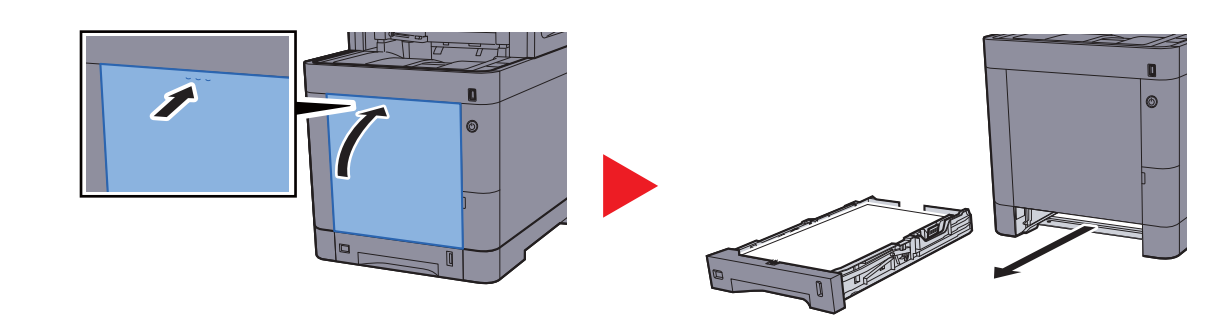

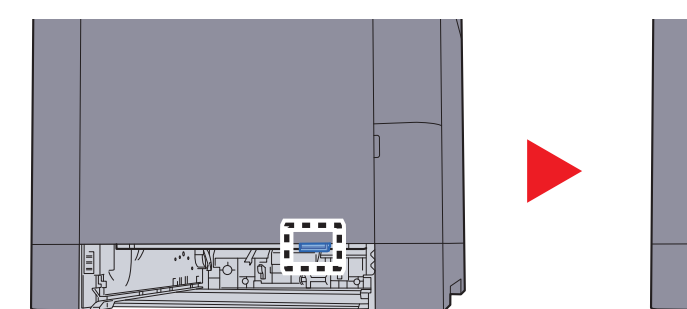

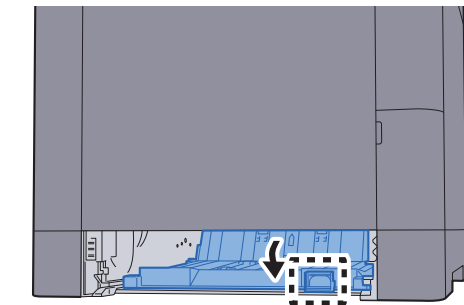

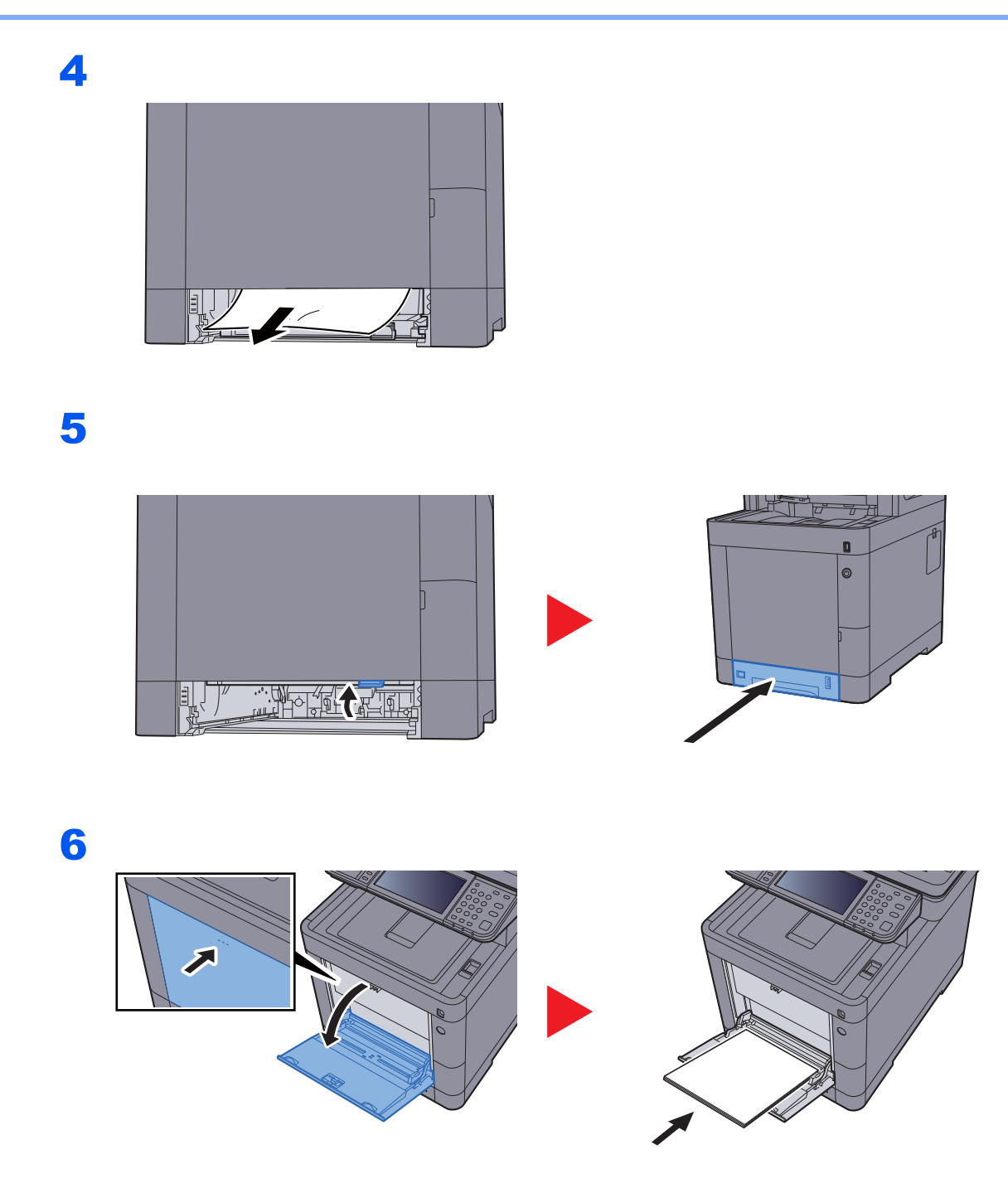

### <span id="page-236-0"></span>**1 - 4. kazetta**

Az 1 - 4. kazettában elakadt papír kezelése azonos. Ez a rész az 1. kazettát használva példaként ismerteti a műveletet.

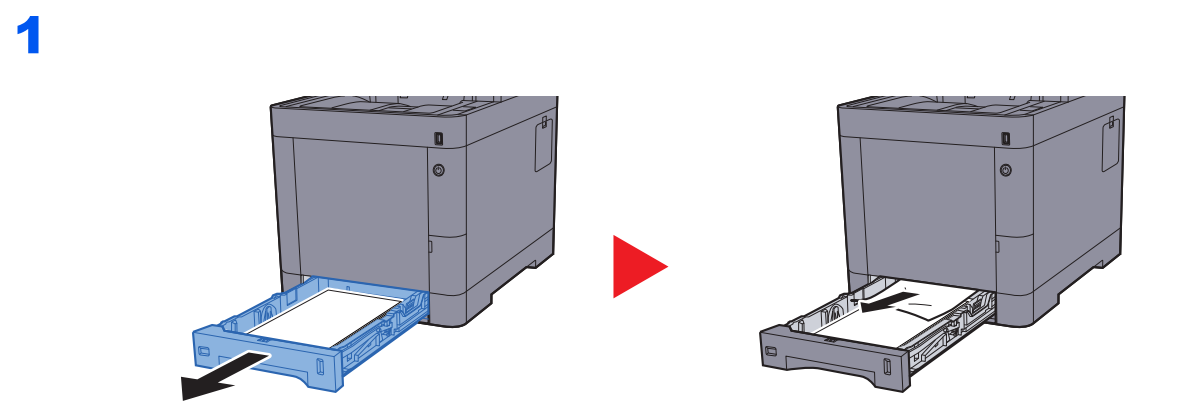

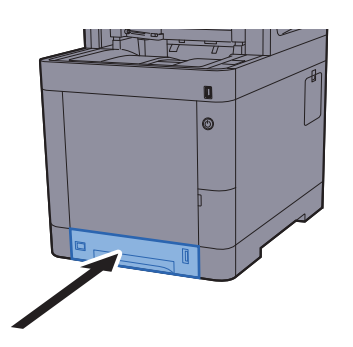

### <span id="page-237-0"></span>**1. hátsó fedél (adagoló)**

2

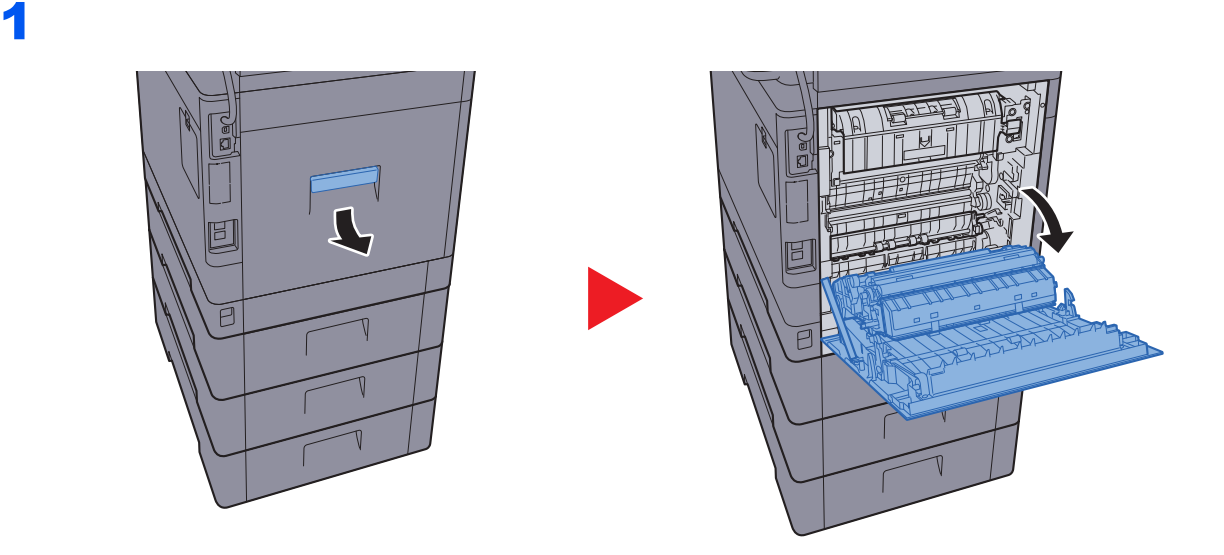

### **FIGYELEM** Ŋ

**A készülék belsejében lévő alkatrészek némelyike nagyon felforrósodik. Körültekintéssel járjon el, hogy elkerülje az égési sérüléseket.**

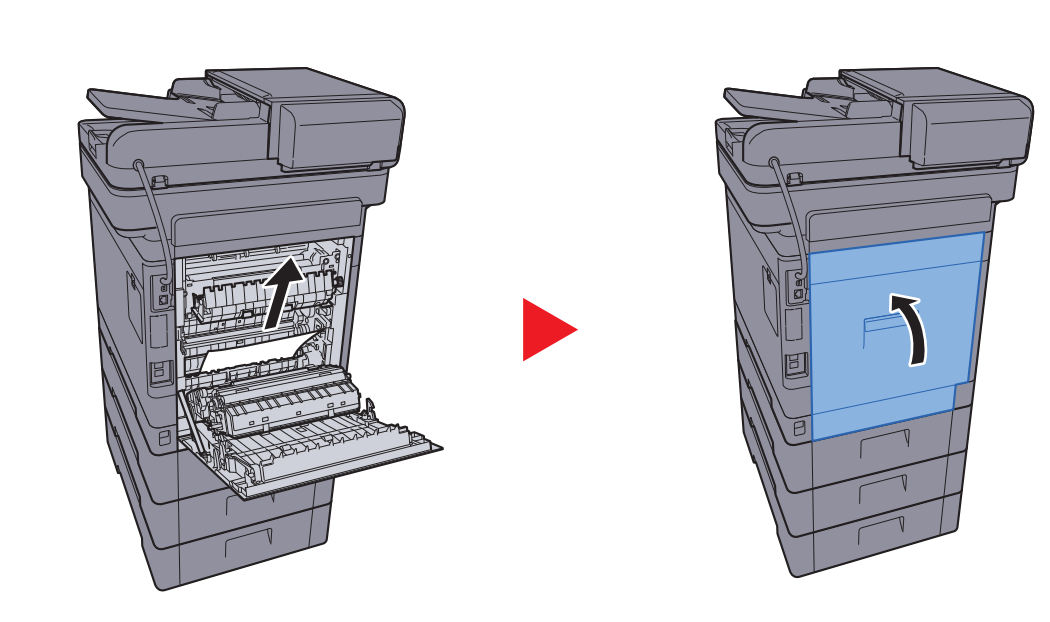

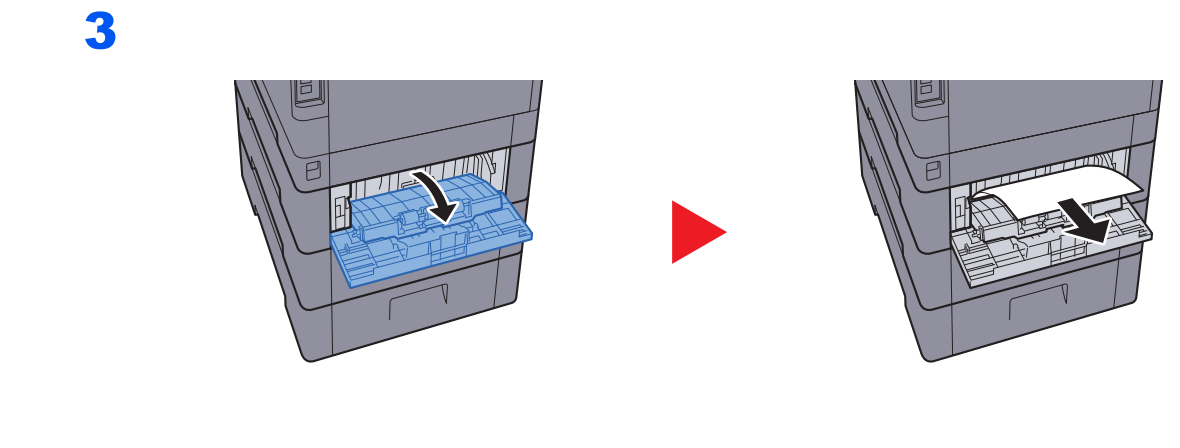

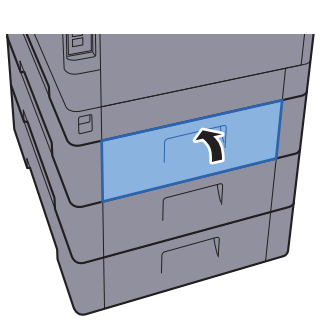

### <span id="page-238-0"></span>**2. hátsó fedél**

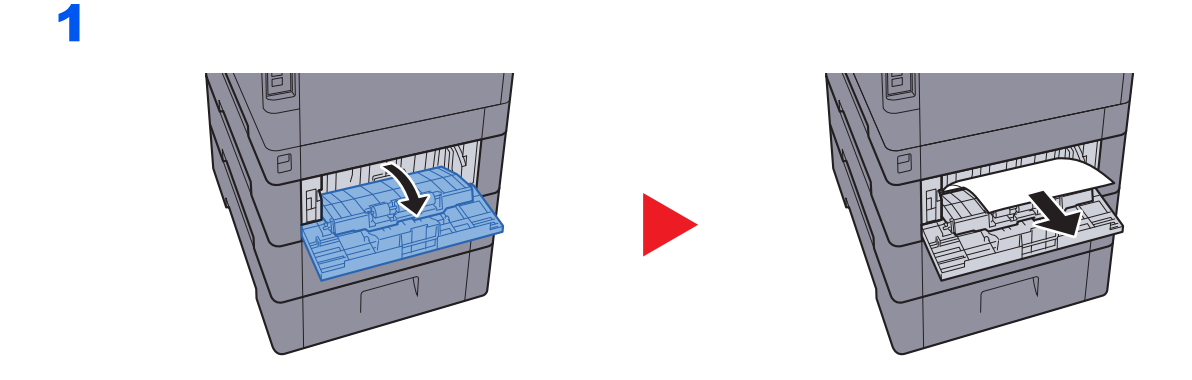

**MEGJEGYZÉS** Ha a papírt nem tudja eltávolítani, ne erőltesse.

**[1. hátsó fedél \(adagoló\) \(7-39. oldal\)](#page-237-0)** 

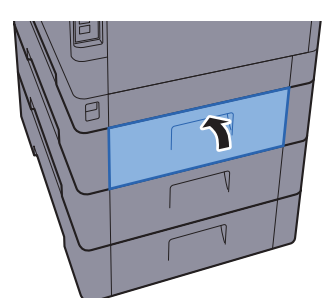

3

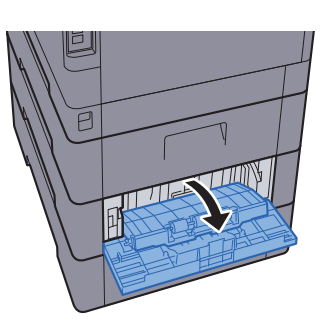

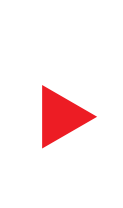

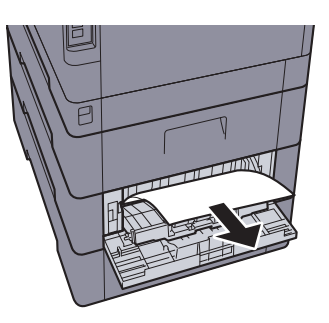

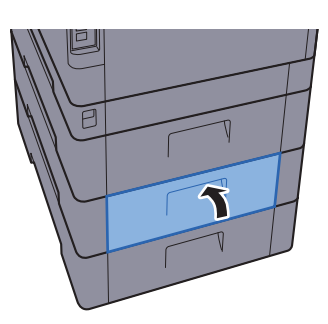

### <span id="page-240-0"></span>**3. hátsó fedél**

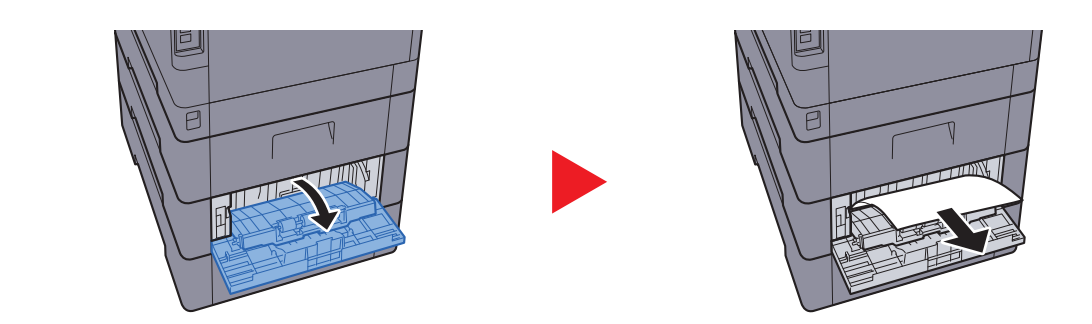

### *<u>MEGJEGYZÉS</u>*

Ha a papírt nem tudja eltávolítani, ne erőltesse.

**[1. hátsó fedél \(adagoló\) \(7-39. oldal\)](#page-237-0)** 

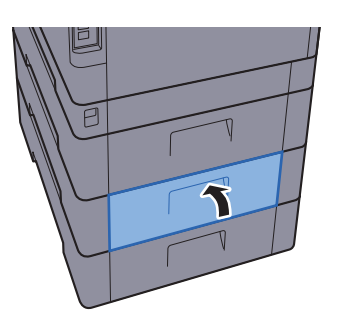

### <span id="page-241-0"></span>**1. hátsó fedél**

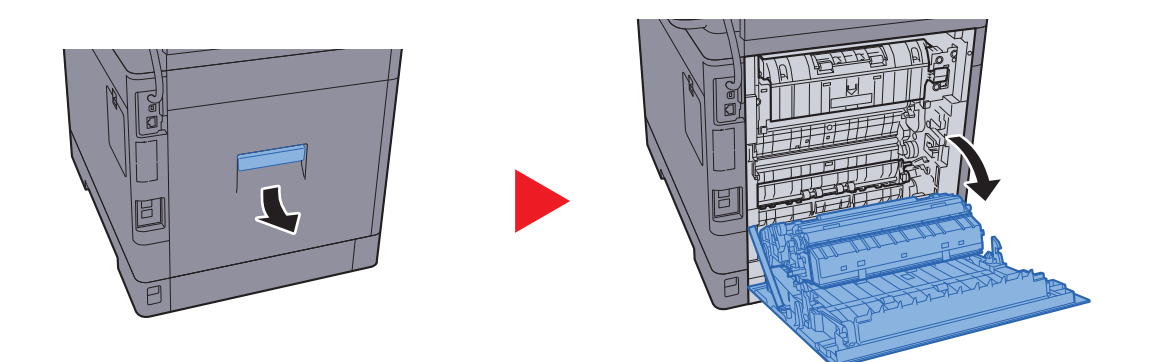

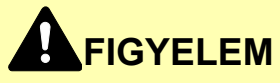

**A készülék belsejében lévő alkatrészek némelyike nagyon felforrósodik. Körültekintéssel járjon el, hogy elkerülje az égési sérüléseket.**

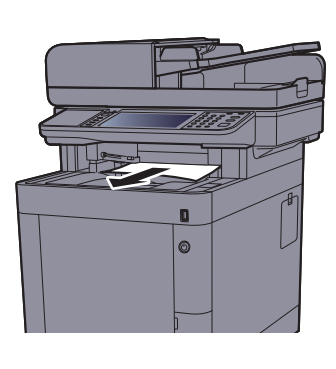

3

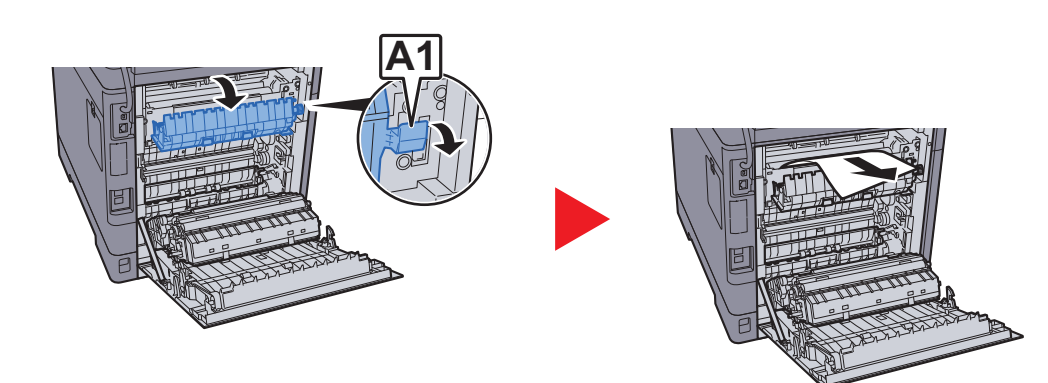

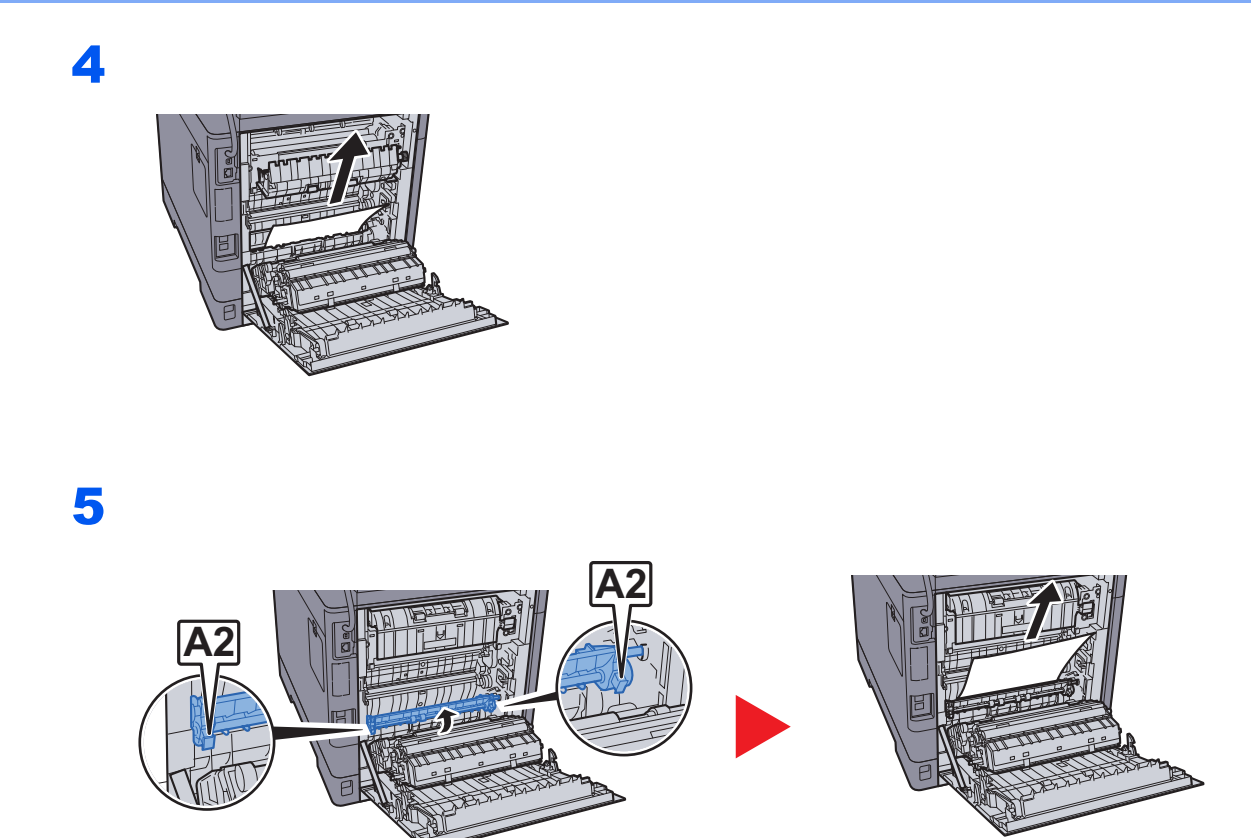

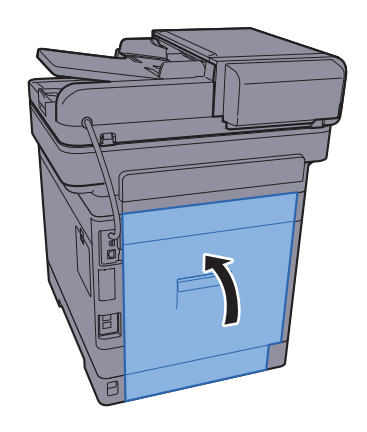

### <span id="page-243-0"></span>**Duplex egység**

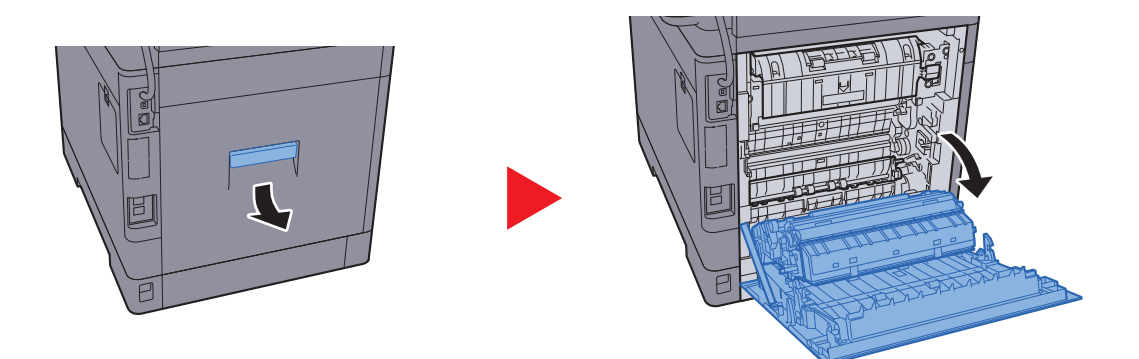

### 4 **FIGYELEM**

**A készülék belsejében lévő alkatrészek némelyike nagyon felforrósodik. Körültekintéssel járjon el, hogy elkerülje az égési sérüléseket.**

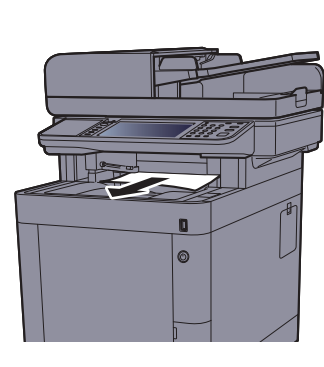

3

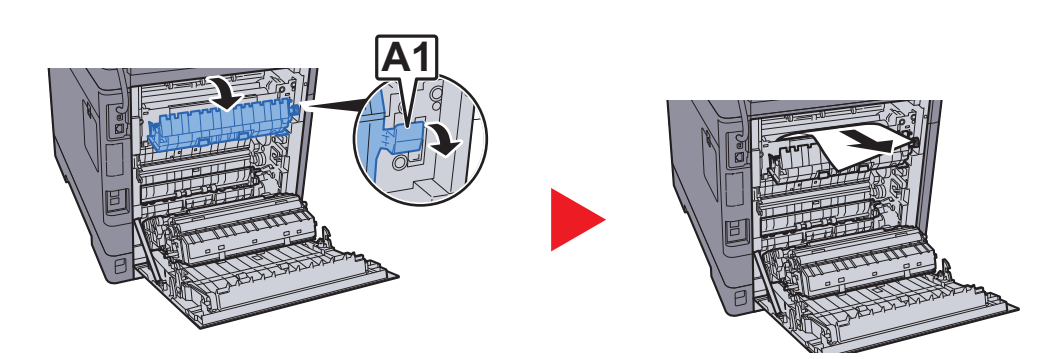

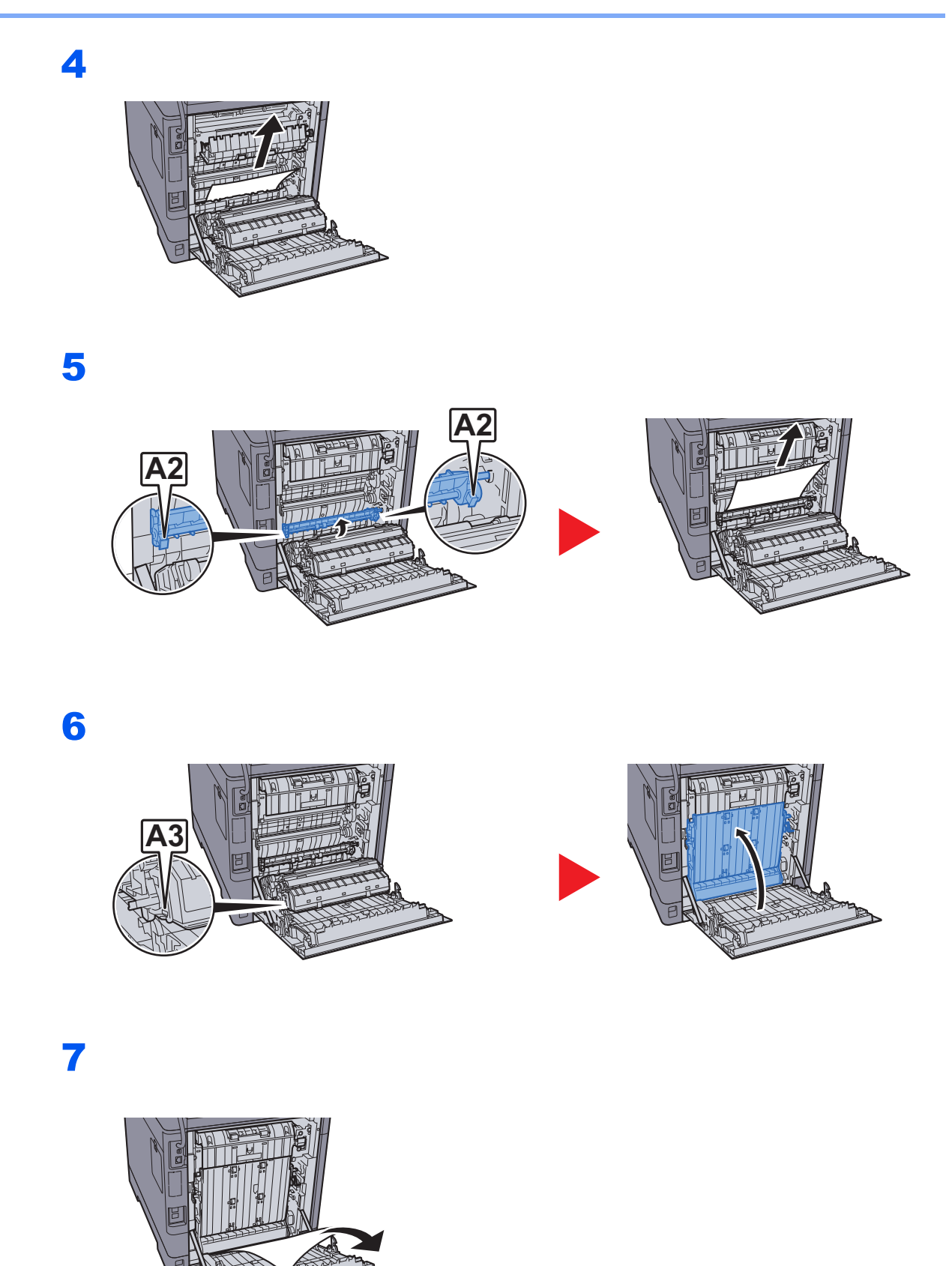

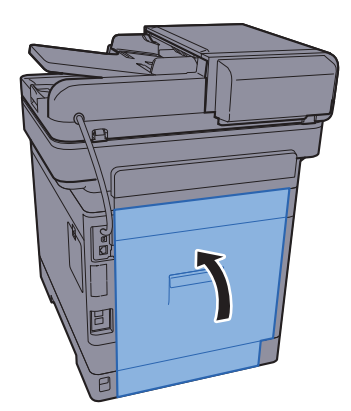

### <span id="page-245-0"></span>**Dokumentumadagoló**

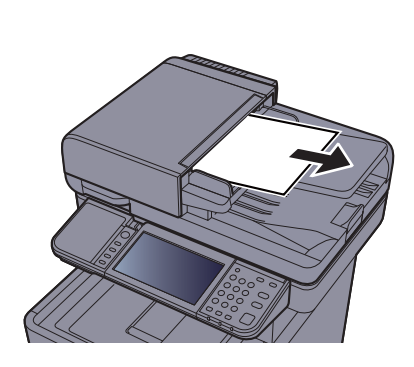

2

1

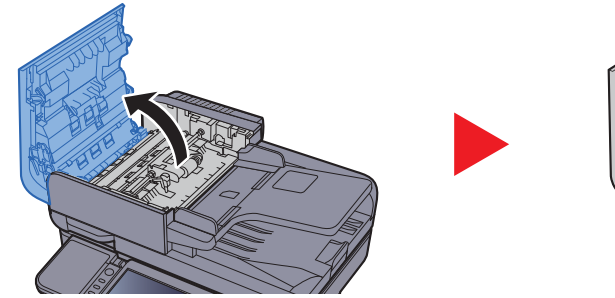

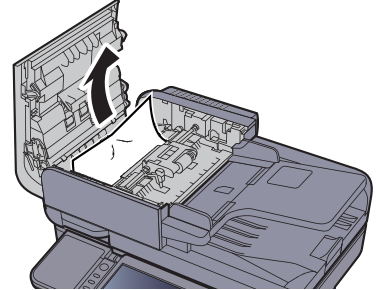

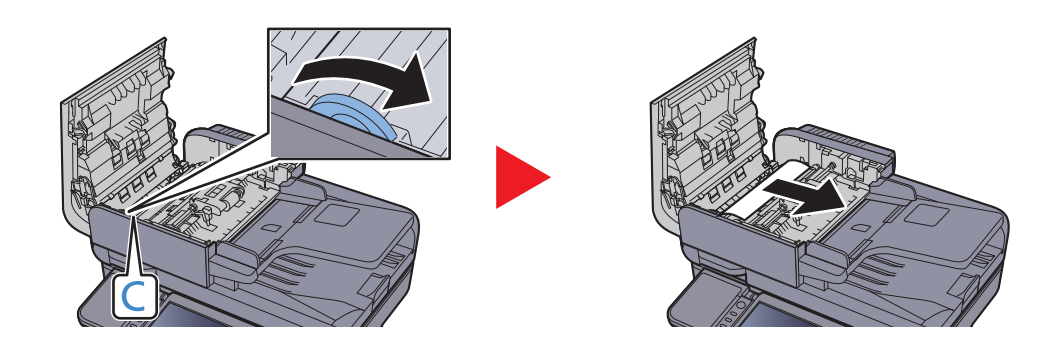

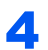

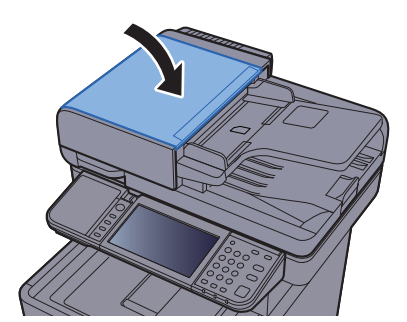

## A tűzőkapocs-beszorulás megszüntetése

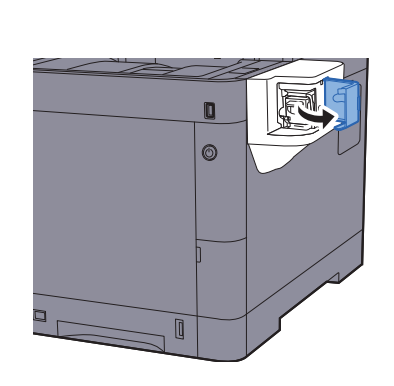

### 2

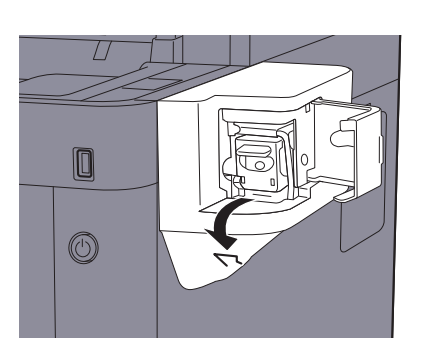

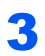

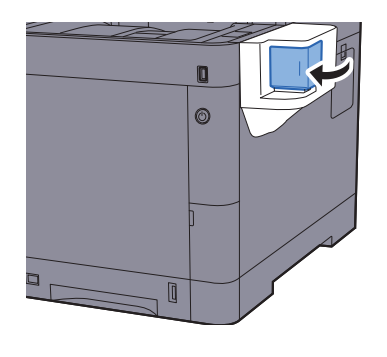

## Függelék 8

### Ez a fejezet az alábbi témákat tárgyalja:

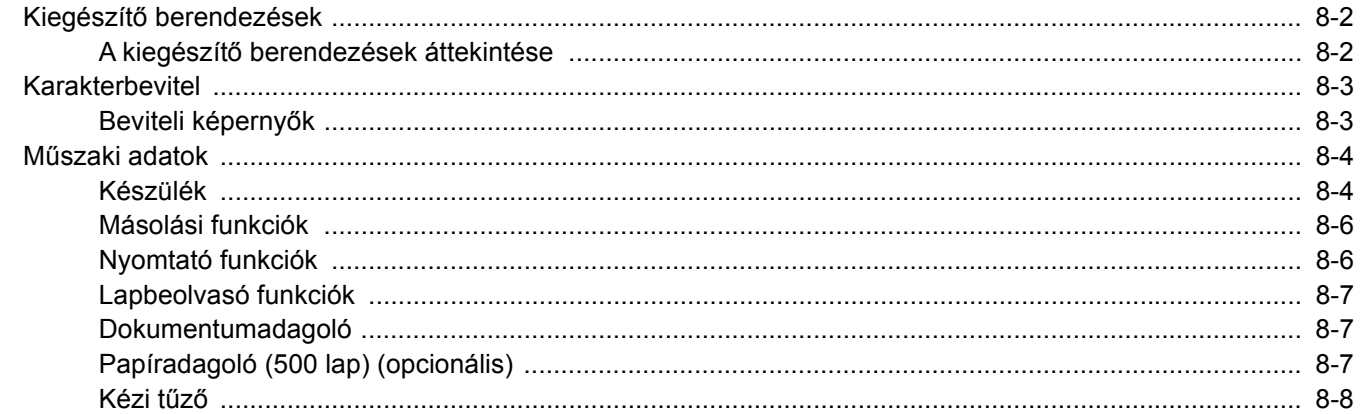

# <span id="page-249-0"></span>Kiegészítő berendezések

## <span id="page-249-1"></span>A kiegészítő berendezések áttekintése

A készülékhez az alábbi kiegészítő berendezések állnak rendelkezésre:

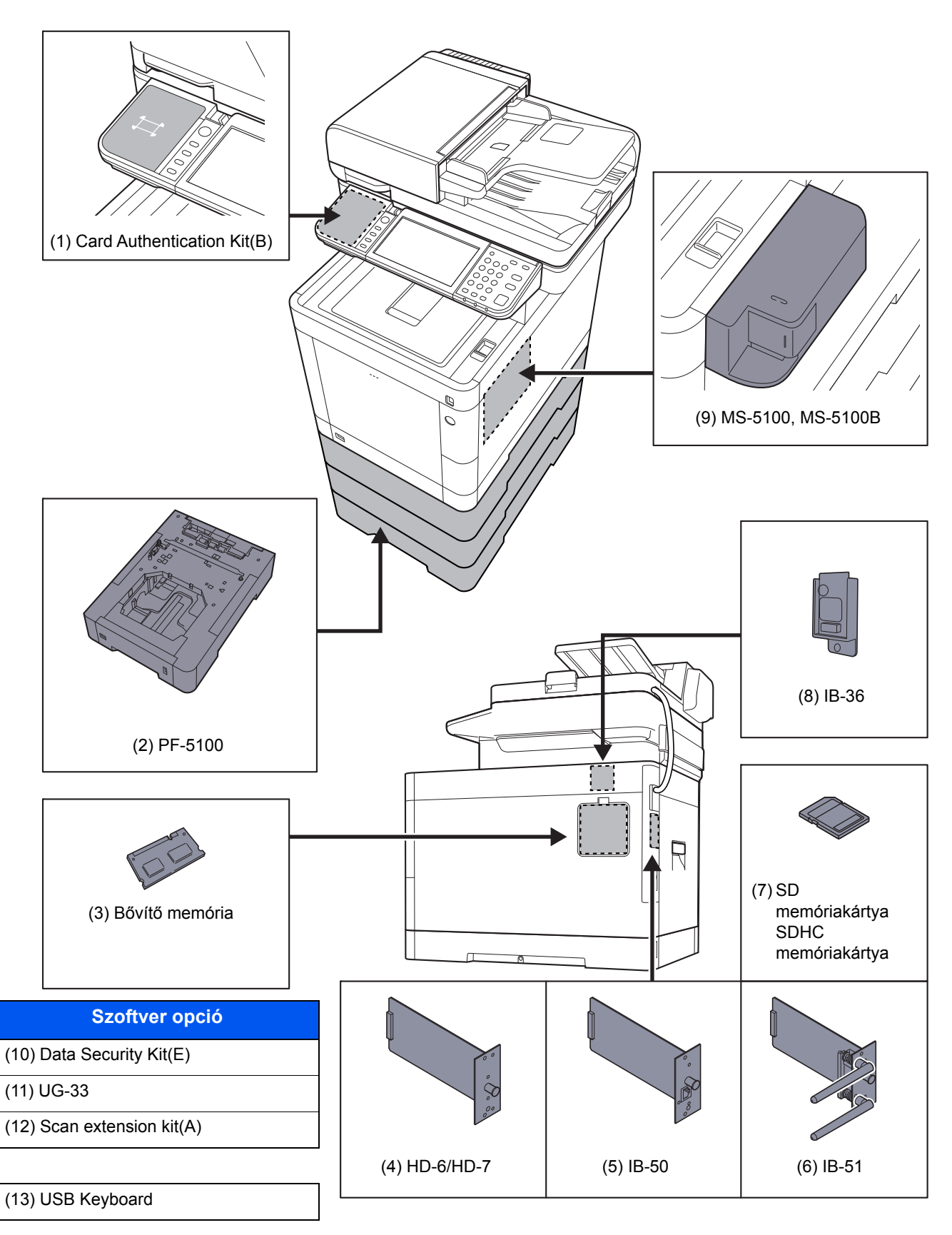

# <span id="page-250-0"></span>Karakterbevitel

Ha egy név karaktereit szeretné bevinni, használja az érintőpanel képernyőjén látható billentyűzetet, és kövesse az alább bemutatott lépéseket.

### **MEGJEGYZÉS**

#### **Billentyűzetkiosztás**

Billentyűzetkiosztásként egyaránt elérhető a "QWERTY", a "QWERTZ" és az "AZERTY" felosztás ugyanúgy, mint a számítógép billentyűzetén. A kívánt elrendezés kiválasztásához nyomja meg a [**System Menu/Counter**] gombot, majd válassza az [**Általános beállítások**] és a [**Billentyűzetkiosztás**] lehetőséget. Itt példaként a "QWERTY" kiosztás szerepel. Ugyanezen lépések végrehajtásával más felosztást is használhat.

### <span id="page-250-1"></span>Beviteli képernyők

### **Kisbetű-beviteli képernyő**

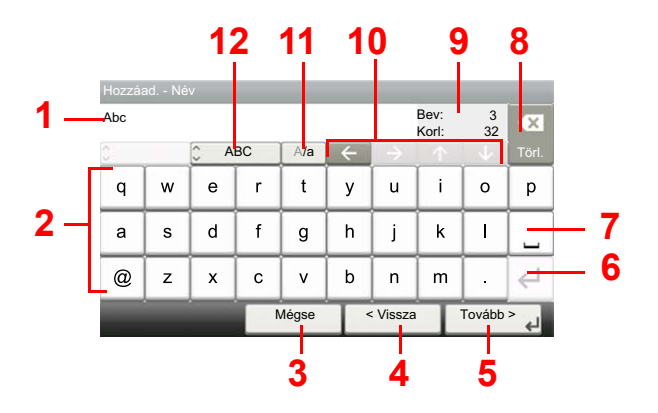

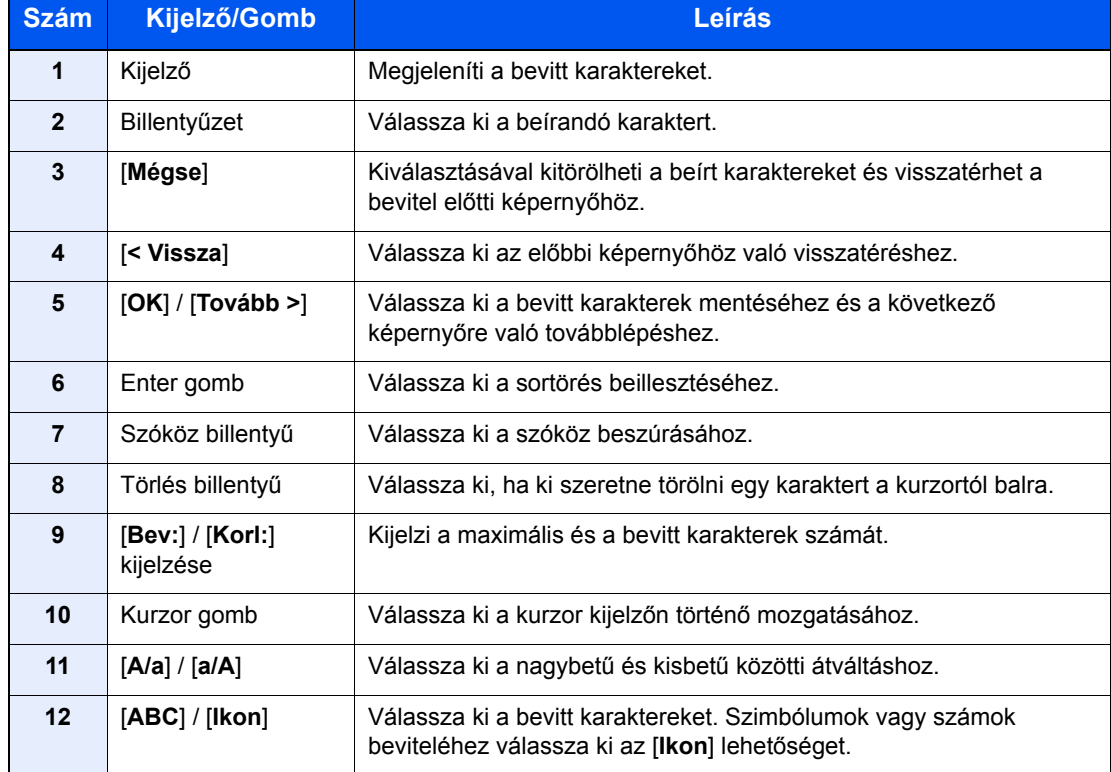

# <span id="page-251-0"></span>Műszaki adatok

### **FONTOS**

**A műszaki adatok előzetes értesítés nélkül módosulhatnak.**

### **MEGJEGYZÉS**

A fax használatával kapcsolatos bővebb információért lásd:

#### **FAX használati útmutató**

### <span id="page-251-1"></span>Készülék

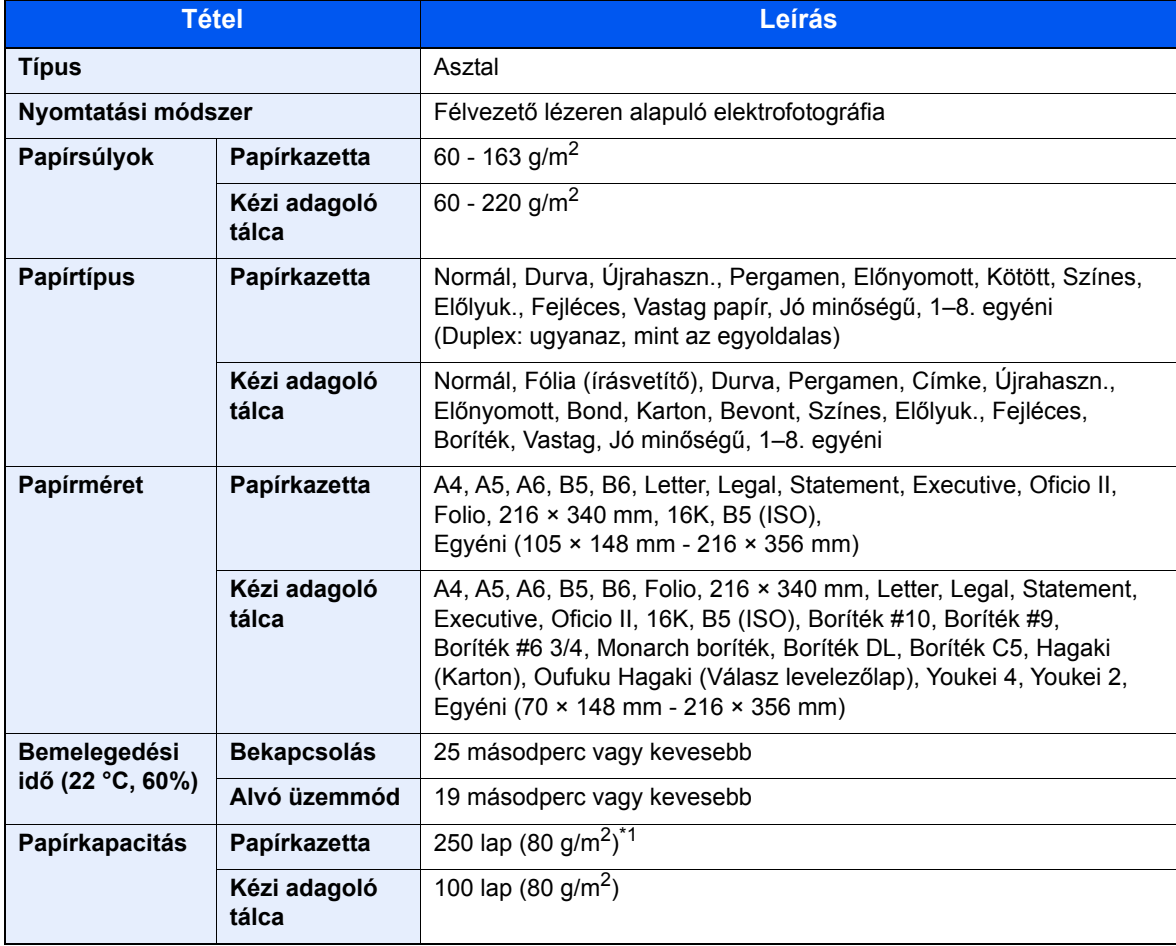

\*1 A kazettában látható felső magasságkorlátot jelző vonalig.
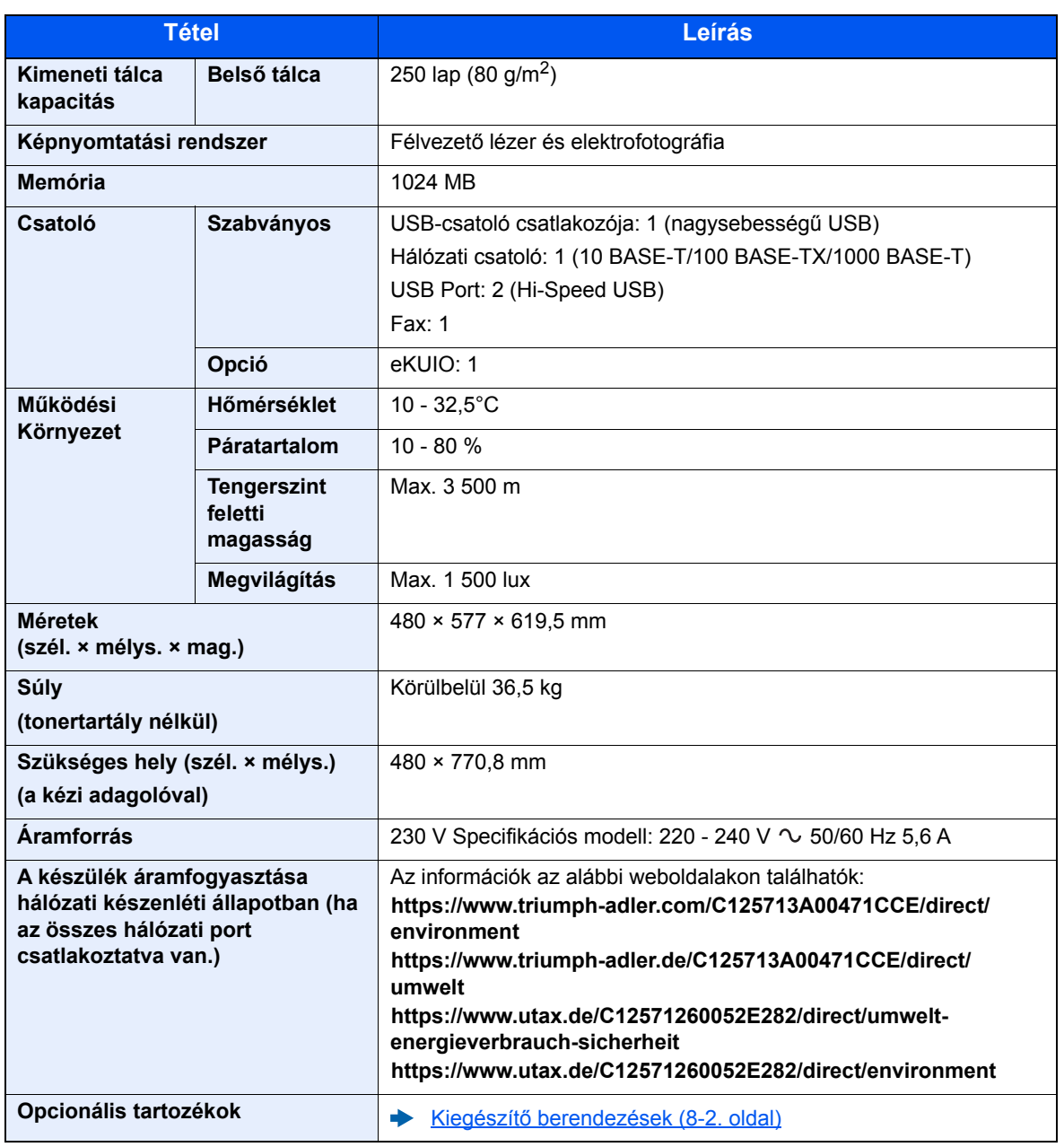

## <span id="page-253-4"></span>Másolási funkciók

<span id="page-253-3"></span><span id="page-253-0"></span>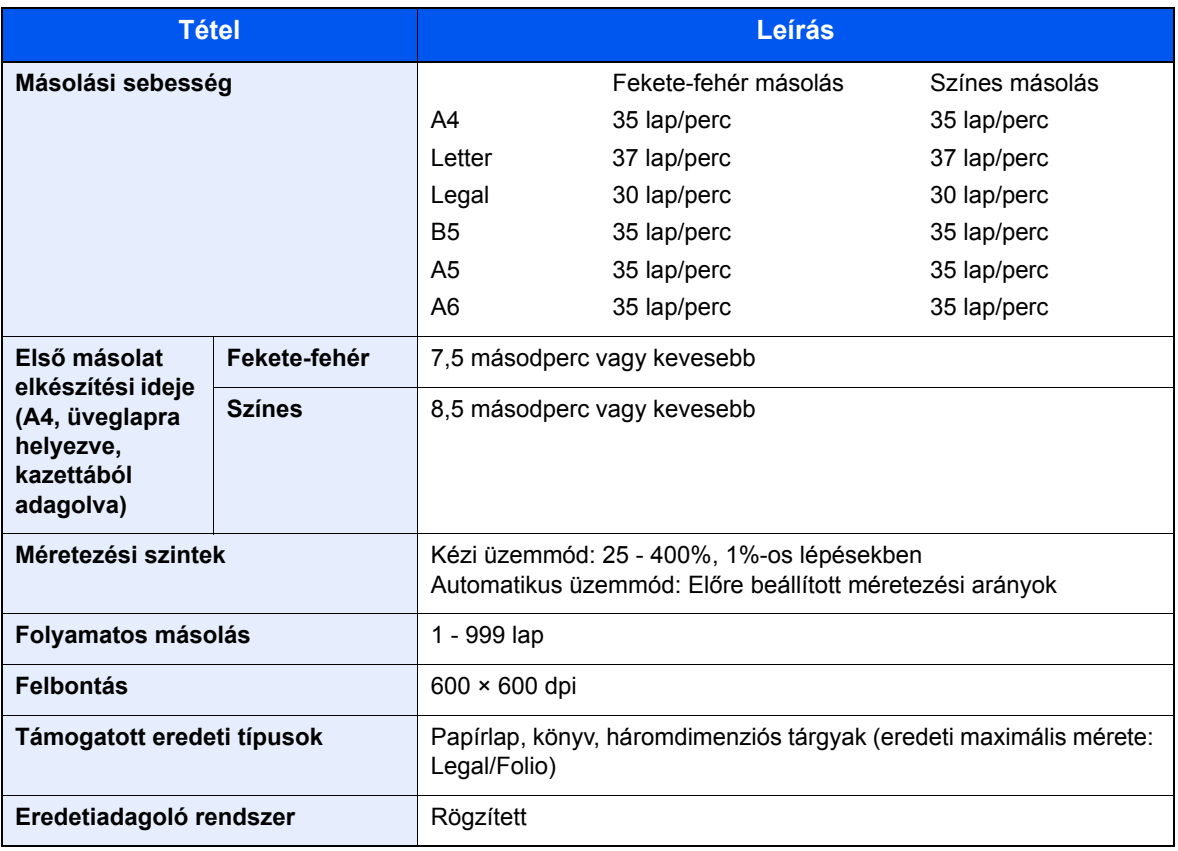

## <span id="page-253-5"></span><span id="page-253-2"></span>Nyomtató funkciók

<span id="page-253-6"></span><span id="page-253-1"></span>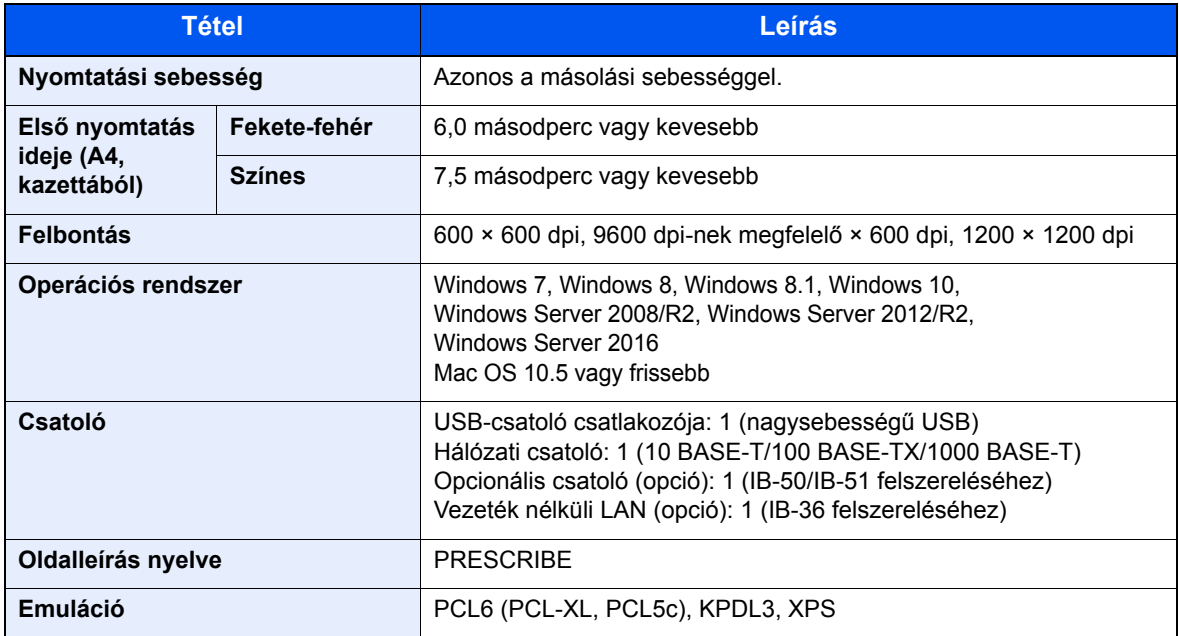

## <span id="page-254-3"></span>Lapbeolvasó funkciók

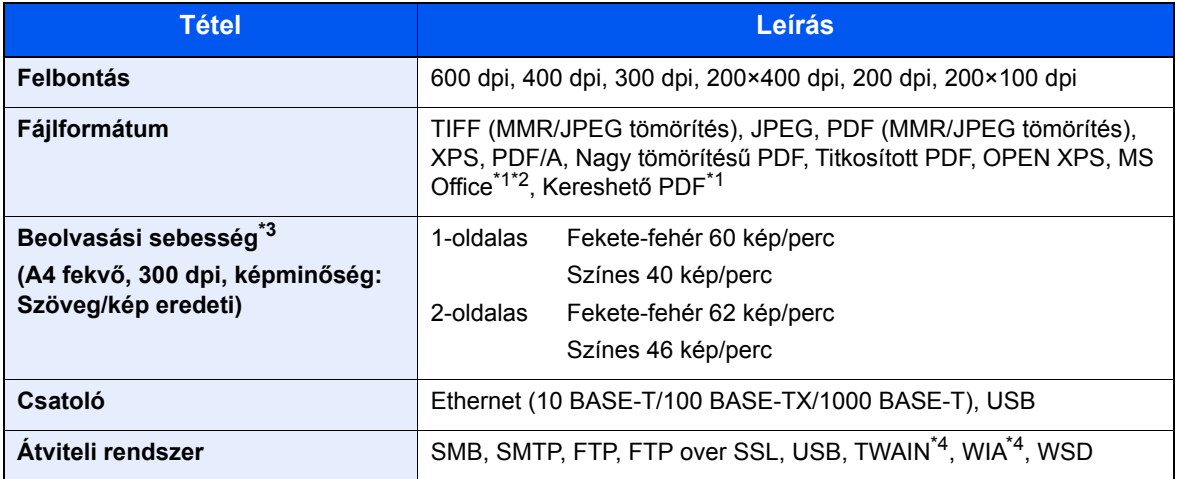

<span id="page-254-0"></span>\*1 Ha az opcionális OCR Scan Activation Kit telepítve van.

\*2 Microsoft Office 2007 vagy frissebb

\*3 Dokumentumadagoló használata esetén (kivéve TWAIN és WIA beolvasás)

<span id="page-254-1"></span>\*4 Elérhető operációs rendszerek: Windows Server 2008/Windows Server 2008 R2/Windows 7/Windows 8/ Windows 8.1/Windows 10/Windows Server 2012/Windows Server 2012 R2/Windows Server 2016

## <span id="page-254-2"></span>Dokumentumadagoló

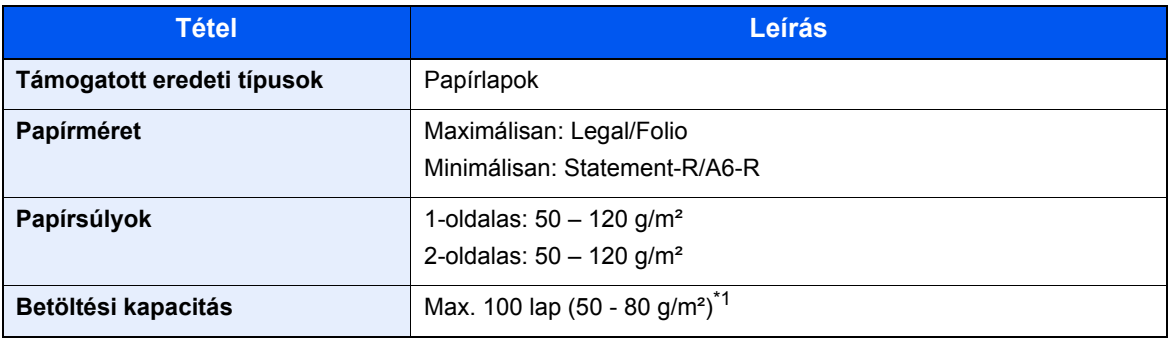

\*1 A dokumentumadagolóban látható felső magasságkorlátot jelző vonalig

## <span id="page-254-4"></span>Papíradagoló (500 lap) (opcionális)

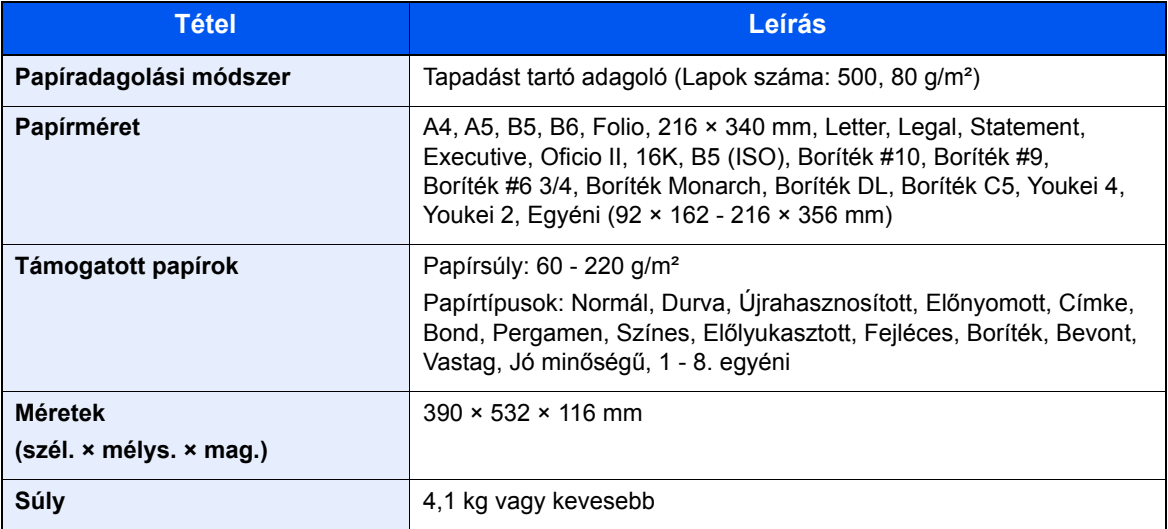

## <span id="page-255-0"></span>Kézi tűző

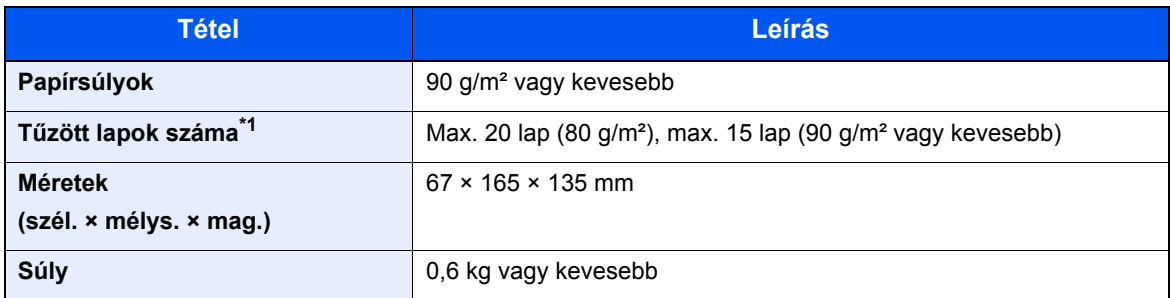

\*1 Maximum 2 mm vastag papírköteg.

## *C* MEGJEGYZÉS

Az ajánlott papírtípusokkal kapcsolatban kérje a kereskedő vagy a szervizképviselet segítségét.

# Tárgymutató

#### **Számok**

1. hátsó fedél [2-3](#page-54-0) 1. kazetta [2-2](#page-53-0) 2 - 4. hátsó fedél [2-6](#page-57-0) 2 - 4. kazetta [2-6](#page-57-1)

## **A**

A beolvasásra vonatkozó jogi korlátozások [1-7](#page-42-0) A célhely meghatározása [5-20](#page-157-0) A dátum és az idő beállítása [2-24](#page-75-0) A használatra vonatkozó óvintézkedések [1-4](#page-39-0) A használt festéktartály cseréje [7-9](#page-207-0) A készülék részei [2-2](#page-53-1) A készülékhez kapott útmutatók [xiv](#page-14-0) A másolásra vonatkozó jogi korlátozások [1-7](#page-42-0) A papír betöltésével kapcsolatos óvintézkedések [3-3](#page-104-0) A termék használatának korlátozása [1-8](#page-43-0) A tonertartály cseréje [7-5](#page-203-0) A számláló ellenőrzése [2-44](#page-95-0) Adagoló fedél [2-4](#page-55-0) AirPrint [4-8](#page-133-0) Alkalmazás [5-11](#page-148-0) Alvási szabályok [2-27](#page-78-0) Alvó üzemmód [2-27](#page-78-1) Alvó szint [2-28](#page-79-0) Apache License (Version 2.0) [1-12](#page-47-0) Automatikus alvó üzemmód [2-27](#page-78-2) Automatikus kétoldalas nyomtatás funkció [1-15](#page-50-0) Az útmutató biztonsági jelölései [1-2](#page-37-0) Az útmutatóban használt jelölések [xvii](#page-17-0)

## **B**

Bejelentkezés [2-22](#page-73-0) Bekapcsolás [2-10](#page-61-0) Belső tálca [2-2](#page-53-2) Beolvasási felbontás [6-24](#page-197-0) Beolvasóegység nyitó kar [2-2](#page-53-3) Bevitel Tárgy [6-24](#page-197-1) Billentyűparancsok [5-14](#page-151-0) Billentyűparancsok szerkesztése és törlése [5-15](#page-152-0) Hozzáadás [5-14](#page-151-1) Biztonsági óvintézkedések a vezeték nélküli LAN használata során [1-7](#page-42-1)

## **C**

Célállomás Címjegyzék [5-20](#page-157-1) **Célhely** Célhelyek megerősítési képernyője [5-27](#page-164-0) Ellenőrzés és szerkesztés [5-26](#page-163-0) Keresése [5-21](#page-158-0) Több küldése [5-29](#page-166-0) Új e-mail cím bevitele [5-22](#page-159-0) Új PC mappa megadása [5-23](#page-160-0)

#### **Cs**

Csatlakoztatás LAN-kábel [2-8](#page-59-0) Tápkábel [2-9](#page-60-0) USB-kábel [2-9](#page-60-1) Csendes üzemmód [6-19](#page-192-0)

## **D**

Dokumentumadagoló [2-2](#page-53-4) A dokumentumadagoló által nem támogatott eredetik [5-3](#page-140-0) A dokumentumadagoló által támogatott eredetik [5-3](#page-140-1) A készülék részei [2-2](#page-53-1) Eredetik betöltése [5-3](#page-140-2) Duplex [6-17](#page-190-0) Duplex (2 oldalas eredeti) [6-21](#page-194-0)

## **E**

EcoPrint [6-15](#page-188-0) Egyszerű bejelentkezés [2-23](#page-74-0) Elhasznált festéket tartalmazó tartály [2-5](#page-56-0) Elhasznált festéket tartalmazó tartály fedele [2-5](#page-56-1) Első másolat elkészítési ideje [8-6](#page-253-0) Első nyomtatás ideje [8-6](#page-253-1) E-mail küldése [5-18](#page-155-0) E-mail tárgy/törzs [6-24](#page-197-1) Embedded Web Server RX [2-45](#page-96-0) Energiagazdálkodás [1-15](#page-50-1) Energiatakarékosság-szabályozási funkció [1-15](#page-50-2) Energy Star (ENERGY STAR®) Program [1-16](#page-51-0) Enter gomb [2-20](#page-71-0) Eredeti kimeneti tálcája [2-2](#page-53-5) Eredeti mérete [6-10](#page-183-0) Eredeti méretét jelző szegélylapok [2-2](#page-53-6) Eredeti papírvezetői [2-2](#page-53-7) Eredeti tájolása [6-12](#page-185-0) Eredetik betöltése [5-2](#page-139-0) Eredetik betöltése a dokumentumadagolóba [5-3](#page-140-2) Eredetik elhelyezése az üveglapon [5-2](#page-139-1) Eredetik tálcája [2-2](#page-53-8) Eredetik ütközője [2-2](#page-53-9), [5-5](#page-142-0) Erőforrás megtakarítás - Papír [1-15](#page-50-3)

## **É**

Érintőpanel [2-13](#page-64-0)

## **F**

Fájl Formátum [6-23](#page-196-0) Különválasztás [6-24](#page-197-2) Fájlformátum [6-23](#page-196-0) Felbontás [6-24](#page-197-0), [8-6](#page-253-2) Felhasználói bejelentkezés felügyeletet Bejelentkezés [2-22](#page-73-0) Kijelentkezés [2-23](#page-74-1) Fényerő [6-13](#page-186-0) File Management Utility csatlakozás [5-35](#page-172-0) Fixáló egység fedele [2-4](#page-55-1) Fogantyú [2-2](#page-53-10), [2-3](#page-54-1)

Folytonos beolvasás [6-19](#page-192-1) Főkapcsoló [2-2](#page-53-11)

#### **G**

Google Cloud Print [4-8](#page-133-1) GPL/LGPL [1-10](#page-45-0)

#### **Gy**

Gyorsbeállítás varázsló [2-29](#page-80-0)

#### **H**

Hálózat Előkészítés [2-25](#page-76-0) Hálózat beállítása Vezetékes hálózat [2-25](#page-76-1) Hálózati csatlakozó [2-4](#page-55-2) Hálózati csatoló [2-7](#page-58-0) Hibaelhárítás [7-12](#page-210-0) Hibaüzenetek értelmezése [7-18](#page-216-0) Hibák elhárítása [7-12](#page-210-1)

#### **J**

Jelölések [1-2](#page-37-1) Jogi információk [1-9](#page-44-0)

#### **K**

Kalibrálás [7-34](#page-232-0) Kapcsolódási mód [2-7](#page-58-1) Karakterbevitel [8-3](#page-250-0) Kazetta Papír betöltése [3-4](#page-105-0) Papírméret és papírtípus [3-11](#page-112-0) Kazetta beállítása [3-11](#page-112-0) Kábelek [2-7](#page-58-2) Kártyaolvasó [2-6](#page-57-2) Kedvencek [5-6](#page-143-0) Előhívás [5-9](#page-146-0) Regisztrálás [5-7](#page-144-0) Szerkesztés és törlés [5-10](#page-147-0) Kezdő A feladattár testreszabása [2-14](#page-65-0) Az asztal testreszabása [2-14](#page-65-1) Háttérkép [2-14](#page-65-2) Kezdőképernyő [2-13](#page-64-1) Kezelőpanel [2-2](#page-53-12) Képminőség [6-23](#page-196-1) Kép-optimalizálás [6-14](#page-187-0) Kézi adagoló tálca [2-4](#page-55-3) Papírméret és papírtípus megadása [3-12](#page-113-0) Kézi tűző [2-6](#page-57-3) Kijelentkezés [2-23](#page-74-1) Kikapcsolás [2-10](#page-61-1) Kinyomtatott oldalak számlálása Számláló [2-44](#page-95-1) Knopflerfish License [1-12](#page-47-1) Környezet [1-3](#page-38-0) Küldés [5-18](#page-155-1) Felkészülés dokumentum küldésére számítógépre [3-14](#page-115-0)

Küldés mappába (FTP) [5-18](#page-155-2) Küldés mappába (SMB) [5-18](#page-155-3) Küldési méret [6-22](#page-195-0) Különválasztás [6-24](#page-197-2)

#### **L**

LAN-kábel [2-7](#page-58-3) Csatlakoztatás [2-8](#page-59-0) Lézeregység tisztítása [7-34](#page-232-1) LINE csatlakozó [2-4](#page-55-4) Lopásgátló zár foglalata [2-2](#page-53-13)

#### **M**

Másolás [5-16](#page-153-0) Másolási sebesség [8-6](#page-253-3) Megjegyzés [1-2](#page-37-2) Monotype Imaging License Agreement [1-11](#page-46-0) Mopria [4-8](#page-133-2) Műszaki adatok [8-4](#page-251-0) Dokumentumadagoló [8-7](#page-254-2) Kézi tűző [8-8](#page-255-0) Készülék [8-4](#page-251-1) Lapbeolvasó funkciók [8-7](#page-254-3) Másolási funkciók [8-6](#page-253-4) Nyomtató funkciók [8-6](#page-253-5) Papíradagoló (500 lap) (opcionális) [8-7](#page-254-4)

#### **N**

Nagy tömörít. PDF kép [6-23](#page-196-2) Nagyítás [6-16](#page-189-0)

#### **Ny**

Nyomtatás számítógépről [4-2](#page-127-0) Nyomtatási beállítások [4-5](#page-130-0) Nyomtatási sebesség [8-6](#page-253-6) Nyomtató Nyomtatási beállítások [4-5](#page-130-0) Nyomtató illesztőprogram Súgó [4-7](#page-132-0)

### **O**

Opcionális csatoló [2-4](#page-55-5) Opció Áttekintés [8-2](#page-249-1) OpenSSL License [1-10](#page-45-1) Original SSLeay License [1-10](#page-45-2)

### **P**

Papír A papír betöltésével kapcsolatos óvintézkedések [3-3](#page-104-0) Borítékok betöltése [3-10](#page-111-0) Karton betöltése [3-10](#page-111-0) Papír betöltése [3-2](#page-103-0) Papír betöltése a kazettákba [3-4](#page-105-0) Papír betöltése a kézi adagolóba [3-8](#page-109-0) Papírméret és papírtípus [3-11](#page-112-1) Papír kiválasztása [6-11](#page-184-0) Papírelakadás [7-35](#page-233-0)

1 - 4. kazetta [7-38](#page-236-0) 1. hátsó fedél (adagoló) [7-39](#page-237-0), [7-43](#page-241-0) 2. hátsó fedél (adagoló) [7-40](#page-238-0) 3. hátsó fedél (adagoló) [7-42](#page-240-0) A gépen belül [7-43](#page-241-1) Dokumentumadagoló [7-47](#page-245-0) Duplex egység [7-45](#page-243-0) Kézi adagoló tálca [7-36](#page-234-0) Papírelakadás helye jelző [7-35](#page-233-1) Papírhosszúság-vezető [2-4](#page-55-6), [3-5](#page-106-0) Papírméret-választó tárcsa [2-4](#page-55-7) Papírrögzítő [2-2](#page-53-14), [3-13](#page-114-0) Papírszélesség-vezetők [2-4](#page-55-8), [3-5](#page-106-1) PDF/A [6-23](#page-196-3) Product Library [xv](#page-15-0)

#### **Q**

Quick No. Search gomb [2-20](#page-71-1)

#### **R**

Rendezés [6-13](#page-186-1) Rendszeres karbantartás [7-2](#page-200-0) A tonertartály cseréje [7-5](#page-203-0) Használt festéktartály cseréje [7-9](#page-207-0) Rendszermenü Gyorsbeállítás varázsló [2-29](#page-80-0) Kezdő [2-13](#page-64-1)

#### **S**

Súgó képernyő [2-21](#page-72-0)

#### **Sz**

Szín Kalibrálás [7-34](#page-232-0) Színmélység [6-15](#page-188-1)

## **T**

Tápkábel Csatlakoztatás [2-9](#page-60-0) TCP/IP (IPv4) Beállítások [2-25](#page-76-2) TEL csatlakozó [2-4](#page-55-9) Telepítés Macintosh [2-39](#page-90-0) Szoftver [2-31](#page-82-0) Windows [2-32](#page-83-0) Tisztítás [7-2](#page-200-1) Papírtovábbító egység [7-4](#page-202-0) Üvegcsík [7-3](#page-201-0) Üveglap [7-2](#page-200-2) Tonertartály (Bíbor) [2-5](#page-56-2) Tonertartály (Ciánkék) [2-5](#page-56-3) Tonertartály (Fekete) [2-5](#page-56-4) Tonertartály (Sárga) [2-5](#page-56-5) Tonertartály-zár karja [2-5](#page-56-6) Több küldése [5-29](#page-166-0) Törlés nyomtatás után [6-25](#page-198-0) TWAIN A TWAIN illesztőprogram beállítása [2-41](#page-92-0) Beolvasás TWAIN használatával [5-34](#page-171-0)

#### **U**

USB-csatoló [2-7](#page-58-4) USB-csatoló csatlakozója [2-4](#page-55-10) USB-kábel Csatlakoztatás [2-9](#page-60-1) USB-memória csatlakozója [2-2](#page-53-15)

#### **Ú**

Új e-mail cím [5-22](#page-159-0) Új PC mappa [5-23](#page-160-0)

### **Ü**

Üres oldalak kihagyása [6-20](#page-193-0) Üvegcsík [2-2](#page-53-16) Üveglap [2-2](#page-53-17)

#### **V**

Védjeggyel ellátott nevek [1-9](#page-44-1)

#### **W**

WIA A WIA illesztőprogram beállítása [2-43](#page-94-0) Wi-Fi Direct Nyomtatás [4-8](#page-133-3) WSD beolvasás [5-31](#page-168-0)

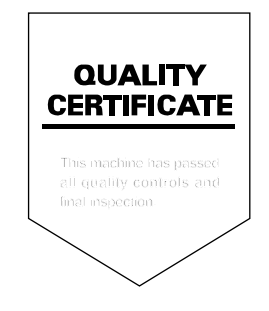

TA Triumph-Adler GmbH Betriebsstätte Norderstedt Ohechaussee 235 22848 Norderstedt Germany